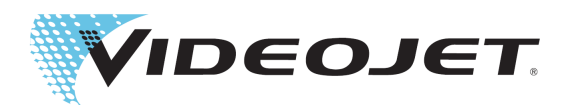

# Videojet 1880

## Manual del operario

N.º pieza 463285:04 Revisión AB, enero de 2021 Copyright enero de 2021, Videojet Technologies, S. L. (en adelante, Videojet). Todos los derechos reservados.

Este documento es propiedad de Videojet Technologies, S. L. y contiene información confidencial y exclusiva que pertenece a Videojet. Queda totalmente prohibido realizar cualquier copia, uso o divulgación no autorizados del documento sin permiso previo por escrito de Videojet. CLARiSOFT® es una marca comercial registrada.

#### **Videojet Technologies, S. L.**

**<www.videojet.es> Distribuidores en todo el mundo**

C/ Valgrande, 8. Edificio Thanworth II, Teléfono: +34 911984405 Oficinas (EE. UU.): Atlanta, Chicago, Los Ángeles, Filadelfia Fax: +34 91 383 93 25 Internacional: Canadá, Francia, Alemania, Irlanda, Japón, 28108 Alcobendas (Madrid) Fax internacional: 630 616 3629 España, Singapur, Países Bajos y Reino Unido

### Índice

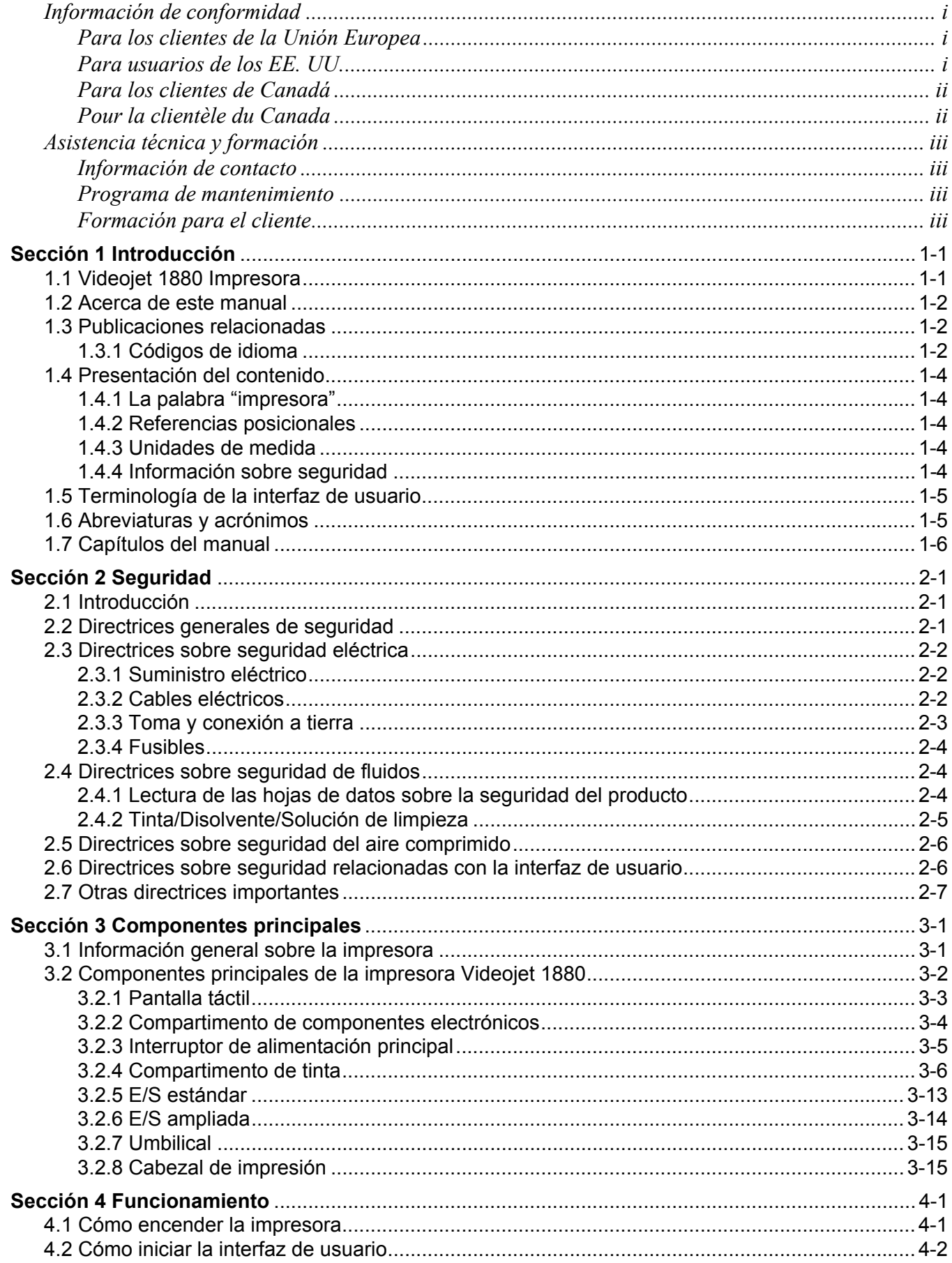

### Índice

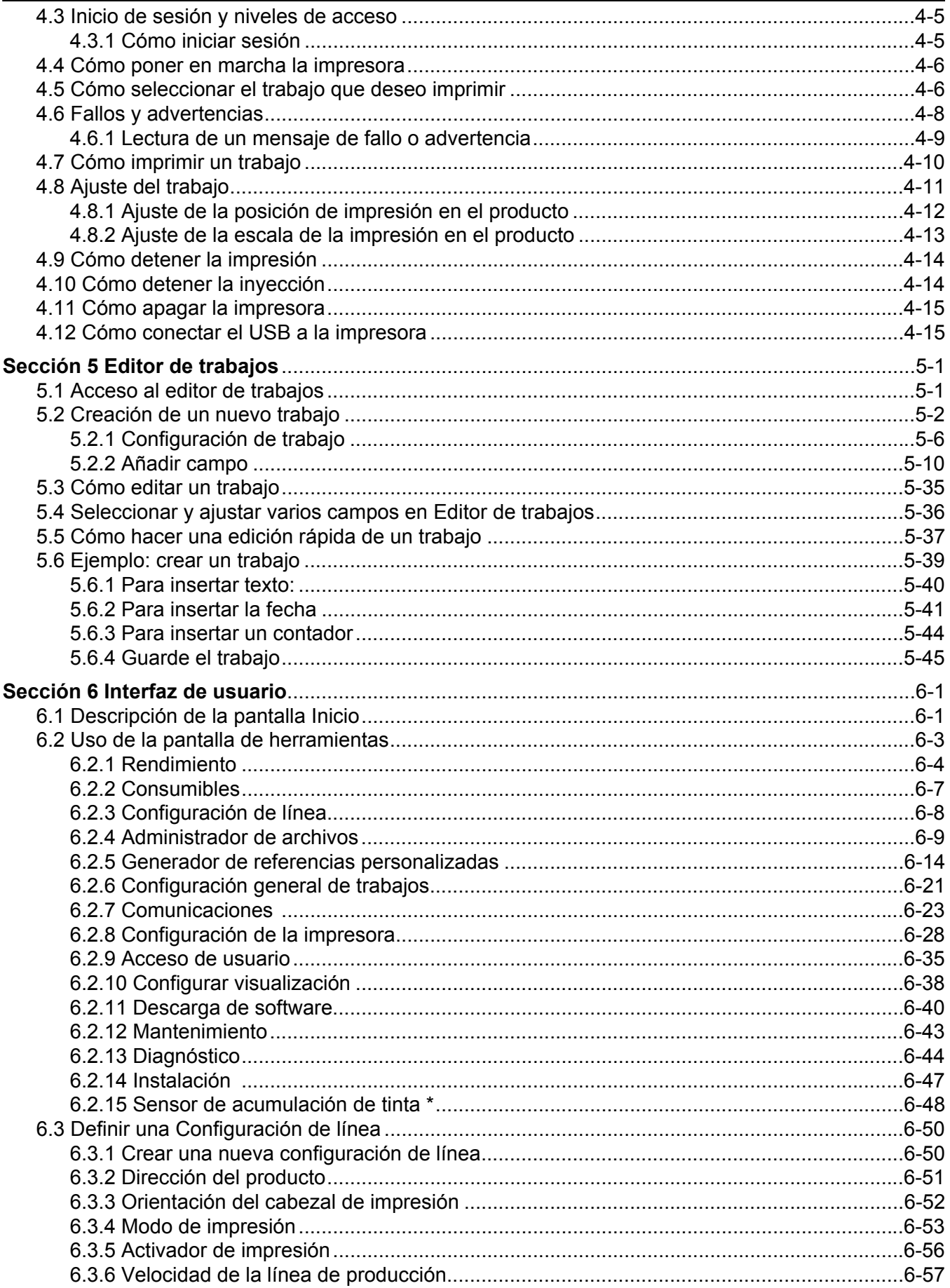

### Índice

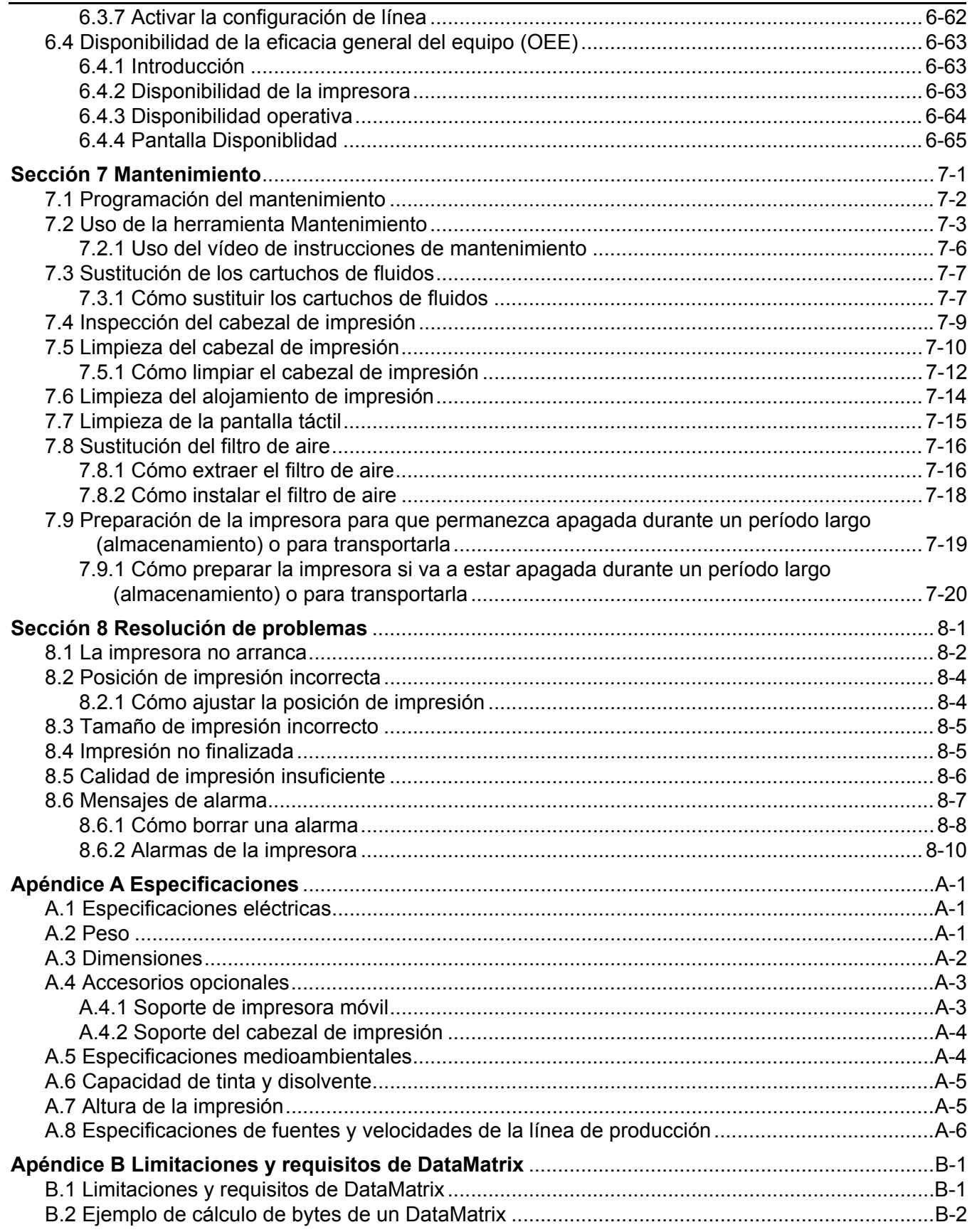

### <span id="page-5-1"></span><span id="page-5-0"></span>**Para los clientes de la Unión Europea**

Este equipo incluye la marca de la CE para indicar su conformidad con la siguiente legislación:

#### **Directiva de CE EMC 2014/30/UE**

Requisitos de salud y seguridad fundamentales relacionados con la compatibilidad electromagnética.

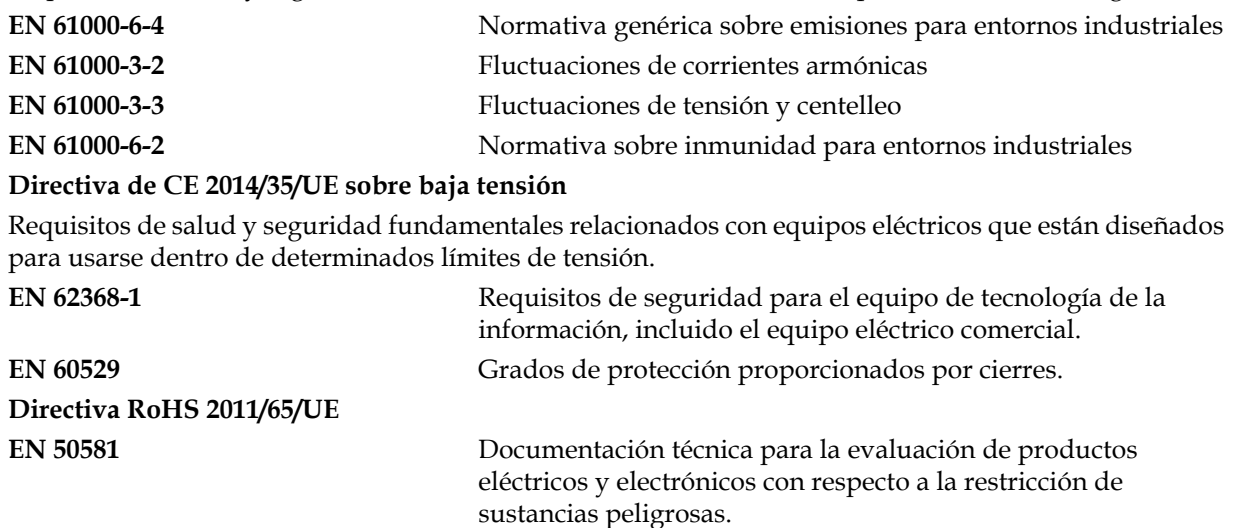

### <span id="page-5-2"></span>**Para usuarios de los EE. UU.**

Este dispositivo cumple con el apartado 15 de las normativas de la FCC. Su funcionamiento se encuentra sujeto a las dos condiciones que se especifican a continuación:

- **1.** Este dispositivo no puede causar interferencias perjudiciales.
- **2.** Este dispositivo debe aceptar cualquier interferencia recibida, incluidas las interferencias que pueden ocasionar un mal funcionamiento.

### **ADVERTENCIA**

#### **LESIONES PERSONALES**

Los cambios o las modificaciones en esta unidad no aprobados expresamente por la parte responsable del cumplimiento de las normas correspondientes pueden anular la autoridad del usuario para utilizar este equipo.

Este equipo ha sido probado y cumple con los límites de los dispositivos digitales de Clase A conforme al apartado 15 de la normativa de la FCC. Estos límites están diseñados para ofrecer protección razonable contra interferencias que pueden provocar daños cuando se utiliza el equipo en entornos comerciales. El equipo genera, utiliza y puede irradiar radiofrecuencias y, si no se instala ni utiliza según el manual de instrucciones, puede causar interferencias que interrumpan las radiocomunicaciones. Si utiliza este equipo en una zona residencial, es muy probable que provoque interferencias problemáticas, en cuyo caso el usuario estará obligado a solucionar los problemas que estas causen. Tendrá que pagar los gastos que esto pueda ocasionar.

Esta unidad requiere cables blindados para garantizar la conformidad con los límites fijados por la FCC para los aparatos de la Clase A.

Este equipo ha sido probado y certificado con respecto a la conformidad con la normativa de los EE. UU. en lo referente a la seguridad y a las emisiones eléctricas.

Este equipo ha sido investigado de acuerdo con el estándar de seguridad: UL 62368-1: sobre la seguridad de los equipos de tecnología de la información.

### <span id="page-6-0"></span>**Para los clientes de Canadá**

Este aparato digital no supera los límites de emisiones de ruido de radiofrecuencia de los aparatos de la Clase A establecidos en las normas sobre radiointerferencias del Departamento Canadiense de Comunicaciones.

Este equipo ha sido probado y certificado por su conformidad con la normativa de Canadá en lo referente a la seguridad y a las emisiones eléctricas.

Este equipo ha sido investigado de acuerdo con el estándar de seguridad: CAN/CSA C22.2 n.º 62368-1. sobre la seguridad de los equipos de tecnología de la información.

### <span id="page-6-1"></span>**Pour la clientèle du Canada**

Le present appareil numerique n'emet pas de bruits radioelectriques depassant les limites applicales aux appareils numerique de las class A prescrites dans le Reglement sur le brouillage radioelectrique edicte par le ministere des Communications du Canada.

Cet équipement est certifié CSA.

Cet appareil a été testé conformément à la norme de sécurité: CAN/CSA C22.2 N° 62368-1. Matériels de traitement de l'information – Sécurité.

### **ADVERTENCIA**

### **LESIONES PERSONALES**

Este producto no está diseñado para que se utilice en el campo visual inmediato/directo del lugar de trabajo de la pantalla. Para evitar reflejos molestos en este, el producto no deberá colocarse en el campo de visión inmediato/directo.

### <span id="page-7-0"></span>**Asistencia técnica y formación**

### <span id="page-7-1"></span>**Información de contacto**

Si desea formular alguna pregunta o necesita ayuda, llame al número +1 800 843 3610 (para todos los clientes de Estados Unidos). Para los clientes que no residan en los EE. UU., estos deben ponerse en contacto con la subsidiaria o su distribuidor para obtener asistencia.

Videojet Technologies, S. L. C/ Valgrande, 8. Edificio Thanworth II, Nave B1A, P.I. Valportillo, 28108 Alcobendas (Madrid) Teléfono: +34 911984405 Fax: +34 91 383 93 25 Fax internacional: 630 616 3629 Web: [www.videojet.es](Web: www.videojet.es)

### <span id="page-7-2"></span>**Programa de mantenimiento**

Los programas de asistencia y mantenimiento de Videojet están diseñados para proteger su inversión en las impresoras Videojet y lograr que sus operaciones tengan el menor coste total de propiedad.

Videojet ofrece programas integrales de servicio, repuestos y formación, todos ellos diseñados para ayudarle a mantener sus líneas en funcionamiento.

- Una selección completa de ofertas y servicios para el cliente concebidos para cubrir sus necesidades operativas.
- Un programa diseñado para maximizar el tiempo de funcionamiento de su equipo, con lo que podrá centrarse en el objetivo más importante: la productividad de su empresa.
- Un programa de servicios y productos para hacerle llegar su compra definitiva y ofrecerle la asistencia que necesite: gracias a esto, obtendrá un código impreso de alta calidad y fiable en su producto final.

### <span id="page-7-3"></span>**Formación para el cliente**

Si desea realizar usted mismo las operaciones de mantenimiento y reparación de la impresora, Videojet Technologies, S. L. le recomienda efectuar un curso de capacitación para clientes sobre la impresora.

#### *Nota: Estos manuales están diseñados para complementar (y no sustituir) los cursos de capacitación para clientes de Videojet Technologies, S. L.*

Para obtener más información sobre los cursos de formación para clientes de Videojet Technologies, S. L., llame al teléfono +1 800 843 3610 (solo para llamadas dentro de Estados Unidos). Si se encuentran fuera de EE. UU., los clientes deberían ponerse en contacto con la oficina subsidiaria de Videojet o con el distribuidor local de Videojet para obtener más información.

<span id="page-8-0"></span>Esta sección contiene la siguiente información:

- Videojet [1880 Impresora](#page-8-1)
- • [Acerca de este manual](#page-9-0)
- • [Publicaciones relacionadas](#page-9-1)
- • [Presentación del contenido](#page-11-0)
- • [Terminología de la interfaz de usuario](#page-12-0)
- • [Abreviaturas y acrónimos](#page-12-1)
- • [Capítulos del manual](#page-13-0)

### <span id="page-8-1"></span>**1.1 Videojet 1880 Impresora**

La impresora Videojet 1880, mostrada en la [Figura 1-1](#page-8-2), es una impresora de inyección de tinta continua que puede imprimir códigos variables y fijos a velocidades de la línea de producción elevadas en productos industriales y de consumo. Esta impresora ofrece a los operarios un tiempo de funcionamiento, una calidad de impresión y una facilidad de uso excepcionales.

<span id="page-8-2"></span>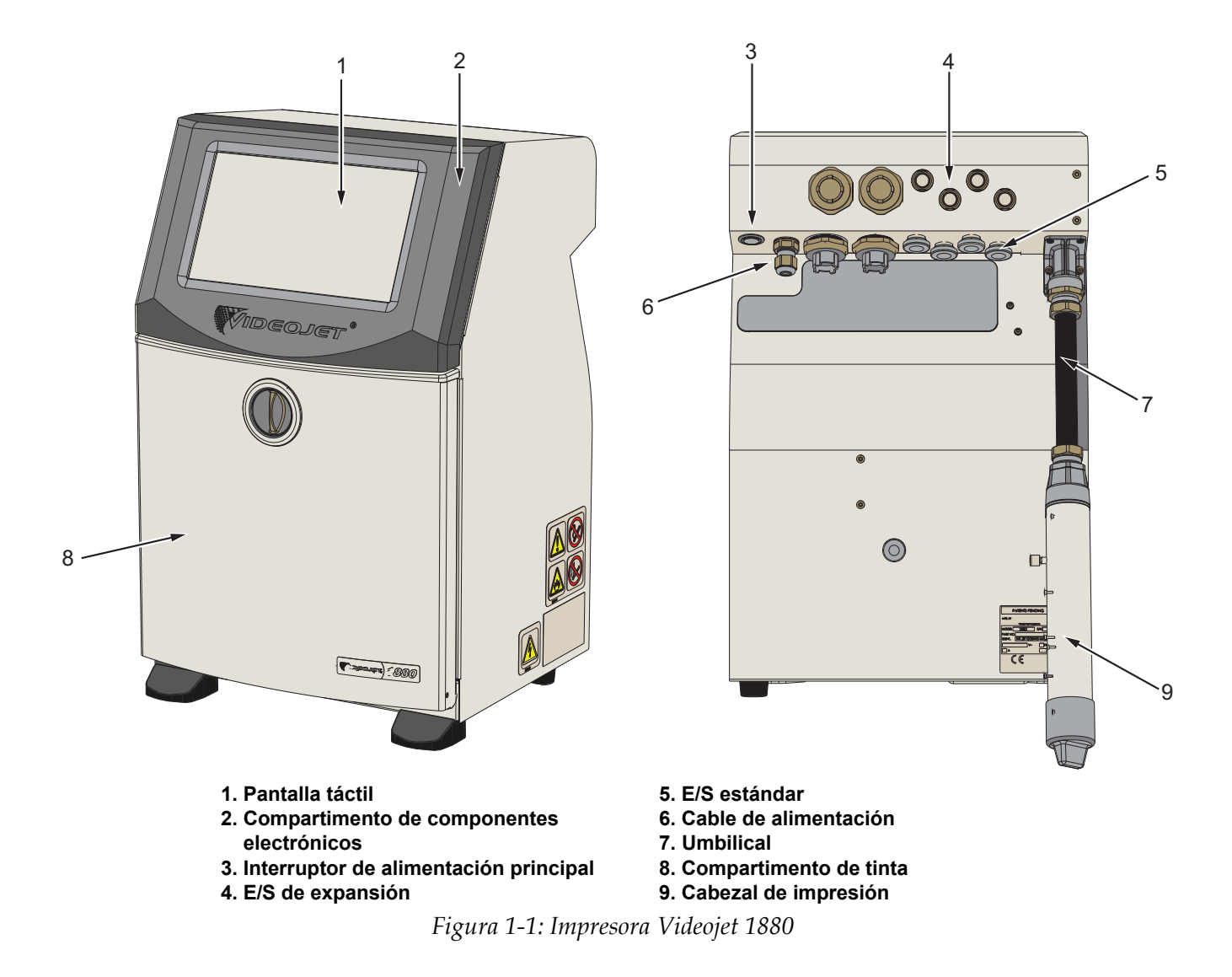

### <span id="page-9-0"></span>**1.2 Acerca de este manual**

El manual del operario está redactado teniendo en cuenta el uso cotidiano de la impresora. El manual del operario ayuda al operario a comprender las diferentes piezas y las distintas operaciones de impresión de la impresora.

### <span id="page-9-1"></span>**1.3 Publicaciones relacionadas**

A modo de referencia están disponibles los siguientes manuales:

Videojet 1880 Manual de mantenimiento, número de pieza: 463286.

Videojet 1880, catálogo de piezas con ilustraciones, número de pieza: 463287.

Manual del operario de VideojetConnect™ Remote Service: 462549.

Anexo Comandos de código ESI: 463210.

MAXIMiZE Workflow Module: 463301.

### <span id="page-9-2"></span>**1.3.1 Códigos de idioma**

Utilice la lista de códigos de idiomas que se muestra en la [Tabla 1-1](#page-9-3) para identificar las versiones traducidas de este manual. Por ejemplo, la versión en español del manual del operario es el número de pieza 463285-04.

*Nota: La disponibilidad del manual del operario aparece indicada mediante un asterisco (\*) y la del manual de mantenimiento, mediante un signo más (+). Para obtener más información, póngase en contacto con la filial o el distribuidor de Videojet.*

| Código | <b>Idioma</b>         | Disponibilidad (consulte la nota) |           |
|--------|-----------------------|-----------------------------------|-----------|
| 01     | Inglés (EE. UU.)      | *                                 | $+$       |
| 02     | Francés               | $\ast$                            | $+$       |
| 03     | Alemán                | $\star$                           | $\ddot{}$ |
| 04     | Español               | $\star$                           | $+$       |
| 05     | Portugués (brasileño) | $\star$                           |           |
| 06     | Japonés               | $\ast$                            |           |
| 07     | Ruso                  | $\star$                           |           |
| 08     | Italiano              | $\ast$                            |           |
| 09     | Neerlandés            | $\ast$                            |           |
| 10     | Chino (simplificado)  | $\ast$                            |           |
| 11     | Árabe                 | $\ast$                            |           |
| 12     | Coreano               | $\star$                           |           |
| 13     | Tailandés             | $\ast$                            |           |
| 15     | Noruego               | $\ast$                            |           |
| 16     | Finés                 | $\ast$                            |           |

<span id="page-9-3"></span>*Tabla 1-1: Códigos de idioma* 

### **Introducción**

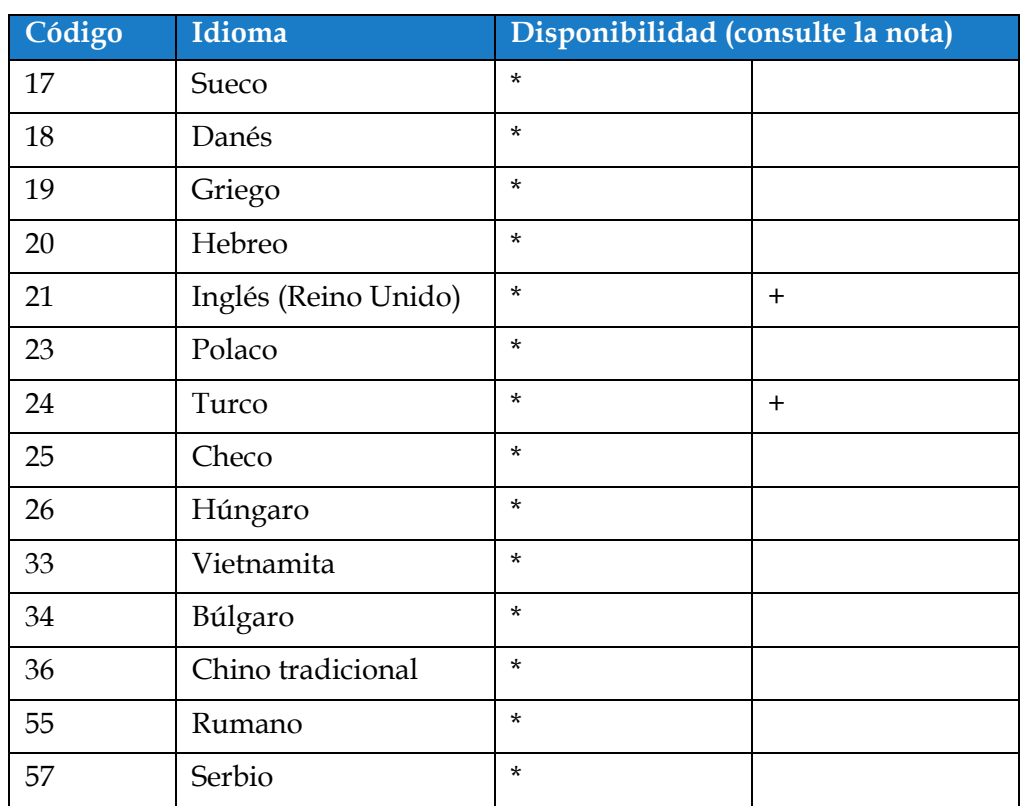

*Tabla 1-1: Códigos de idioma (continuación)*

### <span id="page-11-0"></span>**1.4 Presentación del contenido**

Este manual contiene diferentes tipos de información, como directrices de seguridad, notas adicionales, terminología de la interfaz de usuario (IU), etcétera. Se utilizan diferentes tipos de escritura para ayudarle a identificar los diferentes tipos de información. En esta sección se describen estos estilos de escritura.

#### <span id="page-11-1"></span>**1.4.1 La palabra "impresora"**

De aquí en adelante, en este manual, la palabra "impresora" alude a la impresora Videojet 1880.

#### <span id="page-11-2"></span>**1.4.2 Referencias posicionales**

A menos que se indique lo contrario, para definir las posiciones y direcciones, tales como izquierda, derecha, anterior, posterior, a la derecha y a la izquierda, se da por hecho que se mira a la impresora de frente.

#### <span id="page-11-3"></span>**1.4.3 Unidades de medida**

En este manual, se emplean unidades métricas de medida. Entre paréntesis se incluyen las medidas inglesas equivalentes. Por ejemplo, 240 mm (9,44 pulgadas).

#### <span id="page-11-4"></span>**1.4.4 Información sobre seguridad**

La información sobre seguridad incluye precauciones y advertencias.

#### **1.4.4.1 Advertencia**

Las advertencias indican peligros o prácticas poco seguras que pueden provocar lesiones personales o incluso la muerte.

Por ejemplo:

### **ADVERTENCIA**

#### **LESIONES PERSONALES**

La solución de limpieza es venenosa si se ingiere. No la beba. Solicite la ayuda de un médico inmediatamente si se ingiere.

#### **1.4.4.2 Precaución**

Las precauciones indican prácticas peligrosas o poco seguras que pueden provocar daños al equipo.

Por ejemplo:

### **PRECAUCIÓN**

#### **DAÑOS AL EQUIPO**

No conecte ni quite ningún conector de la impresora mientras la alimentación eléctrica esté conectada. No seguir esta precaución puede dañar la impresora.

#### **1.4.4.3 Notas**

Las notas contienen información adicional sobre un tema en concreto.

Por ejemplo:

*Nota: El usuario puede ver los detalles de la alarma haciendo clic en la alarma correspondiente.*

### <span id="page-12-0"></span>**1.5 Terminología de la interfaz de usuario**

Si desea obtener más información sobre el sistema operativo consulte la [Sección 6, "Interfaz de](#page-97-2)  [usuario" en la página 6-1.](#page-97-2)

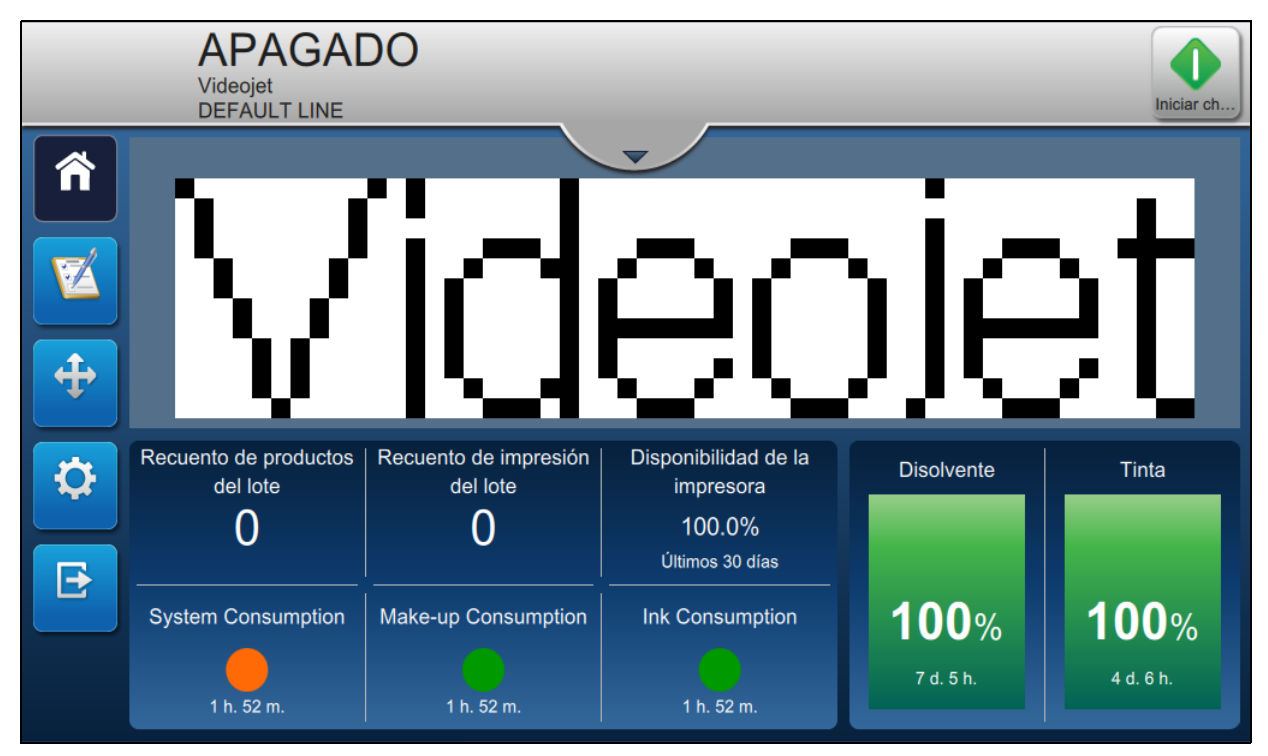

*Figura 1-2: Pantalla de menús*

### <span id="page-12-1"></span>**1.6 Abreviaturas y acrónimos**

[Tabla 1-2](#page-12-2) describe las abreviaturas y acrónimos incluidos en este manual.

| Abreviaturas y acrónimos | Descripción                                   |
|--------------------------|-----------------------------------------------|
| CA                       | Corriente alterna                             |
| <b>EHT</b>               | Tensión extremadamente alta                   |
| <b>GUI</b>               | Interfaz gráfica de usuario                   |
| <b>IMB</b>               | Placa de gestión de tinta                     |
| LCD                      | Pantalla de cristal líquido                   |
| <b>MCB</b>               | Placa de control principal                    |
| <b>FDS</b>               | Hoja de datos sobre la seguridad del material |
| <b>PCB</b>               | Placa de circuitos impresos                   |
| IU                       | Interfaz de usuario                           |

<span id="page-12-2"></span>*Tabla 1-2: Abreviaturas y acrónimos*

### <span id="page-13-0"></span>**1.7 Capítulos del manual**

[Tabla 1-3](#page-13-1) muestra la lista de capítulos de este manual del operario.

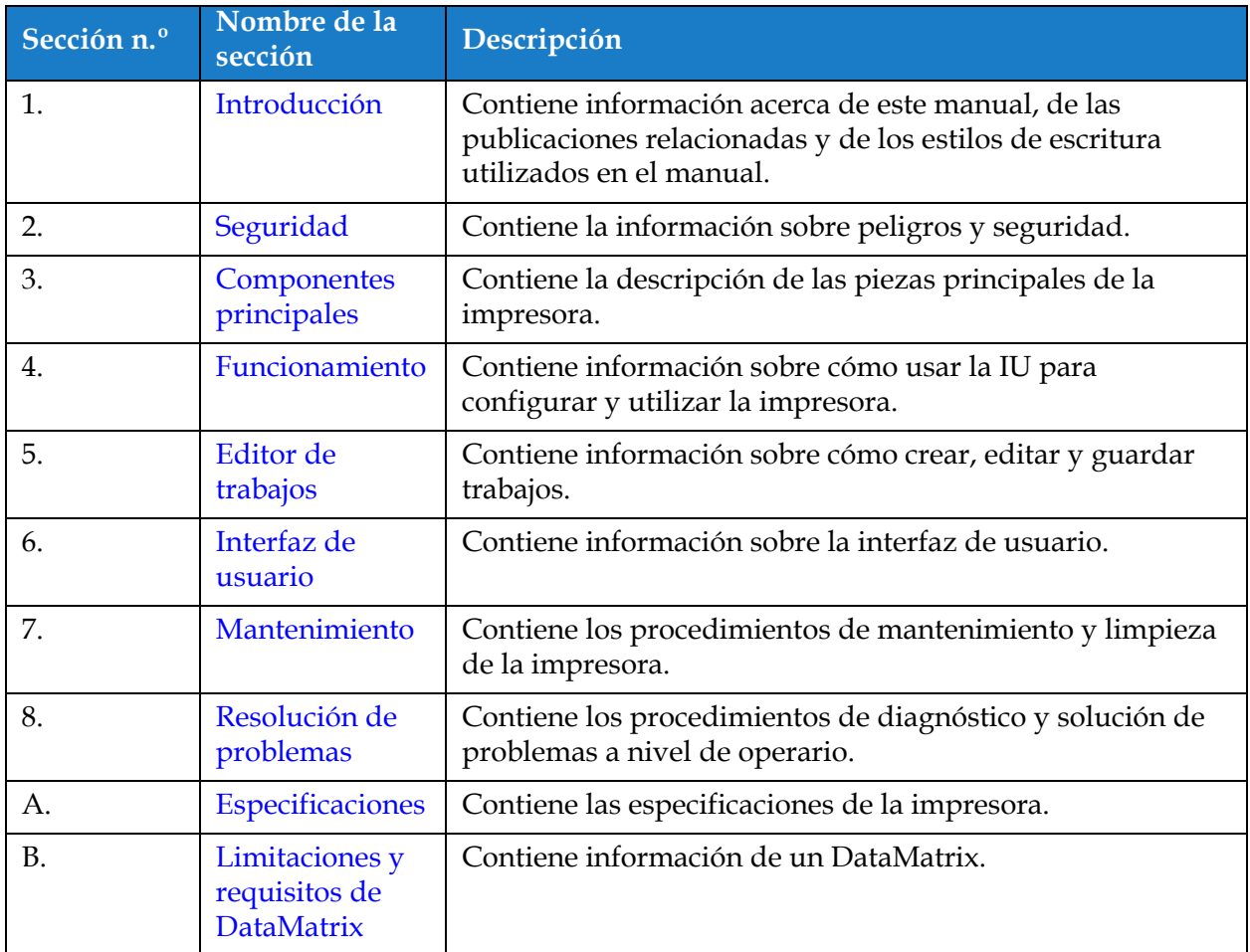

<span id="page-13-1"></span>*Tabla 1-3: Capítulos del manual*

<span id="page-14-0"></span>Esta sección contiene la siguiente información:

- <span id="page-14-3"></span>• [Introducción](#page-14-1)
- [Directrices generales de seguridad](#page-14-2)
- [Directrices sobre seguridad eléctrica](#page-15-0)
- [Directrices sobre seguridad de fluidos](#page-17-1)
- [Directrices sobre seguridad del aire comprimido](#page-19-0)
- [Directrices sobre seguridad relacionadas con la interfaz de usuario](#page-19-1)
- [Otras directrices importantes](#page-20-0)

### <span id="page-14-1"></span>**2.1 Introducción**

La política de Videojet Technologies, S. L. es fabricar sistemas de impresión/codificación sin contacto y suministros de tinta que cumplan los estándares más exigentes de rendimiento y fiabilidad. Aplicamos las técnicas de control de calidad más estrictas para eliminar el riesgo de defectos o peligros en nuestros productos.

Esta impresora ha sido diseñada para imprimir información directamente sobre un producto. Usar este equipo de cualquier otra manera a la descrita puede provocar lesiones personales graves.

Las directrices de seguridad incluidas en esta sección tienen como finalidad instruir a los operarios acerca de todos los temas referentes a la seguridad para que puedan utilizar y mantener la impresora de forma segura.

### <span id="page-14-2"></span>**2.2 Directrices generales de seguridad**

- Consulte siempre los manuales de mantenimiento correctos, según el modelo de impresora Videojet concreto.
- Solamente el personal capacitado de Videojet debe realizar tareas de instalación y mantenimiento. Cualquier trabajo de este tipo que sea llevado a cabo por personal no autorizado puede ocasionar daños a la impresora y anulará la garantía.
- Para evitar que se produzcan daños en los componentes de la impresora, utilice solamente cepillos suaves y paños sin pelusa para la limpieza. No utilice aire a alta presión, restos de algodón ni materiales abrasivos.
- El cabezal de impresión debe estar completamente seco antes de intentar poner en marcha la impresora; de lo contrario, puede resultar dañado.
- No conecte ni quite ningún conector de la impresora mientras el suministro eléctrico esté conectado; de lo contrario, la impresora puede resultar dañada.

### <span id="page-15-0"></span>**2.3 Directrices sobre seguridad eléctrica**

En esta sección se explican las directrices de seguridad relacionadas con el suministro eléctrico, los cables eléctricos, los fusibles y las conexiones y tomas de tierra.

### <span id="page-15-1"></span>**2.3.1 Suministro eléctrico**

### **ADVERTENCIA**

### **LESIONES PERSONALES**

Este equipo emite tensiones letales cuando está conectado al suministro eléctrico. Solamente el personal capacitado y autorizado deberá realizar tareas de mantenimiento.

### **ADVERTENCIA**

#### **LESIONES PERSONALES**

Respete la normativa y las prácticas sobre seguridad de los equipos eléctricos. A menos que sea necesario poner en funcionamiento la impresora, desconéctela del suministro eléctrico antes de quitar las cubiertas o realizar en ella una operación de mantenimiento o reparación. El incumplimiento de esta advertencia puede causar lesiones personales o la muerte.

### **ADVERTENCIA**

### **LESIONES PERSONALES**

La retroiluminación y el inversor tienen CA de alta tensión. Se deben extremar las precauciones al diagnosticar un fallo en estas áreas.

### <span id="page-15-2"></span>**2.3.2 Cables eléctricos**

### **ADVERTENCIA**

### **LESIONES PERSONALES**

Utilice solo el cable de alimentación que se suministra con la impresora. El extremo de este cable debe tener un enchufe eléctrico aprobado con tres clavijas y conductor a tierra de protección.

Los cables, los enchufes y las clavijas de alimentación eléctrica deben permanecer limpios y secos.

En el caso de equipos que se puedan enchufar, la toma de corriente debe estar instalada cerca del equipo y se debe poder acceder a ella de forma sencilla.

### **ADVERTENCIA**

### **LESIONES PERSONALES**

Inspeccione siempre los cables para comprobar si existen daños, desgaste, corrosión y deterioro. Realice todas las conexiones a tierra en áreas carentes de pintura, acumulación de tinta y corrosión.

### <span id="page-16-0"></span>**2.3.3 Toma y conexión a tierra**

### **ADVERTENCIA**

#### **LESIONES PERSONALES**

La impresora debe conectarse a un suministro eléctrico de CA que tenga un conductor de conexión a tierra protector que cumpla con los requisitos de la IEC o la normativa local correspondiente.

### **ADVERTENCIA**

#### **LESIONES PERSONALES**

No utilice la impresora si existe algún tipo de interrupción en el conductor de conexión a tierra protector o si este está desconectado. Si no sigue esta advertencia, es posible que pueda sufrir una descarga eléctrica.

### **ADVERTENCIA**

#### **LESIONES PERSONALES**

Conecte siempre los equipos conductores a un electrodo de conexión a tierra o al sistema de conexión a tierra del edificio con los cables aprobados y de acuerdo con las normas NEC para depurar las posibles descargas estáticas. Por ejemplo, una bandeja metálica de servicio a conexión de tierra.

### **ADVERTENCIA**

#### **LESIONES PERSONALES**

La lectura de resistencia desde la bandeja de servicio conectada a tierra al chasis del equipo o al soporte de montaje debería ser de entre 0 y menos de 1 ohmio. Se debería realizar una comprobación de resistencia con un ohmímetro. Las mediciones deberían realizarse con frecuencia.

### **ADVERTENCIA**

#### **LESIONES PERSONALES**

Las PCB contienen dispositivos sensibles a la carga estática. Se debe usar una muñequera antiestática con la toma a tierra adecuada cuando se trabaje o se traten las PCB.

### **ADVERTENCIA**

#### **LESIONES PERSONALES**

Evite en todo momento que se produzcan descargas de electricidad estática. Utilice métodos de conexión y conexión a tierra adecuados. Utilice solo bandejas de servicio metálicas y cables de conexión a tierra aprobados por Videojet.

### **ADVERTENCIA**

#### **LESIONES PERSONALES**

Conecte siempre los equipos conductores con cables aprobados para mantenerlos con el mismo potencial y minimizar así las descargas estáticas. Por ejemplo, el cabezal de impresión a la bandeja de servicio metálica.

### **ADVERTENCIA**

#### **LESIONES PERSONALES**

La estación de lavado opcional está diseñada únicamente para la limpieza del cabezal de impresión.

- **•** No la utilice para operaciones de purga o impresión ni con ningún otro fin.
- **•** Asegúrese siempre de que la inyección esté detenida y que cualquier fuente de tensión peligrosa esté apagada antes de empezar a realizar la limpieza del cabezal de impresión.

### **PRECAUCIÓN**

### **DAÑOS AL EQUIPO**

Vacíe siempre con regularidad las bandejas de servicio. Algunas tintas y soluciones de limpieza son inflamables. Asegúrese de que los fluidos que no vaya a utilizar se desechen de acuerdo con las normas sobre materiales peligrosos (HAZMAT).

### <span id="page-17-0"></span>**2.3.4 Fusibles**

### **ADVERTENCIA**

### **LESIONES PERSONALES**

Para garantizar una protección permanente contra riesgos de incendio, reemplace los fusibles solo con fusibles del tipo y la categoría que se especifica.

### <span id="page-17-1"></span>**2.4 Directrices sobre seguridad de fluidos**

En esta sección se describen los peligros que podrían producirse cuando se manipulan tintas, disolventes y soluciones limpiadoras, y las precauciones de seguridad que un usuario debe adoptar para evitar los peligros.

### <span id="page-17-2"></span>**2.4.1 Lectura de las hojas de datos sobre la seguridad del producto**

Lea y asegúrese de que comprende bien la hoja de datos de seguridad del producto (FDS) antes de usar cualquier tipo de tinta, disolvente o solución de limpieza. Hay una MSDS para cada tipo de tinta, disolvente y solución limpiadora. Si desea obtener más información, visite la página *www.videojet.es* y vaya a *Recursos* > *Hojas de datos sobre seguridad*.

### <span id="page-18-0"></span>**2.4.2 Tinta/Disolvente/Solución de limpieza**

### **ADVERTENCIA**

#### **LESIONES PERSONALES**

La tinta, el fluido disolvente y la solución de limpieza irritan los ojos y el sistema respiratorio. Para evitar que se produzcan lesiones personales mientras manipula estas sustancias, tenga en cuenta los siguientes consejos:

- **•** Lleve siempre ropa de protección y guantes de goma.
- **•** Utilice siempre gafas con protección lateral o una máscara. También es recomendable llevar gafas de seguridad cuando realice operaciones de mantenimiento.
- **•** Aplíquese una crema de manos protectora antes de manipular la tinta.
- **•** Si la tinta o el fluido disolvente entran en contacto con la piel, lave esta inmediatamente con agua y jabón. NO utilice disolventes para quitar las manchas de tinta de la piel. Si la solución de limpieza entra en contacto con la piel, enjuáguela con agua durante al menos 15 minutos.

### **ADVERTENCIA**

#### **LESIONES PERSONALES**

La tinta, el fluido disolvente y la solución de limpieza son sustancias volátiles y altamente inflamables. Deben almacenarse y manipularse de acuerdo con la normativa local.

- **•** No fume ni utilice una llama viva en las proximidades de estas sustancias.
- **•** Inmediatamente después de su uso, retire cualquier papel o paño que esté empapado con estas sustancias. Deseche todos estos elementos de acuerdo con la normativa local.
- **•** Si un contenedor de tinta, fluido disolvente o solución de limpieza no está completamente vacío después de su uso, vuelva a taparlo. Se recomienda utilizar solamente botellas llenas al cambiar la tinta, el fluido disolvente o la solución de limpieza; debe desechar las botellas parcialmente llenas de acuerdo con la normativa local.

### **ADVERTENCIA**

#### **LESIONES PERSONALES**

Cuando configure la boquilla, haga que el chorro de tinta se dirija al interior de un vaso o un contenedor adecuado. Para evitar que la tinta se contamine, no vuelva a utilizar la que recoja en este procedimiento. Deshágase de todos los residuos de tinta de acuerdo con la normativa local.

### **ADVERTENCIA**

### **LESIONES PERSONALES**

Si respira durante mucho tiempo vapores del líquido de limpieza o del fluido disolvente, puede sufrir mareos o padecer efectos similares a los de la intoxicación etílica. Utilice estas sustancias solamente en espacios abiertos y bien ventilados.

### **ADVERTENCIA**

#### **LESIONES PERSONALES**

La solución de limpieza es venenosa si se ingiere. No la beba. Solicite la ayuda de un médico inmediatamente si se ingiere.

### **PRECAUCIÓN**

### **DAÑOS AL EQUIPO**

Asegúrese de que la solución de limpieza sea compatible con la tinta utilizada antes de realizar la limpieza del cabezal de impresión; de lo contrario, el cabezal de impresión podría resultar dañado.

### **PRECAUCIÓN**

#### **DAÑOS AL EQUIPO**

Cualquier solución de limpieza que contenga cloruro, como las lejías de hipoclorito o ácido clorhídrico, puede picar y manchar la superficie de forma irremediable. No se debería usar en contacto con acero inoxidable. Si se usan cepillos de alambre o tacos de decapado metálicos, deberían ser de acero inoxidable. Asegúrese de que cualquier medio abrasivo que se use no tenga ninguna fuente de contaminación, especialmente, de hierro y cloruros.

### <span id="page-19-0"></span>**2.5 Directrices sobre seguridad del aire comprimido**

### **ADVERTENCIA**

#### **LESIONES PERSONALES**

Las partículas y las sustancias suspendidas en el aire son un peligro para la salud. No utilice aire comprimido a alta presión para realizar la limpieza.

### <span id="page-19-1"></span>**2.6 Directrices sobre seguridad relacionadas con la interfaz de usuario**

### **PRECAUCIÓN**

### **RIESGO DE PÉRDIDA DE DATOS**

Antes de entrar en el modo de impresión, compruebe siempre que el trabajo requerido está cargado, especialmente, después de apagar la impresora.

### **PRECAUCIÓN**

### **SEGURIDAD DE LOS DATOS**

Para evitar que se obtenga acceso no autorizado al software, asegúrese de seleccionar el botón *Cerrar sesión* cuando salga del nivel de usuario actual.

### <span id="page-20-0"></span>**2.7 Otras directrices importantes**

### **ADVERTENCIA**

#### **LESIONES PERSONALES**

Si se sustituye la batería por una batería del tipo incorrecto, podría provocarse una explosión. Deshágase de las baterías utilizadas de acuerdo con las instrucciones y la normativa local.

### **ADVERTENCIA**

### **LESIONES PERSONALES**

Si se produce un fallo, el calentador puede alcanzar los 70 °C. No toque la placa en la que está montado el calentador. No seguir esta advertencia puede causar lesiones personales.

### **ADVERTENCIA**

#### **LESIONES PERSONALES**

El sistema de tinta funciona a presión. Solamente el personal capacitado y autorizado deberá realizar tareas de mantenimiento.

### **PRECAUCIÓN**

### **DAÑOS AL EQUIPO**

Después de una parada rápida, el equipo debería sacarse de este modo cuanto antes, ya que la tinta puede secarse y dificultar el reinicio de la impresora. Realice una limpieza inversa de la boquilla.

### **PRECAUCIÓN**

### **DAÑOS AL EQUIPO**

El cabezal de impresión debe estar completamente seco antes de intentar poner en marcha la impresora; de lo contrario, el EHT podría activarse.

### **PRECAUCIÓN**

### **DAÑOS AL EQUIPO**

La impresora debe colocarse directamente sobre una superficie plana o rígida, o sujeta con pernos a un soporte suministrado por Videojet. En cualquier caso la impresora no debe utilizarse inclinada. Mantenga la impresora siempre en posición vertical sobre una superficie plana.

### **PRECAUCIÓN**

### **DAÑOS AL EQUIPO.**

La impresora y el cabezal de impresión contienen tinta y disolvente.

- **•** No fume ni utilice llamas sin protección en las proximidades de este equipo.
- **•** Mantenga la superficie inferior y circundante a la impresora y al cabezal de impresión libres de obstrucciones y solucione de inmediato cualquier derrame de fluidos que se produzca.

<span id="page-21-0"></span>Esta sección contiene la siguiente información:

- <span id="page-21-2"></span>• [Información general sobre la impresora](#page-21-1)
- [Componentes principales de la impresora Videojet 1880](#page-22-0)

### <span id="page-21-1"></span>**3.1 Información general sobre la impresora**

La impresora mostrada en la [Figura 3-1](#page-21-3) es una impresora de inyección de tinta continua que puede imprimir códigos variables y fijos a velocidades de la línea de producción elevadas en productos industriales y de consumo.

<span id="page-21-3"></span>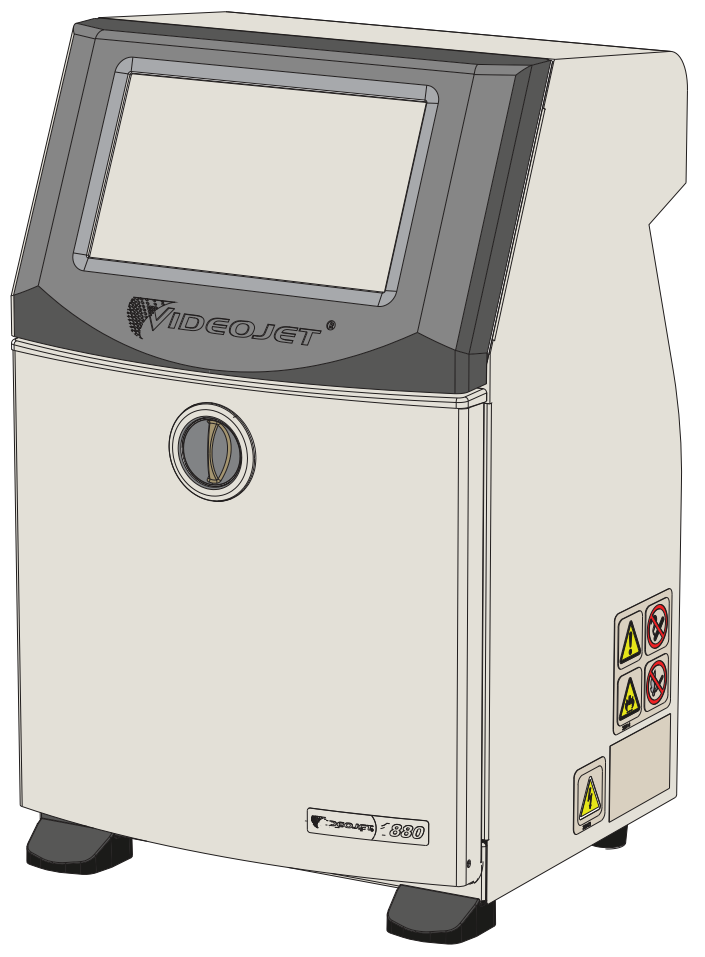

*Figura 3-1: Información general sobre la impresora*

### <span id="page-22-0"></span>**3.2 Componentes principales de la impresora Videojet 1880**

La impresora incluye las siguientes piezas principales, mostradas en la [Figura 3-2](#page-22-1).

- [Pantalla táctil](#page-23-0)
- [Compartimento de componentes electrónicos](#page-24-0)
- [Interruptor de alimentación principal](#page-25-0)
- [Compartimento de tinta](#page-26-0)
- [E/S estándar](#page-33-0)
- [E/S ampliada](#page-34-0)
- Cable de alimentación
- [Umbilical](#page-35-0)
- [Cabezal de impresión](#page-35-1)

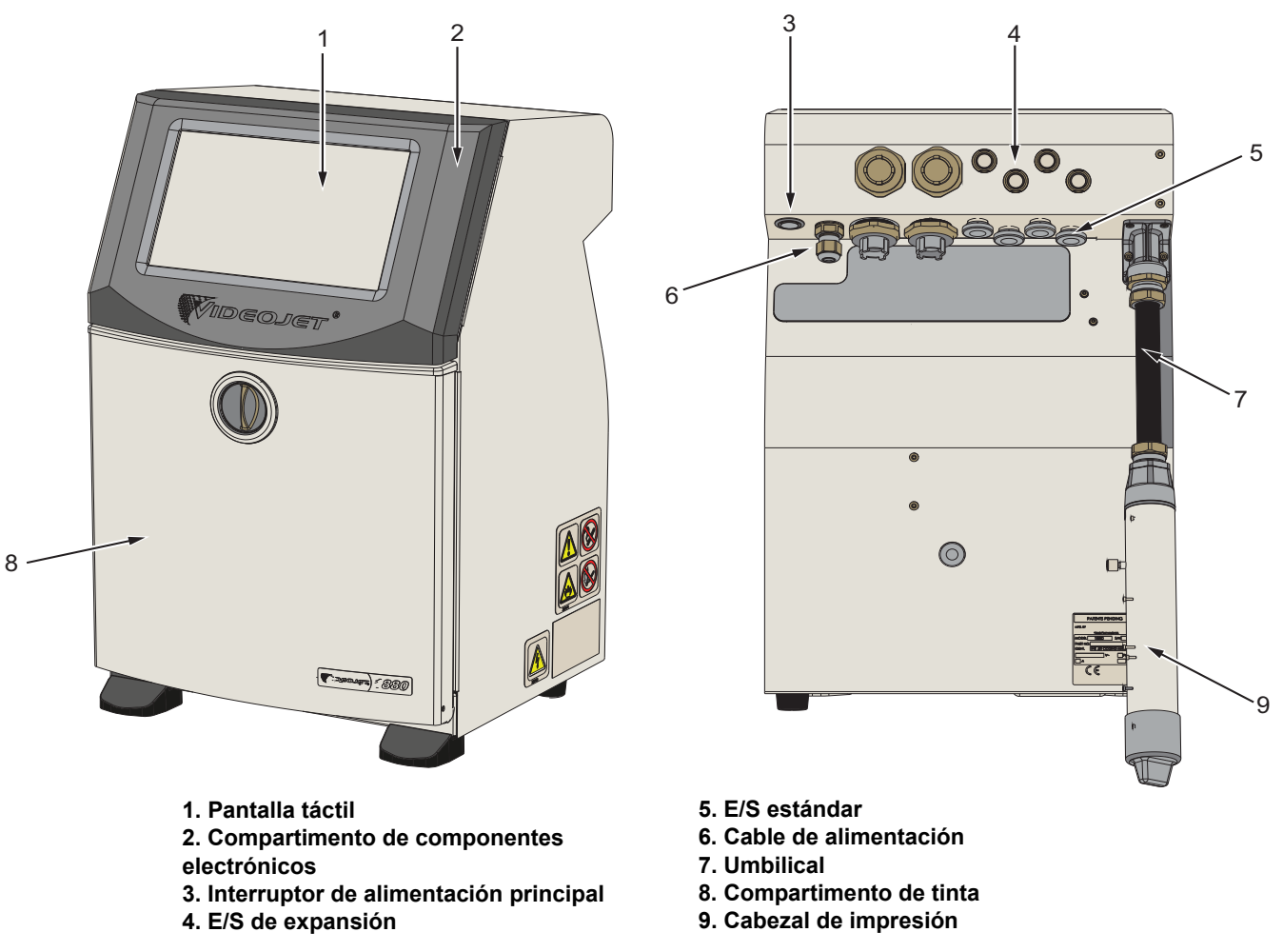

<span id="page-22-1"></span>*Figura 3-2: Componentes principales de la impresora*

### <span id="page-23-0"></span>**3.2.1 Pantalla táctil**

La impresora tiene una pantalla táctil LCD de 10" (consulte la [Figura 3-3\)](#page-23-1). Está montada en el compartimento del sistema electrónico al abrir el alojamiento. El control de la impresora se realiza a través de una interfaz gráfica de usuario (GUI).

<span id="page-23-1"></span>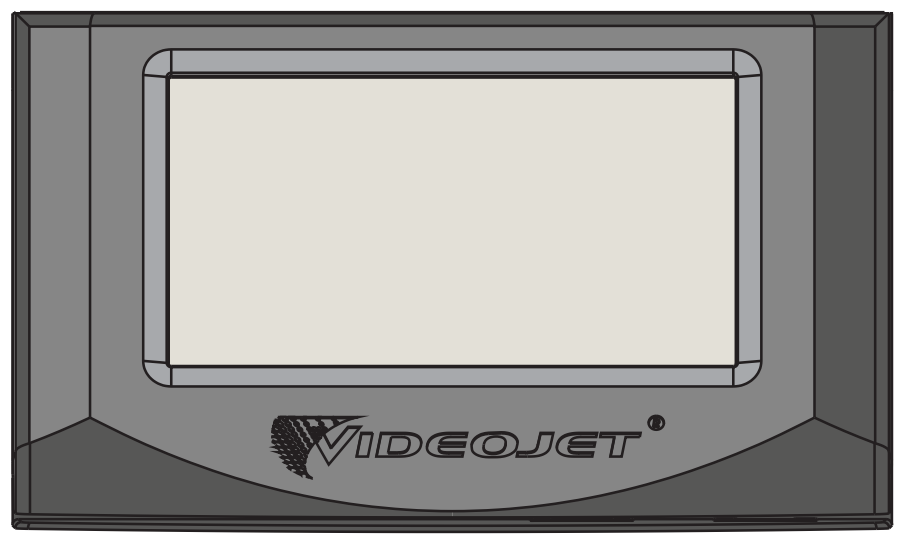

*Figura 3-3: Unidad de visualización*

### <span id="page-24-0"></span>**3.2.2 Compartimento de componentes electrónicos**

El compartimento de componentes electrónicos está situado detrás de la pantalla táctil, como se muestra en la [Figura 3-4,](#page-24-1) y consta de los siguientes componentes:

- Placa de control principal
- Unidad de fuente de alimentación
- Módulo EHT
- Placa de expansión (opcional)
- Placa PEC2 (opcional)

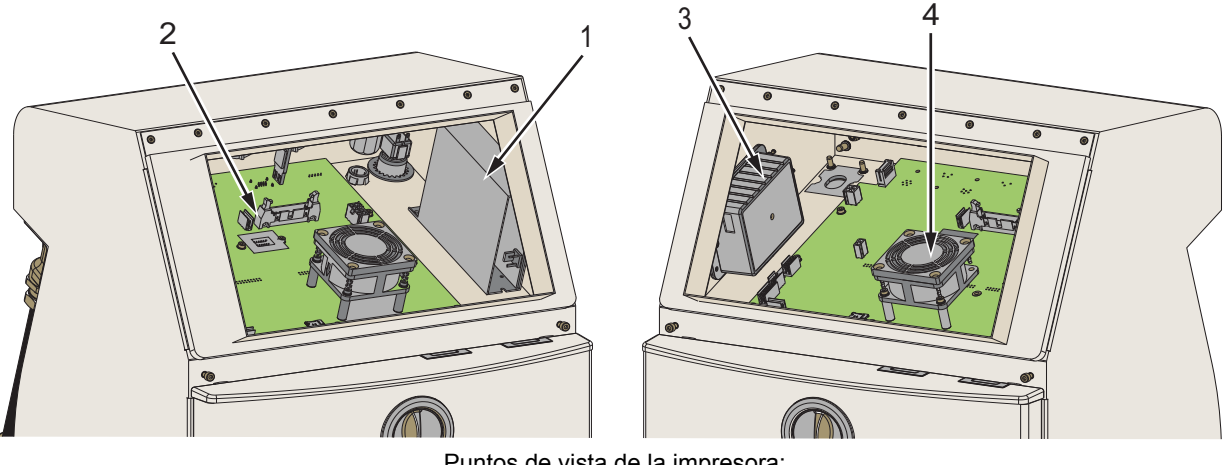

Puntos de vista de la impresora:

- <span id="page-24-1"></span>**1. Unidad de fuente de alimentación 2. Placa de control principal**
	-
- **3. Módulo EHT 4. Ventilador del compartimento de componentes electrónicos**

*Figura 3-4: Compartimento de componentes electrónicos*

### <span id="page-25-0"></span>**3.2.3 Interruptor de alimentación principal**

El interruptor de alimentación principal es un pulsador que enciende o apaga el suministro de alimentación de la impresora (consulte la [Figura 3-5\)](#page-25-1). El interruptor de alimentación está en el lado trasero de la impresora.

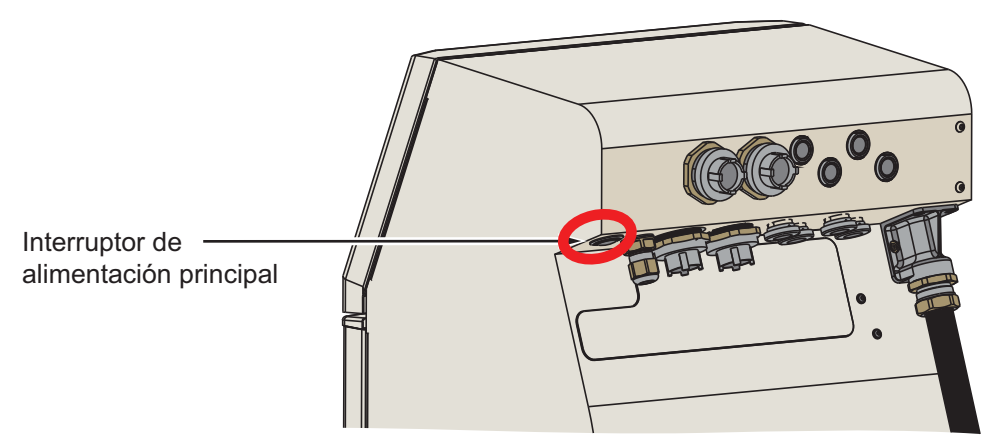

<span id="page-25-1"></span>*Figura 3-5: Interruptor de alimentación principal*

### <span id="page-26-0"></span>**3.2.4 Compartimento de tinta**

Se puede observar la estructura del compartimento de tinta en la [Figura 3-6](#page-26-1). Sus componentes principales son los siguientes:

- [Cartuchos de fluidos](#page-27-0)
- [Filtro de aire](#page-28-0)
- [Módulo de control del disolvente](#page-29-0)
- [Módulo de servicio](#page-30-0)
- [Sistema de tinta](#page-31-0)
- Bomba de aire positivo (opcional para IP55)

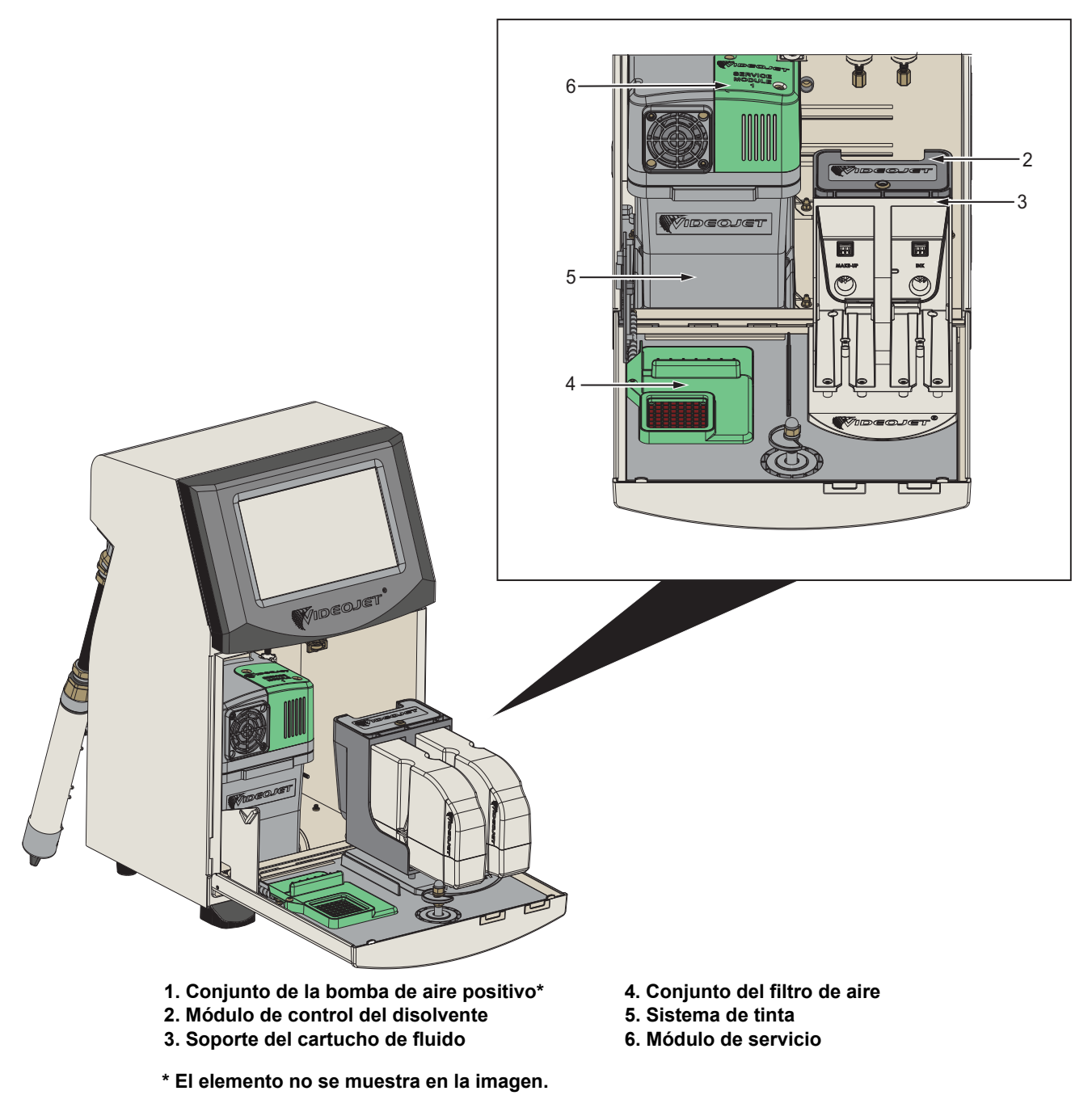

<span id="page-26-1"></span>*Figura 3-6: Compartimento de tinta*

#### <span id="page-27-0"></span>**3.2.4.1 Cartuchos de fluidos**

Los cartuchos de fluidos están en el interior del compartimento de tinta. Estos cartuchos pueden ser de tinta o de disolvente (consulte la [Figura 3-7](#page-27-1)).

Los cartuchos integran tecnología de chips inteligentes que permiten a la impresora controlar:

- El nivel de fluido
- El tipo de fluido
- La fecha de caducidad del fluido

<span id="page-27-1"></span>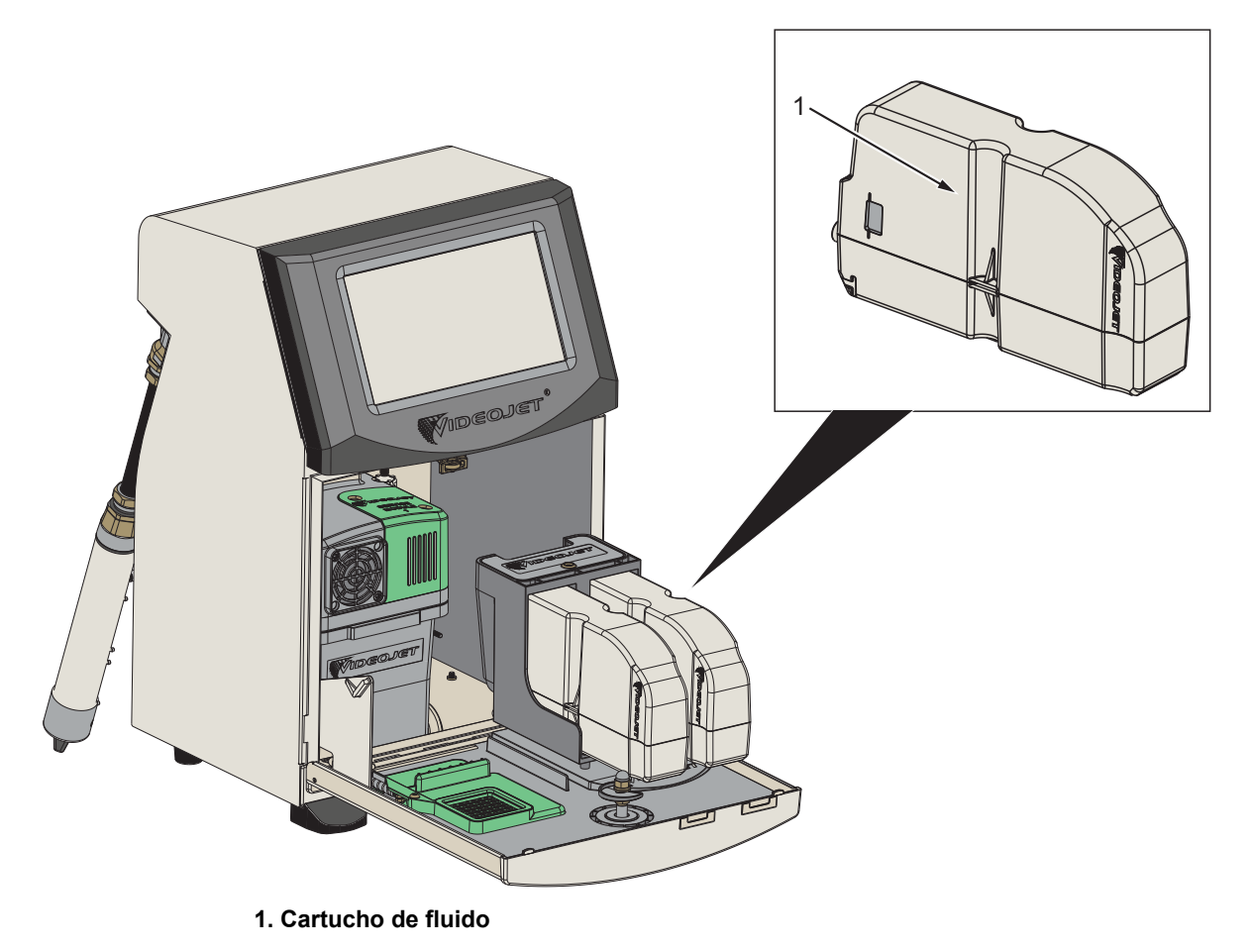

*Figura 3-7: Cartuchos de fluidos*

### <span id="page-28-0"></span>**3.2.4.2 Filtro de aire**

El filtro de aire está montado sobre la puerta del compartimento de tinta, como se muestra en la [Figura 3-8.](#page-28-1) El filtro de aire elimina el polvo que entra en el compartimiento de tinta. Se recomienda que el filtro de aire sea reemplazado cada 3000 horas, o bien en función de las condiciones del entorno.

*Nota: El modelo de IP66 tiene un filtro de aire ubicado debajo de la bandeja de soporte de fluidos.* 

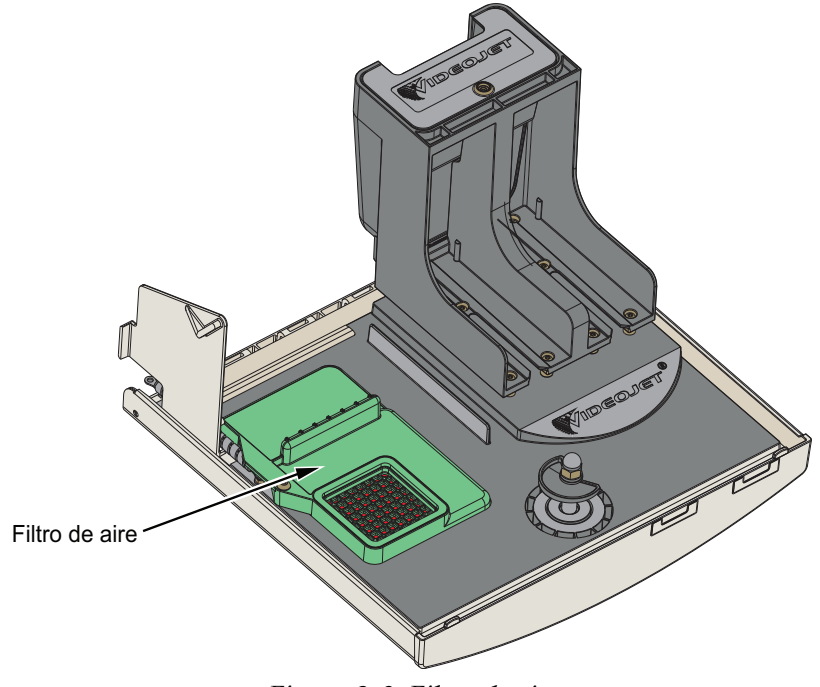

<span id="page-28-1"></span>*Figura 3-8: Filtro de aire*

#### <span id="page-29-0"></span>**3.2.4.3 Módulo de control del disolvente**

El módulo de control del disolvente está situado debajo de los cartuchos de fluido, tal como se muestra en la [Figura 3-9.](#page-29-1)

<span id="page-29-1"></span>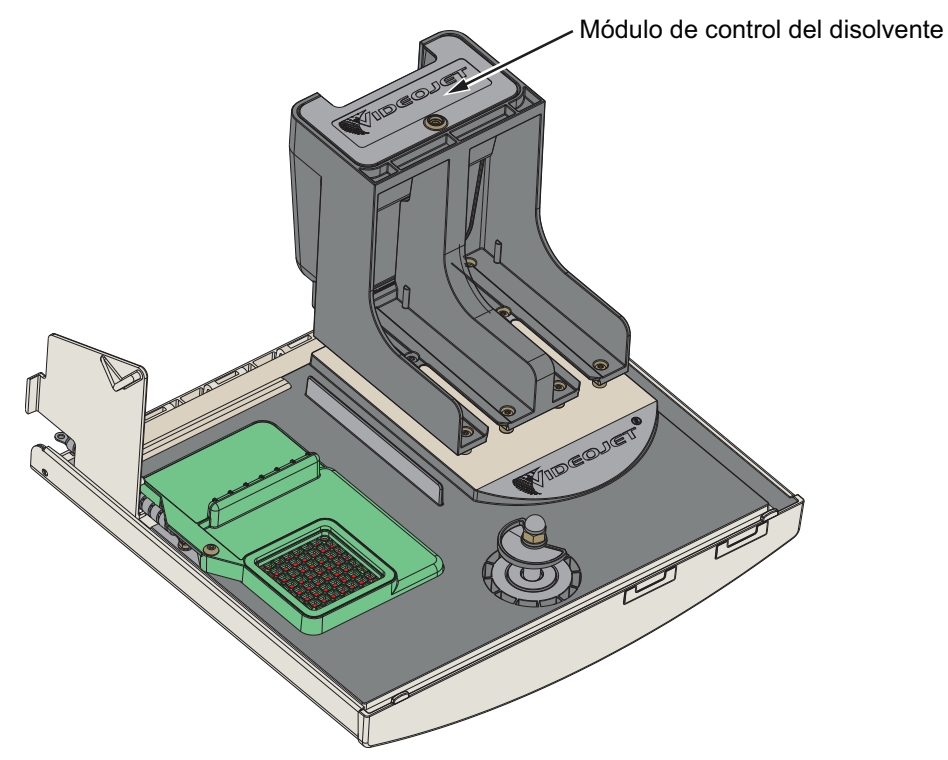

*Figura 3-9: Módulo de control del disolvente*

### <span id="page-30-0"></span>**3.2.4.4 Módulo de servicio**

El módulo de servicio, mostrado en la [Figura 3-10,](#page-30-1) tiene una vida útil de 12 meses. El módulo de servicio avisa con una advertencia al final de su vida útil. Si se utilizan los filtros pasada su vida útil, los inyectores se suprimen y el mensaje de advertencia aparecerá cada vez que se inician dichos inyectores.

<span id="page-30-1"></span>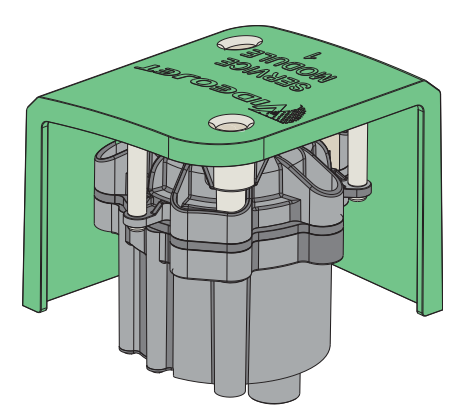

*Figura 3-10: Conjunto de módulo de servicio*

#### <span id="page-31-0"></span>**3.2.4.5 Sistema de tinta**

El sistema de tinta cuenta con varios subsistemas, como se muestra en la [Figura 3-11.](#page-31-1) Los componentes principales del sistema de tinta son los siguientes:

- Depósito del disolvente
- Tanque mezclador
- Bomba de tinta
- Viscosímetro
- Tarjeta de gestión de tinta (IMB)
- Conjunto de válvula
- Transductor de presión
- Filtro anterior al tubo de Venturi
- Cubierta del sistema de tinta con conjunto del ventilador

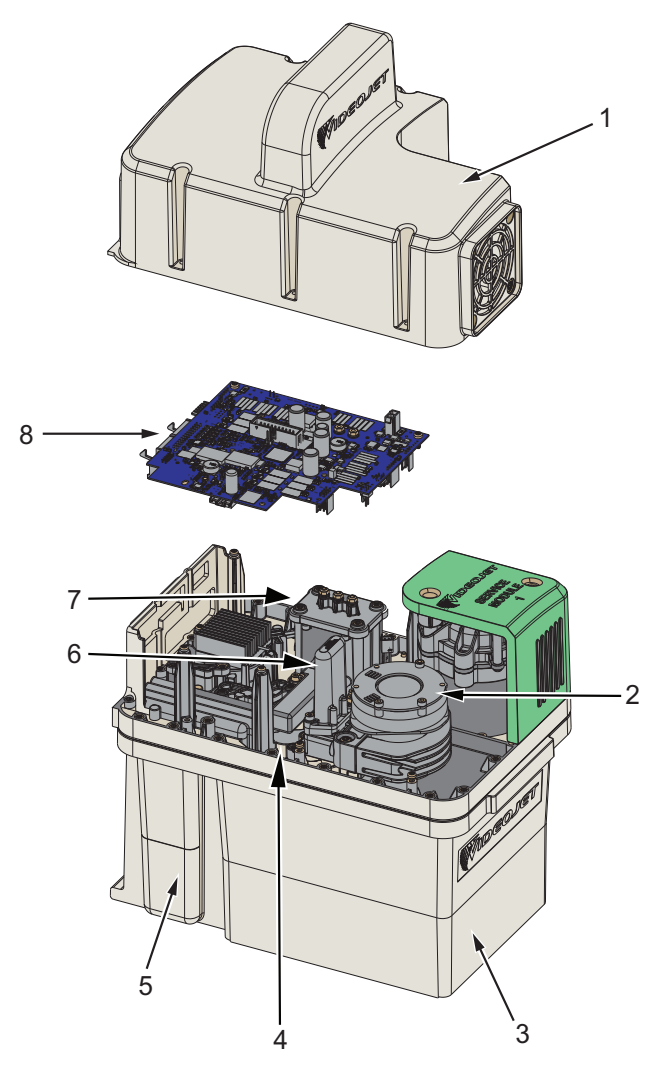

- **1. Cubierta del sistema de tinta con ventilador**
- **2. Bomba de tinta**
- **3. Tanque mezclador**
- **4. Conjunto de válvula**
- **5. Depósito del disolvente**

<span id="page-31-1"></span>**\* Elemento no mostrado en la figura.**

- **6. Filtro anterior al tubo de Venturi**
- **7. Viscosímetro**
- **8. Placa de gestión de tinta**
- **9. Transductor de presión\***

*Figura 3-11: Sistema de tinta*

La [Figura 3-12](#page-32-0) proporciona las distintas conexiones al sistema de tinta.

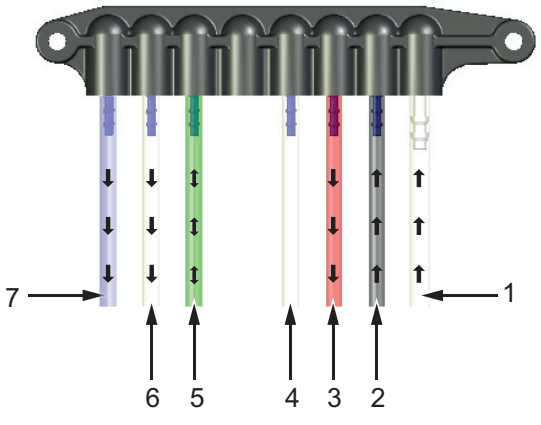

Conexiones de tuberías del sistema de tinta

*Figura 3-12: Conexiones del sistema de tinta*

<span id="page-32-0"></span>La [Tabla 3-1](#page-32-1) proporciona los detalles de conexión al sistema de tinta.

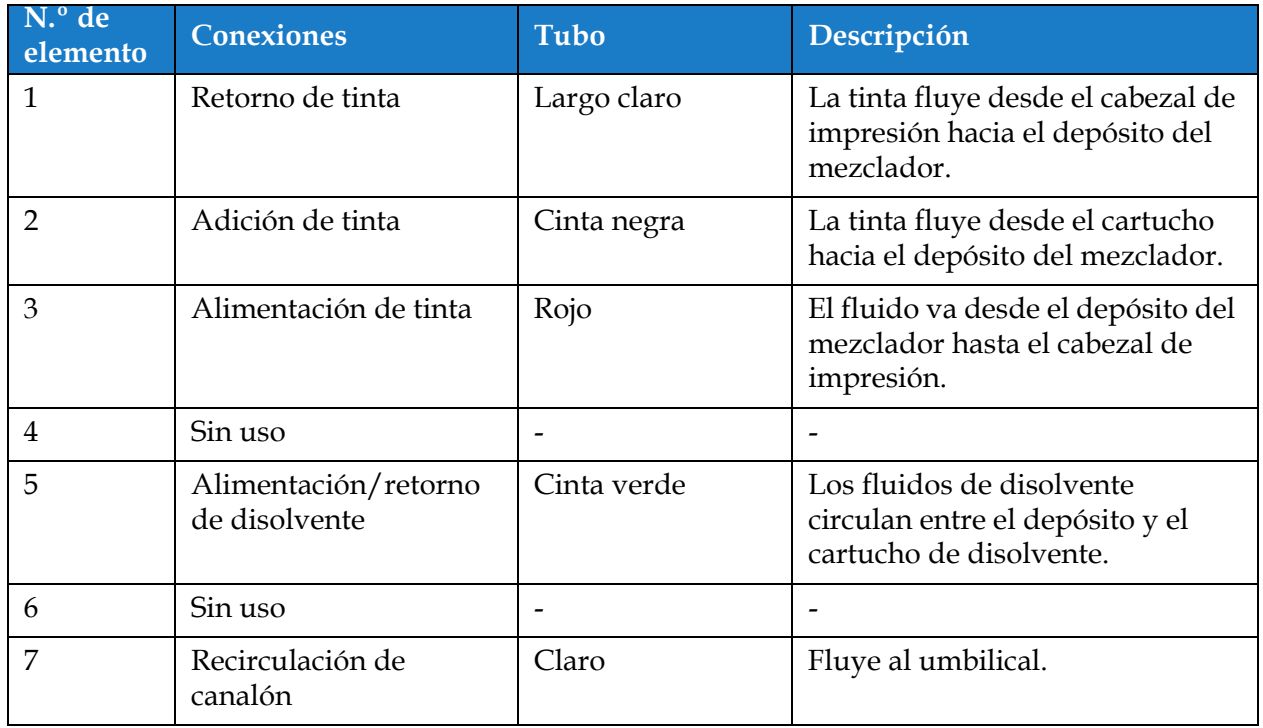

<span id="page-32-1"></span>*Tabla 3-1: Conexiones del sistema de tinta*

### <span id="page-33-0"></span>**3.2.5 E/S estándar**

La impresora lleva E/S estándar que proporciona conexiones externas para varios tipos, tal como se muestra en la [Figura 3-13](#page-33-1). Las diferentes conexiones disponibles con la E/S estándar figuran en la [Tabla 3-2.](#page-33-2)

| Tipo de conector       |  |
|------------------------|--|
| Ethernet               |  |
| Fotocélula             |  |
| Codificador de eje     |  |
| Salida de estado (luz) |  |
| Conmutadores de relé   |  |
| USB                    |  |

*Tabla 3-2: Conexiones de E/S estándar*

<span id="page-33-2"></span>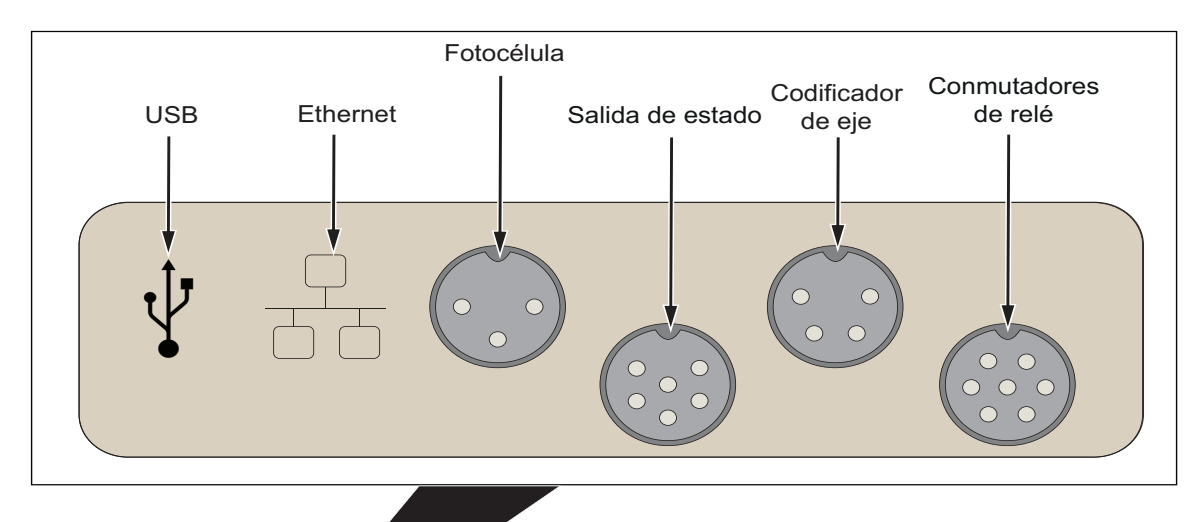

<span id="page-33-1"></span>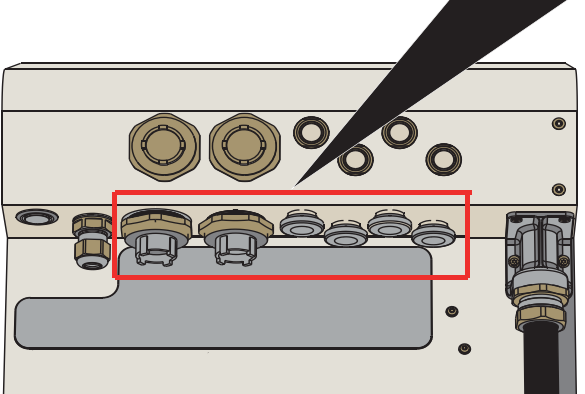

*Figura 3-13: E/S estándar*

### <span id="page-34-0"></span>**3.2.6 E/S ampliada**

Para dispositivos externos, es posible ampliar la conectividad a la impresora, mediante una tarjeta de expansión y una tarjeta PEC2, mostradas en la [Figura 3-14.](#page-34-1)

- La tarjeta PEC2 se conecta a la MCB y proporciona una segunda fotocélula para aplicaciones transversales.
- La placa de expansión se conecta la E/S adicional.

*Nota: La conectividad RS232 está disponible mediante USB o un conector RS232.*

Las conexiones a la E/S ampliada disponibles se muestran en la [Tabla 3-3](#page-34-2).

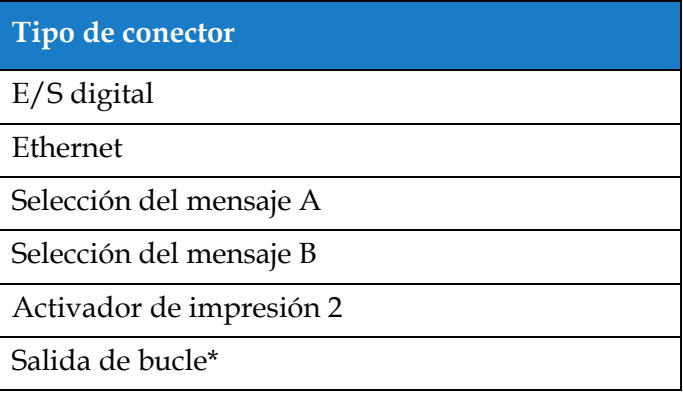

*Tabla 3-3: Conexiones de entrada/salida de expansión*

<span id="page-34-2"></span>*\* Señal de salida del activador de impresión 1, activador de impresión 2 y codificador de eje, tal y como esté configurada en la interfaz de usuario.* 

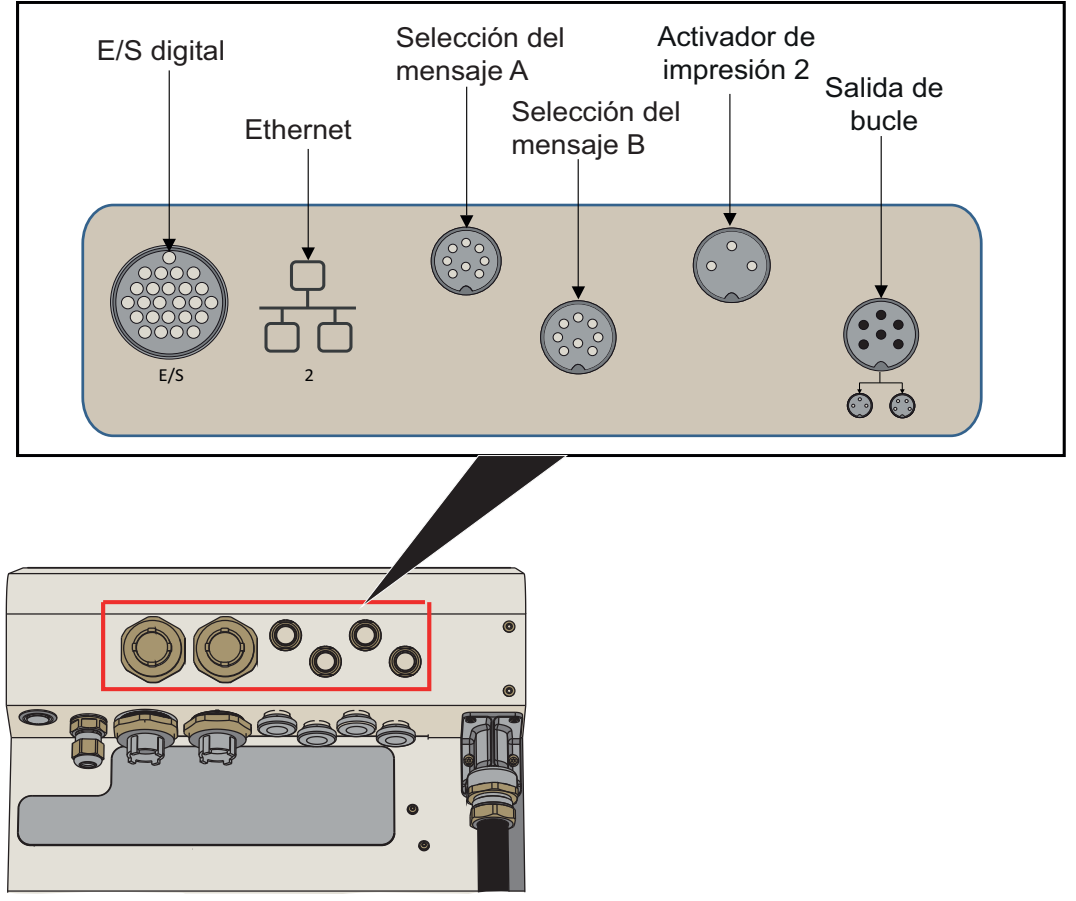

<span id="page-34-1"></span>*Figura 3-14: E/S de expansión*

### <span id="page-35-0"></span>**3.2.7 Umbilical**

El cable umbilical contiene el cableado eléctrico y el tubo del sistema de tinta que van desde la impresora hasta el cabezal de impresión. La longitud estándar del cable umbilical es de 3 m (9,84 pies). El cable umbilical opcional de 6 m (16,69 pies) se recomienda para aplicaciones transversales.

### <span id="page-35-1"></span>**3.2.8 Cabezal de impresión**

El cabezal de impresión está compuesto por el módulo de impresión, el módulo de válvula y la PCB, según se muestra en la [Figura 3-15](#page-35-2) y en la [Figura 3-16](#page-36-0). El cabezal de impresión utiliza la tinta suministrada por el depósito del mezclador para imprimir en un producto. Las señales de control y la tinta se envían al cabezal de impresión a través del cable umbilical. El cabezal de impresión de 90 grados se puede ajustar 350 grados y se configura a la orientación de impresión necesaria durante la instalación.

El sistema detectará automáticamente un módulo de impresión nuevo cuando se sustituya.

El cabezal de impresión contiene las piezas siguientes:

- Cubierta del cabezal de impresión\*
- Módulo de válvula
- Módulo de impresión
- PCB del cabezal de impresión

\* La cubierta del cabezal de impresión proporcionado depende de la aplicación.

La cubierta del cabezal de impresión se sujeta mediante el tornillo de este. Cuando se aprieta correctamente en su posición, el tornillo del cabezal de impresión proporciona a la impresora una conexión a tierra a través del umbilical.

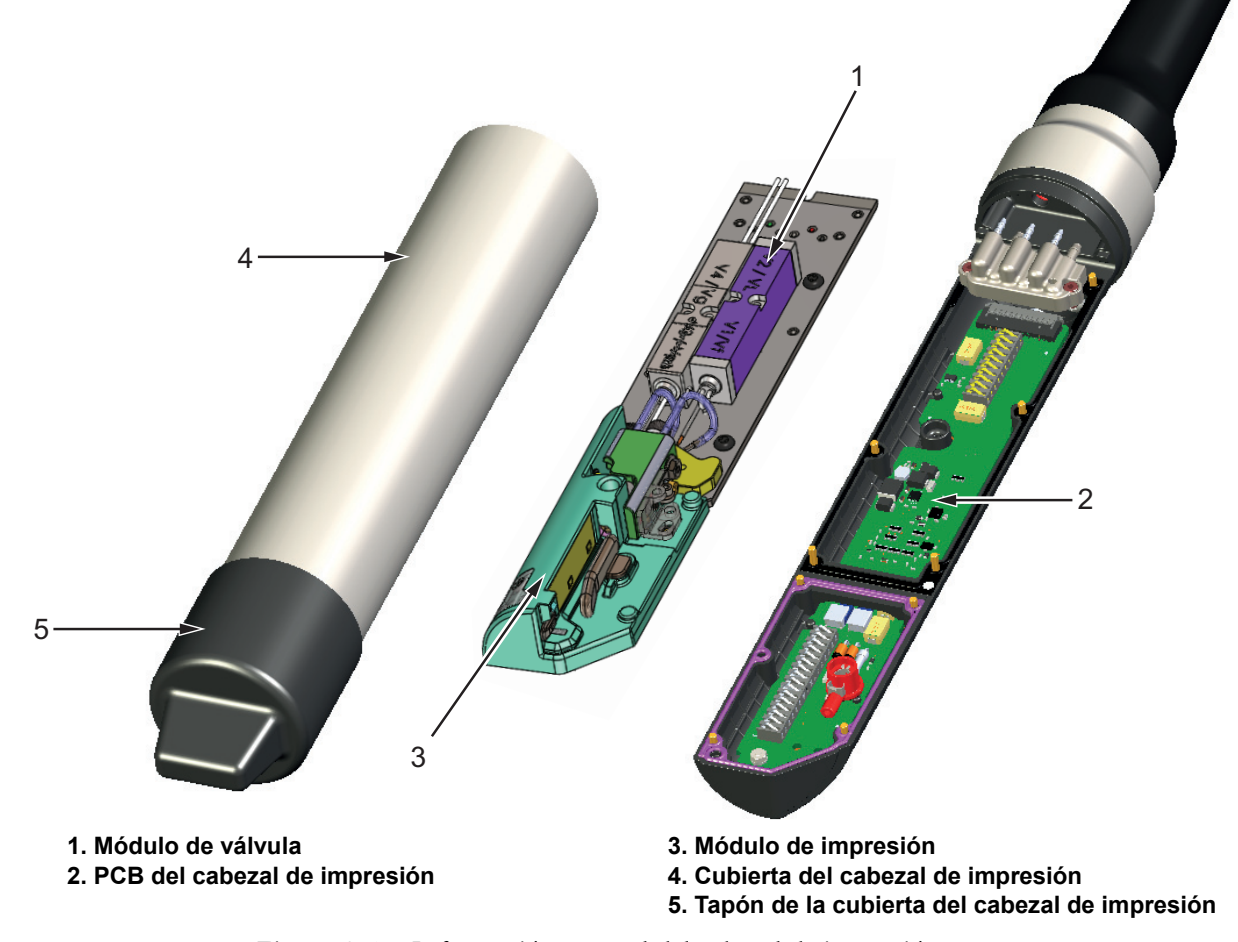

<span id="page-35-2"></span>*Figura 3-15: Información general del cabezal de impresión*
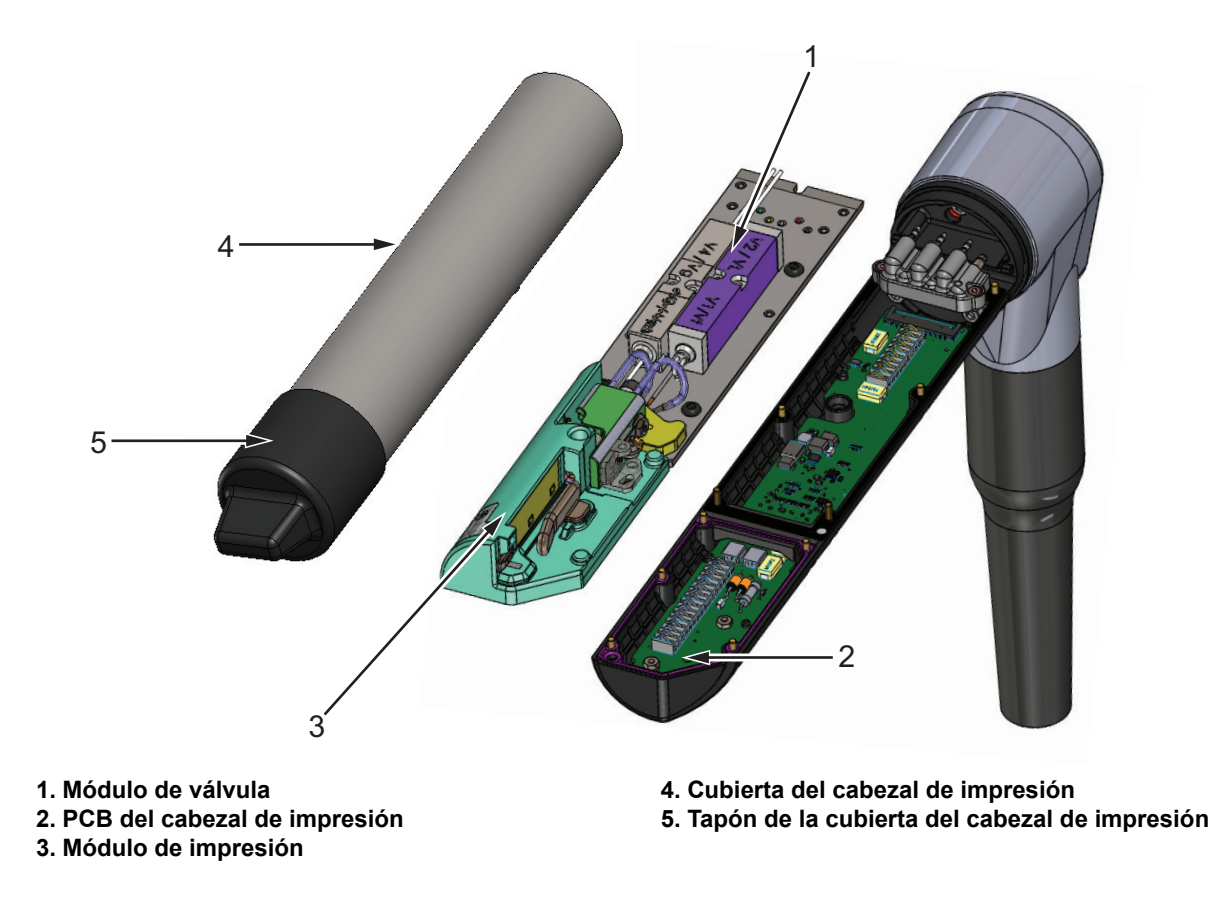

*Figura 3-16: Información general del cabezal de impresión de 90 grados*

# **Introducción**

Esta sección proporciona al operario información básica sobre el trabajo con la utilidad. Contiene los temas siguientes:

- [Cómo encender la impresora](#page-37-0)
- [Cómo iniciar la interfaz de usuario](#page-38-0)
- [Inicio de sesión y niveles de acceso](#page-41-0)
- [Cómo poner en marcha la impresora](#page-42-0)
- [Cómo seleccionar el trabajo que deseo imprimir](#page-42-1)
- [Fallos y advertencias](#page-44-0)
- [Cómo imprimir un trabajo](#page-46-0)
- [Ajuste del trabajo](#page-47-0)
- [Cómo detener la impresión](#page-50-0)
- [Cómo detener la inyección](#page-50-1)
- [Cómo apagar la impresora](#page-51-0)

## <span id="page-37-0"></span>**4.1 Cómo encender la impresora**

Para encender la impresora, haga lo siguiente:

- **1.** Realice una inspección visual. Compruebe que todas las conexiones son seguras y los cables están conectados correctamente.
- **2.** Asegúrese de que el cable de alimentación eléctrica esté conectado.
- **3.** Pulse el interruptor de encendido de la parte lateral de la impresora.
- **4.** La impresora se pondrá en marcha y, al terminar, se mostrará la pantalla de inicio. En la barra de estado de la impresora aparece APAGADO.

# <span id="page-38-0"></span>**4.2 Cómo iniciar la interfaz de usuario**

La interfaz de usuario es un sistema de control mediante botones. Tiene una pantalla táctil fácil de usar y la mayoría de las áreas de la pantalla están activas. Todos los aspectos técnicos de la configuración y manejo de la impresora están disponibles mediante el botón *Herramientas*.

[Figura 4-1](#page-38-1) muestra la pantalla de inicio de la utilidad.

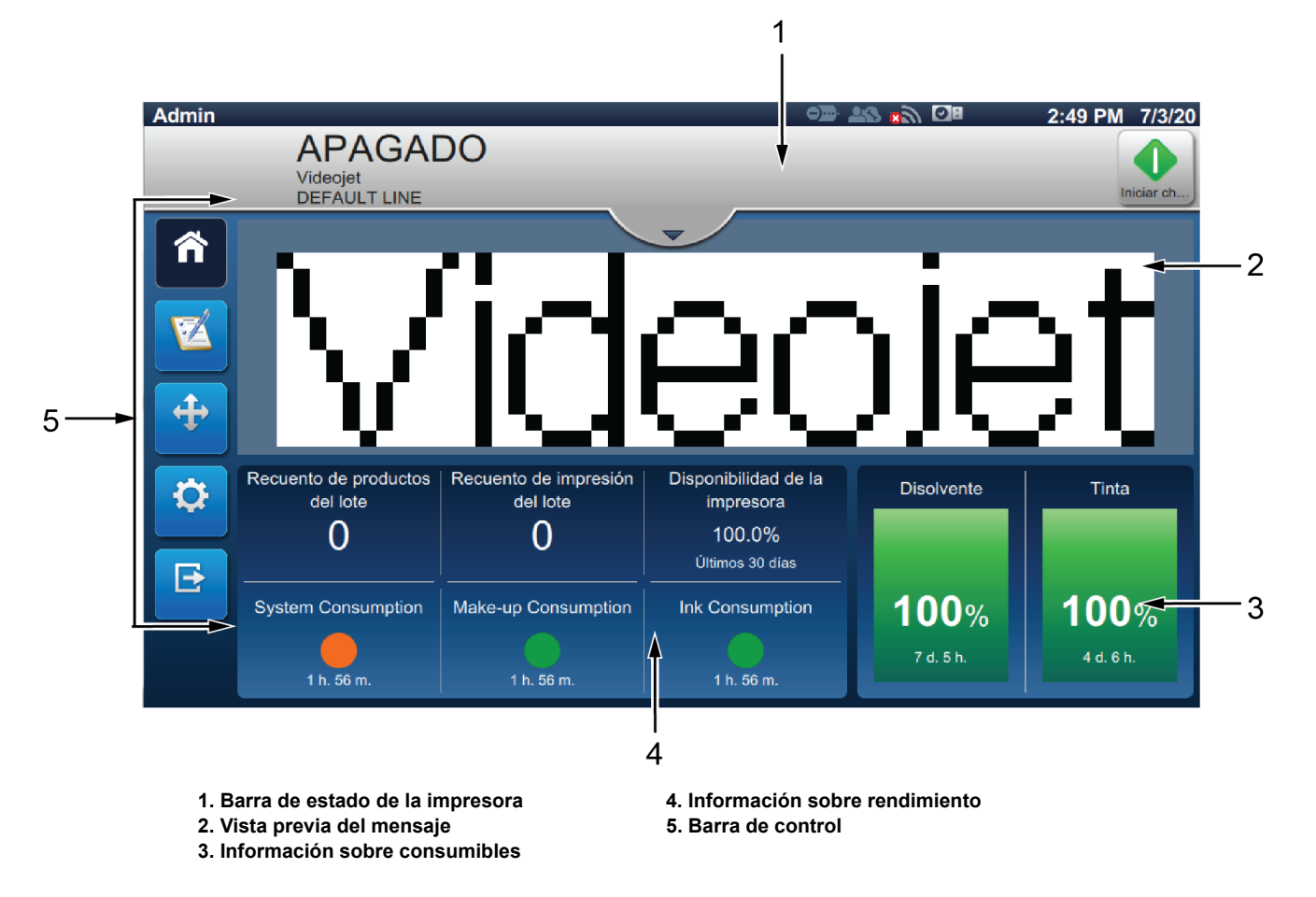

<span id="page-38-2"></span><span id="page-38-1"></span>*Figura 4-1: Pantalla Inicio*

**Botón Descripción** Inicia o detiene la inyección. niciar ch etene Si se mantiene pulsado el botón *Detener*  OD AS 8) OH 1:23 PM 12/29/20 *inyección* durante 10 segundos, se iniciará el modo de apagado y se activará el modo en reposo. Esta acción se iniciará cuando el círculo se complete en caso de activación accidental. Para salir del modo en reposo y encender la pantalla, una vez que se haya activado el modo en reposo, espere al menos 30 segundos. Inicia o detiene la impresión. *Nota: Este botón aparece en la barra de estado solo cuando se inicia el chorro.*  Vuelve a la pantalla de inicio. Muestra la lista de trabajos disponibles, incluido el trabajo actual y la vista preliminar del trabajo resaltado. Una vez seleccionado un trabajo, se puede cargar para la impresión. Si los campos están activados para el usuario, este puede confirmar antes de imprimir. El usuario también puede crear un trabajo nuevo. Abre la pantalla de herramientas. Inicio o cierre de sesión del usuario desde un nivel de acceso. Ajusta la posición de impresión y la escala de la impresión.

La pantalla de inicio permite al usuario acceder a las opciones siguientes:

*Tabla 4-1: Botones de la pantalla de inicio*

La pantalla de inicio muestra la siguiente información:

| <b>Botón</b>                                                                                                    | <b>Descripción</b>                                                                                                    |
|----------------------------------------------------------------------------------------------------|----------------------------------------------------------------------------------------------------|
| EN FUNCIONAMIENTC<br>$\bullet$                                                                                                    | Muestra el estado de la impresora.<br>EN FUNCIONAMIENTO: la impresora está<br>encendida y lista para imprimir cuando se reciba<br>el activador correspondiente.<br>FUERA DE LÍNEA: la impresora está encendida,                                                                                                    |
| <b>FUERA DE LÍNEA</b><br>$\bullet$                                                                                                    | pero no está lista para imprimir.<br>APAGADO: el cabezal de impresión está<br>desconectado de la corriente y la impresora no<br>está lista para imprimir.                                                                                                    |
| <b>APAGADO</b><br>Videojet<br>DEFAULT LINE                                                                                                    | ADVERTENCIA: el operario debe comprobar las<br>advertencias disponibles antes de que la<br>impresora pueda imprimir.                                                                                                    |
| <b>APAGADO</b><br>$\bigcirc$                                                                                                    | FALLO: el operario debe solucionar los fallos<br>existentes antes de que la impresora pueda<br>comenzar a funcionar.                                                                                                    |
| Fallo                                                                                                    | Permite al usuario acceder a las pantallas de<br>advertencias y fallos actuales, si los hubiera.<br>También muestra el trabajo actual cargado en la<br>impresora y el número de alarmas actuales.<br>La flecha hacia abajo abre la lista de alarmas.<br>Nota: En cuanto aparece la lista de las alarmas, el usuario<br>debe pulsar el botón de flecha hacia arriba para volver a la<br>pantalla anterior. |
| <b>Melcome</b> to VideoJet                                                                                                    | Muestra la vista preliminar de la tarea cargada.                                                                                                    |
| Recuento de productos<br>Recuento de impresión<br>Disponibilidad de la<br>del lote<br>del lote<br>impresora<br>0<br>$\Omega$<br>100.0%<br>Últimos 30 días<br>Make-un Cone<br>1 h. 54 m.<br>1 h. 54 m. | El usuario puede personalizar este apartado según<br>sus necesidades (consulte Sección 6.2.10:<br>Herramientas > Configurar visualización).<br>Pulse en esta zona para ver más detalles.                                                                                                    |
|                                                                                                    | Muestra elementos como el recuento de productos del<br>lote, el recuento de impresión del lote, el recuento<br>total de impresiones y las piezas por minuto.                                                                                                    |
| <b>Disolvente</b><br>Tinta<br>100%<br><b>100%</b><br>7 d. 5 h.<br>4 d. 6 h.                                                                                                    | Muestra los niveles (en %) y el tiempo restante de<br>funcionamiento calculado.<br>Pulse en esta zona para abrir el menú de<br>consumibles.                                                                                                    |

*Tabla 4-2: La pantalla de inicio*

## <span id="page-41-0"></span>**4.3 Inicio de sesión y niveles de acceso**

La interfaz de usuario tiene los siguientes niveles de acceso predeterminados:

- Administrador
- Mantenimiento
- Operario
- Se ha cerrado la sesión

Salvo el del cierre de sesión, todos los niveles de usuario están protegidos por contraseña. El cliente puede utilizar niveles para acceder a los diferentes menús de la interfaz de usuario. El usuario puede configurar funciones y usuarios, y establecer contraseñas a través de la interfaz de usuario. Consulte la [Sección 6.2.9 Acceso de usuario en la página 6-35](#page-131-0) para obtener más información.

### **4.3.1 Cómo iniciar sesión**

**1.** Pulse el botón **para abrir la pantalla de inicio de sesión en el sistema, como se** muestra en la [Figura 4-2.](#page-41-1)

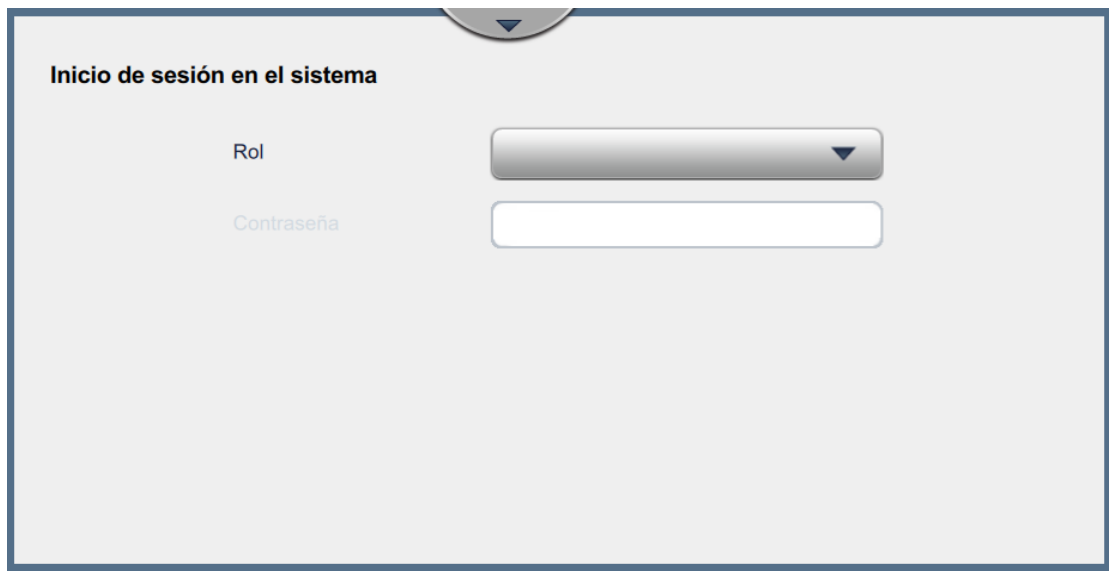

*Figura 4-2: Pantalla de inicio de sesión*

- <span id="page-41-1"></span>2. Pulse el menú desplegable Rol y elija un rol. Pulse el botón **ACEPTAR**
- **3.** En el cuadro de texto Contraseña, introduzca la contraseña utilizando el teclado. Pulse el

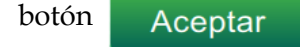

## **Funcionamiento**

**4.** El usuario inicia sesión en el nivel de acceso de usuario y este puede verse en la parte superior de la pantalla (consulte la [Figura 4-3\)](#page-42-2).

*Nota: Si la función no está visible, el usuario debe cerrar sesión e iniciarla de nuevo en el nivel adecuado.* 

*Nota: Se muestra el botón y el usuario puede salir del nivel de acceso pulsando el botón de* 

*Cierre de sesión.* 

## <span id="page-42-0"></span>**4.4 Cómo poner en marcha la impresora**

- **1.** Asegúrese de que la impresora esté en el modo APAGADO.
- 

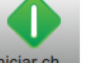

**2.** Pulse el botón . El estado de la impresora cambiará a INICIANDO.

**3.** Una vez iniciada la inyección, el estado de la impresora cambiará a FUERA DE LÍNEA.

# <span id="page-42-1"></span>**4.5 Cómo seleccionar el trabajo que deseo imprimir**

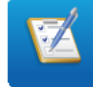

**1.** Pulse el botón **para seleccionar el trabajo de la lista disponible.** 

**2.** Seleccione el trabajo deseado de la lista y pulse el botón **de la contrada en la de la contrada en la** trabajo [Figura 4-3.](#page-42-2) Aparecerá la vista previa del trabajo.

*Nota: Si un trabajo no está disponible en la utilidad, cree un nuevo trabajo. Consulte [Sección 5.2](#page-53-0) para obtener más información.*

<span id="page-42-2"></span>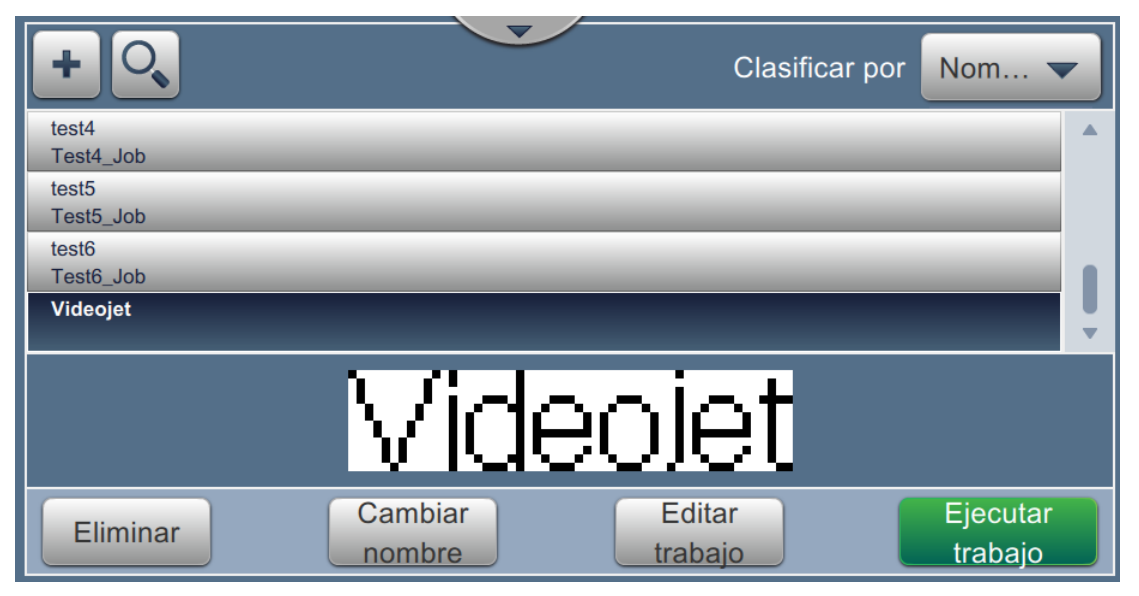

*Figura 4-3: Selección de trabajos* 

**3.** Pulse el botón Cargar trabajo para cargar el trabajo de impresión como se muestra en la [Figura 4-4](#page-43-0).

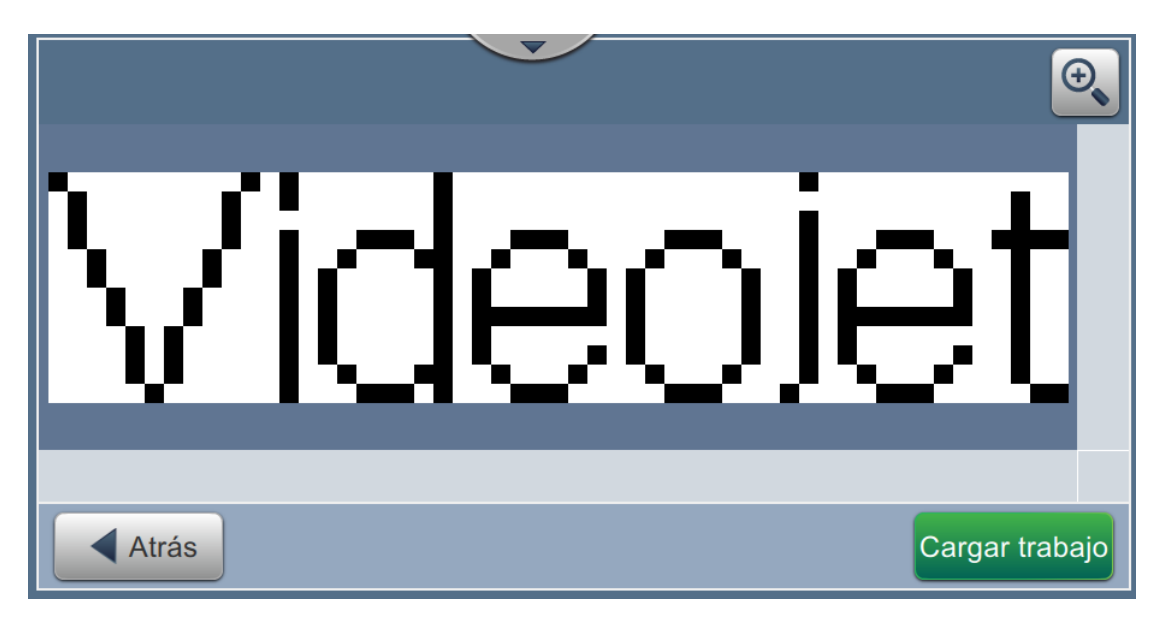

*Figura 4-4: Selección y carga de trabajos*

<span id="page-43-0"></span>El trabajo se carga y queda listo para la impresión.

# <span id="page-44-0"></span>**4.6 Fallos y advertencias**

Cuando se produce un fallo o una advertencia, la impresora muestra el mensaje en la barra de estado de la parte superior de la pantalla.

*Nota: Los mensajes de fallo, advertencia y estado se muestran según su prioridad.*

### **Mensaje de fallo**

Una situación de fallo (alarma) provocará que la impresora deje de imprimir y detenga la inyección.

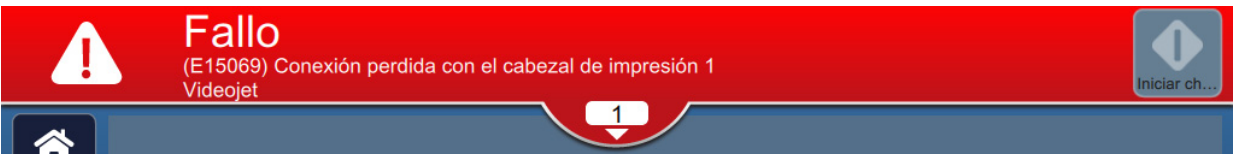

### **Mensaje de advertencia**

Una situación de advertencia no hará que la impresora deje de imprimir. La impresión se detendrá cuando la advertencia se convierta en una situación de fallo. La barra de estado cambiará al color amarillo.

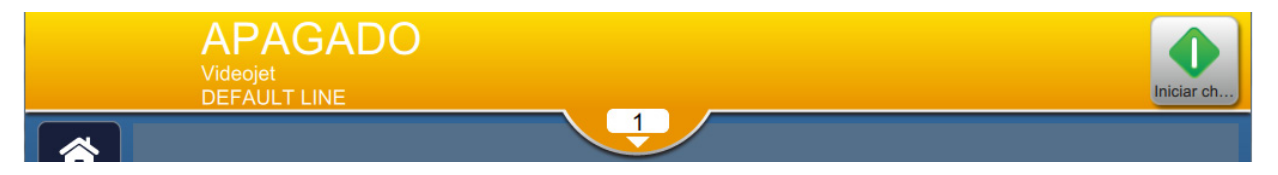

### **Alertas de mantenimiento**

Una situación de mantenimiento no hará que la impresora deje de imprimir. La barra de estado cambiará al color azul. Los mensajes de alertas de mantenimiento ofrecen información adicional para asegurar el funcionamiento de la impresora.

## **4.6.1 Lectura de un mensaje de fallo o advertencia**

La barra de estado cambia de color en caso de fallo o advertencia e indica el número de alarmas sin resolver actuales.

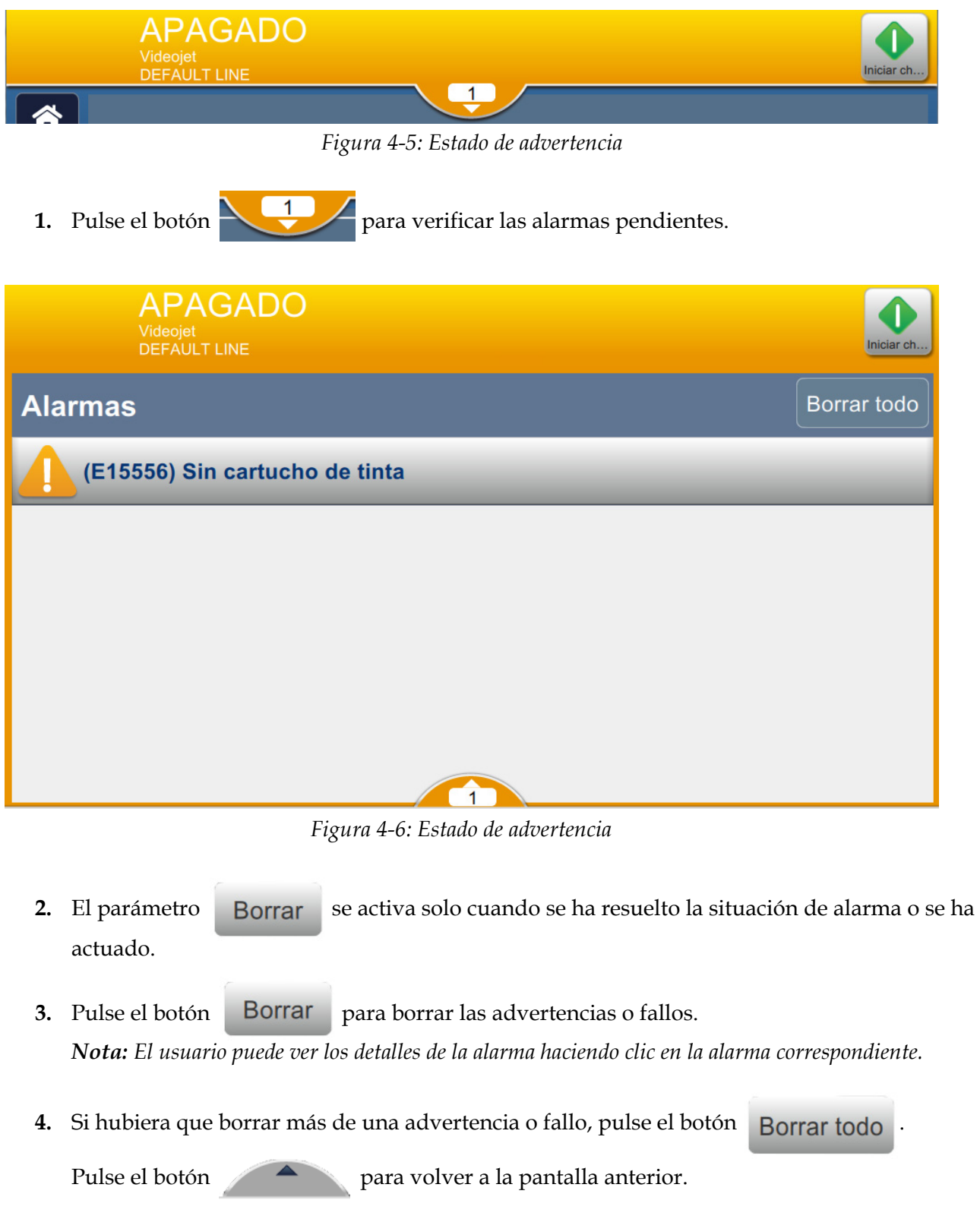

# <span id="page-46-0"></span>**4.7 Cómo imprimir un trabajo**

## **Requisitos previos:**

- Las situaciones de fallo (alarmas) están borradas.
- Compruebe que la inyección está iniciada y la impresora en modo APAGADO.
- Compruebe que se ha cargado el trabajo.
- 

1. Pulse el botón **para iniciar la operación de impresión y el botón cambia a** 

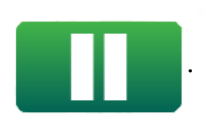

*Nota: En la barra de estado aparecerá EN FUNCIONAMIENTO.*

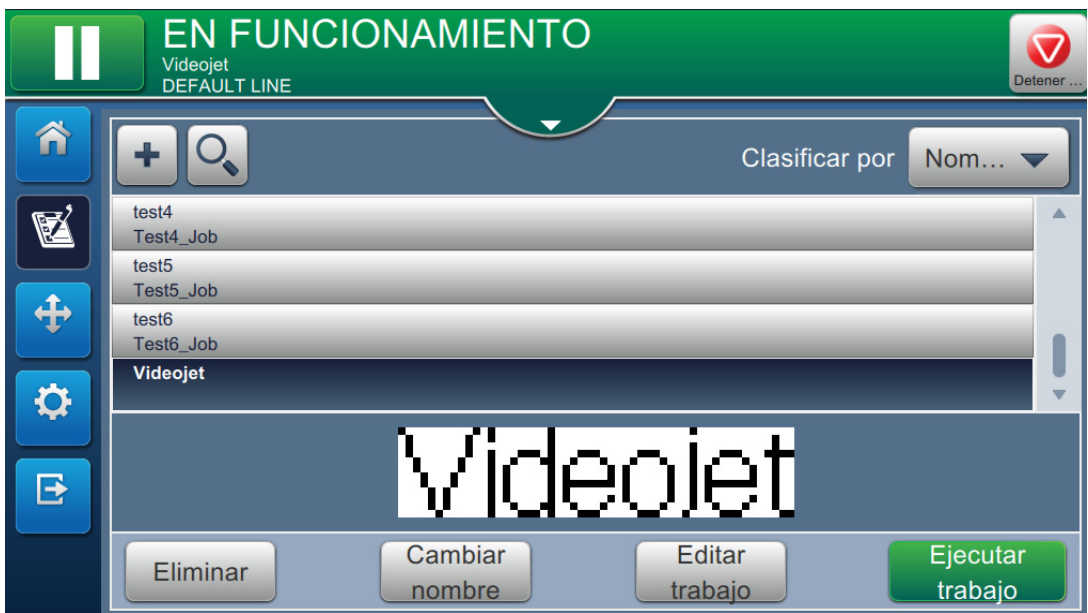

*Figura 4-7: Trabajo de impresión*

Ahora se puede imprimir el trabajo.

# <span id="page-47-0"></span>**4.8 Ajuste del trabajo**

El usuario puede ajustar el trabajo cambiando la posición y la escala.

- *Nota: Estos ajustes sirven para efectuar pequeños cambios de posición y escala e imprimir correctamente en el producto.*
- **1.** Pulse el botón **en la pantalla de inicio.** Se abrirá la pantalla mostrada en la [Figura 4-8](#page-47-1).
- **2.** Seleccione las opciones necesarias para ajustar la posición del texto en el trabajo.

<span id="page-47-1"></span>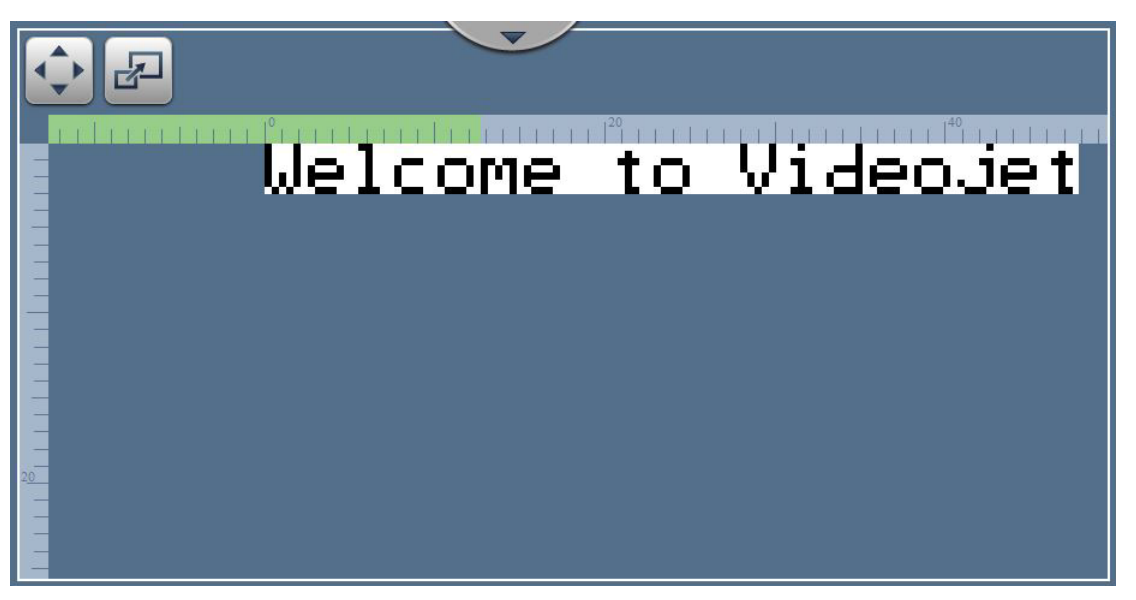

*Figura 4-8: Ventana Ajustar*

## **4.8.1 Ajuste de la posición de impresión en el producto**

**1.** Pulse el botón  $\bullet \bullet$  y aparecerá el divisor de posición actual como se muestra en la [Figura 4-9.](#page-48-0)

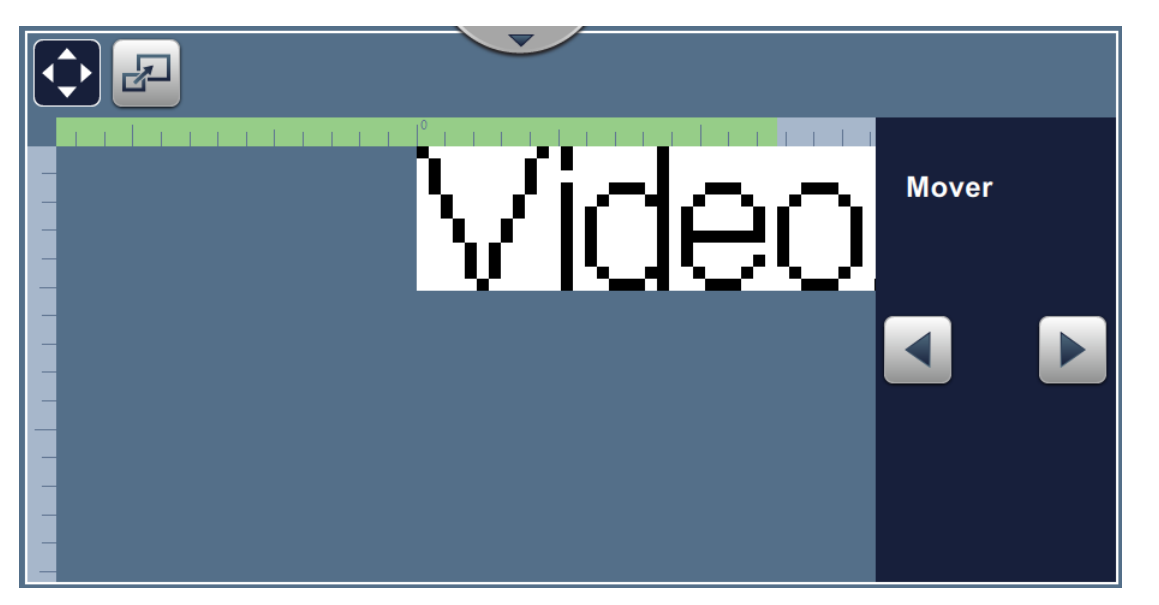

*Figura 4-9: Adjust\_Move*

<span id="page-48-0"></span>**2.** Para ajustar la posición de impresión en sentido horizontal, pulse el botón **o .** o

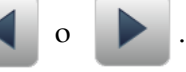

*Nota: La posición de la impresión debe modificarse de forma gradual.*

**3.** Controle la posición de la impresión aumentando o reduciendo el valor hasta que la impresión se encuentre en la posición deseada en el producto.

*Nota: Puede realizar ajustes de hasta +/-13 mm (0,05 pulgadas) de los datos de referencia.*

*Nota: Para realizar cambios superiores a +/-13 mm (0,05 pulgadas), edite los parámetros del trabajo (consulte la [Sección 5.3 Cómo editar un trabajo en la página 5-35\)](#page-86-0) o ajuste la configuración de la línea (consulte la [Sección 6.3 Definir una Configuración de línea en la página 6-50\)](#page-146-0).*

### **4.8.2 Ajuste de la escala de la impresión en el producto**

**1.** Pulse el botón  $\boxed{d}$  y el valor del divisor de escala actual aparecerá como se muestra en la [Figura 4-10](#page-49-0).

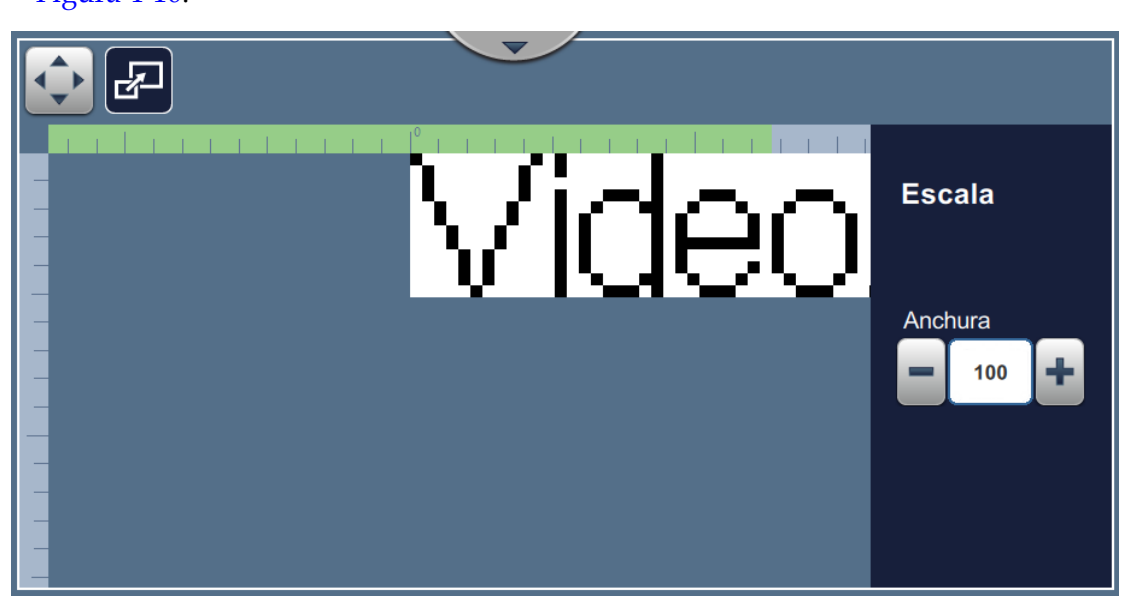

*Figura 4-10: Adjust\_Scale*

<span id="page-49-0"></span>2. Para ajustar la escala de la impresión, pulse el botón

*Nota: La posición de la impresión debe modificarse de forma gradual.*

**3.** Monitorice la posición de impresión mientras se cambia dicha posición mediante el aumento o la reducción del valor hasta que la impresión se encuentre en la posición requerida en el producto.

*Nota: Puede realizar ajustes de hasta +/-10 % del tamaño original.*

*Nota: Para realizar cambios superiores a +/- 10 % del tamaño original, edite los parámetros del trabajo (consulte la [Sección 5.3 Cómo editar un trabajo en la página 5-35](#page-86-0)) o ajuste la configuración de la línea (consulte la [Sección 6.3 Definir una Configuración de línea en la](#page-146-0)  [página 6-50](#page-146-0)).*

# <span id="page-50-0"></span>**4.9 Cómo detener la impresión**

**1.** Pulse el botón **para detener la operación de impresión y que el botón cambie a** .

*Nota: En la barra de estado aparecerá FUERA DE LÍNEA.*

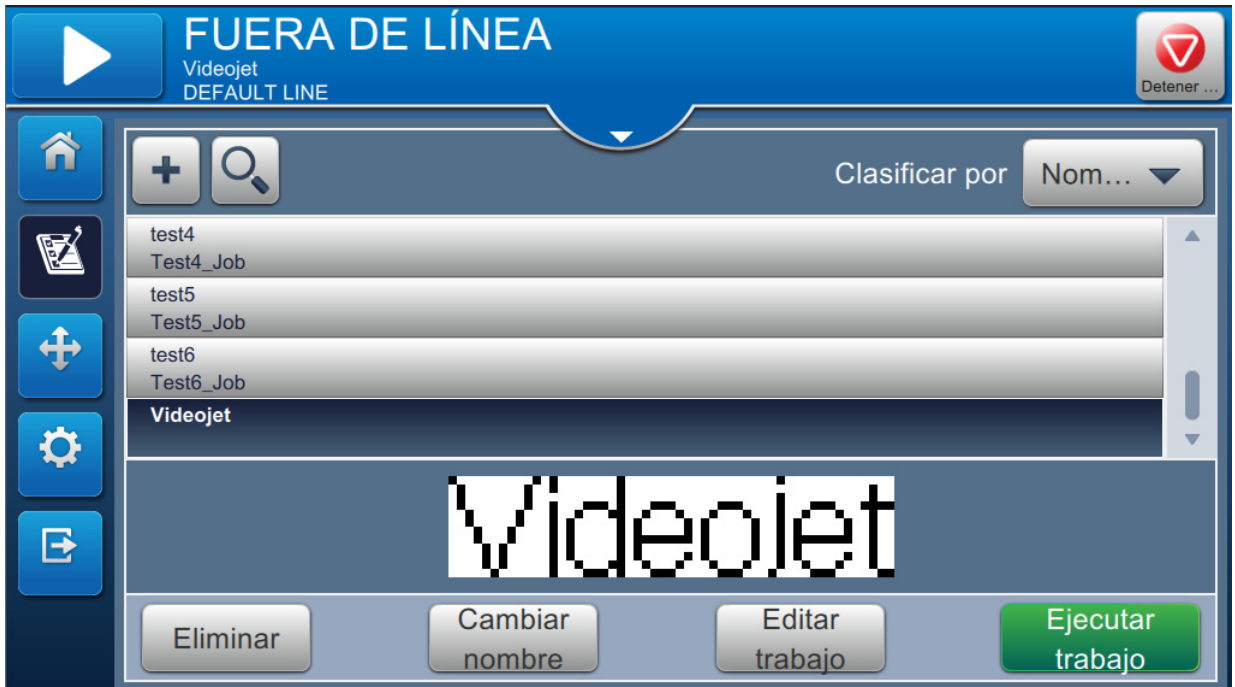

*Figura 4-11: Detener impresión*

El trabajo de impresión se detiene.

# <span id="page-50-1"></span>**4.10 Cómo detener la inyección**

**1.** Pulse el botón  $\bullet$ . El estado de la impresora cambiará a APAGANDO.

**2.** Una vez que se haya detenido la inyección, el estado de la impresora cambiará a APAGADO.

# <span id="page-51-0"></span>**4.11 Cómo apagar la impresora**

# **PRECAUCIÓN**

### **DAÑOS AL EQUIPO**

Apague la impresora después de que se haya completado el ciclo de apagado de la inyección. Si no sigue esta precaución, es posible que tenga que realizar tareas de mantenimiento adicionales.

# **PRECAUCIÓN**

### **DAÑOS AL EQUIPO**

No arranque ni detenga la impresora de manera repetida.

Cuando la impresora se detiene, esta utiliza el fluido disolvente para lavar el sistema. Si inicia y detiene la impresora en repetidas ocasiones, la impresora utilizará grandes cantidades de disolvente. La utilización excesiva de disolvente puede provocar un error de nivel alto del depósito del mezclador y reducir la viscosidad de la tinta.

Si el estado de la impresora es APAGADO, puede apagar la impresora pulsando el interruptor lateral de encendido.

*Nota: La impresora todavía está conectada a la red eléctrica. Para una desconexión total, desconecte el cable de alimentación de la toma de red.*

# **4.12 Cómo conectar el USB a la impresora**

1. Localice el puerto USB en la parte trasera de la impresora (consulte la [Figura 4-12\)](#page-51-1) e introduzca el USB.

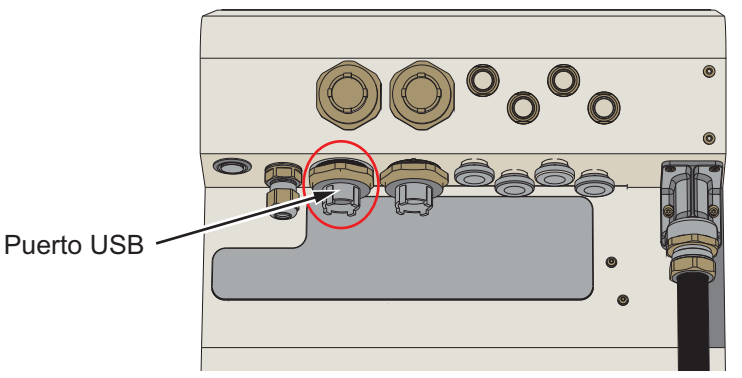

*Figura 4-12: Ubicación del USB*

<span id="page-51-1"></span>El USB estará conectado. La pantalla de la interfaz muestra su estado en línea, como puede verse en la [Figura 4-13.](#page-51-2)

<span id="page-51-2"></span>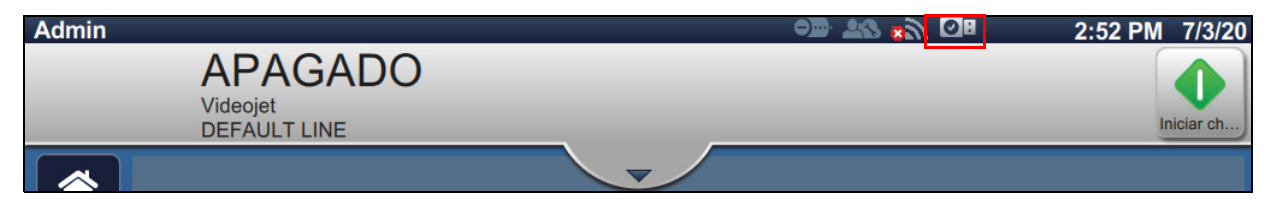

*Figura 4-13: Estado del USB*

# **Introducción**

Esta sección explica cómo usar el editor de trabajos y contiene los temas siguientes:

- [Acceso al editor de trabajos](#page-52-0)
- [Creación de un nuevo trabajo](#page-53-1)
- [Cómo editar un trabajo](#page-86-1)
- [Cómo hacer una edición rápida de un trabajo](#page-88-0)
- [Ejemplo: crear un trabajo](#page-90-0)

# <span id="page-52-0"></span>**5.1 Acceso al editor de trabajos**

El editor de trabajos es la principal herramienta que permite al usuario crear trabajos, editar trabajos, cambiar los parámetros del trabajo y guardar el trabajo. [Figura 4-1 en la página 4-2](#page-38-2) muestra la pantalla de inicio de la utilidad. El editor de trabajos puede abrirse desde la barra de previsualización de trabajos y desde el botón *Trabajos*.

- Vista preliminar del trabajo > Actualizar
- Trabajos > +
- Trabajos > Editar trabajo

# <span id="page-53-1"></span><span id="page-53-0"></span>**5.2 Creación de un nuevo trabajo**

En esta sección se proporciona información sobre cómo crear un trabajo, añadir campos, cambiar la configuración del trabajo, parámetros e instrucciones de la impresora.

**1.** Pulse el botón **para abrir la pantalla Lista de trabajos, como se muestra en la** 

[Figura 5-1.](#page-53-2)

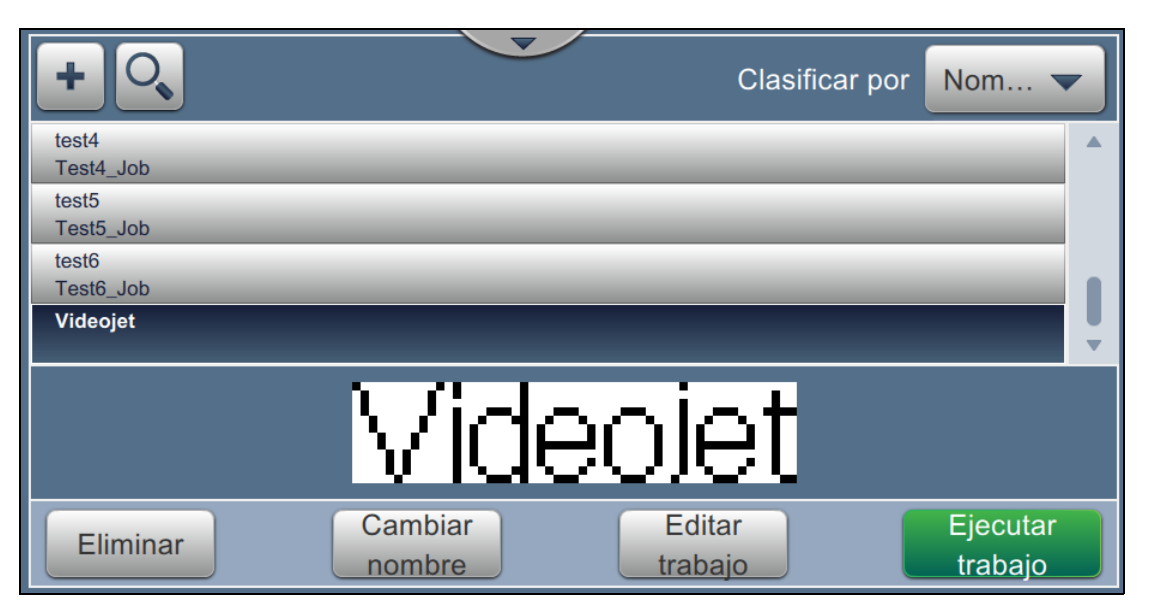

*Figura 5-1: Pantalla Lista de trabajos*

<span id="page-53-2"></span>2. Pulse el botón **para crear un nuevo trabajo. Se abre la pantalla Configuración de** trabajo, como se muestra en la [Figura 5-2.](#page-53-3)

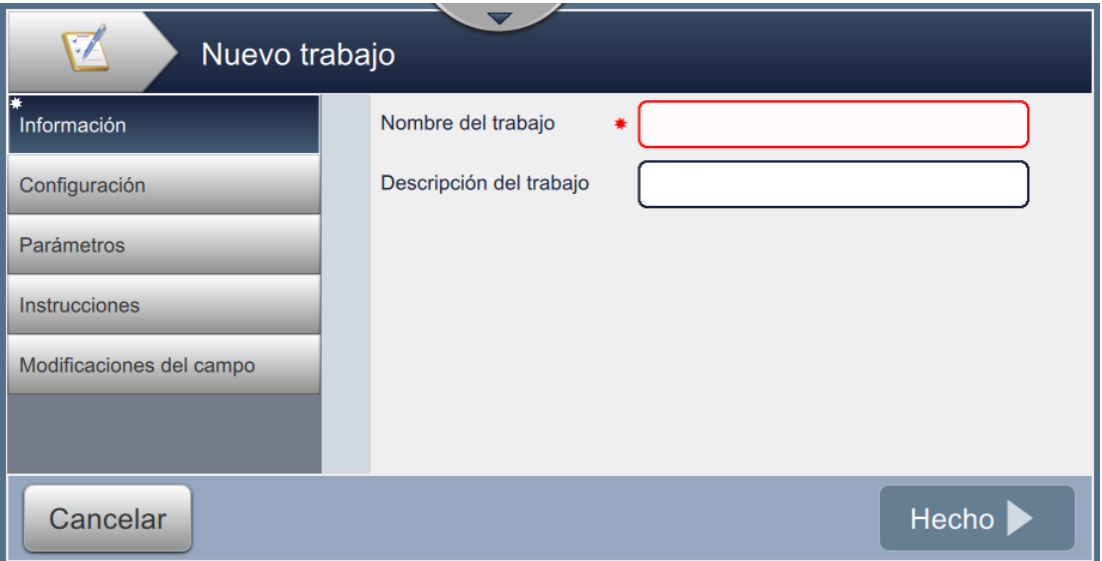

<span id="page-53-3"></span>*Figura 5-2: Pantalla Información*

**3.** Marque la casilla de texto Nombre del trabajo para introducir el nombre del nuevo trabajo. Se abre la pantalla Nombre del trabajo.

*Nota: El usuario también puede introducir la descripción del nuevo trabajo.*

- **4.** Introduzca el nombre del trabajo utilizando el teclado y pulse el botón **Aceptar**
- 

**5.** Pulse el botón **Hecho** de la pantalla Configuración de trabajo.

*Nota: El usuario también puede modificar la configuración, los parámetros y las instrucciones.*

**6.** Se abre la pantalla Editor de trabajos, como se muestra en [Figura 5-3](#page-54-0).

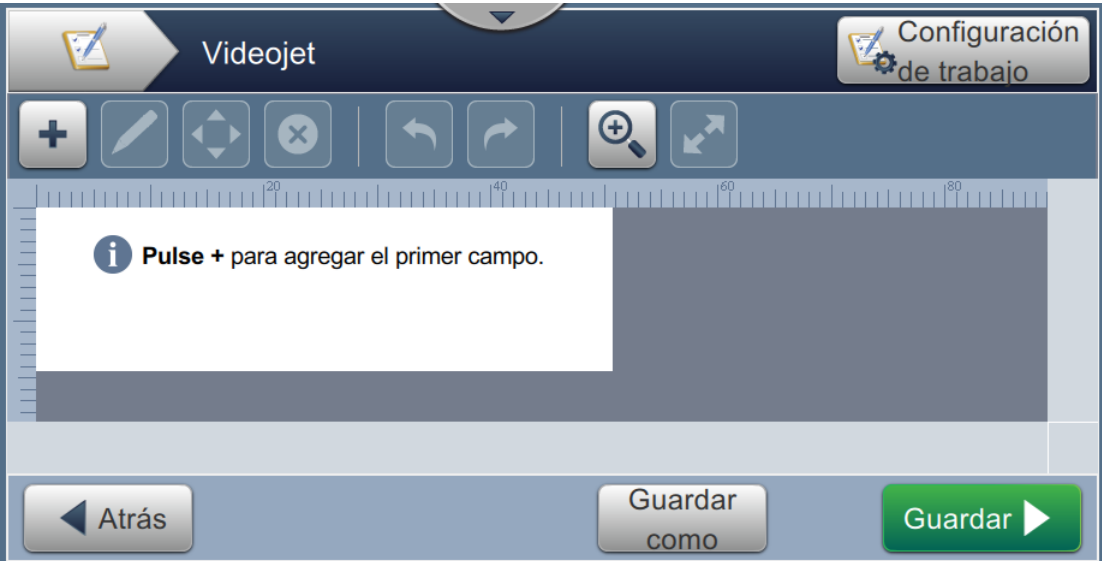

<span id="page-54-0"></span>*Figura 5-3: Pantalla Editor de trabajos*

**7.** Pulse el botón  $\bullet$  y seleccione las opciones necesarias para añadir campos, como se muestra en la [Figura 5-4.](#page-55-0)

Pulse el botón **ACEPTAR**. Consulte [Sección 5.2.2](#page-61-0) para obtener más información.

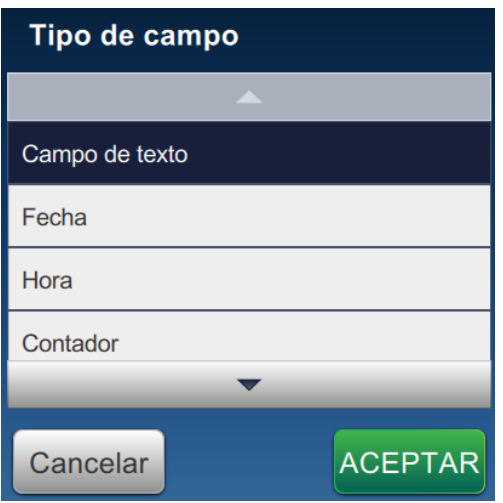

*Figura 5-4: Opciones de Añadir campo*

<span id="page-55-0"></span>**8.** Cambie los parámetros según sea necesario en la pantalla de configuración para el campo seleccionado, como se muestra en la [Figura 5-5](#page-55-1). Pulse el botón **para guardar el para guardar el** formato requerido del campo.

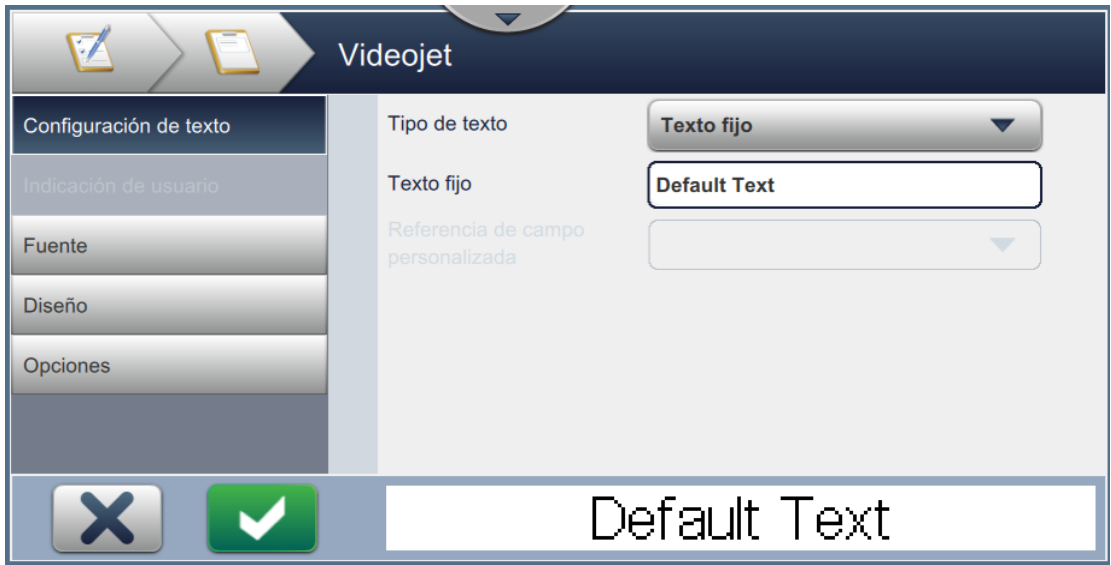

<span id="page-55-1"></span>*Figura 5-5: Pantalla Ajustes de campos*

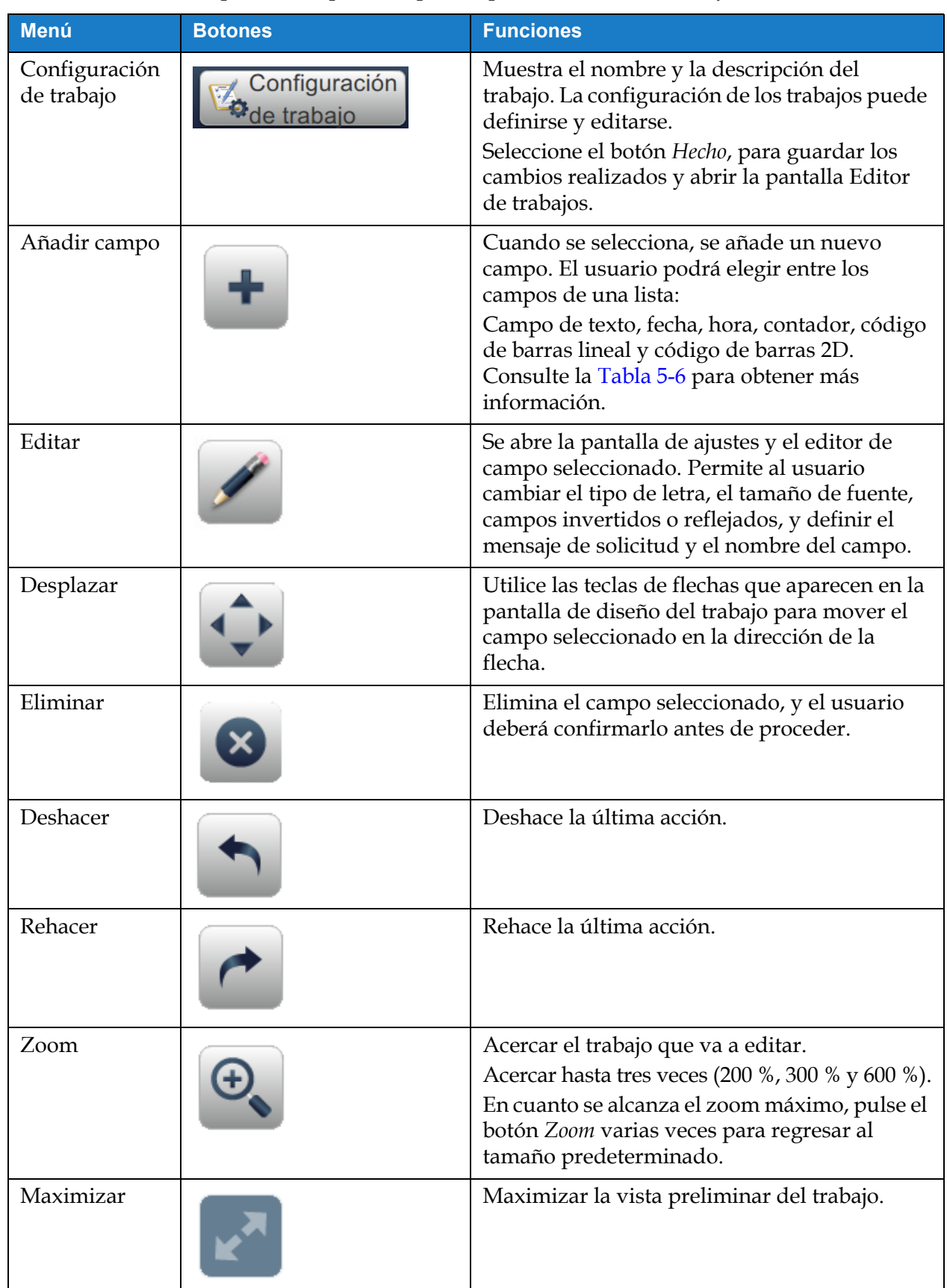

[Tabla 5-1](#page-56-0) muestra las opciones disponibles para la pantalla Editor de trabajos:

<span id="page-56-0"></span>*Tabla 5-1: Menú del Editor de trabajos* 

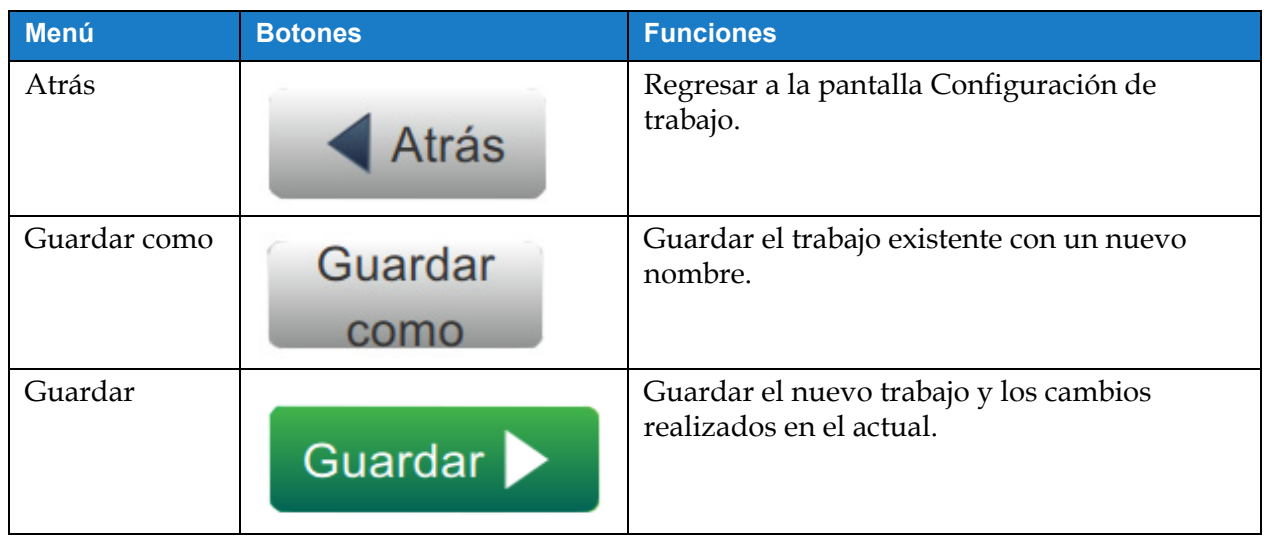

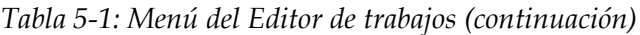

**9.** Una vez realizados los cambios necesarios para el campo insertado, pulse el botón

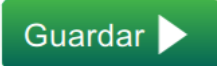

El trabajo se guarda y queda listo para la impresión.

.

## **5.2.1 Configuración de trabajo**

## **5.2.1.1 Información**

La pantalla Información ([Figura 5-2 en la página 5-2](#page-53-3)) permite al usuario hacer lo siguiente:

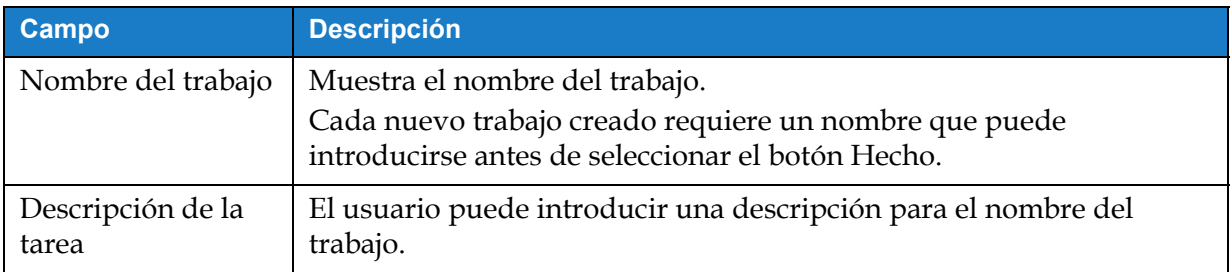

*Tabla 5-2: Información*

## **5.2.1.2 Configuración**

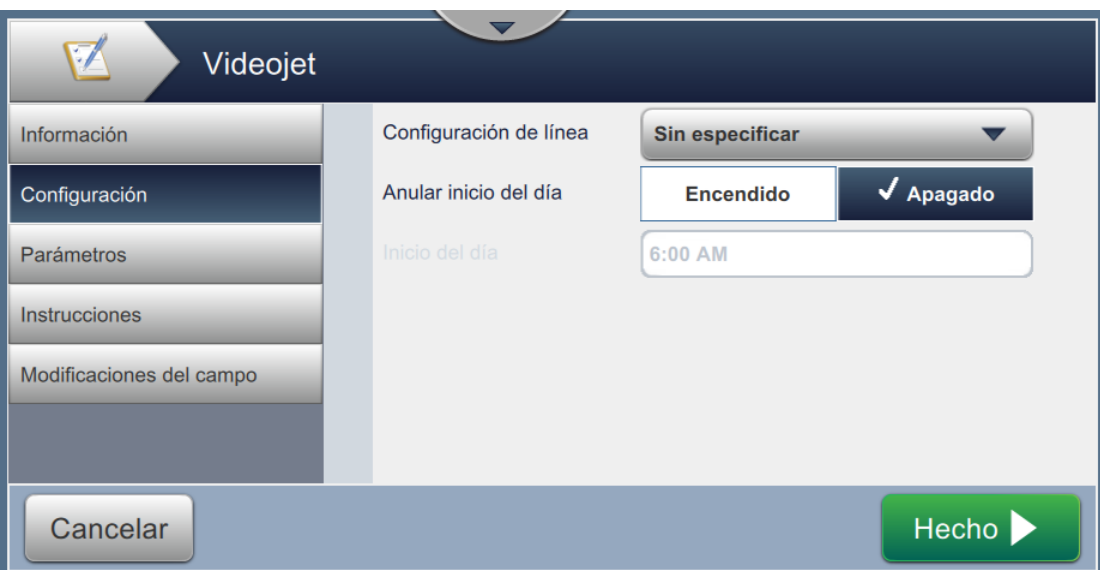

*Figura 5-6: Pantalla Configuración*

La pantalla Configuración permite al usuario hacer lo siguiente:

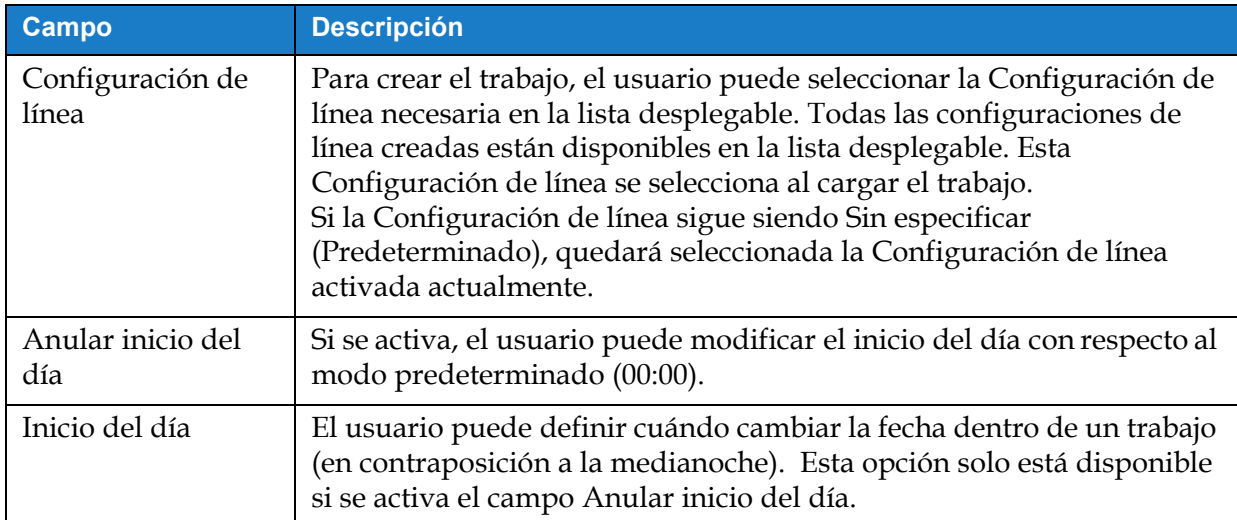

*Tabla 5-3: Configuración*

## **5.2.1.3 Parámetros**

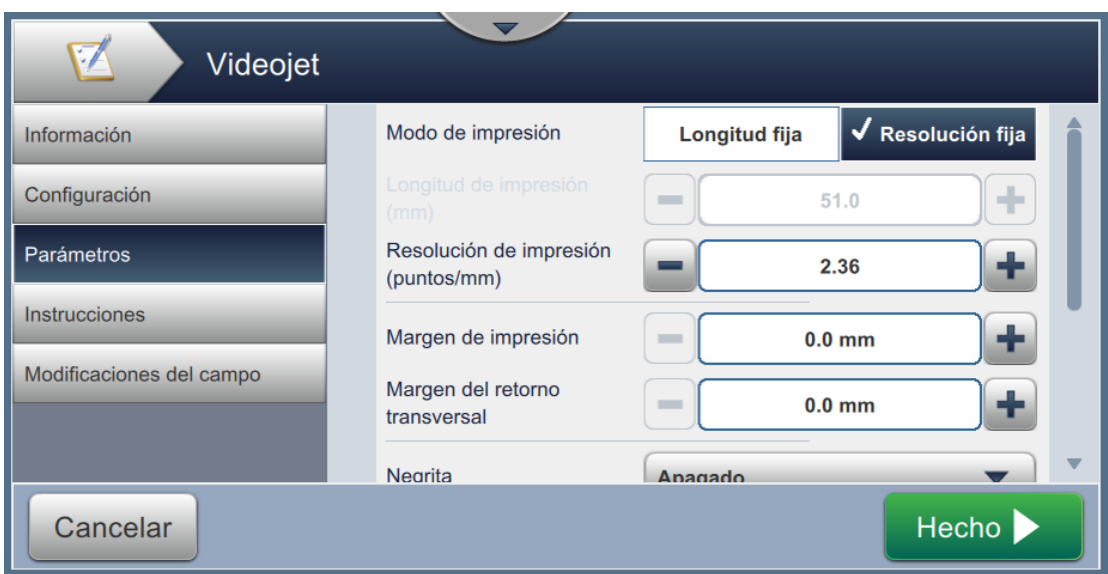

*Figura 5-7: Pantalla Parámetros*

La pantalla Parámetros permite al usuario hacer lo siguiente:

<span id="page-59-0"></span>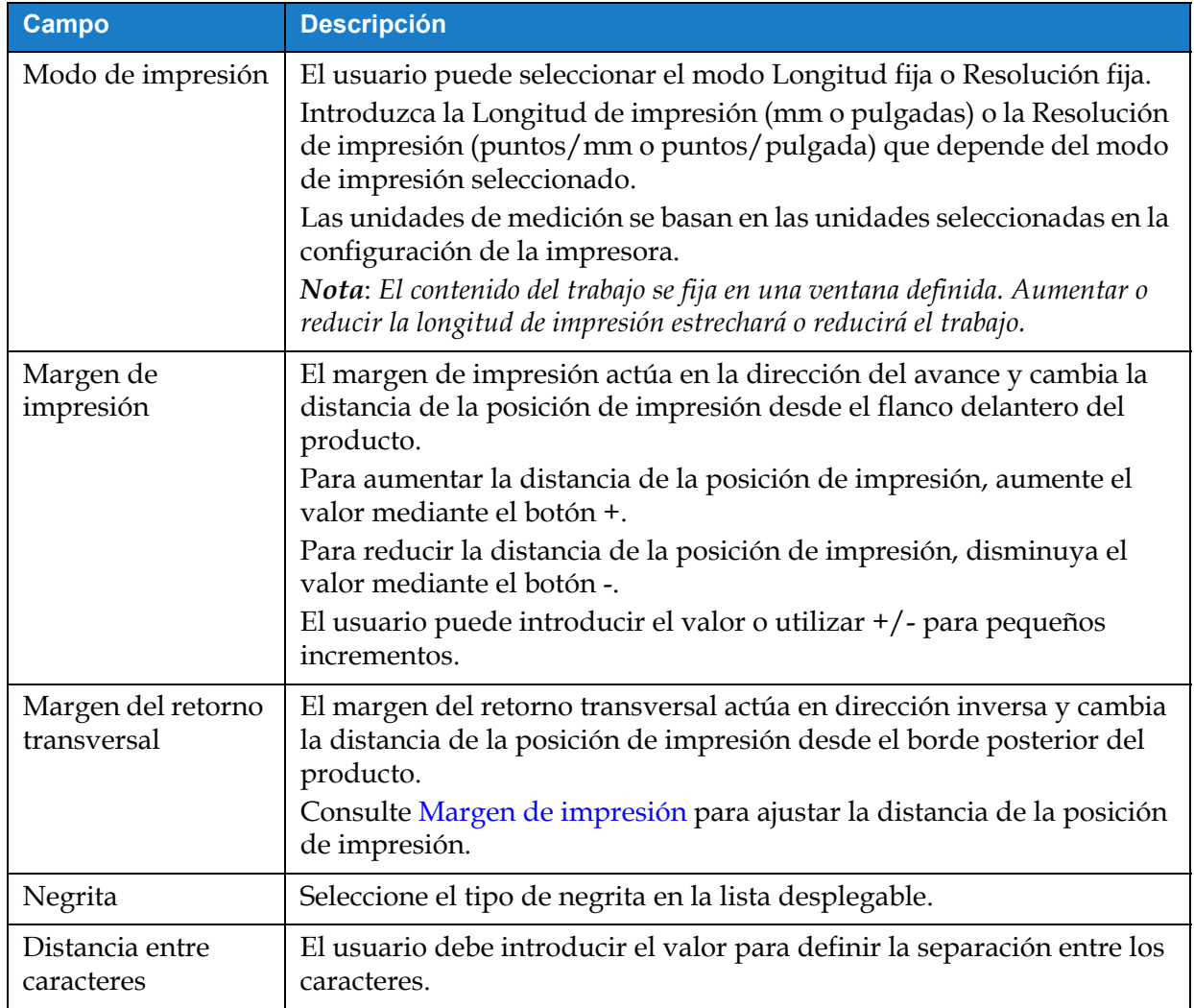

*Tabla 5-4: Parámetros* 

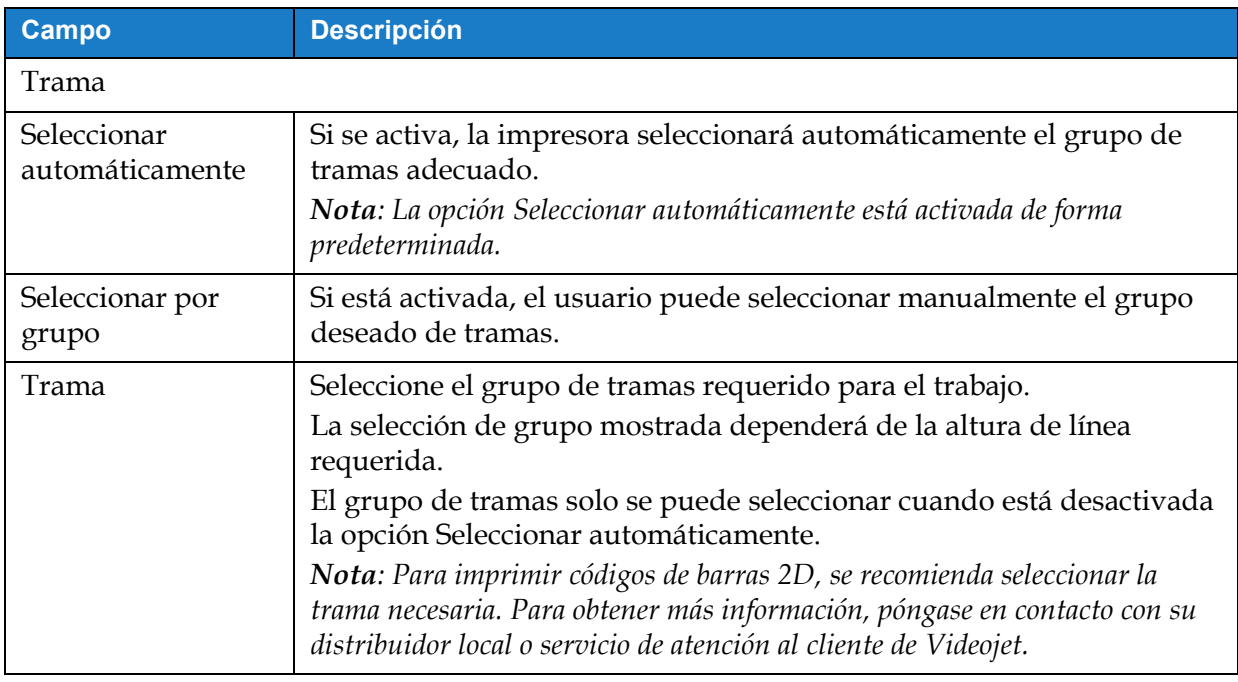

*Tabla 5-4: Parámetros (continuación)*

## **5.2.1.4 Instrucciones**

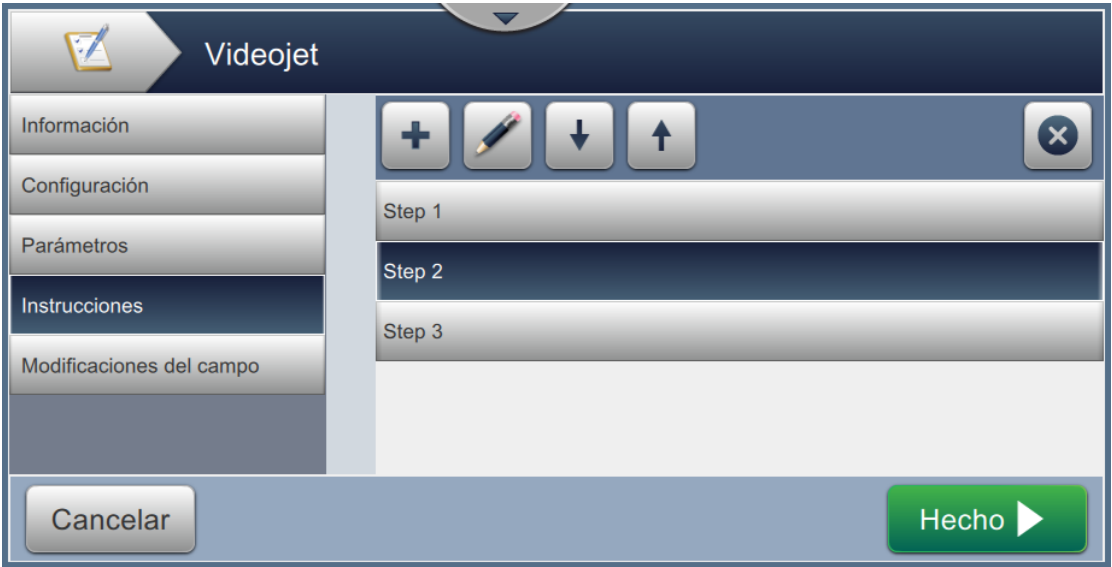

*Figura 5-8: Pantalla Instrucciones*

La pantalla Instrucciones permite al usuario hacer lo siguiente:

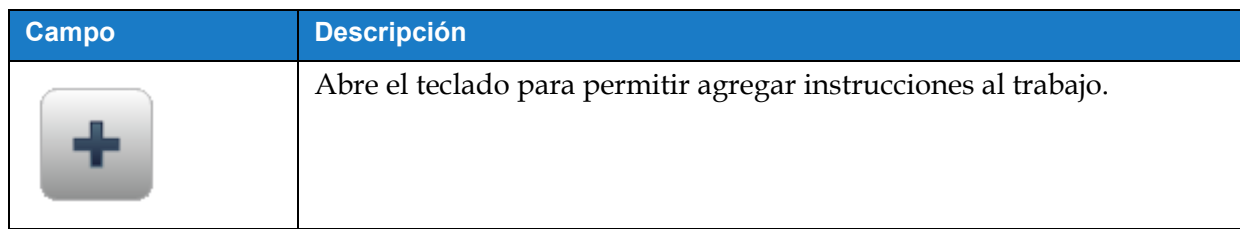

*Tabla 5-5: Instrucciones* 

| Campo | <b>Descripción</b>                                                   |
|-------|----------------------------------------------------------------------|
|       | Desplaza la instrucción resaltada hacia abajo.                       |
|       | Desplaza la instrucción resaltada hacia arriba.                      |
|       | Elimina la instrucción resaltada.                                    |
|       | Aparece un teclado para permitir modificar la instrucción resaltada. |

*Tabla 5-5: Instrucciones (continuación)*

## <span id="page-61-0"></span>**5.2.2 Añadir campo**

La lista desplegable Añadir campo contiene las opciones que el usuario puede introducir. [Tabla 5-6](#page-61-1) muestra las opciones disponibles:

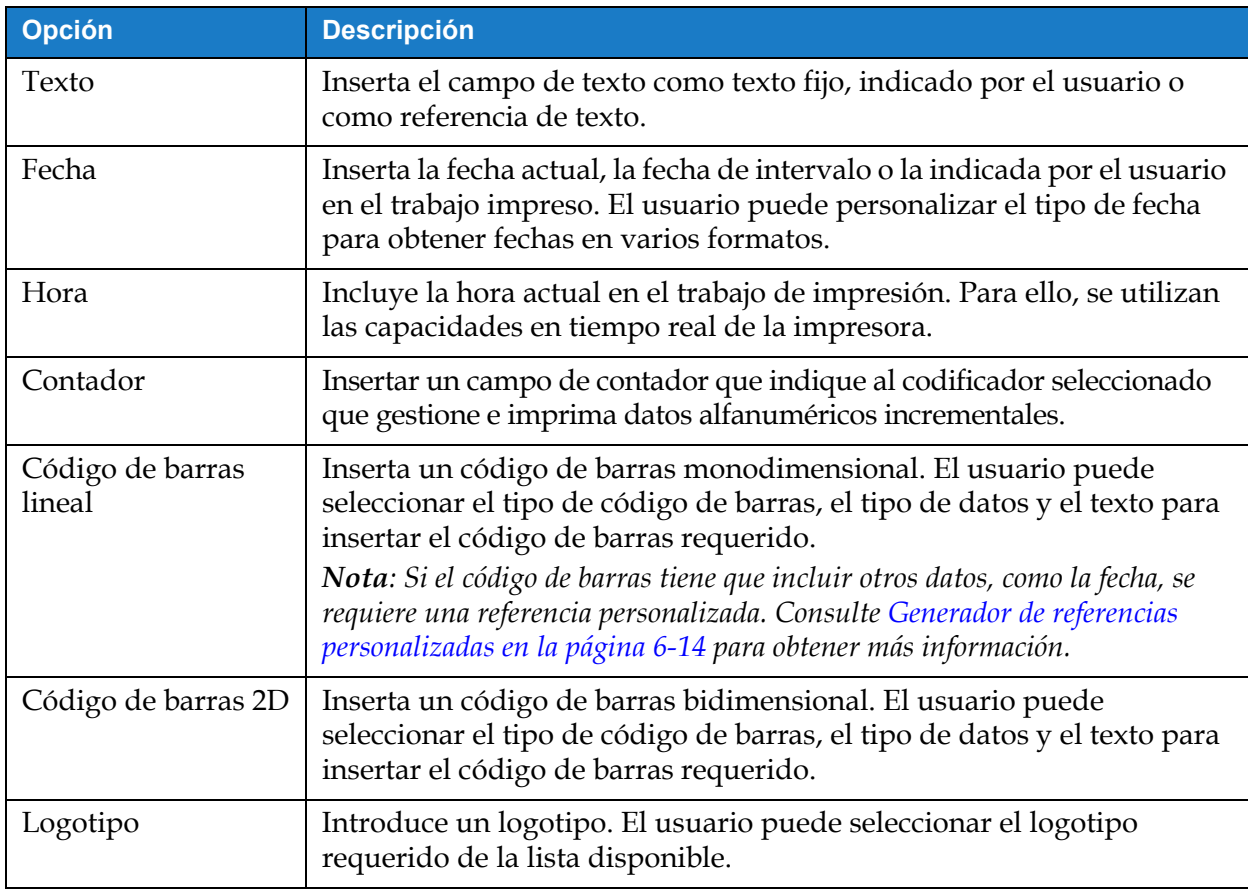

<span id="page-61-1"></span>*Tabla 5-6: Opciones de Añadir campo*

#### **5.2.2.1 Para añadir un campo de texto**

Siga estos pasos para añadir un campo de texto en el trabajo:

- 
- **1.** Pulse el botón  $\bullet \bullet$  y seleccione *Campo de texto* tal como se muestra en la Figura 5-4 en la

[página 5-4](#page-55-0).

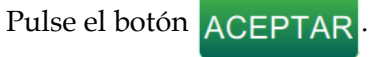

**2.** Se abre la pantalla Configuración de texto en la que puede seleccionar y dar formato al texto. En la parte inferior de la pantalla aparece la vista preliminar del campo de texto, para revisar los ajustes realizados.

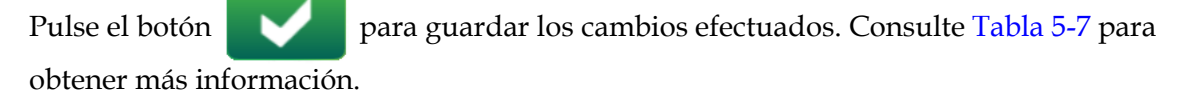

*Nota: El botón* se utiliza para retroceder sin guardar ningún cambio en el campo.

**3.** El campo de texto se inserta en el área de diseño del trabajo.

*Nota: El campo de texto insertado se puede desplazar hasta la ubicación que desee del área de diseño del trabajo.*

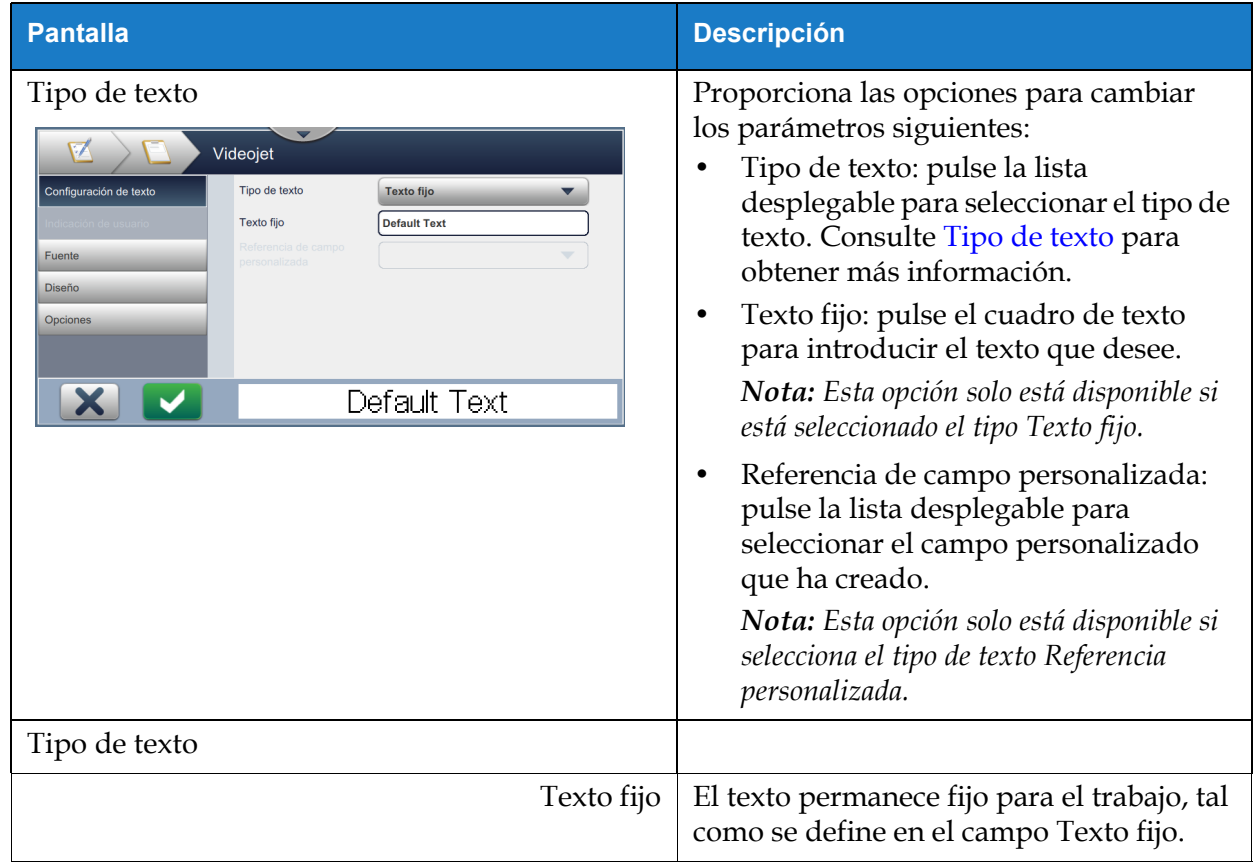

[Tabla 5-7](#page-62-1) describe las opciones disponibles para introducir el texto:

<span id="page-62-1"></span><span id="page-62-0"></span>*Tabla 5-7: Configuración de texto* 

## **Editor de trabajos**

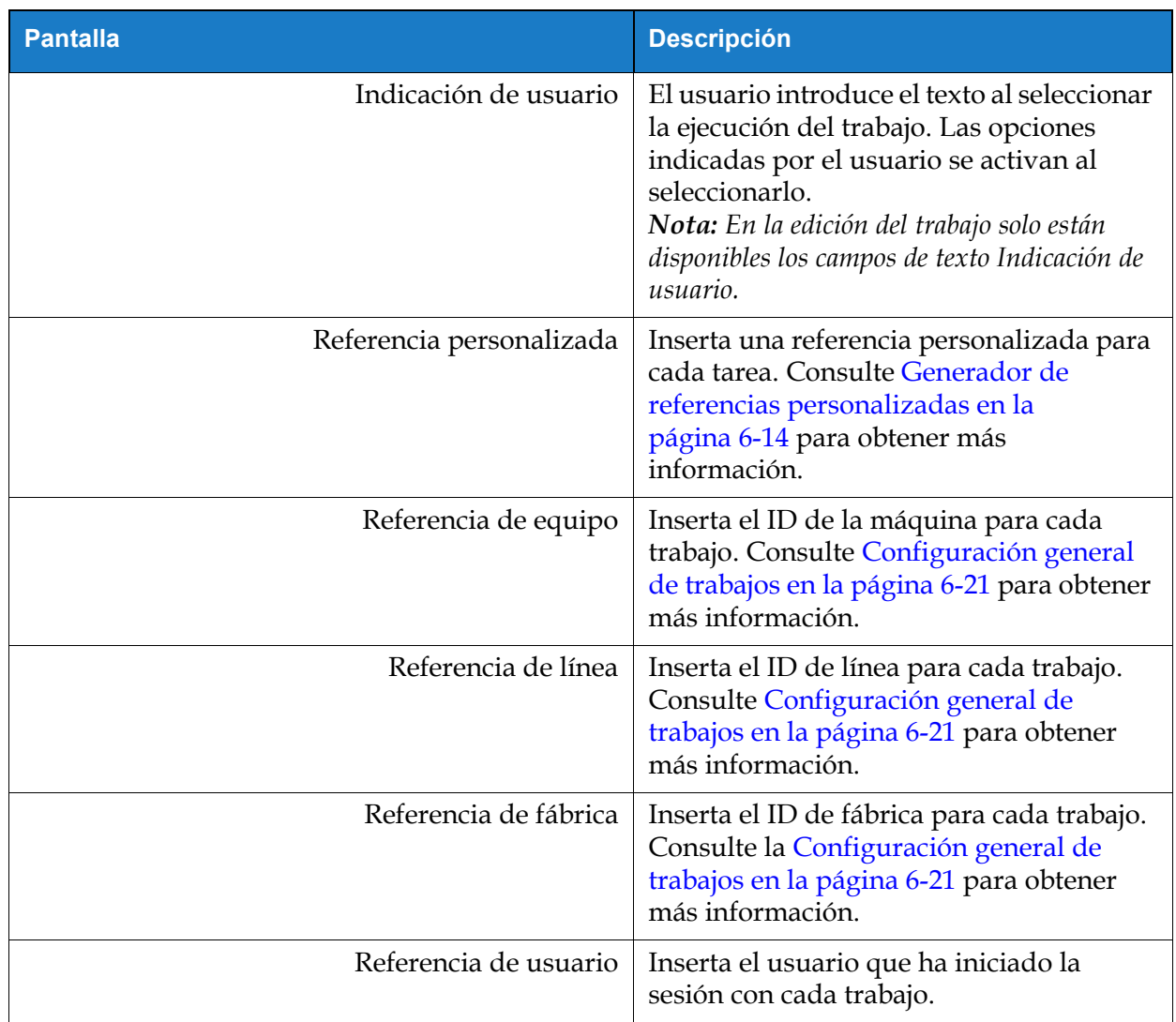

*Tabla 5-7: Configuración de texto (continuación)*

| <b>Pantalla</b>                                                                                                    | <b>Descripción</b>                                                                                                    |
|----------------------------------------------------------------------------------------------------|----------------------------------------------------------------------------------------------------|
| Indicación de usuario<br>Videojet<br>Mensaje de indicación<br>Configuración de texto<br>Solicitar valor<br>Indicación de usuario<br>Predeterminado<br>Caracteres permitidos<br><b>Todos los caracteres</b><br>Fuente<br>Texto predeterminado<br><b>Default Text</b><br><b>Diseño</b><br>Longitud fija<br>Opciones<br>12<br>Default Text | Proporciona opciones para:<br>Mensaje de solicitud: pulse la casilla<br>de texto para dar instrucciones o<br>mensajes al usuario cuando este vaya<br>a ejecutar el trabajo.<br>Solicitar valor: pulse en la lista<br>desplegable para seleccionar el valor<br>que debe introducirse en el trabajo:<br>Predeterminado: el trabajo contendrá<br>el texto predeterminado.<br>En blanco: el trabajo no contendrá<br>ningún texto.<br>Último: el trabajo contendrá los<br>últimos datos impresos.<br>Caracteres permitidos: pulse la lista<br>desplegable para especificar el tipo de<br>caracteres permitido para el mensaje<br>(alfabéticos, numéricos,<br>alfanuméricos, cualquier carácter).<br>Texto predeterminado: pulse el<br>cuadro de texto para escribir el texto<br>que quedará introducido de forma<br>predeterminada.<br>Longitud fija: pulse la casilla de<br>٠<br>verificación para fijar la longitud del<br>campo introducido por el usuario.<br>Nota: Las opciones de longitud y carácter<br>de relleno solo están disponibles si está<br>activada la casilla de verificación<br>Longitud fija.<br>Longitud: pulse el cuadro de texto<br>para fijar la longitud del campo<br>editable de usuario.<br>Carácter de relleno: pulse el cuadro de<br>texto para definir el carácter que debe<br>aparecer tras el campo de texto. |

*Tabla 5-7: Configuración de texto (continuación)*

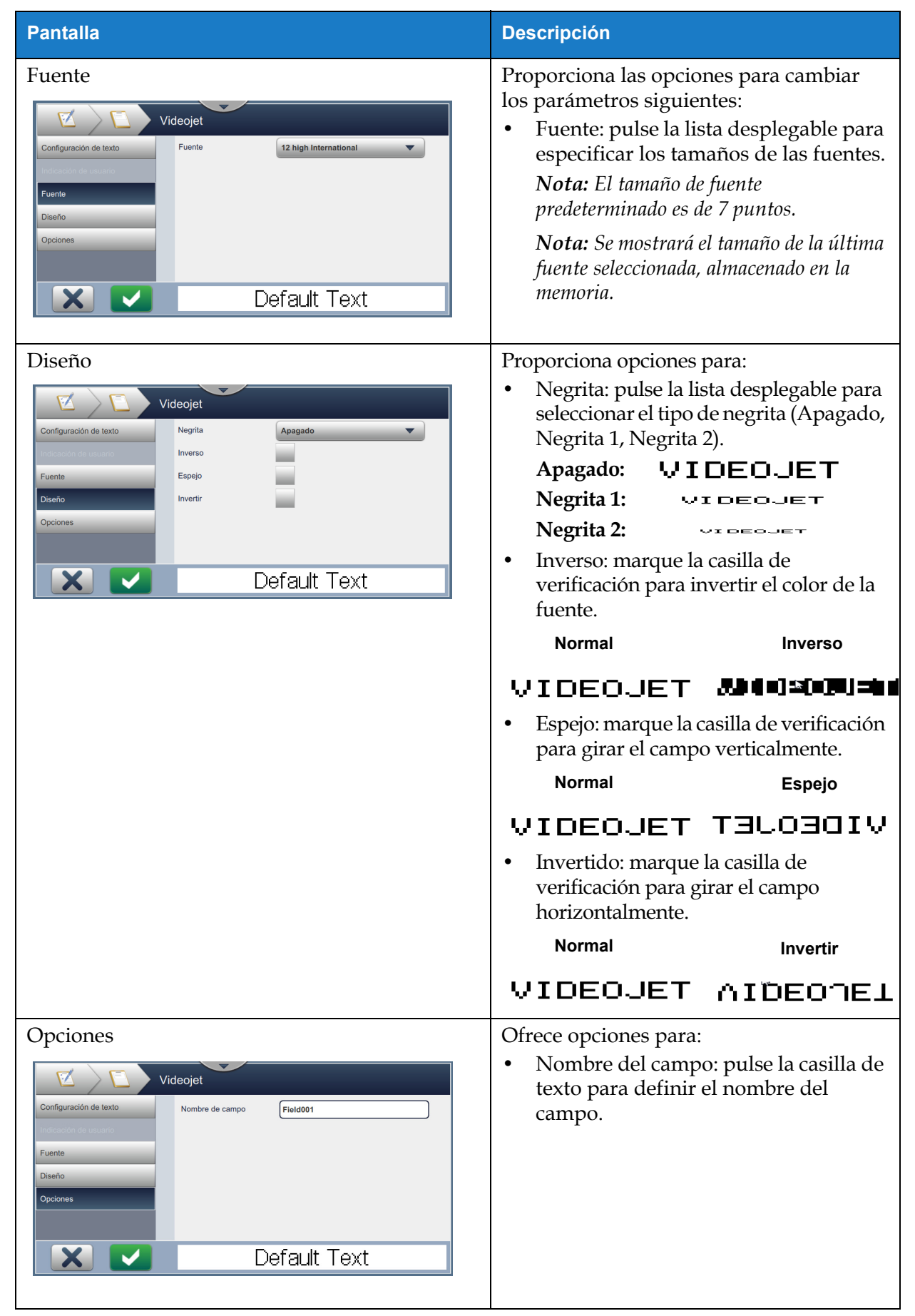

*Tabla 5-7: Configuración de texto (continuación)*

### **5.2.2.2 Para añadir un campo de fecha**

Siga estos pasos para añadir un campo de fecha en el trabajo:

- 
- **1.** Pulse el botón  $\begin{bmatrix} \downarrow \\ \downarrow \end{bmatrix}$  y seleccione *Fecha* tal como se muestra en la [Figura 5-4 en la página 5-4](#page-55-0).

Pulse el botón **ACEPTAR** 

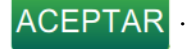

**2.** Se abre la pantalla Configuración de fecha, en la que puede seleccionar y dar formato a la fecha. En la parte inferior de la pantalla aparece la vista preliminar del campo de fecha, para revisar los ajustes realizados.

Pulse el botón **para guardar los cambios efectuados. Consulte [Tabla 5-8](#page-67-0) para** 

obtener más información.

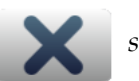

*Nota: El botón* se utiliza para retroceder sin guardar ningún cambio en el campo.

**3.** La fecha del sistema se inserta en el área de diseño del trabajo.

*Nota: La fecha del sistema insertada puede trasladarse a la ubicación deseada del área de diseño del trabajo.*

[Tabla 5-8](#page-67-0) describe las opciones disponibles para editar formato de fecha:

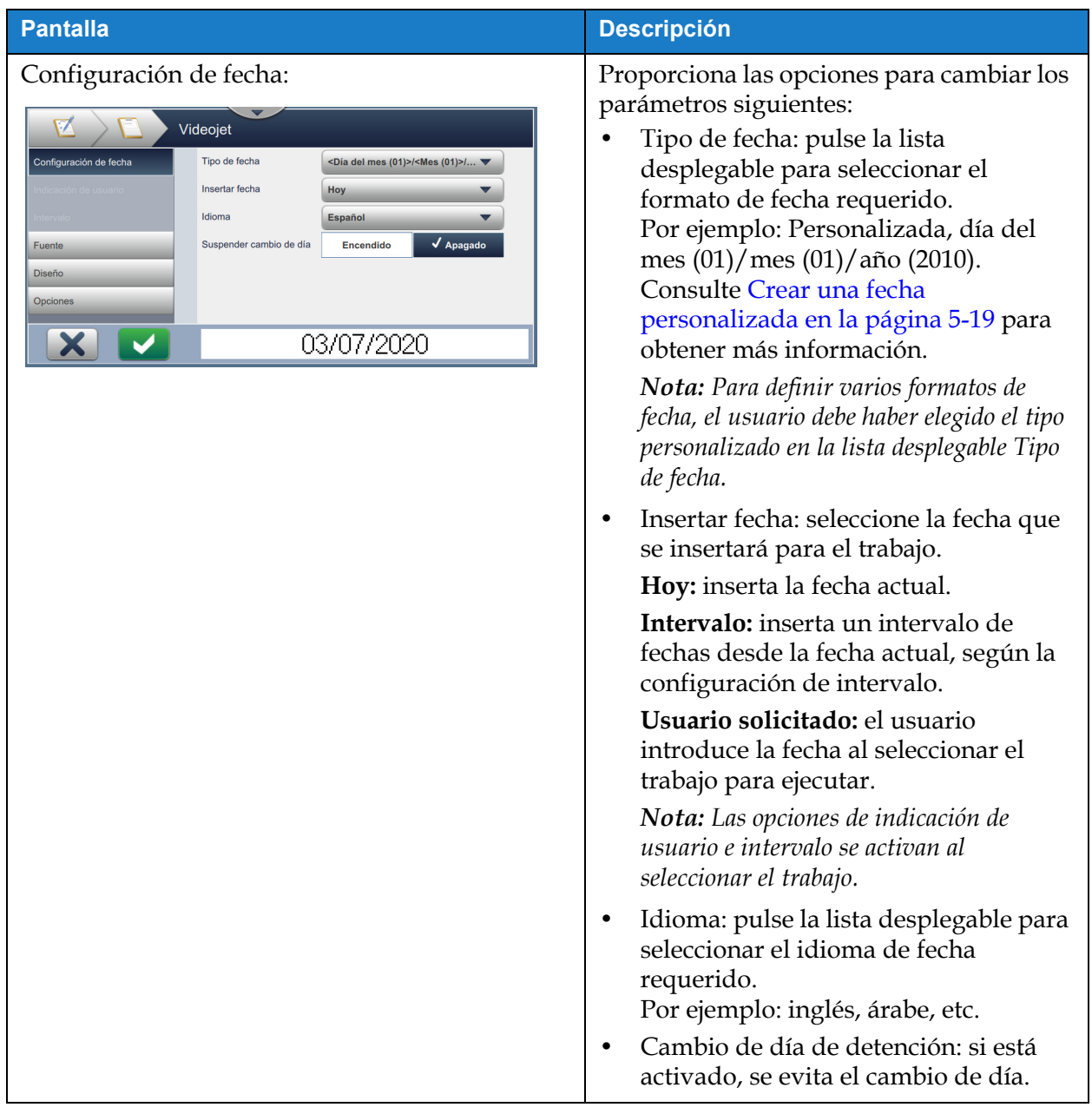

<span id="page-67-0"></span>*Tabla 5-8: Configuración de fecha* 

| <b>Pantalla</b>                                                                                                    | <b>Descripción</b>                                                                                                    |
|----------------------------------------------------------------------------------------------------|----------------------------------------------------------------------------------------------------|
| Indicación de usuario:<br>۰A<br>Videojet<br>Mensaje de solicitud<br>Configuración de fecha<br>Solicitar valor<br>Predeterminado<br>Indicación de usuario<br>Unidades<br><b>Desactivado</b><br>÷<br>$\bf 0$<br>Fuente<br>÷<br>$\theta$<br><b>Diseño</b><br>Onciones<br>03/07/2020 | Proporciona las opciones para cambiar los<br>parámetros siguientes:<br>Mensaje de solicitud: pulse la casilla<br>de texto para dar instrucciones o<br>mensajes al usuario cuando este vaya<br>a ejecutar el trabajo.<br>Solicitar valor: pulse en la lista<br>$\bullet$<br>desplegable para seleccionar el valor<br>que debe introducirse en el trabajo:<br>Predeterminado: el trabajo contendrá<br>el texto predeterminado.<br>En blanco: el trabajo no contendrá<br>ningún texto.<br>Último: el trabajo contendrá los<br>últimos datos impresos.<br>Unidades: pulse la lista desplegable<br>٠<br>para seleccionar el tipo de unidades<br>(Desactivado, Días, Meses, Años).<br>Intervalo mínimo: al configurar el<br>$\bullet$<br>intervalo mínimo, se evita que el<br>usuario seleccione un valor de fecha<br>anterior al intervalo mínimo.<br>Intervalo máximo: al configurar el<br>$\bullet$<br>intervalo máximo, se evita que el<br>usuario seleccione un valor de fecha<br>posterior al intervalo máximo.<br>Nota: El intervalo mínimo y máximo solo<br>aparecerá cuando la opción Unidades esté<br>activada. |

*Tabla 5-8: Configuración de fecha (continuación)*

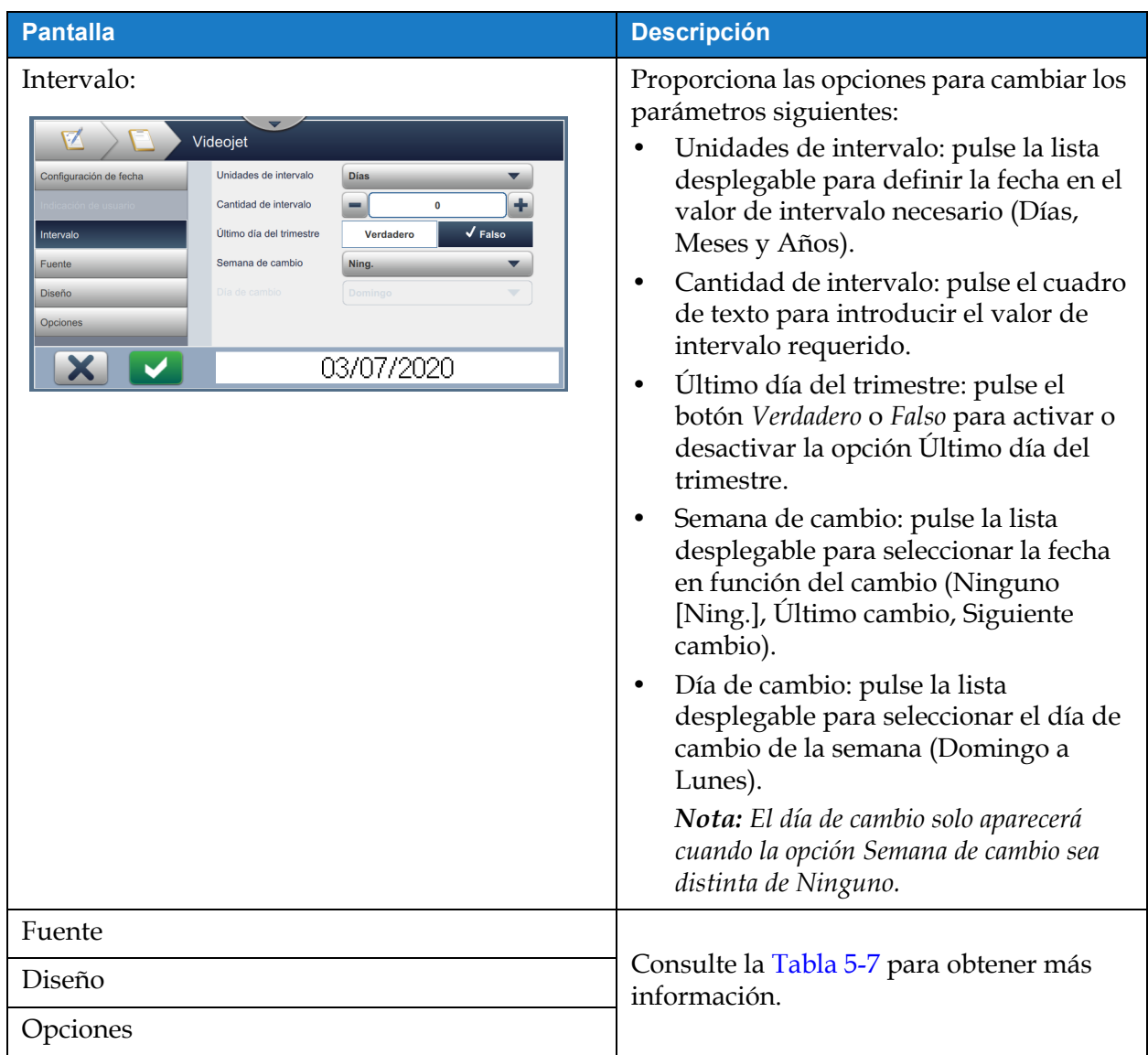

*Tabla 5-8: Configuración de fecha (continuación)*

#### <span id="page-70-0"></span>**Crear una fecha personalizada**

Para crear una fecha personalizada, siga estos pasos:

**1.** En la pantalla Configuración de fecha, seleccione la opción *Personalizado* en la lista

desplegable Tipo de fecha, como se muestra en la [Figura 5-9.](#page-70-1) Pulse el botón **ACEPTAR** 

<span id="page-70-1"></span>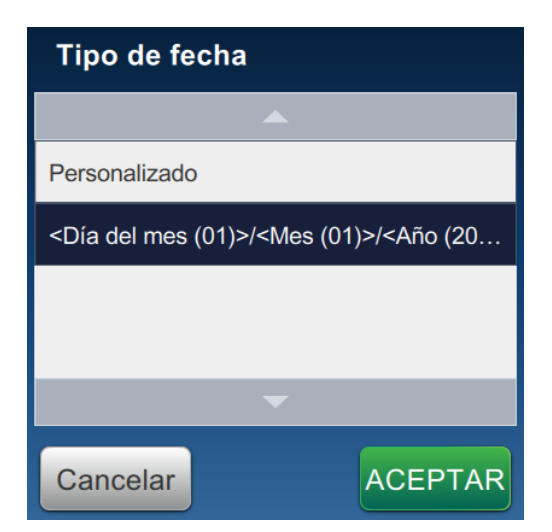

*Figura 5-9: Pantalla Configuración de formatos de fecha*

## **Editor de trabajos**

**2.** Seleccione el formato que desee en la lista de opciones (Año, Mes, Día del mes, Día de la semana, Otros y Separador), como se muestra en la [Figura 5-10](#page-71-0). Cada una de estas opciones tiene varios diseños seleccionables mediante listas desplegables, como se muestra en el ejemplo de la [Figura 5-11.](#page-71-1)

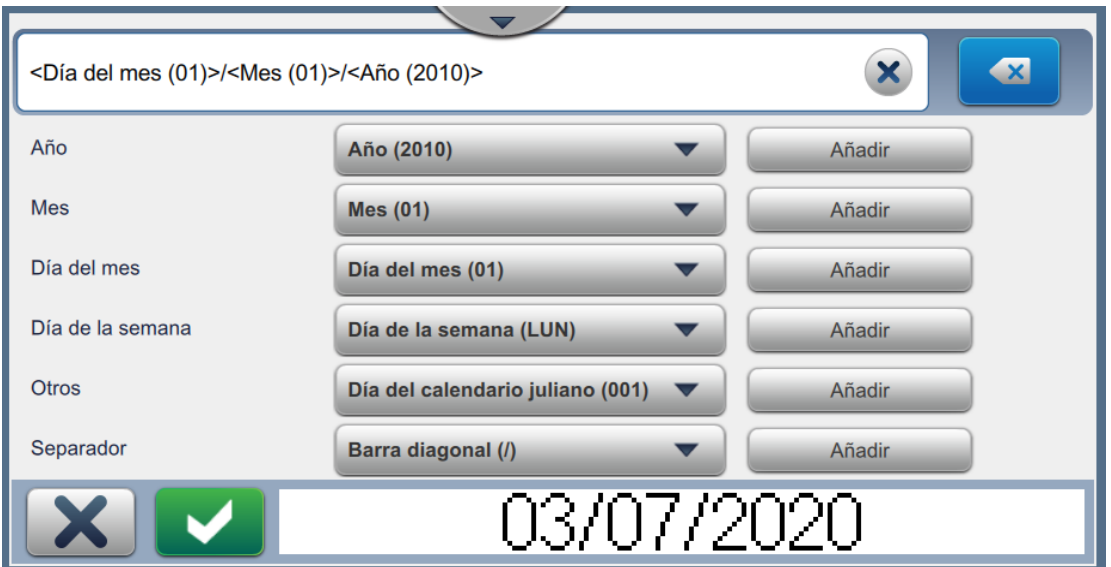

<span id="page-71-0"></span>*Figura 5-10: Pantalla Configuración de fecha*

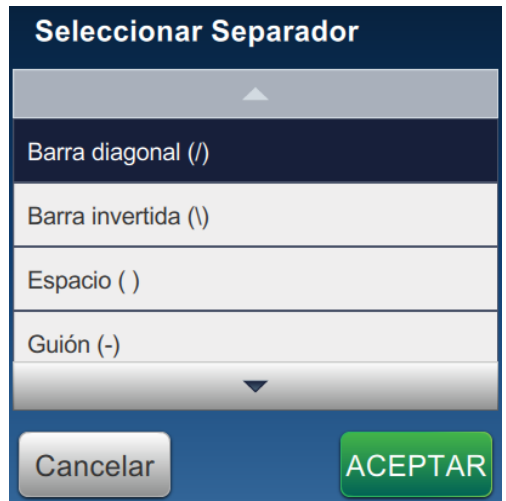

*Figura 5-11: Pantalla Configuración de separadores de fecha*

- <span id="page-71-1"></span>**3.** Una vez seleccionado el formato que desee, pulse el botón **para para para pasar al** formato de fecha. La pantalla presentará el formato de fecha creado, como se muestra en la [Figura 5-10](#page-71-0).
- 

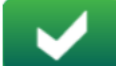

**4.** Pulse el botón para guardar los cambios realizados en el formato de fecha.

*Nota: Se guardará el formato de fecha creado y aparecerá en la lista desplegable Tipo de fecha.*
### **5.2.2.3 Para añadir un campo de hora**

Siga estos pasos para añadir un campo de hora en el trabajo:

- 
- **1.** Pulse el botón  $\left| \bullet \right|$  y seleccione *Hora* , como se muestra en la [Figura 5-4 en la página 5-4.](#page-55-0)

Pulse el botón **ACEPTAR** 

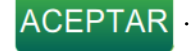

**2.** Se abre la pantalla Configuración de hora, en la que puede seleccionar y dar formato a la hora. En la parte inferior de la pantalla aparece la vista preliminar del campo de hora, para revisar los ajustes realizados.

Pulse el botón **para guardar los cambios efectuados. Consulte [Tabla 5-9](#page-73-0) para** 

obtener más información.

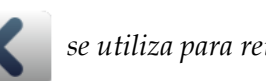

*Nota: El botón* se utiliza para retroceder sin guardar ningún cambio en el campo.

**3.** La hora del sistema se inserta en el área de diseño del trabajo.

*Nota: La hora del sistema insertada puede trasladarse a la ubicación deseada del área de diseño del trabajo.*

[Tabla 5-9](#page-73-0) describe las opciones disponibles para editar el formato de hora:

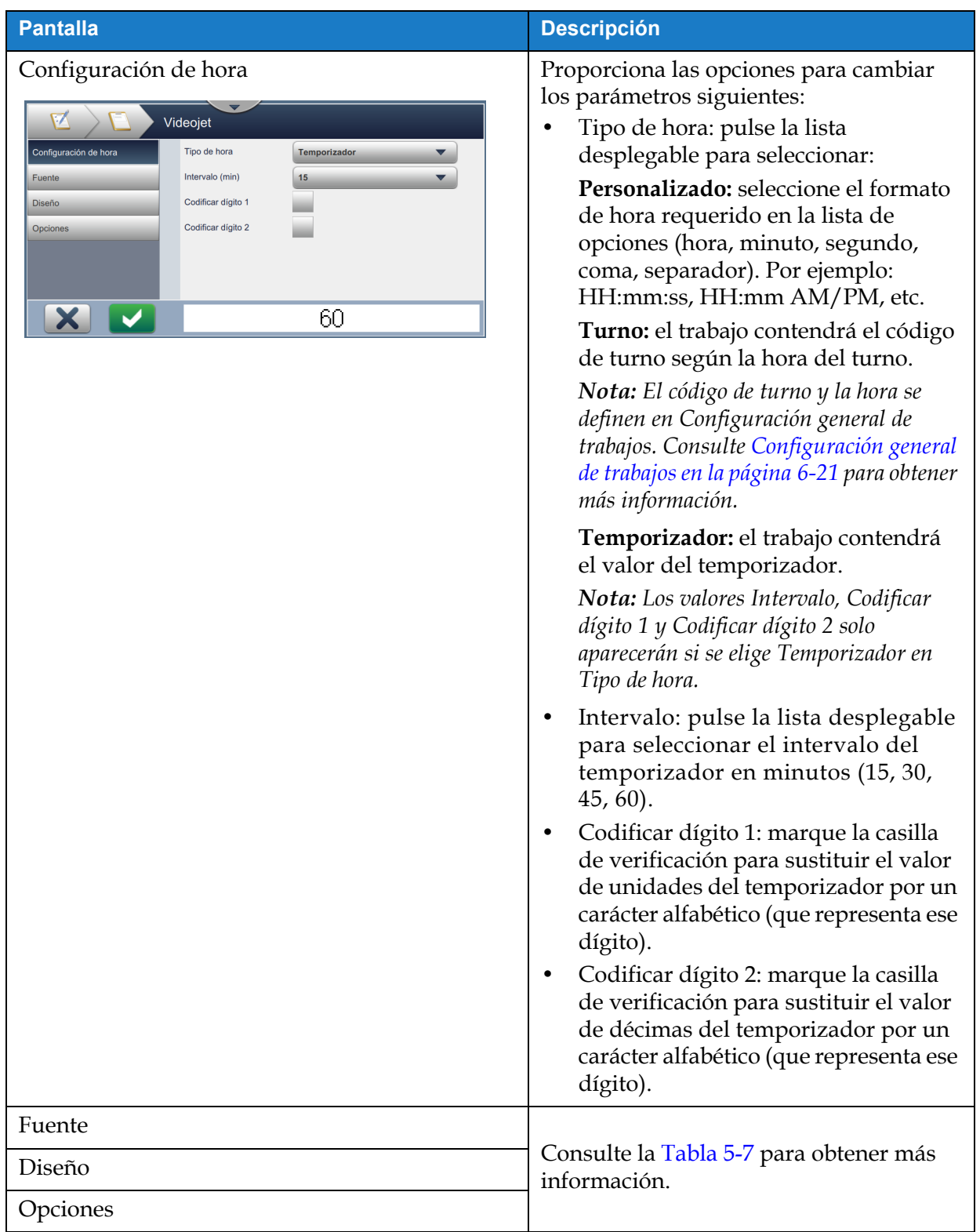

<span id="page-73-0"></span>*Tabla 5-9: Configuración de hora* 

#### **5.2.2.4 Para añadir un campo de contador**

Siga estos pasos para añadir un campo de contador en el trabajo:

- 
- 1. Pulse el botón  $\blacktriangleright$  y seleccione *Contador*, como se muestra en la [Figura 5-4 en la página 5-4](#page-55-0).

Pulse el botón **ACEPTAR** 

**2.** Se abre la pantalla Configuración de contador, en la que puede seleccionar y dar formato al contador. En la parte inferior de la pantalla aparece la vista preliminar del campo de contador, para revisar los ajustes realizados.

Pulse el botón **para guardar los cambios efectuados. Consulte [Tabla 5-10](#page-74-0) para** 

obtener más información.

*Nota: El botón* se utiliza para retroceder sin guardar ningún cambio en el campo.

**3.** El campo de contador se inserta en el área de diseño del trabajo.

*Nota: El campo de contador insertado se puede desplazar hasta la ubicación que desee del área de diseño del trabajo.*

[Tabla 5-10](#page-74-0) describe las opciones disponibles para introducir el formato del contador deseado:

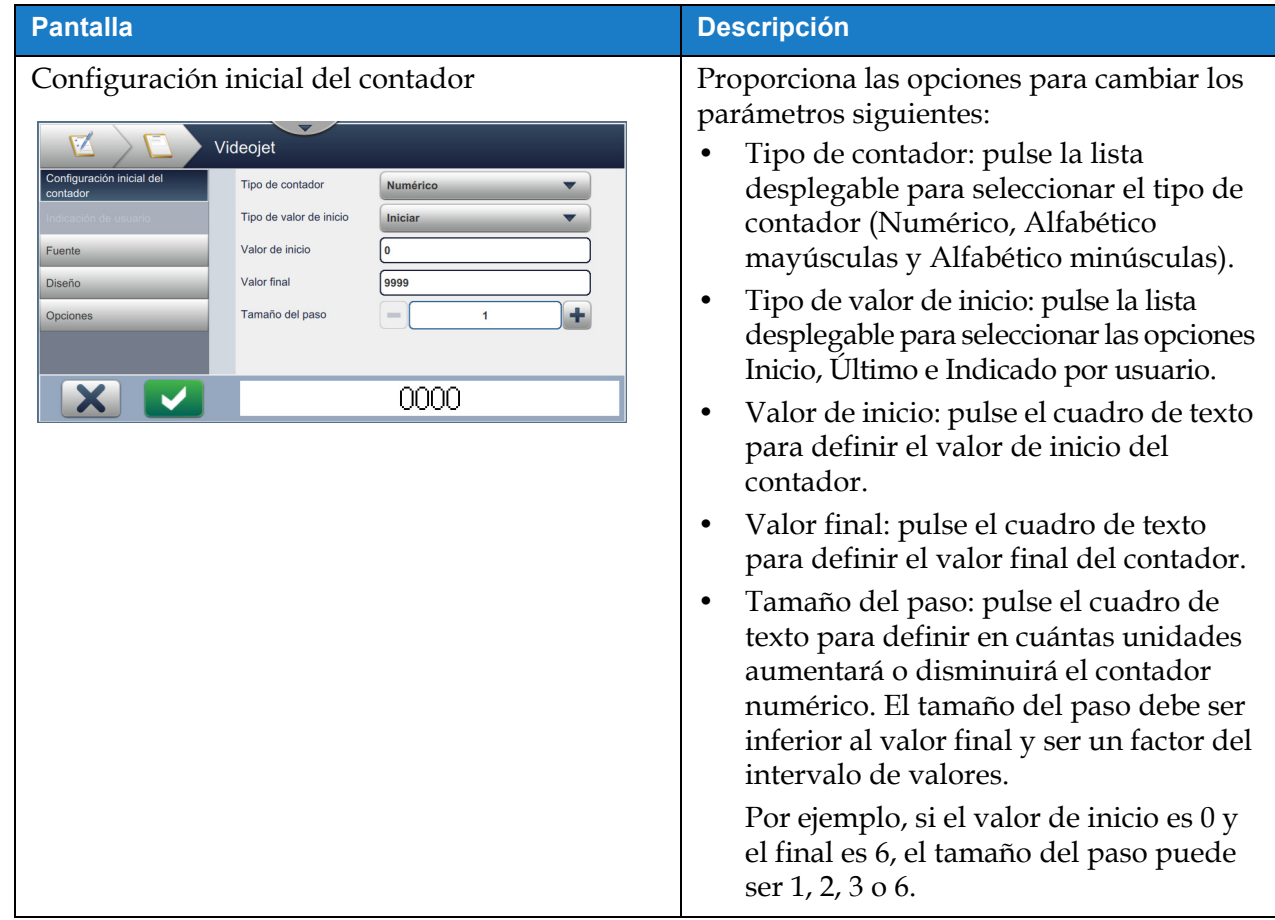

<span id="page-74-0"></span>*Tabla 5-10: Configuración inicial del contador* 

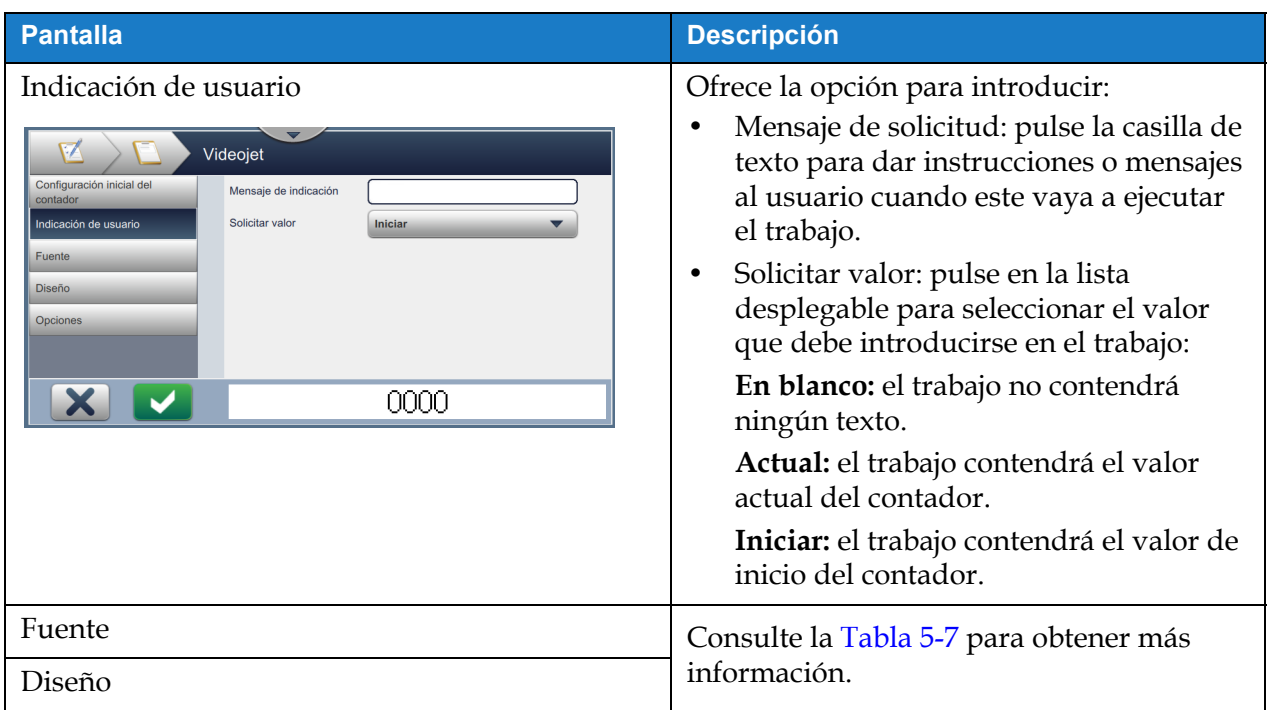

*Tabla 5-10: Configuración inicial del contador (continuación)*

*Tabla 5-10: Configuración inicial del contador (continuación)*

### **5.2.2.5 Para añadir un campo de código de barras lineal**

Siga estos pasos para añadir un campo de código de barras lineal en la tarea:

**1.** Pulse el botón  $\Box$  y seleccione *Código de barras lineal*, como se muestra en la Figura 5-4 en

[la página 5-4.](#page-55-0)

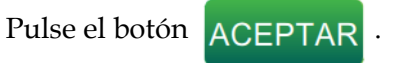

**2.** Se abre la pantalla Configuración de código de barras lineal, en la que puede seleccionar y dar formato al código de barras lineal. En la parte inferior de la pantalla aparece la vista preliminar del campo de códigos de barras lineal para revisarlo.

Pulse el botón **para guardar los cambios efectuados. Consulte [Tabla 5-11](#page-78-0) para** 

obtener más información.

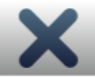

*Nota: El botón* se utiliza para retroceder sin guardar ningún cambio en el campo.

- **3.** El código de barras se inserta en el área de diseño del trabajo.
	- *Nota: El código de barras insertado se puede desplazar hasta la ubicación que desee del área de diseño del trabajo.*

[Tabla 5-11](#page-78-0) describe las opciones disponibles para el campo Código de barras lineal:

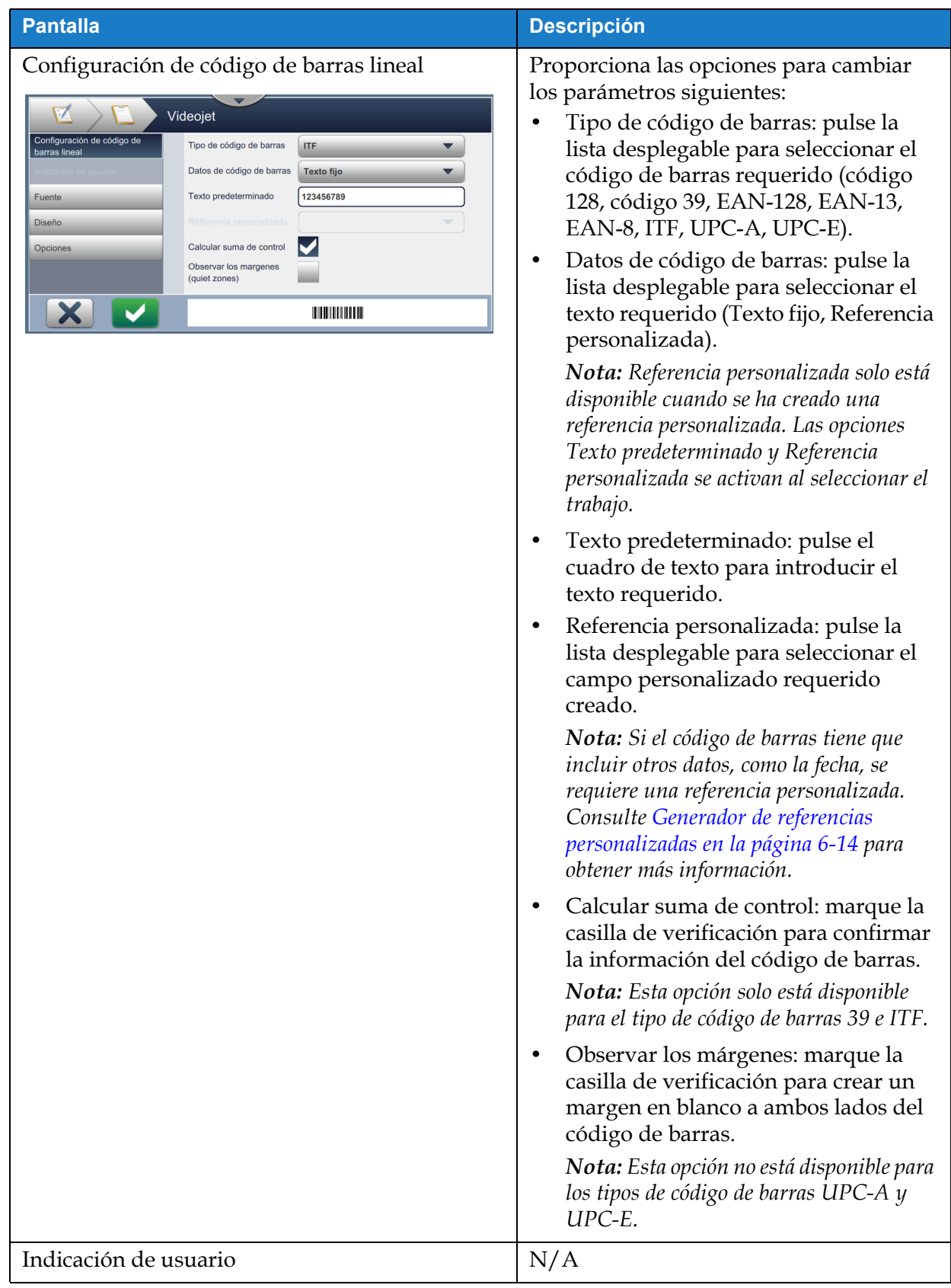

<span id="page-78-0"></span>*Tabla 5-11: Configuración de código de barras lineal* 

| <b>Pantalla</b>                                                                                                    | <b>Descripción</b>                                                                                                    |
|----------------------------------------------------------------------------------------------------|----------------------------------------------------------------------------------------------------|
| Fuente<br>Videojet<br>Configuración de código de<br>Altura del código de barras<br>24<br>barras lineal<br>Magnificación de códigos<br>41.6% (1px)<br>de barras<br>Fuente<br>5 high Internationa<br>Añadir texto legible por las<br>Diseño<br>personas<br><b>Opciones</b> | Proporciona las opciones para cambiar<br>los parámetros siguientes:<br>Altura del código de barras: pulse la<br>lista desplegable para seleccionar la<br>altura del código de barras (5, 7, 9, 12,<br>16, 24 o 34).<br>Fuente: pulse la lista desplegable para<br>٠<br>especificar los tamaños de las fuentes.<br>Nota: Esta opción solo está disponible<br>cuando se marca la casilla de verificación<br>Añadir texto legible por las personas.<br>Añadir texto legible por las personas:<br>$\bullet$<br>marque la casilla de verificación para<br>seleccionar la altura de la fuente del<br>texto del código de barras. |
| Diseño<br>Videojet<br>Configuración de código de<br>Inverso<br>barras lineal<br>Espejo<br>Invertir<br>Fuente<br><b>Diseño</b><br>Opciones<br><b>THE REAL</b>                                                                                                    | Proporciona opciones para:<br>Inverso: marque la casilla de<br>verificación para invertir el color de la<br>fuente.<br>Normal<br><b>Inverso</b><br><u> III DIN I III DI III DI BILDI II III DI BILDI III II DI BILDI </u><br>Espejo: marque la casilla de<br>verificación para girar el campo<br>verticalmente.                                                                                                    |
|                                                                                                    | <b>Normal</b><br><b>Espejo</b>                                                                                                    |
|                                                                                                    | <u> 11 AN 110 AN 110 AN 110 AN 110 AN 110 AN 110 AN 1</u><br>Invertido: marque la casilla de<br>verificación para girar el campo<br>horizontalmente.<br>Invertir<br><b>Normal</b>                                                                                                    |
| Opciones                                                                                                    | Ofrece opciones para:<br>Nombre del campo: pulse la casilla de<br>texto para definir el nombre del<br>campo.                                                                                                    |

*Tabla 5-11: Configuración de código de barras lineal (continuación)*

#### **5.2.2.6 Para añadir un campo de código de barras 2D**

Siga estos pasos para añadir un campo de código de barras 2D en el trabajo:

**1.** Pulse el botón  $\Box$  y seleccione *Código de barras 2D*, como se muestra en la Figura 5-4 en la

[página 5-4](#page-55-0).

Pulse el botón **ACEPTAR** 

**2.** Se abre la pantalla Configuración de código de barras 2D, en la que puede seleccionar y dar formato al código de barras 2D. En la parte inferior de la pantalla aparece la vista previa del campo de código de barras en 2D para revisarlo.

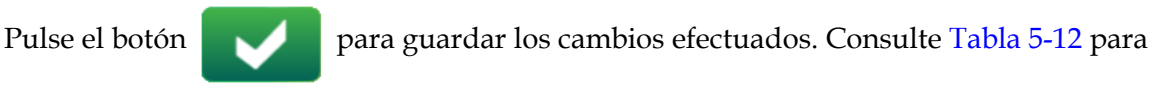

obtener más información.

*Nota: El botón* se utiliza para retroceder sin guardar ningún cambio en el campo.

- **3.** El código de barras se inserta en el área de diseño del trabajo.
	- *Nota: El código de barras insertado se puede desplazar hasta la ubicación que desee del área de diseño del trabajo.*

[Tabla 5-12](#page-81-0) describe las opciones disponibles para el campo Código de barras 2D:

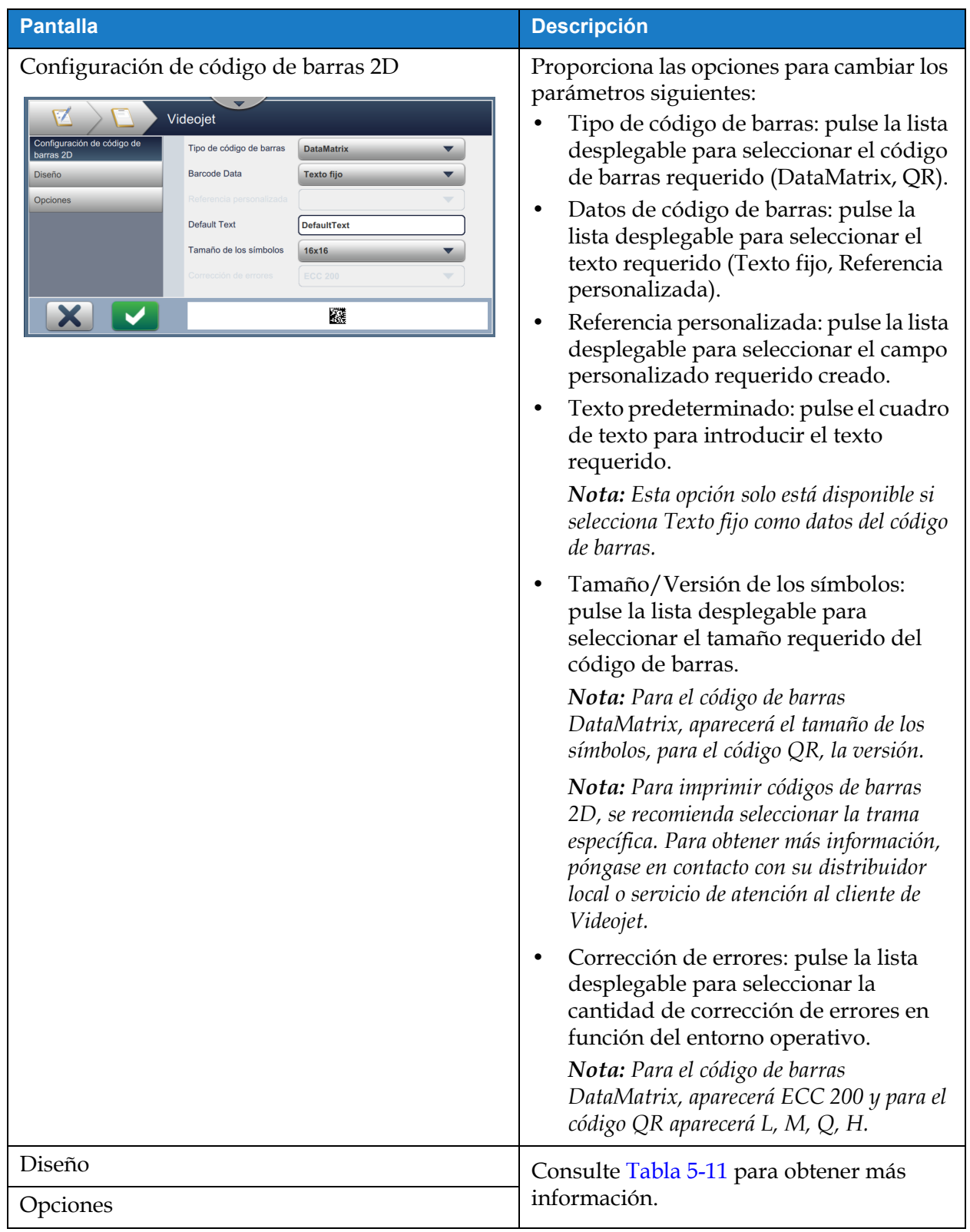

<span id="page-81-0"></span>*Tabla 5-12: Campo Código de barras 2D*

Pueden variar tanto el número de caracteres permitidos para el código de barras como el tamaño y la versión del símbolo seleccionado. Si se supera el límite de caracteres, aparecerá el siguiente mensaje:

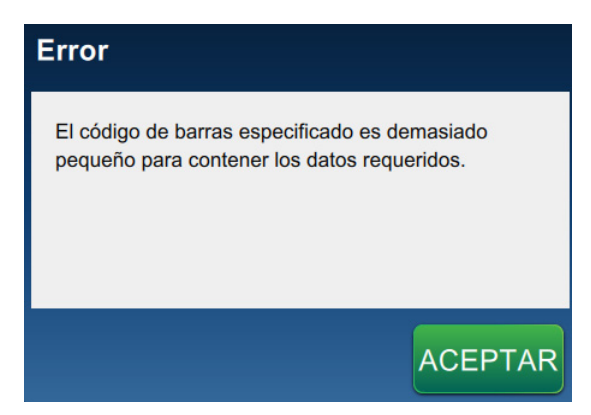

*Figura 5-12: Mensaje de error*

Las siguientes tablas muestran el límite de caracteres máximos permitidos para cada tipo de código de barras con su correspondiente tamaño y versión de símbolo:

| <b>Código QR</b>  |                 | Tamaño de los símbolos |                |                |                |
|-------------------|-----------------|------------------------|----------------|----------------|----------------|
| <b>Referencia</b> | <b>Carácter</b> | $21 \times 21$         | $25 \times 25$ | $29 \times 29$ | $33 \times 33$ |
| L                 | Numérico        | 41                     | 77             | 127            | 114            |
|                   | Alfanumérico:   | 25                     | 47             | 77             | 78             |
| europea           | Numérico        | 34                     | 63             | 101            | 90             |
|                   | Alfanumérico:   | 20                     | 38             | 61             | 62             |
| Q                 | Numérico        | 27                     | 49             | 77             | 67             |
|                   | Alfanumérico:   | 16                     | 29             | 47             | 46             |
| Н                 | Numérico        | 17                     | 34             | 58             | 50             |
|                   | Alfanumérico:   | 10                     | 20             | 35             | 34             |

*Tabla 5-13: Código QR: límite de caracteres*

*Nota: Consulte el [Apéndice B: Limitaciones y requisitos de DataMatrix](#page-206-0) para más información sobre el límite de caracteres máximos y los códigos QR.*

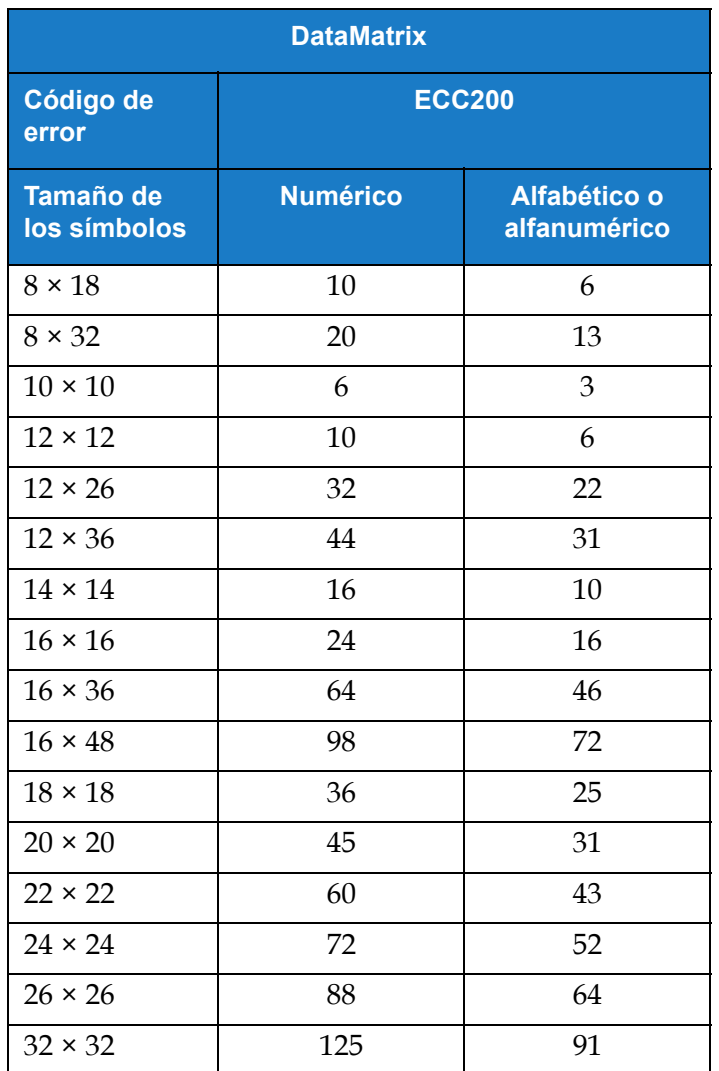

*Tabla 5-14: DataMatrix: límite de caracteres*

# **5.2.2.7 Para añadir un logotipo**

Siga estos pasos para añadir un campo de logotipo en el trabajo:

- 
- **1.** Pulse el botón  $\|\cdot\|$  y seleccione *Logotipo*, como se muestra en la [Figura 5-4 en la página 5-4.](#page-55-0)

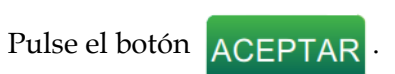

**2.** Se abre la pantalla Configuración de logotipo y permite que el usuario seleccione el logotipo requerido de la lista desplegable. En la parte inferior de la pantalla, aparece la vista preliminar del logotipo, para revisar los ajustes realizados.

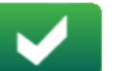

Pulse el botón **para guardar los cambios efectuados. Consulte [Tabla 5-15](#page-84-0) para** 

obtener más información.

**3.** El parámetro se utiliza para retroceder sin guardar ningún cambio en el campo.

**4.** El logotipo se inserta en el área de diseño del trabajo.

*Nota: El logotipo insertado se puede desplazar hasta la ubicación que desee del área de diseño del trabajo.*

*Nota: Se pueden añadir logotipos a un trabajo en CLARiSOFT.*

[Tabla 5-15](#page-84-0) explica las opciones disponibles para Logotipo:

| <b>Pantalla</b>                                                                                                    | <b>Descripción</b>                                                                                                    |
|----------------------------------------------------------------------------------------------------|----------------------------------------------------------------------------------------------------|
| Configuración de logotipo<br>V<br>Videojet<br>Nombre del logotipo<br>VJ<br>Configuración de logotipo<br><b>Diseño</b><br>Opciones<br>X.<br><b>WIDEOJET.</b> | Nombre del logotipo: pulse la lista<br>$\bullet$<br>desplegable para seleccionar el<br>logotipo requerido.                                |
| Diseño                                                                                                    | Proporciona opciones para:                                                                                                    |
| V<br>Videojet<br>Inverso<br>Configuración de logotipo                                                                                                    | Inverso: marque la casilla de<br>$\bullet$<br>verificación para invertir el color de la<br>fuente.                                        |
| Diseño<br><b>Espejo</b><br>Opciones<br>Invertir                                                                                                    | <b>Normal</b><br><b>Inverso</b>                                                                                                    |
| X<br><b>Х</b> иреојет.                                                                                                    | <b>WIDEOJET</b><br><b>У</b> юєојет<br>Espejo: marque la casilla de<br>verificación para girar el campo<br>verticalmente.<br><b>Normal</b> |
|                                                                                                    | <b>Espejo</b>                                                                                                    |
|                                                                                                    | <b>WIDEOJET.</b><br><b>Улреолет.</b><br>Invertido: marque la casilla de<br>٠<br>verificación para girar el campo<br>horizontalmente.      |
|                                                                                                    | <b>Invertir</b><br><b>Normal</b>                                                                                                    |
|                                                                                                    | WIDEOJET.<br><b>WIDEOJET.</b>                                                                                                    |
| Opciones                                                                                                    | Ofrece opciones para:<br>Nombre del campo: pulse la casilla de<br>٠<br>texto para definir el nombre del<br>campo.                         |

<span id="page-84-0"></span>*Tabla 5-15: Campo de logotipo* 

## **Editor de trabajos**

#### **5.2.2.8 Importar logotipos**

<span id="page-85-0"></span>*Nota: Los logotipos deben estar en formato monocromo (.bmp).*

- **1.** Coloque el logotipo en la raíz de la memoria USB, en un directorio llamado Gráficos.
- **2.** Vaya a *Herramientas > Administrador de archivos* > *Importar archivos.*
- **3.** Seleccione la unidad correcta y haga clic en **Continuar**
- **4.** Seleccione los archivos que desea importar y haga clic en **Importar**

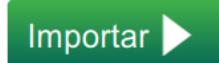

**5.** Se han importado los logotipos a la memoria de la impresora.

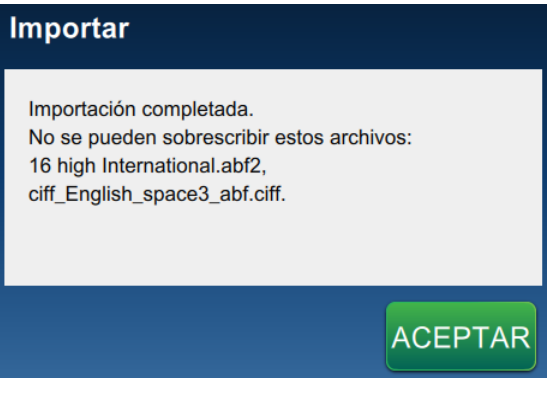

*Figura 5-13: Importación completada*

# **5.3 Cómo editar un trabajo**

**1.** Pulse el botón **en la pantalla de inicio**, como se muestra en la [Figura 4-1 en la página 4-2.](#page-38-0)

- **2.** Se abre la pantalla Lista de trabajos con una lista de trabajos; seleccione el trabajo que desee, como se muestra en la [Figura 5-1 en la página 5-2.](#page-53-0) Pulse el botón .
- **3.** Seleccione el campo que desee editar y pulse el botón como se muestra en la [Figura 5-14.](#page-86-0)

trabaio

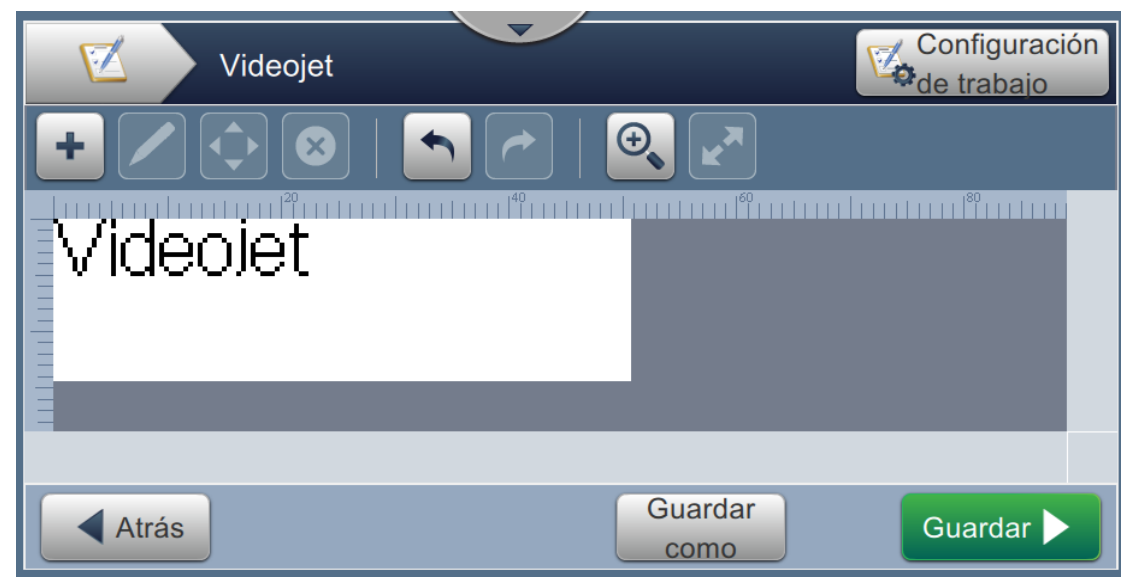

*Figura 5-14: Pantalla de edición de campos*

<span id="page-86-0"></span>**4.** Modifique los parámetros en la pantalla Configuración de campos de trabajo para abrir el campo seleccionado y pulse el botón para guardar los cambios efectuados. Para obtener más información, consulte [Añadir campo en la página 5-10](#page-61-0).

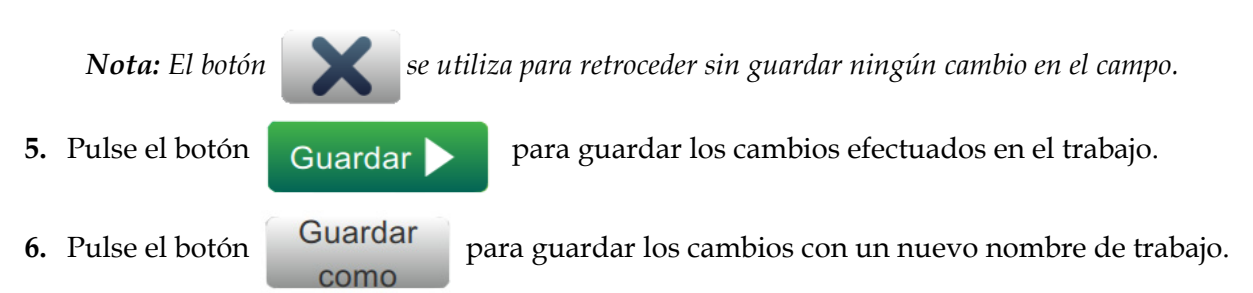

*Nota: Los cambios en un trabajo en impresión actualmente no se actualizarán automáticamente. Para* 

*imprimir el trabajo actualizado, pulse el botón* Ejecutar y Cargar trabajo trabaio

# **5.4 Seleccionar y ajustar varios campos en Editor de trabajos**

[página 4-2](#page-38-0).

**1.** Pulse el botón **en la pantalla de inicio tal y como se muestra en la Figura 4-1 en la** 

**2.** Se abre la pantalla Lista de trabajos con una lista de trabajos; seleccione el trabajo que desee, como se muestra en la [Figura 5-1 en la página 5-2](#page-53-0). Pulse el botón **Editar** Be abrirá la trabajo pantalla Editor de trabajos.

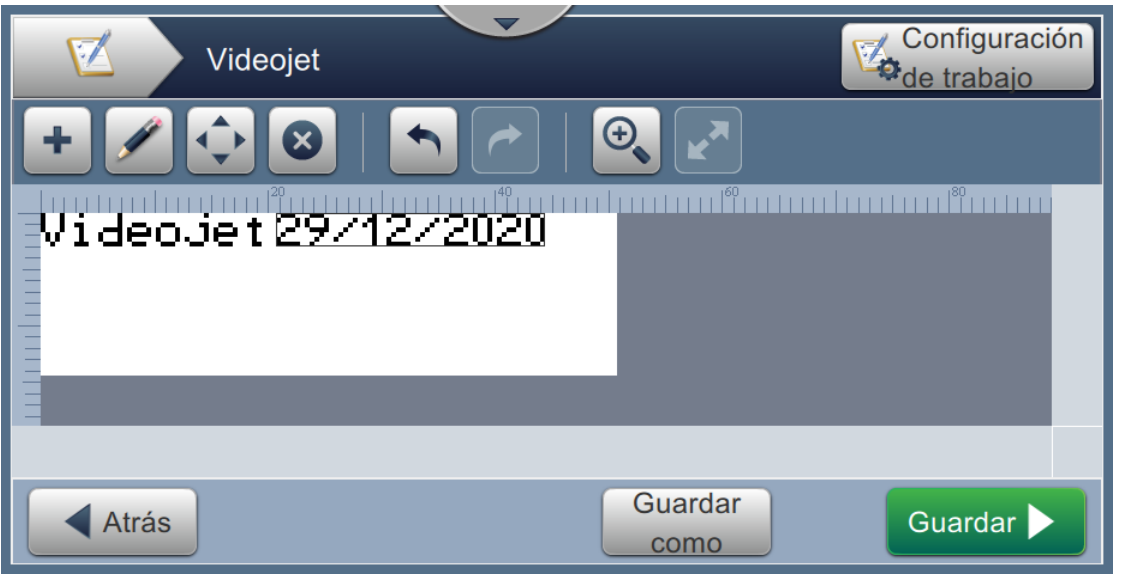

*Figura 5-15: Pantalla Editor de trabajos*

**3.** Vaya a *Configuración de trabajo > Modificaciones del campo* tal y como se muestra en la [Figura 5-16](#page-87-0).

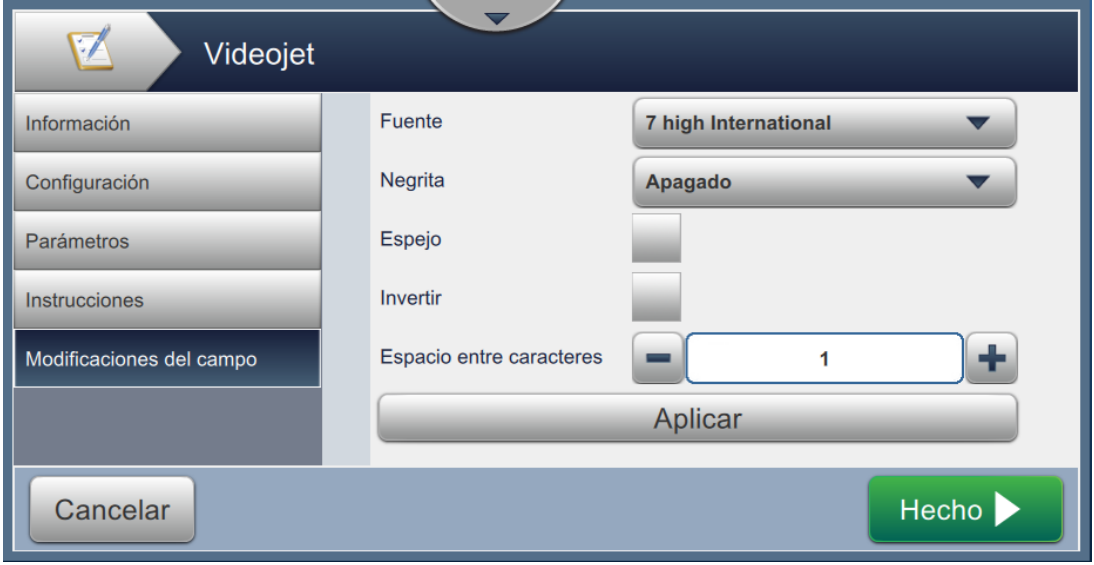

*Figura 5-16: Pantalla Modificaciones del campo*

<span id="page-87-0"></span>**4.** Modifique en valor de los campos requeridos y haga clic en *Aplicar* para cambiar todos los campos en el espacio del editor al mismo tiempo.

# **5.5 Cómo hacer una edición rápida de un trabajo**

*Nota: El botón actualización solo está activado si hay campos editables por el usuario.*

- *Nota: El botón Imprimir 1 vez se activa cuando se está ejecutando la inyección. Al seleccionar este botón, se imprimirá el trabajo actual una vez.*
- **1.** Toque la barra de vista preliminar del trabajo en la pantalla de inicio.

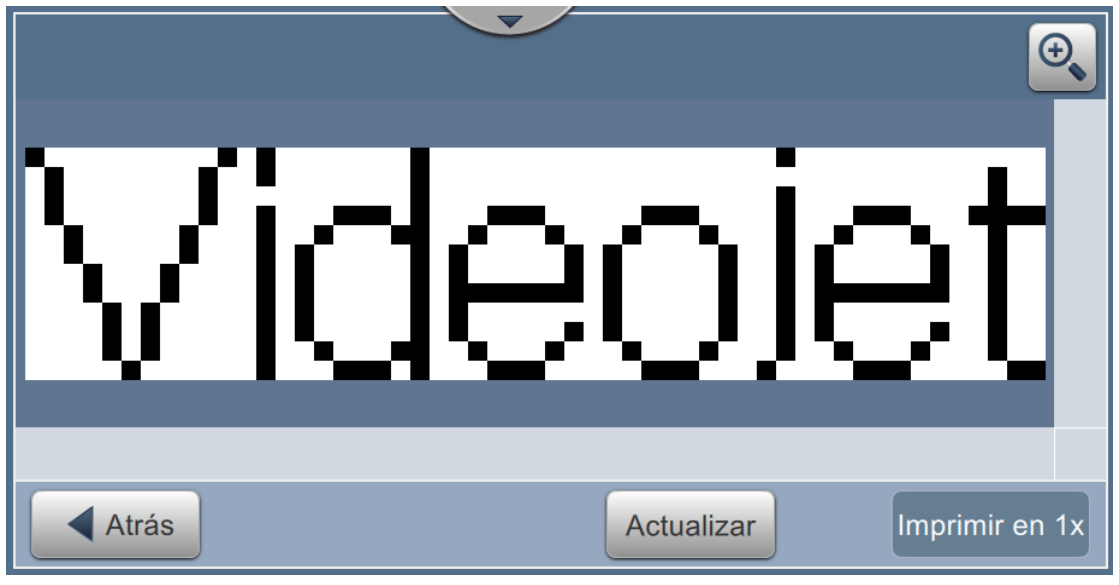

*Figura 5-17: Editor de trabajos*

2. Pulse el botón **Actualizar** . Se abre la pantalla Editor de trabajos.

## **Editor de trabajos**

**3.** Para editar un campo solicitado por el usuario, selecciónelo y, a continuación, pulse el botón

como se muestra en la [Figura 5-18.](#page-89-0)

*Nota: Las herramientas de editor disponibles se activarán cuando se seleccione el campo.*

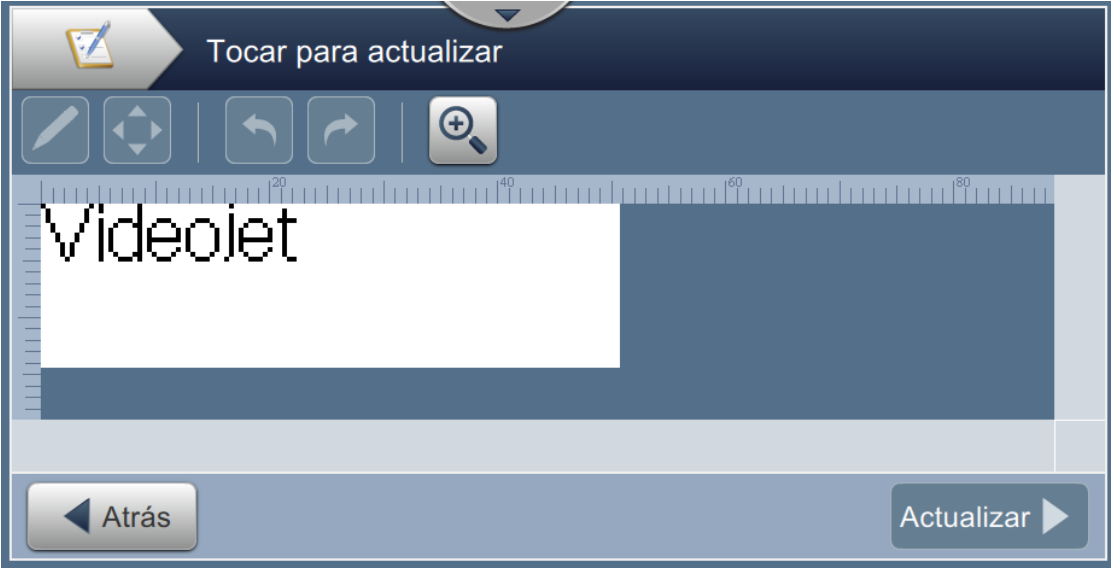

*Nota: Solo pueden editarse los campos indicados por el usuario.*

<span id="page-89-0"></span>*Figura 5-18: Editor de trabajos*

**4.** Se abre el teclado y el usuario deberá introducir el texto. Pulse el botón **ACEPTA** 

*Nota: La herramienta de teclado muestra el último valor, dato o texto predeterminado o vacío guardados por el usuario según lo seleccionado en Solicitar valor.*

*Nota: Los cambios efectuados en los campos editables por el usuario se muestran inmediatamente en la ventana de vista preliminar del trabajo.*

- **5.** Para cambiar la ubicación del campo, selecciónelo y, a continuación, pulse el botón como se muestra en la [Figura 5-18](#page-89-0).
- **6.** Pulse el botón **Actualizar para guardar los cambios.**
- 7. Pulse el botón **ACEPTAR** para sobrescribir el trabajo actual. Estos cambios se realizarán de inmediato en el trabajo que se está imprimiendo actualmente.

*Nota: Los cambios de edición rápida afectan solo al trabajo impreso actualmente. No se cambiará el trabajo guardado en la lista de trabajos.* 

# **5.6 Ejemplo: crear un trabajo**

En la sección siguiente se guía al usuario para crear un trabajo, según se muestra en la [Figura 5-19](#page-90-0), que consta de los siguientes campos:

- Un campo de texto
- Un campo de fecha
- Un campo de contador

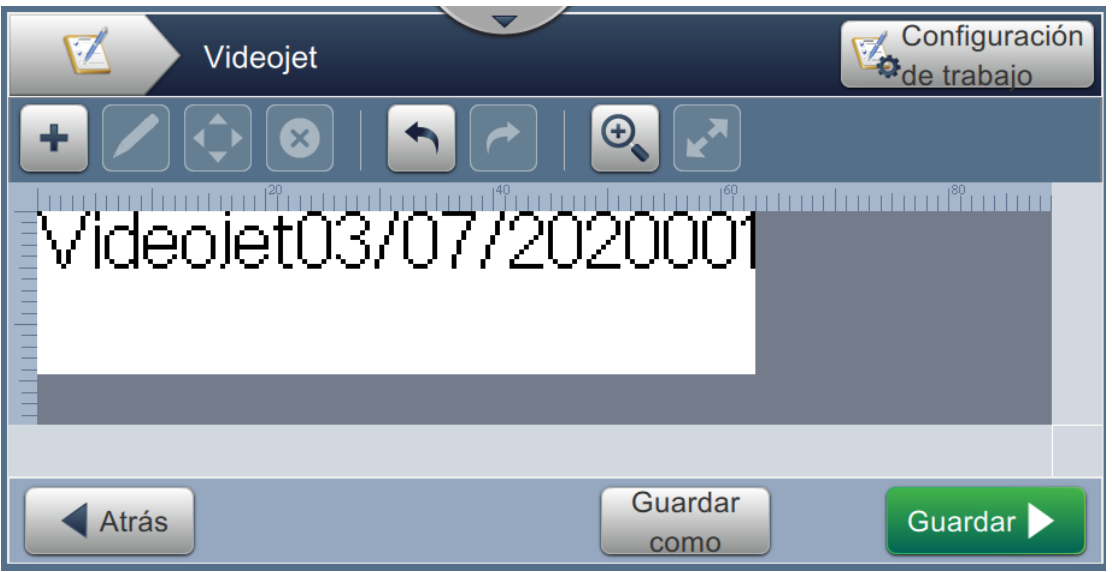

*Figura 5-19: Mensaje de muestra*

- <span id="page-90-0"></span>**1.** Pulse el botón .
- **2.** Pulse el botón **como se muestra en la [Figura 5-1 en la página 5-2](#page-53-0) para crear un nuevo** trabajo.
- **3.** Se abre la pantalla Configuración de trabajo. Introduzca el nombre del trabajo "Videojet" para el nuevo trabajo en el cuadro de texto Nombre del trabajo y pulse el botón **Aceptar**

Pulse el botón **Hecho** 

## **5.6.1 Para insertar texto:**

**4.** Pulse el botón  $\bullet$  y seleccione la opción *Texto* , como se muestra en la Figura 5-4 en la [página 5-4](#page-55-0).

Pulse el botón **ACEPTAR** 

- **5.** Se abre la pantalla Configuración de texto. Compruebe que está seleccionado Texto fijo.
- **6.** Pulse el cuadro de texto Texto predeterminado y la herramienta de teclado se abre para introducir el texto que desee.
- **7.** Ingrese el texto "Videojet" y pulse el botón **Aceptar**

#### **5.6.1.1 Para cambiar el tamaño de la fuente del texto**

**8.** Pulse el botón *Fuente* y seleccione "12 high International" en la lista desplegable, como se muestra en la [Figura 5-20.](#page-91-0) Pulse el botón *.*

| <b>Fuente</b>               |                |
|-----------------------------|----------------|
|                             |                |
| 12 high Chinese             |                |
| 12 high International       |                |
| 12 high Traditional Chinese |                |
| 16 high Chinese             |                |
|                             |                |
| Cancelar                    | <b>ACEPTAR</b> |

*Figura 5-20: Pantalla Entrada de tamaño de fuente*

<span id="page-91-0"></span>

**9.** Pulse el botón para guardar los cambios efectuados. El campo de texto queda

insertado en el trabajo.

**10.** Seleccione el campo y arrastre o utilice el botón **de la** para llevar el campo hasta su ubicación, como se muestra en la [Figura 5-19 en la página 5-39.](#page-90-0)

## **5.6.2 Para insertar la fecha**

**11.** Pulse el botón  $\bullet$  y seleccione la opción *Fecha*, como se muestra en la Figura 5-4 en la [página 5-4](#page-55-0).

Pulse el botón **ACEPTA** 

### **5.6.2.1 Para cambiar el formato de fecha**

**12.** Se abre la pantalla Configuración de fecha.

**13.** En la pantalla Configuración de fecha, seleccione la opción *Personalizado* en la lista desplegable Tipo de fecha, como se muestra en la [Figura 5-21](#page-92-0). Pulse el botón **ACEPT** 

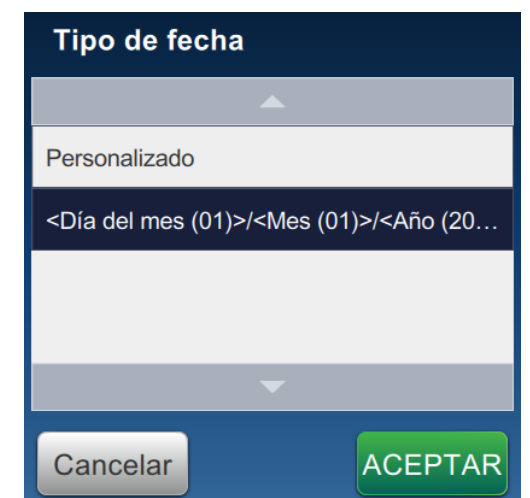

*Figura 5-21: Pantalla Configuración de formatos de fecha*

<span id="page-92-0"></span>**14.** Seleccione la opción Día del mes (01) en la lista desplegable Día del mes y pulse el botón

Añadir . Seleccione la opción Barra diagonal (/) en la lista desplegable

Separador y pulse el botón **Añadir** 

**15.** Seleccione la opción Mes (01) en la lista desplegable Mes y pulse el botón

Añadir . Seleccione la opción Barra diagonal (/) en la lista desplegable Separador y pulse el botón **Añadir** 

## **Editor de trabajos**

**16.** Seleccione la opción Año (2010) en la lista desplegable Año y pulse el botón

Añadir

.

En la vista preliminar del campo de fecha puede verse la fecha actual en el formato seleccionado, como se muestra en la [Figura 5-22](#page-93-0).

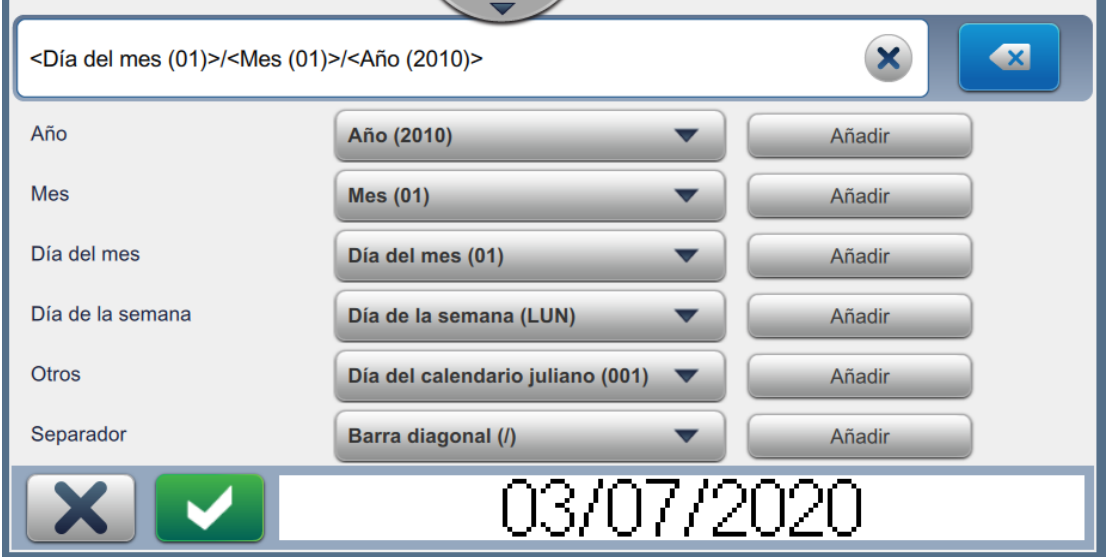

*Figura 5-22: Pantalla Configuración de separadores de fecha*

- <span id="page-93-0"></span>17. Pulse el botón **para guardar el formato de fecha personalizado**.
- **18.** En la lista desplegable Insertar fecha, seleccione Intervalo.
- **19.** En el menú Intervalo, elija Días como Unidades de intervalo y 7 en Cantidad de intervalo.

### **5.6.2.2 Para cambiar el tamaño de la fuente de la fecha**

**20.** Pulse el botón *Fuente* y seleccione "12 high International" en la lista desplegable, como se muestra en [Figura 5-20.](#page-91-0) Pulse el botón *.*

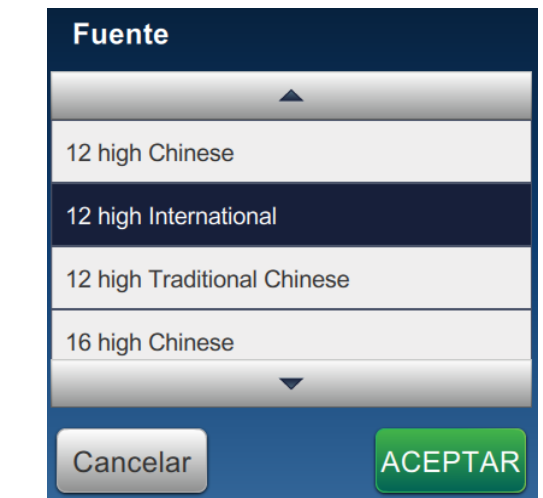

*Figura 5-23: Pantalla Entrada de tamaño de fuente*

21. Pulse el botón **para guardar los cambios efectuados**. El campo de fecha queda

insertado en el trabajo, como se muestra en la [Figura 5-24](#page-94-0).

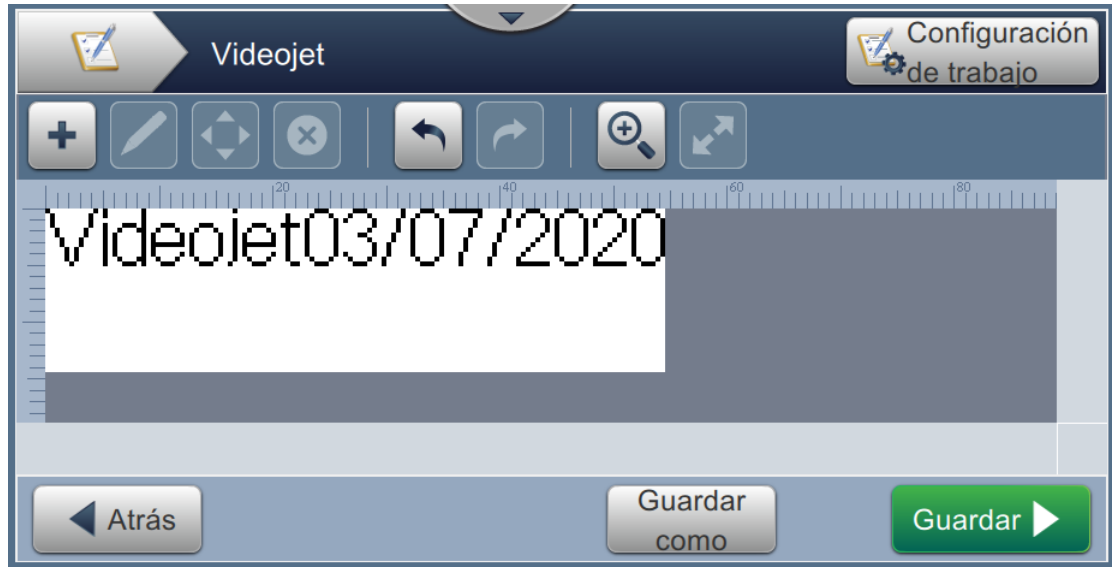

*Figura 5-24: Campo de fecha*

<span id="page-94-0"></span>22. Seleccione el campo y arrastre o utilice el botón **de la para llevar el campo hasta su** ubicación, como se muestra en la [Figura 5-19 en la página 5-39](#page-90-0).

## **5.6.3 Para insertar un contador**

23. Pulse el botón **y seleccione la opción** *Contador*, como se muestra en la Figura 5-4 en la

[página 5-4](#page-55-0). Pulse el botón **ACEPTA** 

#### **5.6.3.1 Para cambiar el valor de inicio**

- **24.** Se abre la pantalla de ajustes. Compruebe que están seleccionados los tipos de contador Numérico e Iniciar.
- **25.** Pulse el cuadro de texto del valor de inicio y se abre la herramienta de teclado para introducir el valor de inicio.
- **26.** Introduzca 1 en el Valor de inicio y pulse el botón **Aceptar**

**27.** De igual modo, introduzca 100 como Valor final y 3 en Tamaño del intervalo.

### **5.6.3.2 Para cambiar el tamaño de la fuente del contador**

**28.** Pulse el botón *Fuente* y seleccione "12 high International" en la lista desplegable, como se

muestra en [Figura 5-20](#page-91-0). Pulse el botón *.*

**Fuente** 12 high Chinese 12 high International 12 high Traditional Chinese 16 high Chinese Cancelar **ACEPTAR** 

*Figura 5-25: Pantalla Entrada de tamaño de fuente*

**29.** Pulse el botón para guardar los cambios efectuados. El campo de contador queda

insertado en el trabajo.

**30.** Seleccione el campo y arrastre o utilice el botón **de para llevar el campo hasta su** 

ubicación, como se muestra en la [Figura 5-19 en la página 5-39.](#page-90-0)

*Nota: Si un campo se superpone a otro, se muestra un borde rojo alrededor del campo.* 

*Nota: Para colocar un campo muy cerca de otro, arrástrelo hasta que esté tan cerca que aparezca una línea verde. El campo se colocará lo más cerca posible para la impresión.* 

### **5.6.4 Guarde el trabajo**

- **31.** Pulse el botón **Guardar >** para guardar el trabajo para la impresión.
- **32.** El trabajo "Videojet" se agrega a la lista de trabajos, como se muestra en la [Figura 5-26.](#page-96-0)

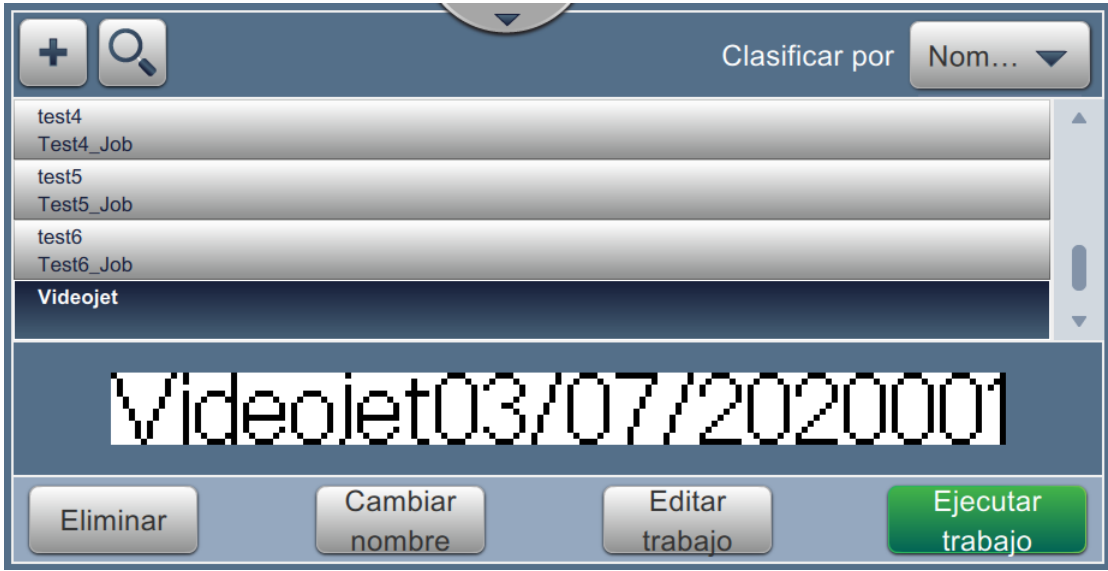

<span id="page-96-0"></span>*Figura 5-26: Lista de trabajos*

# **Introducción**

Esta sección describe cómo utilizar la interfaz de usuario (IU) y contiene los siguientes temas:

- [Descripción de la pantalla Inicio](#page-97-0)
- [Uso de la pantalla de herramientas](#page-99-0)
- [Definir una Configuración de línea](#page-146-0)
- [Disponibilidad de la eficacia general del equipo \(OEE\)](#page-159-0)

# <span id="page-97-0"></span>**6.1 Descripción de la pantalla Inicio**

La interfaz de usuario ofrece botones que sirven para desplazarse al resto de pantallas. La pantalla Inicio de la interfaz de usuario se muestra en la [Figura 6-1](#page-97-1). Pulse rápidamente en un elemento para seleccionarlo, mantenga pulsado y arrastre para desplazarse por un menú o una página y utilice las flechas para desplazarse o para aumentar o disminuir valores. Utilice el teclado para introducir texto, números o caracteres especiales.

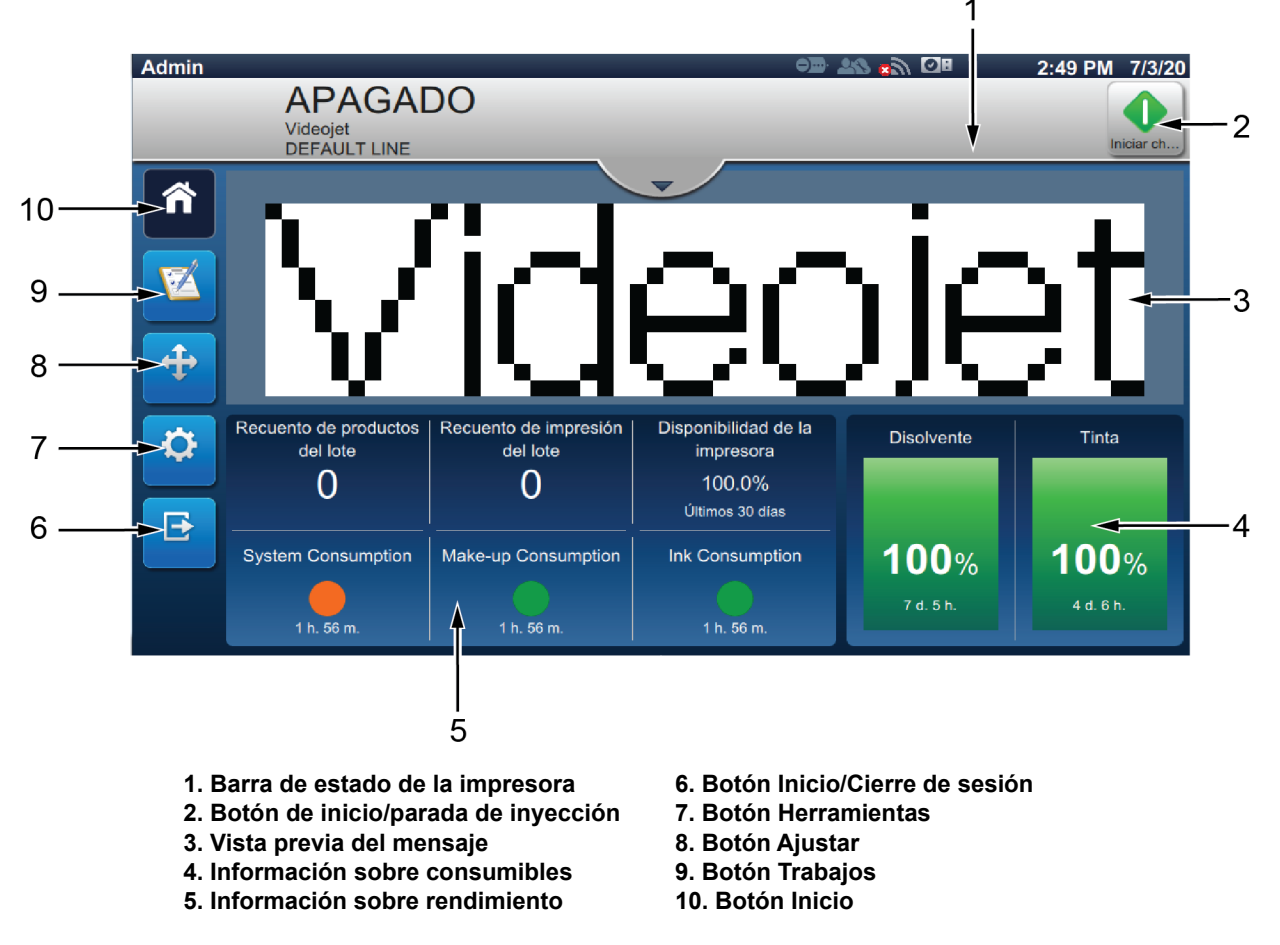

*Figura 6-1: Pantalla Inicio*

<span id="page-97-1"></span>Las distintas opciones para navegar, seleccionar o introducir valores de la interfaz se muestran en la [Tabla 6-1](#page-98-0):

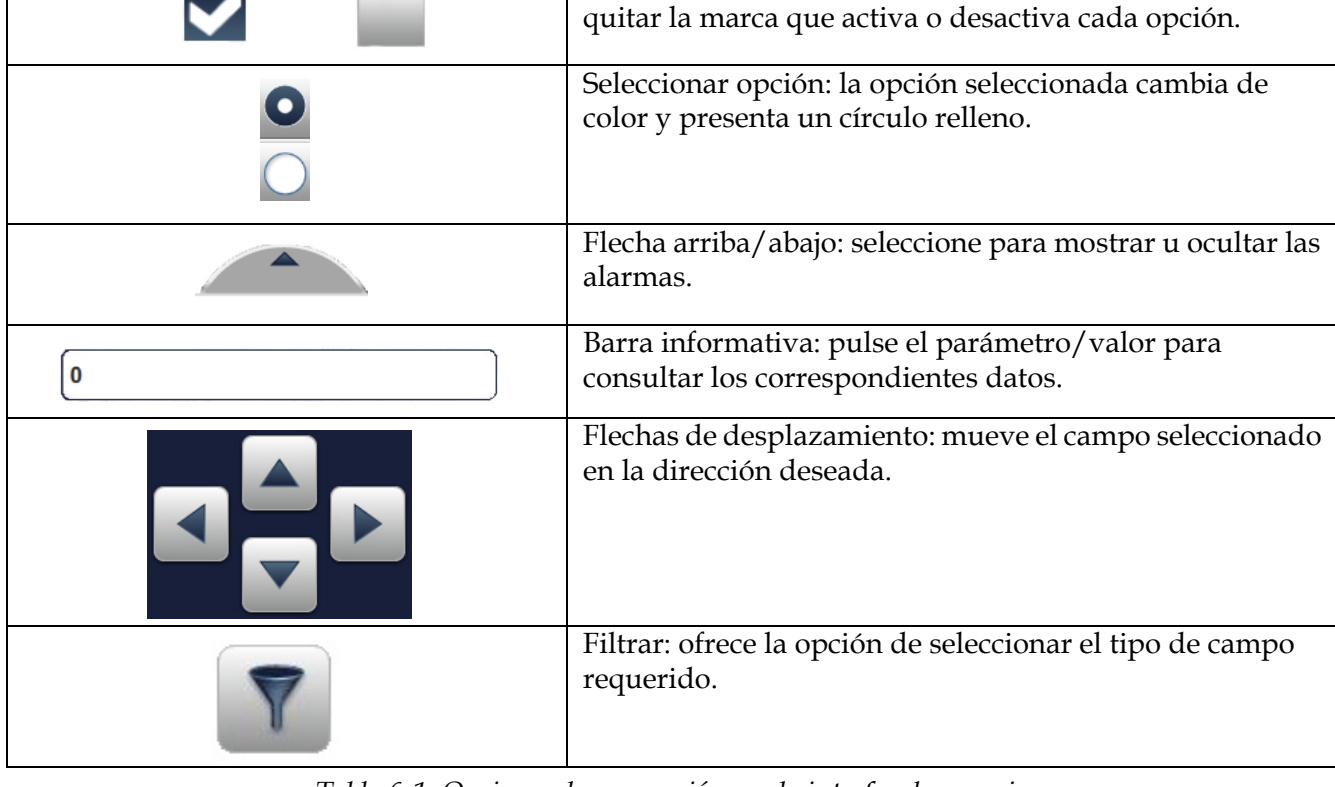

submenús.

## **Interfaz de usuario**

Ö

 $\overline{v}$ 

**Opción (ejemplo) Descripción**

30

Datos del diagnóstico

#### <span id="page-98-0"></span>*Tabla 6-1: Opciones de navegación por la interfaz de usuario*

Editar: pulse para modificar la opción seleccionada.

la lista desplegable.

Lista desplegable: seleccione para mostrar las opciones de

Flechas de lista desplegable: desplazarse hacia arriba o

Cuadro de texto: seleccione la casilla para abrir el teclado.

Aumentar o disminuir el tamaño con la caja de texto: seleccione + o - para aumentar o disminuir el valor según el rango definido o seleccione la casilla para abrir el

Barra de herramientas: pulse para abrir menús o

Pestaña: seleccione para mostrar el menú requerido.

Seleccionar opción: la opción seleccionada cambia de

Casilla de verificación: pulse en la casilla para añadir o

hacia abajo para ver la lista de opciones.

teclado e introducir un valor. Flecha lateral: abre el submenú.

color y presenta una marca.

# <span id="page-99-0"></span>**6.2 Uso de la pantalla de herramientas**

La pantalla Herramientas contiene las herramientas de la impresora.

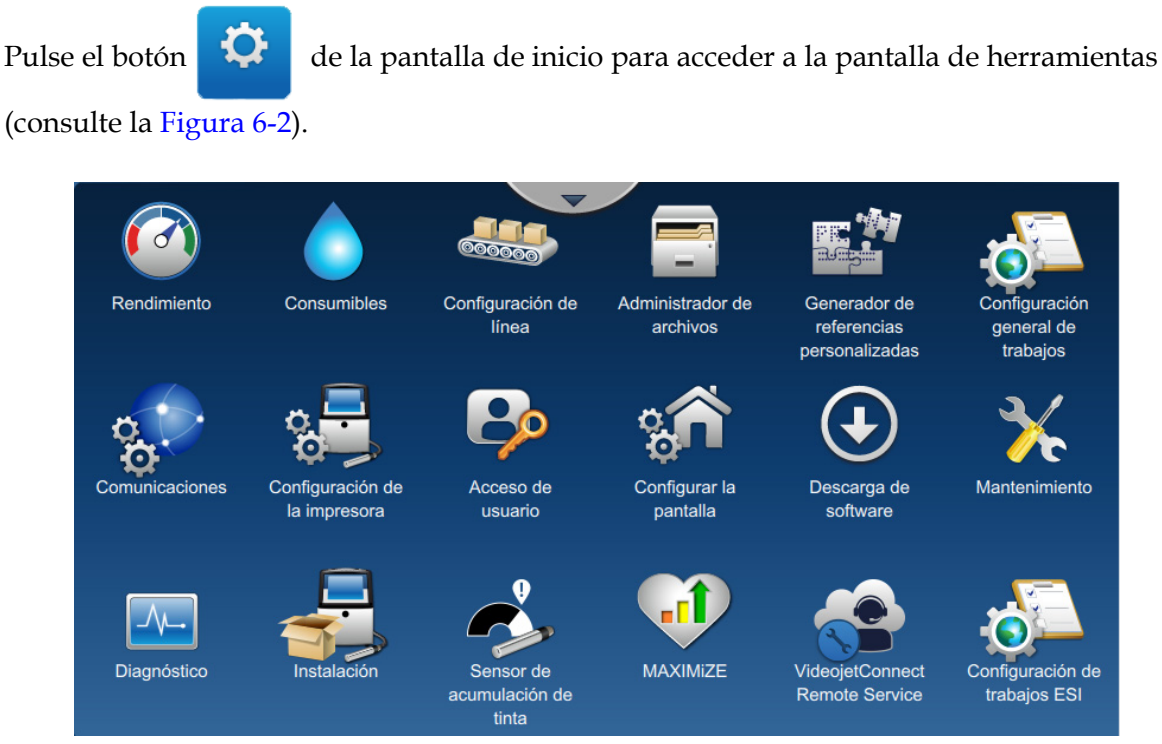

*Figura 6-2: Pantalla Herramientas*

<span id="page-99-1"></span>La pantalla de herramientas proporciona acceso a los parámetros siguientes:

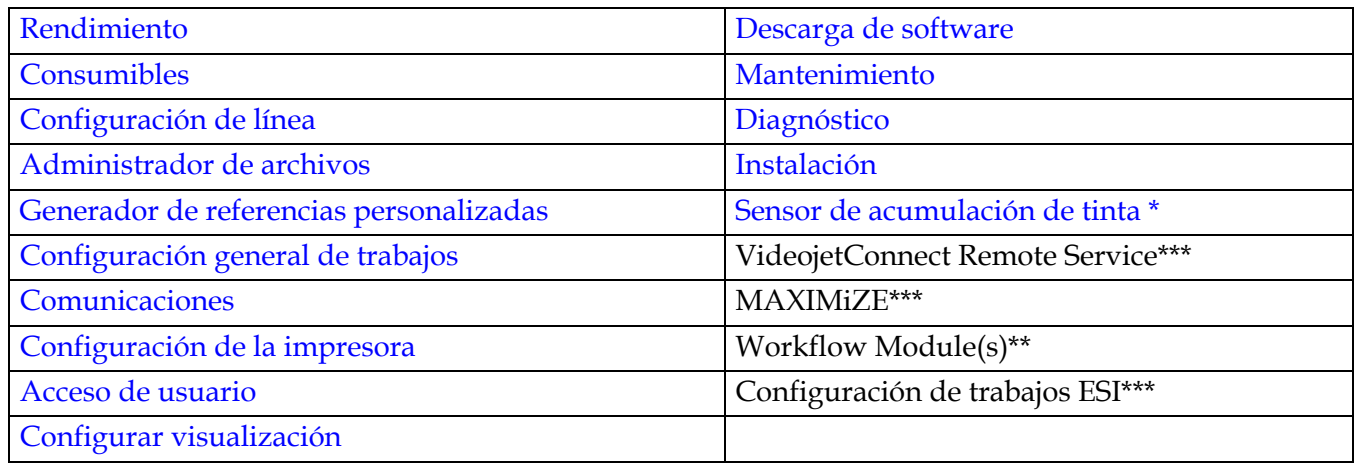

- \* La disponibilidad de la herramienta Sensor de acumulación de tinta depende de la configuración de la impresora.
- \*\* Es posible agregar Workflow Modules opcionales para ampliar la funcionalidad. Para obtener más información, póngase en contacto con su distribuidor local o con el servicio de atención al cliente de Videojet.
- \*\*\* Hay disponible documentación por separado.

# <span id="page-100-0"></span>**6.2.1 Rendimiento**

La pantalla Rendimiento proporciona información estadística sobre los parámetros de la impresora.

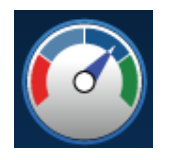

**1.** Pulse el botón  $\left(\begin{matrix} 1 & 0 \\ 0 & 1 \end{matrix}\right)$  de la pantalla Herramientas. Se abrirá la pantalla Rendimiento, como

se muestra en la [Figura 6-3.](#page-100-1)

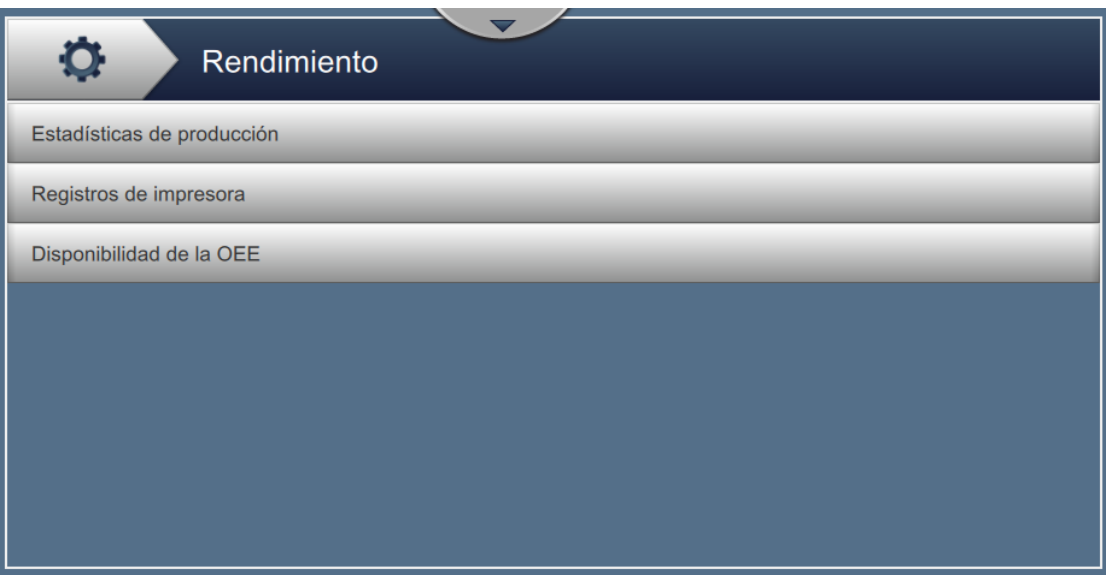

<span id="page-100-1"></span>*Figura 6-3: Pantalla Rendimiento*

La pantalla Rendimiento proporciona acceso a las siguientes opciones, como se muestra en la [Tabla 6-2](#page-101-0).

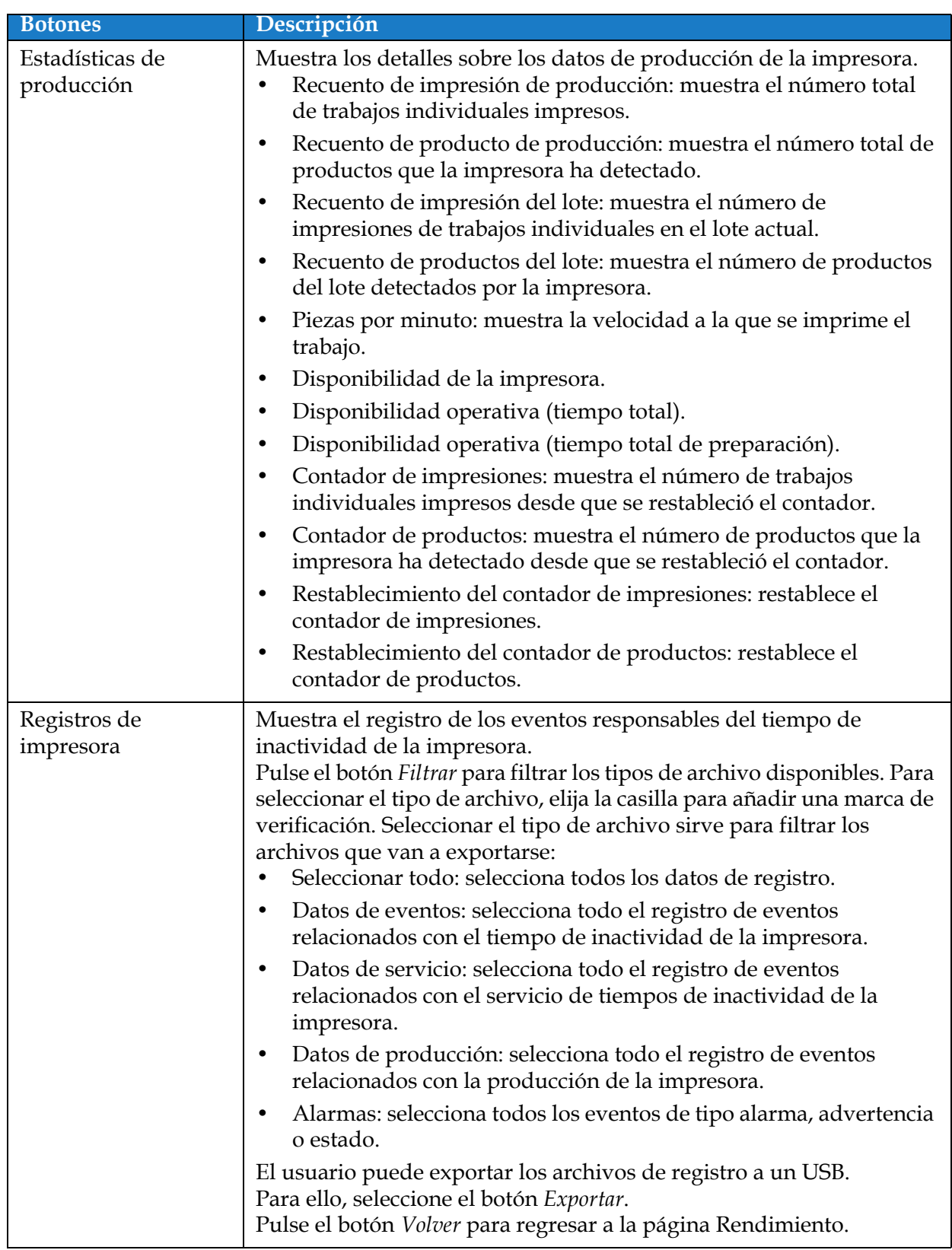

<span id="page-101-0"></span>*Tabla 6-2: Opciones de Rendimiento* 

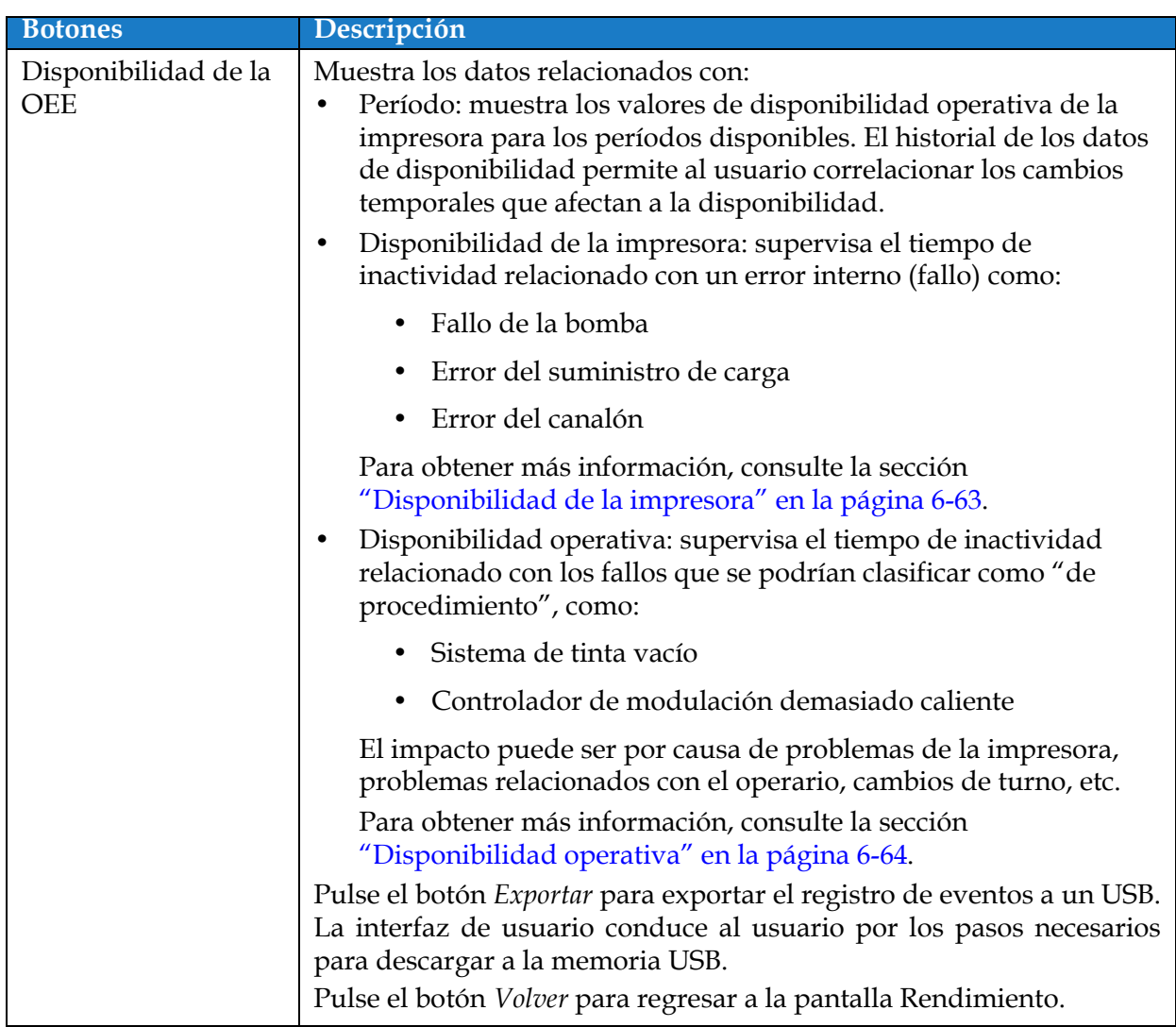

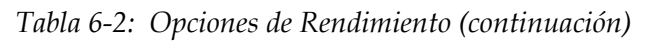

## <span id="page-103-0"></span>**6.2.2 Consumibles**

La pantalla Consumibles muestra información sobre los consumibles disolvente y tinta.

1. Pulse el botón de la pantalla Herramientas.

*Nota: Puede acceder a la pantalla de consumibles desde la pantalla de inicio, pulsando el área Disolvente y Tinta.*

**2.** Seleccione el consumible cuyos detalles desea consultar, como se muestra en la [Figura 6-4.](#page-103-1)

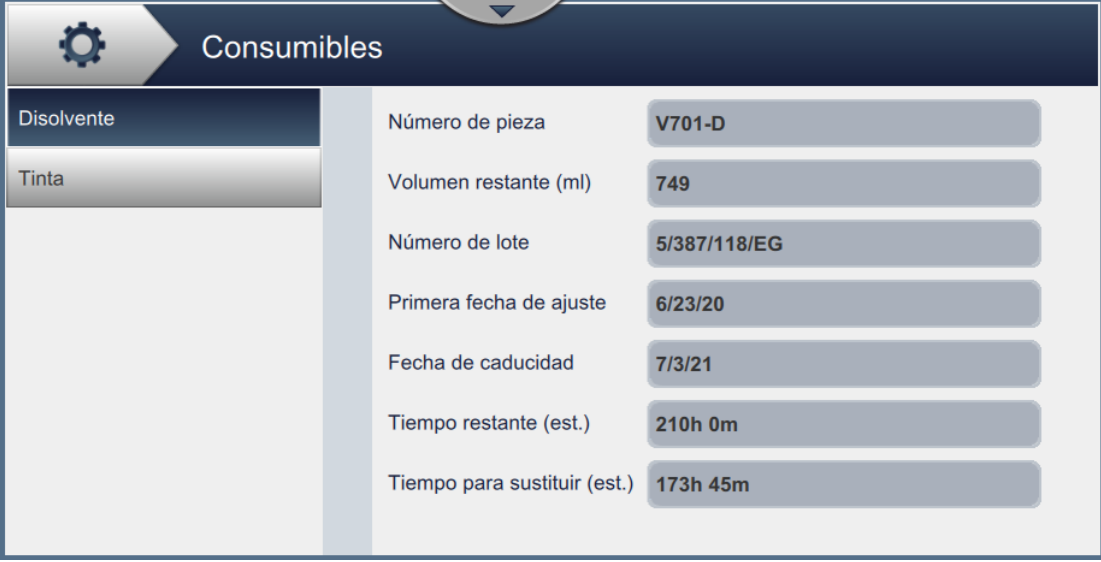

*Figura 6-4: Consumibles* 

<span id="page-103-1"></span>La pantalla Consumibles proporciona acceso a las siguientes opciones, como se muestra en la [Tabla 6-3.](#page-103-2)

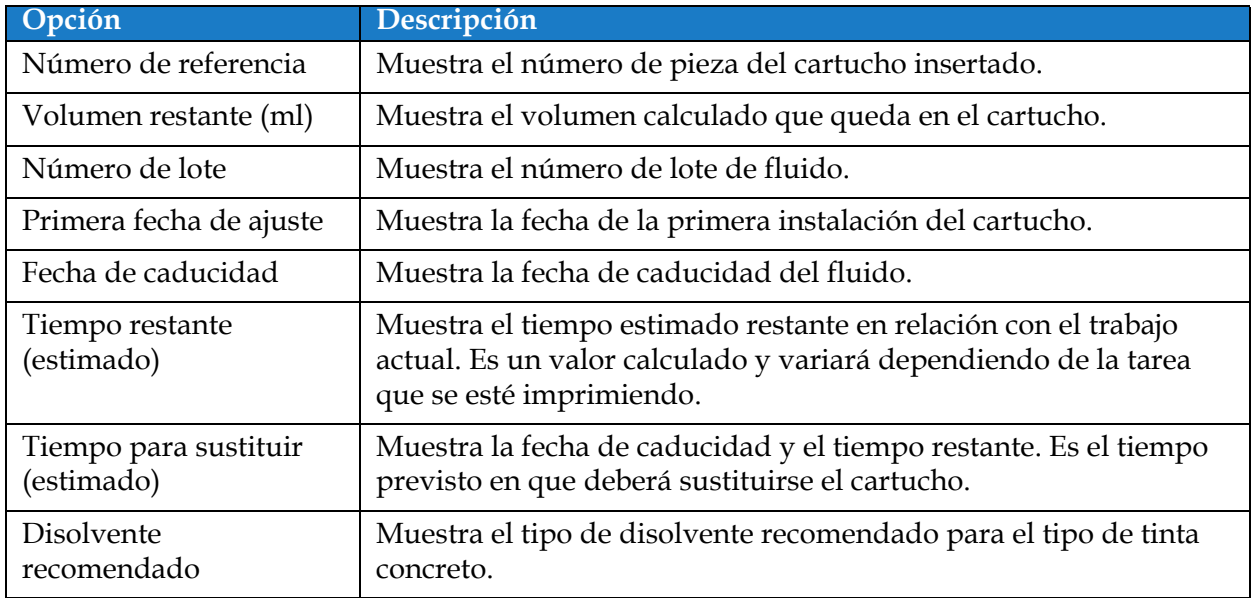

<span id="page-103-2"></span>*Tabla 6-3: Consumibles*

# <span id="page-104-0"></span>**6.2.3 Configuración de línea**

La pantalla Configuración de línea proporciona opciones para crear, editar, guardar, activar y eliminar diferentes ajustes de la línea.

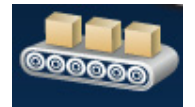

1. Pulse el botón **Cooso de la pantalla Herramientas. Se abrirá la pantalla Configuración de** 

línea, como se muestra en la [Figura 6-5](#page-104-1).

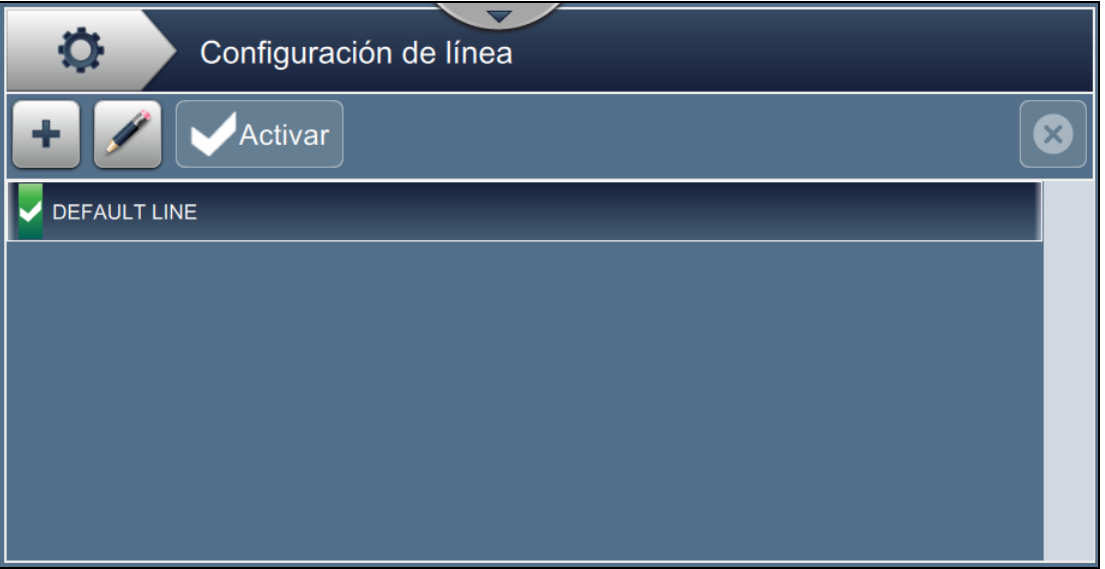

<span id="page-104-1"></span>*Figura 6-5: Configuración de línea*

Consulte ["Definir una Configuración de línea" en la página 6-50](#page-146-0) para obtener más información.

## <span id="page-105-0"></span>**6.2.4 Administrador de archivos**

El Administrador de archivos permite al usuario gestionar datos, importar o exportar archivos, hacer copias de seguridad de la impresora y archivar y restaurar esas copias.

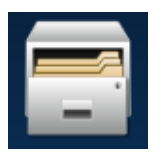

**1.** Pulse el botón  $\begin{array}{|c|c|c|c|c|}\n\hline\n\hline\n\end{array}$ de la pantalla Herramientas. Se abre la pantalla Administrador de

archivos , como se muestra en la [Figura 6-6](#page-105-1).

**2.** Seleccione las opciones que desee para organizar o gestionar los datos.

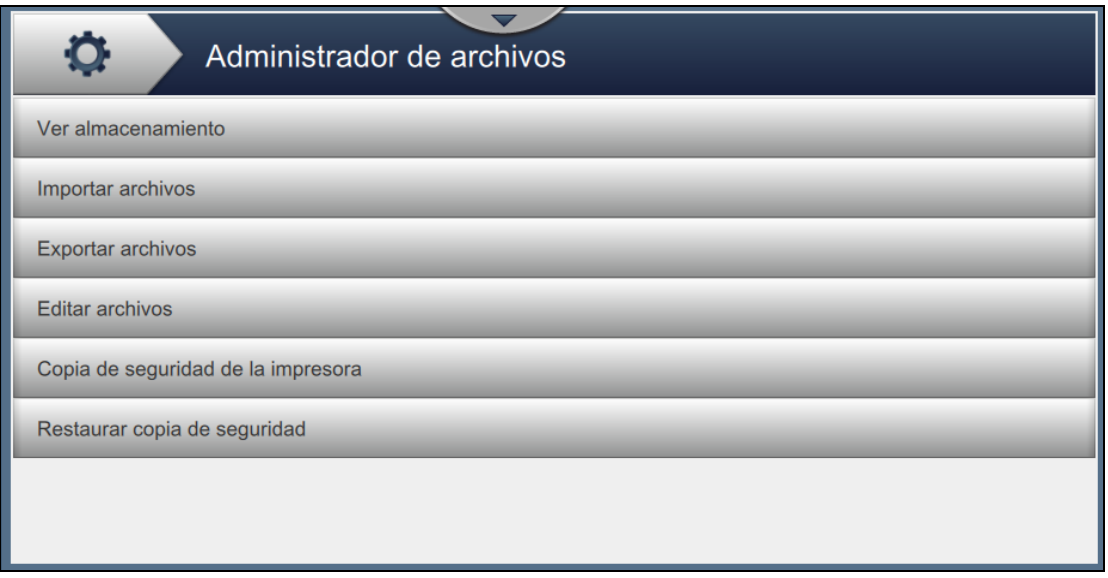

*Figura 6-6: Administrador de archivos*

<span id="page-105-1"></span>*Nota: Asegúrese de que el USB está conectado a la impresora para realizar las operaciones de Administrador de archivos. Para insertar el USB, consulte [4.12 Cómo conectar el USB a la](#page-51-0)  [impresora en la página 4-15.](#page-51-0)*

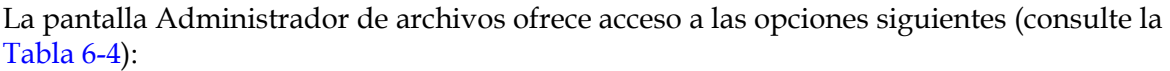

| <b>Botones</b>        | Descripción                                                                                                    |  |
|-----------------------|----------------------------------------------------------------------------------------------------|--|
| Ver<br>almacenamiento | Muestra la información sobre el almacenamiento de las unidades<br>disponibles: unidad interna y USB.                                                                                                    |  |
| Importar archivos     | Pulse el botón Importar archivos para seleccionar la unidad desde la que<br>va a importar los archivos.<br>Pulse el botón Continuar para seleccionar los archivos que va a importar y<br>el botón Importar para importarlos.<br>Consulte la Sección 5.2.2.8, "Importar logotipos" en la página 5:34 para<br>obtener más información sobre los requisitos para la importación de<br>logotipos.<br>Hay tres opciones para seleccionar archivo que importar o exportar:<br>Nota: Estas tres opciones también se aplican a la opción Exportar.<br>Desplácese y seleccione los archivos que desee importar o exportar.<br>Marque la casilla Seleccionar todo para seleccionar todos los archivos.<br>para seleccionar o anular la selección de los<br>Toque el icono<br>campos requeridos y haga clic en Aceptar. |  |
|                       | O<br>Importar archivos<br>Seleccione los archivos que desea importar.<br>Selecci.<br>Ciff_English_abf.ciff<br>ciff_English_space3_abf.ciff<br>counter_restart.ciff<br>counter_stop.ciff<br>16 high International.abf2<br>Atrás<br>Importar                                                                                                    |  |

<span id="page-106-0"></span>*Tabla 6-4: Opciones del Administrador de archivos* 

| <b>Botones</b>    | Descripción                                                                                                    |
|-------------------|----------------------------------------------------------------------------------------------------|
| Exportar archivos | Pulse el botón Exportar archivos para exportar los datos de la impresora a<br>una unidad externa.<br>Pulse el botón Filtrar para filtrar los tipos de archivo disponibles. Para<br>seleccionar el tipo de archivo, elija la casilla para añadir una marca de<br>verificación. Seleccionar el tipo de archivo sirve para filtrar los archivos<br>que van a exportarse:<br>Seleccionar todo: selecciona todos los archivos exportables<br>disponibles en la impresora y exporta los necesarios a una unidad<br>externa. |
|                   | Referencias personalizadas: selecciona todos los formatos de<br>$\bullet$<br>referencia personalizada disponibles en la impresora y exporta los<br>archivos necesarios a una unidad externa.                                                                                                    |
|                   | Fuentes: selecciona todos los formatos de fuente disponibles en la<br>$\bullet$<br>impresora y exporta los archivos necesarios a una unidad externa.                                                                                                    |
|                   | Logotipos: selecciona todos los archivos de logotipos disponibles en<br>$\bullet$<br>la impresora y exporta los archivos necesarios a una unidad externa.                                                                                                    |
|                   | Trabajos: selecciona todos los trabajos disponibles en la impresora y<br>$\bullet$<br>exporta los archivos necesarios a una unidad externa.                                                                                                    |
|                   | Configuraciones de línea: selecciona todas las configuraciones de<br>$\bullet$<br>línea disponibles en la impresora y exporta los archivos necesarios a<br>una unidad externa.                                                                                                    |
|                   | Registros: selecciona todos los datos de registros de eventos y de<br>$\bullet$<br>sensor de los datos disponibles en la impresora y exporta los archivos<br>necesarios a una unidad externa.<br>Los datos del registro de eventos o los del sensor pueden exportarse<br>seleccionando la opción del lado izquierdo de la pantalla.                                                                                                    |
|                   | Pulse el botón Continuar después de seleccionar los archivos necesarios.<br>Seleccione la unidad externa y pulse el botón Exportar para iniciar la<br>exportación de los archivos.                                                                                                    |

*Tabla 6-4: Opciones del Administrador de archivos (continuación)*
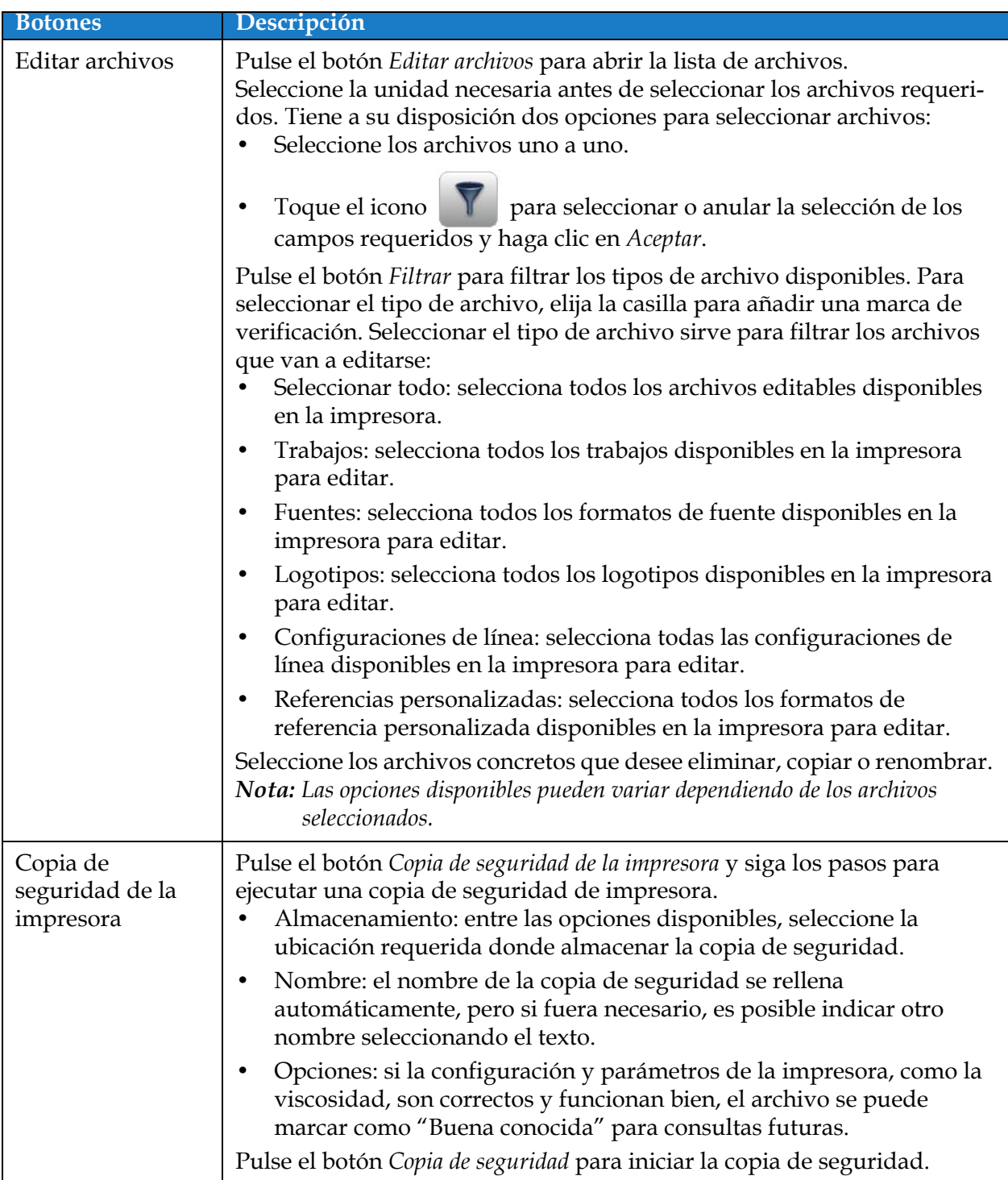

*Tabla 6-4: Opciones del Administrador de archivos (continuación)*

| <b>Botones</b>                  | Descripción                                                                                                    |
|---------------------------------|----------------------------------------------------------------------------------------------------|
| Restaurar copia de<br>seguridad | Pulse el botón Restaurar copia de seguridad y siga los pasos para restaurar<br>una copia de seguridad de la impresora.<br>Ubicación: seleccione la ubicación requerida para la copia de<br>seguridad que va a restaurar, de acuerdo con las opciones<br>disponibles.                                                                                                    |
|                                 | Opciones: muestra las opciones para restaurar la copia de seguridad:                                                                                                    |
|                                 | Al añadir la marca de verificación a "Restaurar configuración del<br>sistema", se restaurará la configuración de los sistemas como<br>disponible en el archivo de copia de seguridad.<br>Al añadir la marca de verificación a "Restaurar la configuración de<br>seguridad", se restaurará la configuración de seguridad como<br>disponible en el archivo de copia de seguridad. |
|                                 | Archivo: muestra todos los archivos disponibles para restaurar en la<br>٠<br>unidad seleccionada.                                                                                                    |
|                                 | Al agregar la marca a "Solo buenas conocidas" mostrará solo los<br>archivos marcados como buenos conocidos en la copia de seguridad.                                                                                                    |
|                                 | Pulse el botón Restaurar para comenzar el proceso de restauración.<br>Nota: El proceso de restauración de copia de seguridad requiere que la impresora<br>esté APAGADA.                                                                                                    |

*Tabla 6-4: Opciones del Administrador de archivos (continuación)*

### **6.2.5 Generador de referencias personalizadas**

La pantalla Generador de referencias personalizadas ofrece opciones para crear y editar los campos de referencias personalizadas. Estos campos pueden contener uno o más campos de datos para crear una referencia exclusiva utilizada en un trabajo.

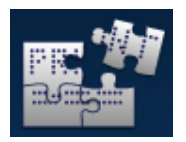

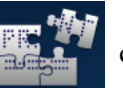

**1.** Pulse el botón **de la pantalla Herramientas. Se abrirá la pantalla Generador de** 

referencias personalizadas, como se muestra en la [Figura 6-7](#page-110-0).

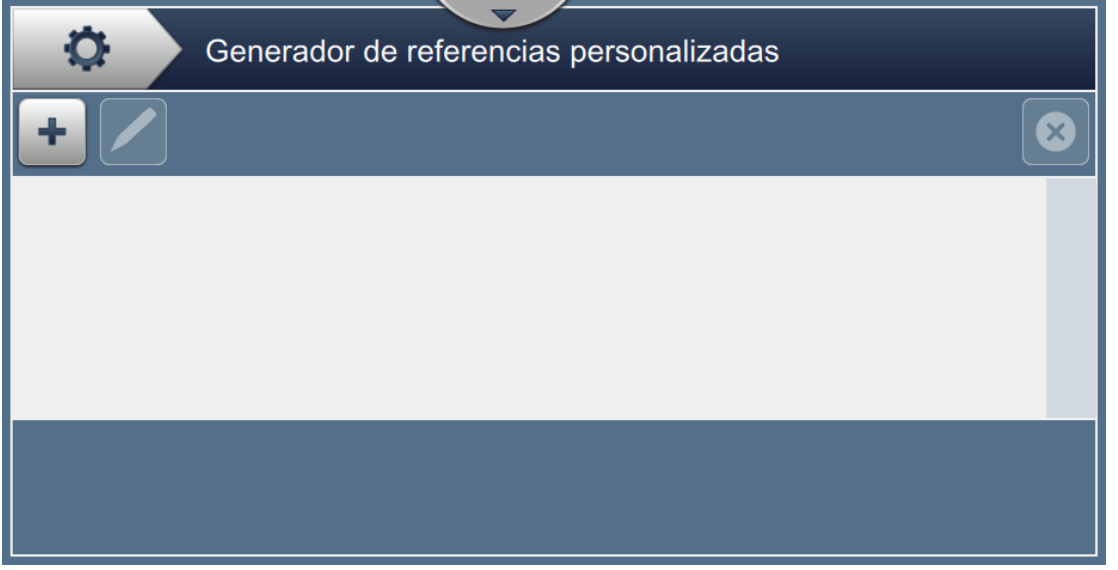

<span id="page-110-0"></span>*Figura 6-7: Generador de referencias personalizadas*

- **2.** Pulse el botón **para crear una referencia personalizada**. Se abrirá la pantalla Nombre de referencia.
- **3.** Introduzca el nombre de la referencia utilizando el teclado y pulse el botón **Aceptar**

**4.** Se abrirá la pantalla Editor de referencias personalizadas, como se muestra en la [Figura 6-8.](#page-111-0)

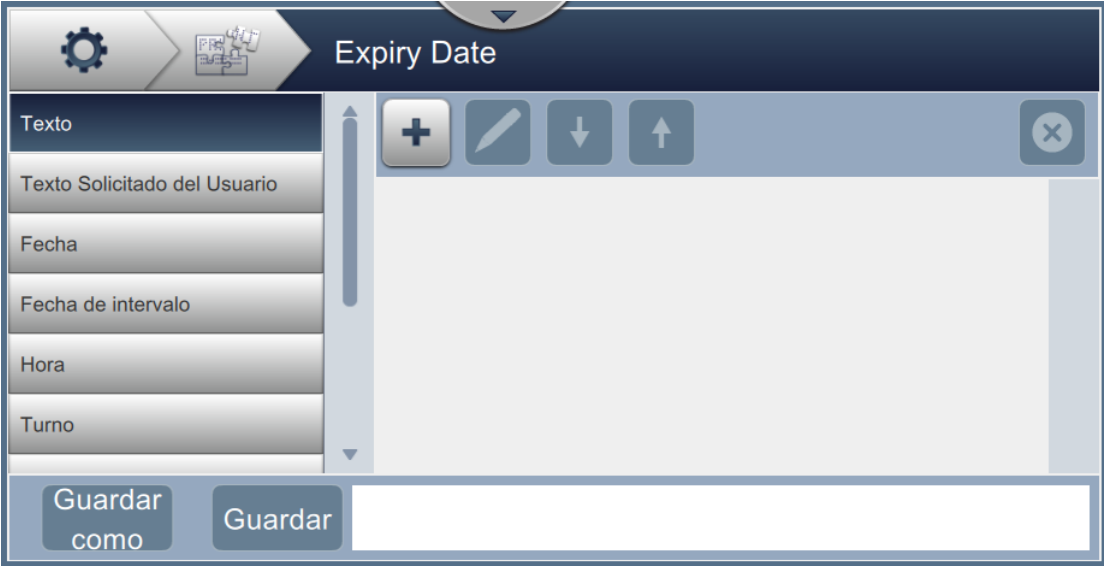

*Figura 6-8: Editor de referencias personalizadas*

- <span id="page-111-0"></span>**5.** El editor de referencias personalizadas proporciona opciones para agregar y editar los siguientes parámetros disponibles en el editor de trabajos:
	- **•** Texto
		- **•** Texto solicitado del usuario
	- **•** Fecha
	- **•** Fecha de intervalo
- **•** Temporizador
- **•** Contador
- **•** Referencia de fábrica
- **•** Referencia de equipo
- **•** Referencia de línea
- **•** Hora
- **•** Turno

*Nota: En la parte inferior de la pantalla aparece la vista previa de los datos de referencia personalizados para revisarlos.*

**6.** Para eliminar un campo de la referencia personalizada, selecciónelo y pulse el botón .

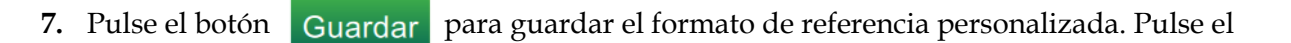

botón Guardar para guardarlo con un nombre diferente. como

*Nota: El usuario no puede eliminar una referencia personalizada si está siendo utilizada en cualquiera de los trabajos presentes en la lista de trabajos.*

#### **6.2.5.1 Ejemplo: crear un nuevo campo personalizado e insertarlo en el Editor de trabajos**

En la siguiente sección, se explica al usuario cómo

- **1.** Crear un campo personalizado
- **2.** Importar un campo personalizado en un trabajo de código de barras 2D

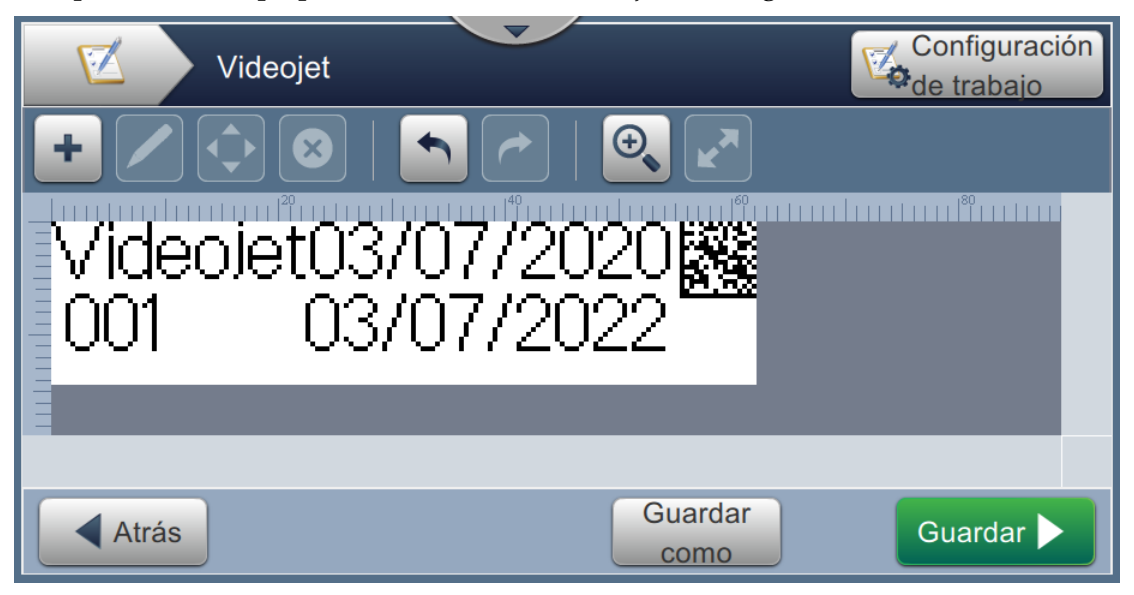

*Figura 6-9: Ejemplo de trabajo*

## <span id="page-112-0"></span>**Crear un campo personalizado**

- **1.** Pulse el botón **de la pantalla Herramientas.**
- **2.** Pulse el botón  $\bullet$  como se muestra en la [Figura 6-7 en la página 6-14](#page-110-0) para crear un nuevo campo personalizado. Se abrirá la pantalla Nombre de referencia.
- **3.** Introduzca el nombre de referencia "Fecha de caducidad" utilizando el teclado y pulse el botón Aceptar
- **4.** Se abrirá la pantalla Editor de referencias personalizadas, como se muestra en la [Figura 6-8](#page-111-0).
- **5.** Seleccione la opción Fecha de intervalo y pulse  $\|\cdot\|$ . La Fecha de intervalo se agrega a la lista del generador de referencias personalizadas.
- **6.** Seleccione la opción Fecha de intervalo en la lista del generador de referencias personalizadas y pulse . Se abrirá la pantalla Fecha de intervalo.
- **7.** Seleccione años en la lista de unidades de intervalo. Pulse el botón **ACEPTAR**
- **8.** En la pantalla Cantidad de intervalo, cambie el valor a 2 utilizando el teclado numérico.

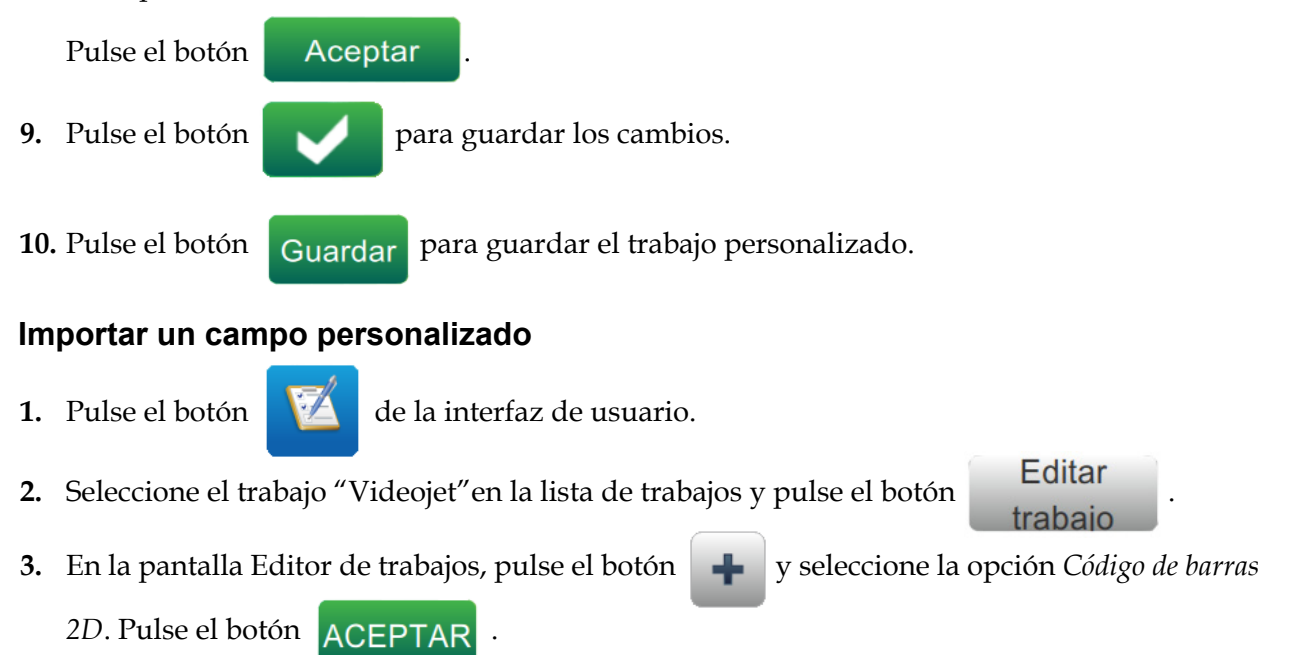

**4.** Se abrirá la pantalla Configuración de código de barras 2D, como se muestra en la [Figura 6-10](#page-113-0).

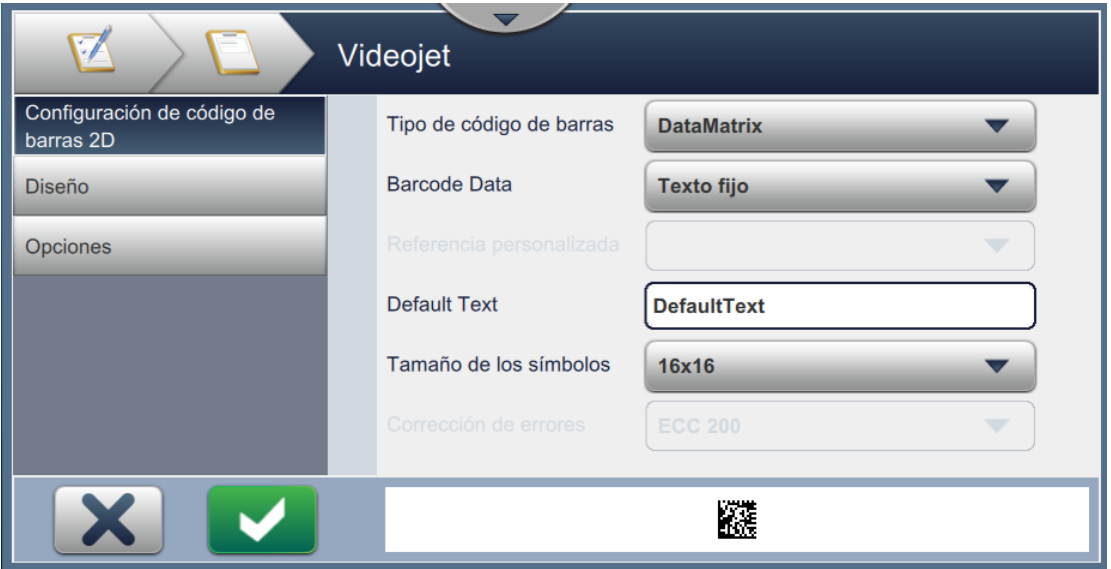

*Figura 6-10: Pantalla Configuración de código de barras 2D*

- <span id="page-113-0"></span>**5.** Seleccione DataMatrix en la lista Tipo de código de barras.
- **6.** Seleccione Referencia personalizada en la lista Datos de código de barras.

**7.** La pantalla Configuración de código de barras 2D permite al usuario seleccionar la referencia personalizada, como se muestra en la [Figura 6-11](#page-114-0).

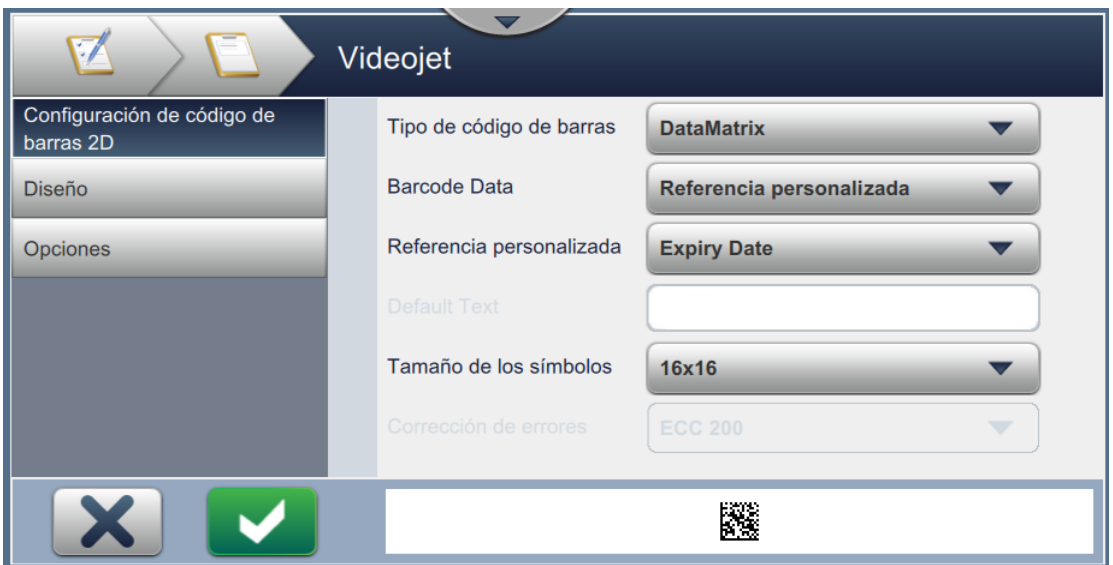

*Figura 6-11: Pantalla Configuración de código de barras 2D*

<span id="page-114-0"></span>**8.** Seleccione Fecha de caducidad en la lista Referencia personalizada, como se muestra en la [Figura 6-12](#page-114-1).

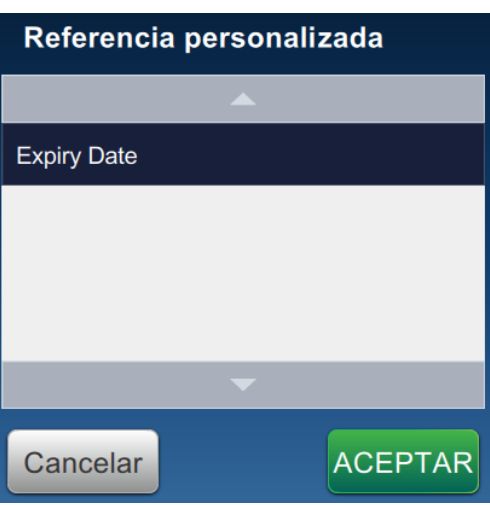

*Figura 6-12: Lista Referencia personalizada*

<span id="page-114-1"></span>**9.** Seleccione el tamaño 16 x 16 en la lista Tamaño del símbolo.

*Nota: En función del tipo de código de barras, el usuario podrá seleccionar los valores adecuados de tamaño y versión del símbolo, así como de la corrección de errores. Si selecciona la versión y el tamaño de los símbolos más pequeños, la interfaz de usuario mostrará el error mostrado en la [Figura 5-12 en la página 5-31](#page-82-0). Consulte la [Tabla 5-13 en la página 5-31](#page-82-1) para conocer la versión y el tamaño de los símbolos adecuados para cada tipo de código de barras.*

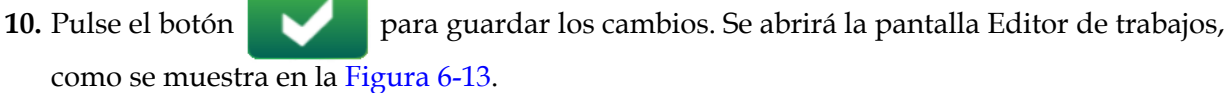

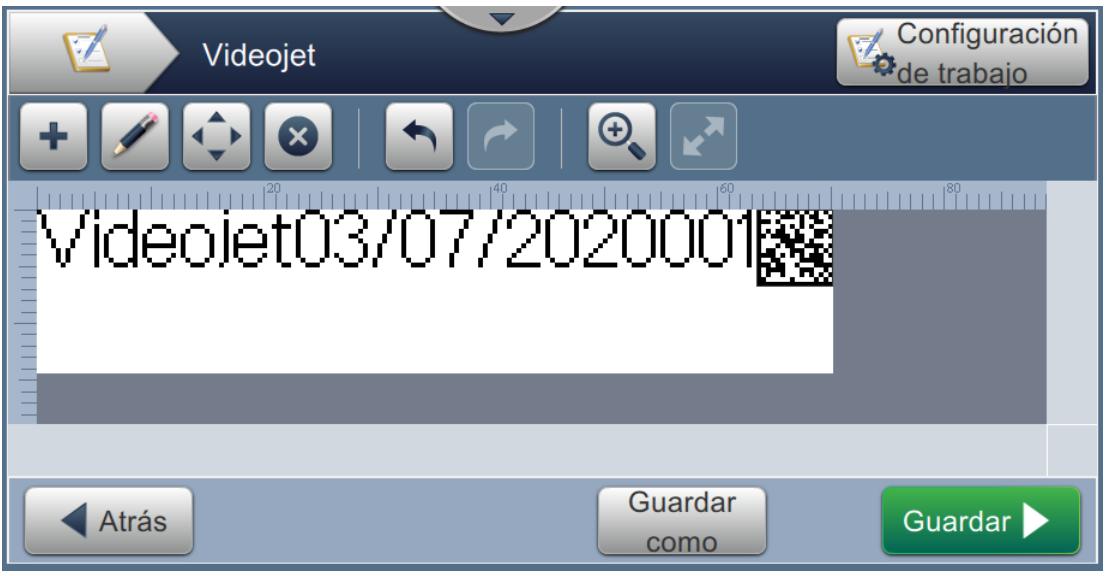

*Figura 6-13: Pantalla Editor de trabajos*

- <span id="page-115-0"></span>**11.** Seleccione el campo y arrastre o utilice el botón **que para llevar el campo hasta su** ubicación, como se muestra en la [Figura 6-9 en la página 6-16.](#page-112-0)
- **12.** Pulse el botón **. Le Seleccione la opción** *Campo de texto* y pulse el botón **ACEPT**
- **13.** Seleccione Referencia personalizada en la lista Tipo de texto. Consulte las opciones de texto en la [Tabla 5-7 en la página 5-11](#page-62-0).
- **14.** Seleccione Fecha de caducidad en la lista Referencia de campo personalizada, como se muestra en la [Figura 6-12](#page-114-1).
- **15.** Pulse el botón *Fuente* y seleccione "12 high International" en la lista Fuente.

16. Pulse el botón **para guardar los cambios. Se abrirá la pantalla Editor de trabajos,** como se muestra en la [Figura 6-14.](#page-116-0)

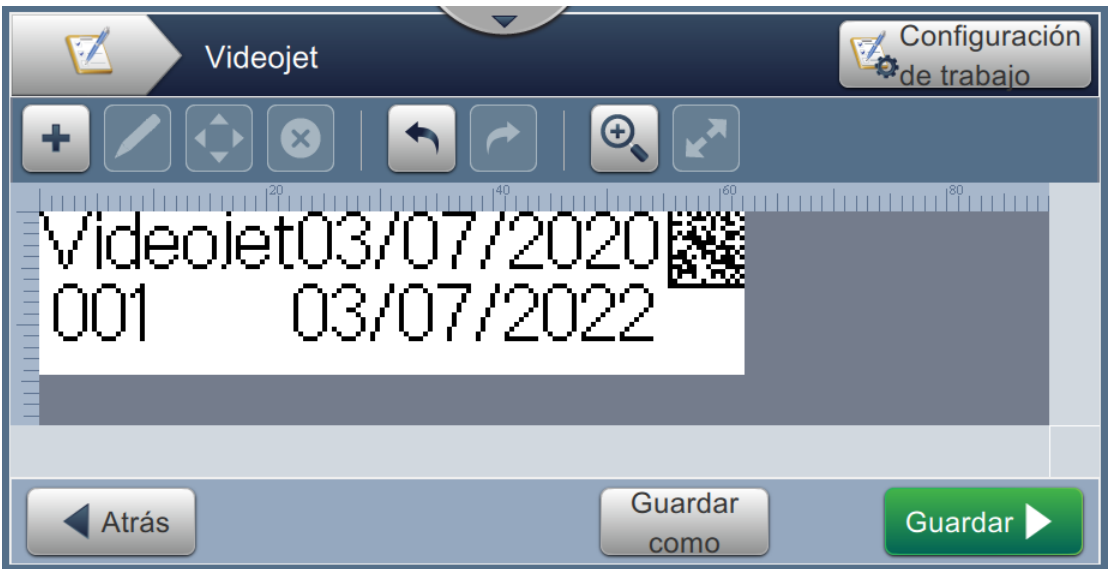

*Figura 6-14: Pantalla Editor de trabajos*

- <span id="page-116-0"></span>**17.** Seleccione el campo y arrastre o utilice el botón **que para llevar el campo hasta su** ubicación, como se muestra en la [Figura 6-9 en la página 6-16](#page-112-0).
- 18. Pulse el botón **Guardar para guardar el trabajo.**

## **6.2.6 Configuración general de trabajos**

La herramienta Configuración general de trabajos proporciona opciones para definir los parámetros utilizados por todos los trabajos.

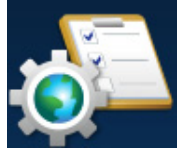

1. Pulse el botón de la pantalla Herramientas. Se abrirá la pantalla Configuración

general de trabajos, como se muestra en la [Figura 6-15.](#page-117-0)

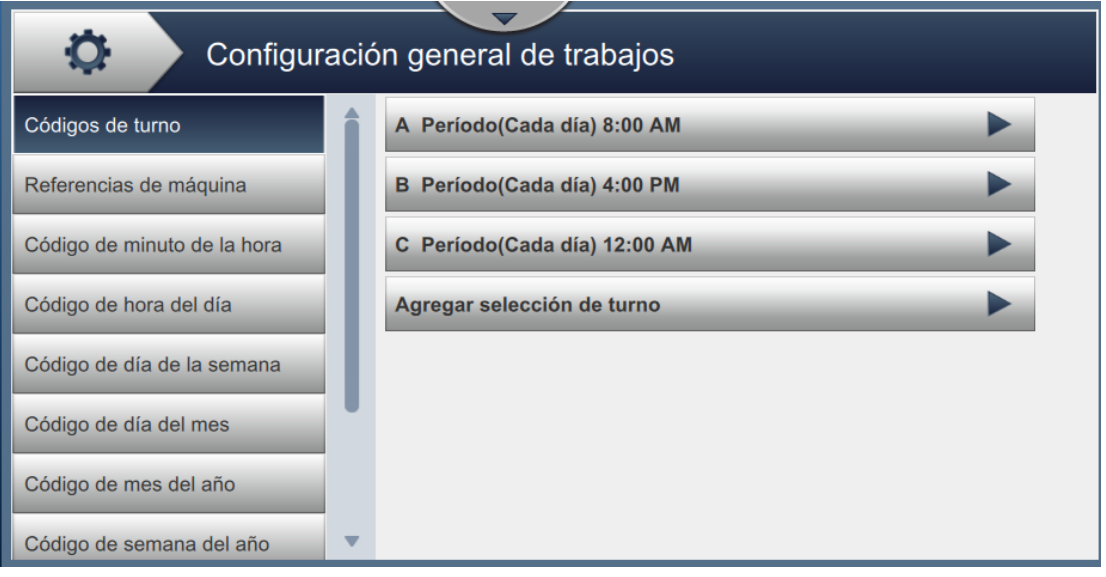

*Figura 6-15: Configuración general de trabajos*

<span id="page-117-0"></span>La pantalla Configuración general de trabajos proporciona acceso a las siguientes opciones, como se muestra en la [Tabla 6-5](#page-117-1).

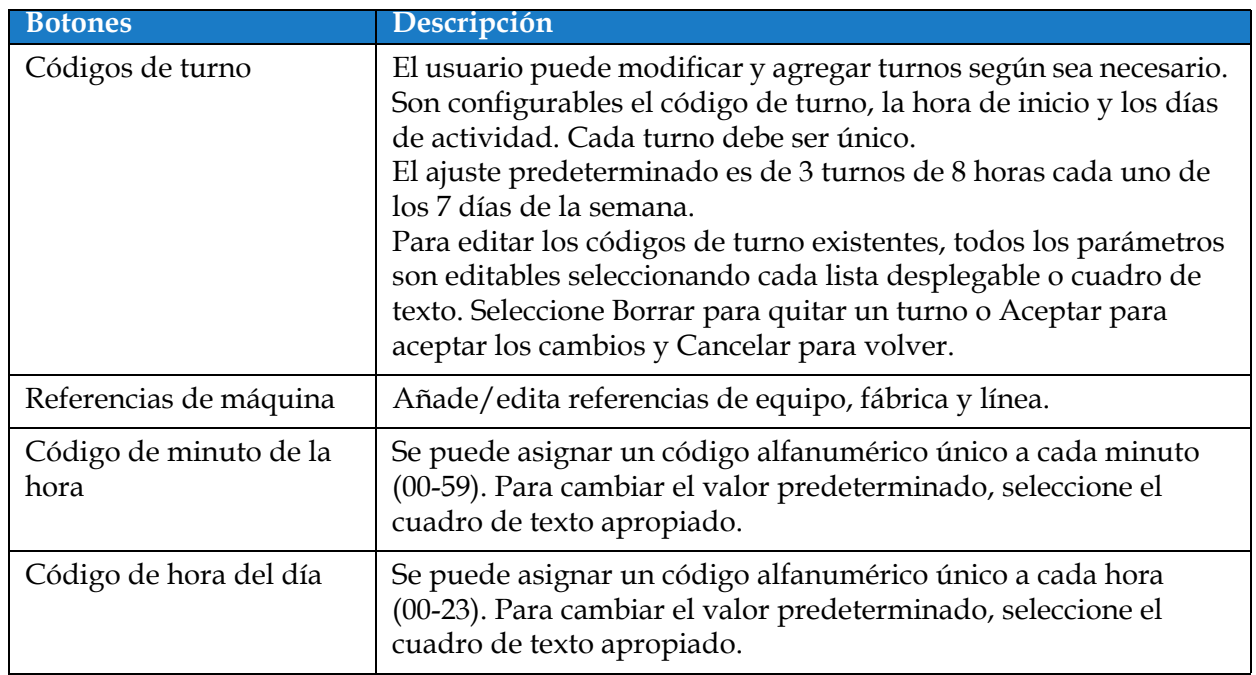

<span id="page-117-1"></span>*Tabla 6-5: Configuración general de trabajos* 

## **Interfaz de usuario**

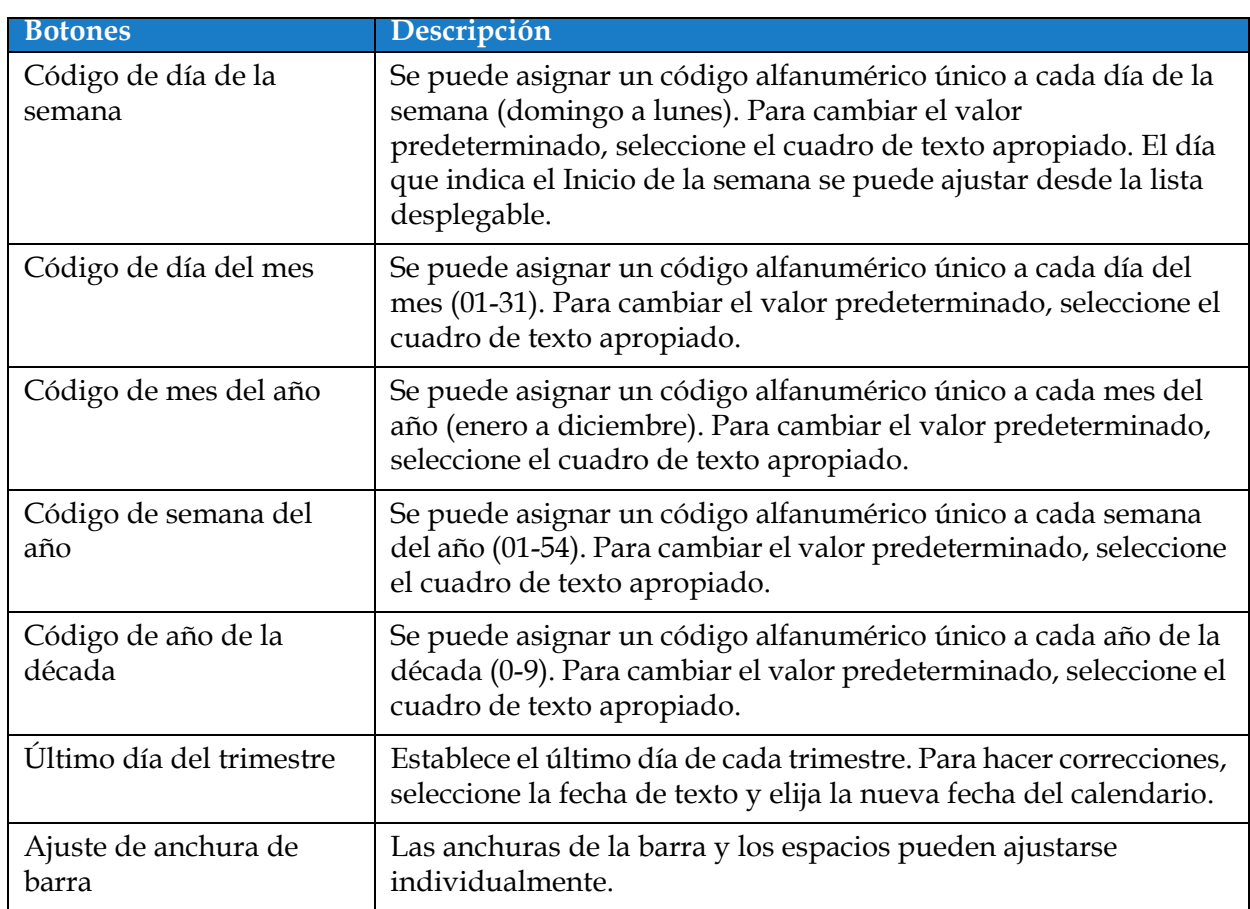

*Tabla 6-5: Configuración general de trabajos (continuación)*

## **6.2.7 Comunicaciones**

La pantalla Comunicaciones proporciona opciones para configurar las conexiones de la impresora.

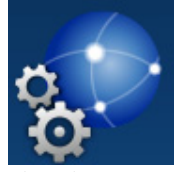

1. Pulse el botón **de la pantalla Herramientas. Se abrirá la pantalla Comunicaciones,** 

como se muestra en la [Figura 6-16](#page-119-0).

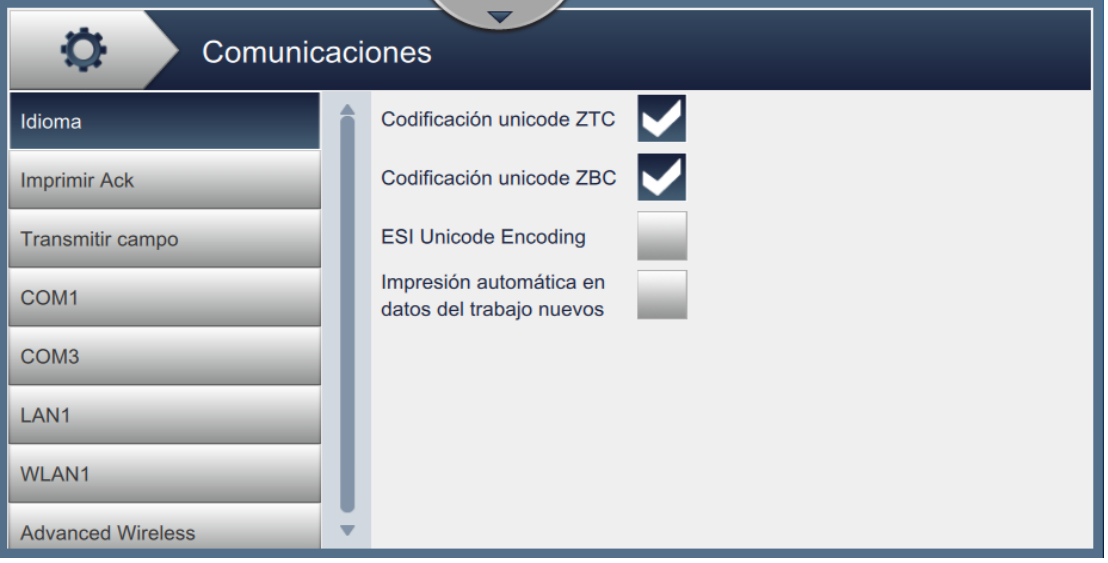

*Figura 6-16: Pantalla Comunicaciones*

<span id="page-119-0"></span>La pantalla Comunicaciones proporciona acceso a las siguientes opciones, como se muestra en la [Tabla 6-7](#page-125-0):

| <i>p</i> ciones                                                                                                    |                                                                                                    | Descripción                                                                                                    |
|----------------------------------------------------------------------------------------------------|----------------------------------------------------------------------------------------------------|----------------------------------------------------------------------------------------------------|
| Idioma<br>Ö<br>Idioma<br><b>Imprimir Ack</b><br><b>Transmitir campo</b><br>COM <sub>1</sub><br>COM <sub>3</sub><br>LAN <sub>1</sub><br>WLAN1<br><b>Advanced Wireless</b> | Comunicaciones<br>Codificación unicode ZTC<br>Codificación unicode ZBC<br><b>ESI Unicode Encoding</b><br>Impresión automática en<br>datos del trabajo nuevos | El usuario puede seleccionar los protocolos<br>de comunicación que necesite.<br>Cuando la impresora tiene una conexión<br>remota activa, salta el mensaje "Bajo<br>control remoto" en el banner, que indica<br>que un protocolo externo está controlando<br>la impresora.<br>Este mensaje aparece cuando se establece<br>una conexión LAN o cuando se añade un<br>protocolo a un puerto serie.<br>El mensaje desaparece cuando se<br>interrumpe la conexión LAN o cuando el |
|                                                                                                    |                                                                                                    | protocolo sale del puerto serie.                                                                                                    |

*Tabla 6-6: Comunicaciones* 

| <b>Opciones</b>                                                                                                    | Descripción                                                                                                    |
|----------------------------------------------------------------------------------------------------|----------------------------------------------------------------------------------------------------|
| Confirmación de impresión<br>$\circ$<br>Comunicaciones<br><b>Activado</b><br>Idioma<br>Código de transmisión<br><b>Imprimir Ack</b><br>48<br>۰<br>COM1<br>Puerto<br><b>Transmitir campo</b><br>COM1<br>COM <sub>3</sub><br>LAN1<br><b>WLAN1</b><br><b>Advanced Wireless</b>                                                                          | Si activa la confirmación de impresión<br>(Imprimir Ack), el usuario puede definir<br>los parámetros que desee para la salida.                                                          |
| Transmitir campo<br>Đ<br>Comunicaciones<br>Modo de activador<br><b>Desactivado</b><br>Idioma<br>Grupo de caracteres<br><b>ASCII</b><br><b>Imprimir Ack</b><br>$\blacktriangledown$<br>Parse Escape Sequence<br><b>Transmitir campo</b><br>COM <sub>1</sub><br>COM1<br>Puerto<br>COM <sub>3</sub><br>LAN1<br><b>WLAN1</b><br><b>Advanced Wireless</b> | En la lista desplegable, seleccione el<br>activador que desee para el campo de<br>transmitir. Cuando se activa, el usuario<br>puede definir los parámetros que desee<br>para la salida. |

*Tabla 6-6: Comunicaciones (continuación)*

# **Interfaz de usuario**

| Opciones                                                                                                    | Descripción                                                                                                    |
|----------------------------------------------------------------------------------------------------|----------------------------------------------------------------------------------------------------|
| COM <sub>5</sub><br>o<br>Comunicaciones<br>Idioma<br>Conexión<br>Configuración<br><b>Imprimir Ack</b><br>Protocolo<br><b>None</b><br><b>Transmitir campo</b><br>COM <sub>5</sub><br>LAN1<br><b>WLAN1</b><br>Opciones avanzadas<br>inalámbricas                                                                                           | Los puertos COM disponibles dependen de<br>la configuración de la impresora.<br>Si hay más puertos COM disponibles,<br>establece los parámetros requeridos según<br>sea necesario.<br>Conexión:<br>Dirección IP: muestra la dirección IP<br>actual.<br>Añadir protocolo y puerto: permite la<br>$\bullet$<br>configuración del número del puerto y                                                             |
| o<br>Comunicaciones<br>Idioma<br>Configuración<br>Conexión<br><b>Imprimir Ack</b><br>Velocidad en baudios<br>9600<br><b>Transmitir campo</b><br><b>Bits de datos</b><br>COM5<br>Bits de paridad<br><b>Ninguno</b><br>LAN1<br>Control del flujo<br><b>Ninguno</b><br><b>WLAN1</b><br>Bits de parada<br>Opciones avanzadas<br>inalámbricas | el protocolo. Cuando se creen, se<br>mostrarán el puerto y el protocolo.<br>Configuración:<br>Velocidad en baudios: mostrar la<br>velocidad en baudios.<br>Bits de datos: mostrar el tipo de bits de<br>datos.<br>Bits de paridad: mostrar el tipo de bits<br>de paridad.<br>Control del flujo: mostrar el tipo de<br>$\bullet$<br>control del flujo.<br>Bits de parada: mostrar el tipo de bits<br>de parada. |

*Tabla 6-6: Comunicaciones (continuación)*

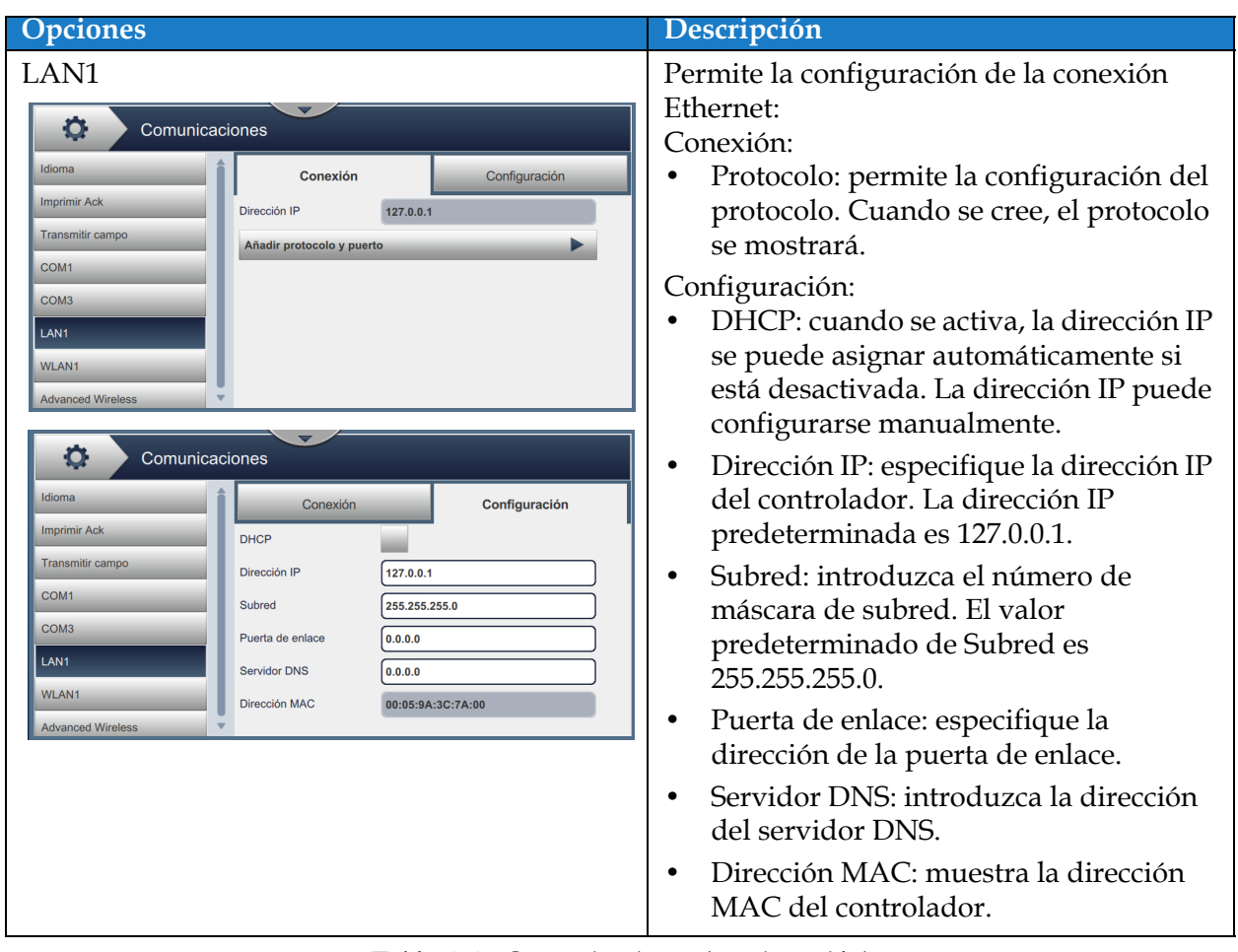

*Tabla 6-6: Comunicaciones (continuación)*

# **Interfaz de usuario**

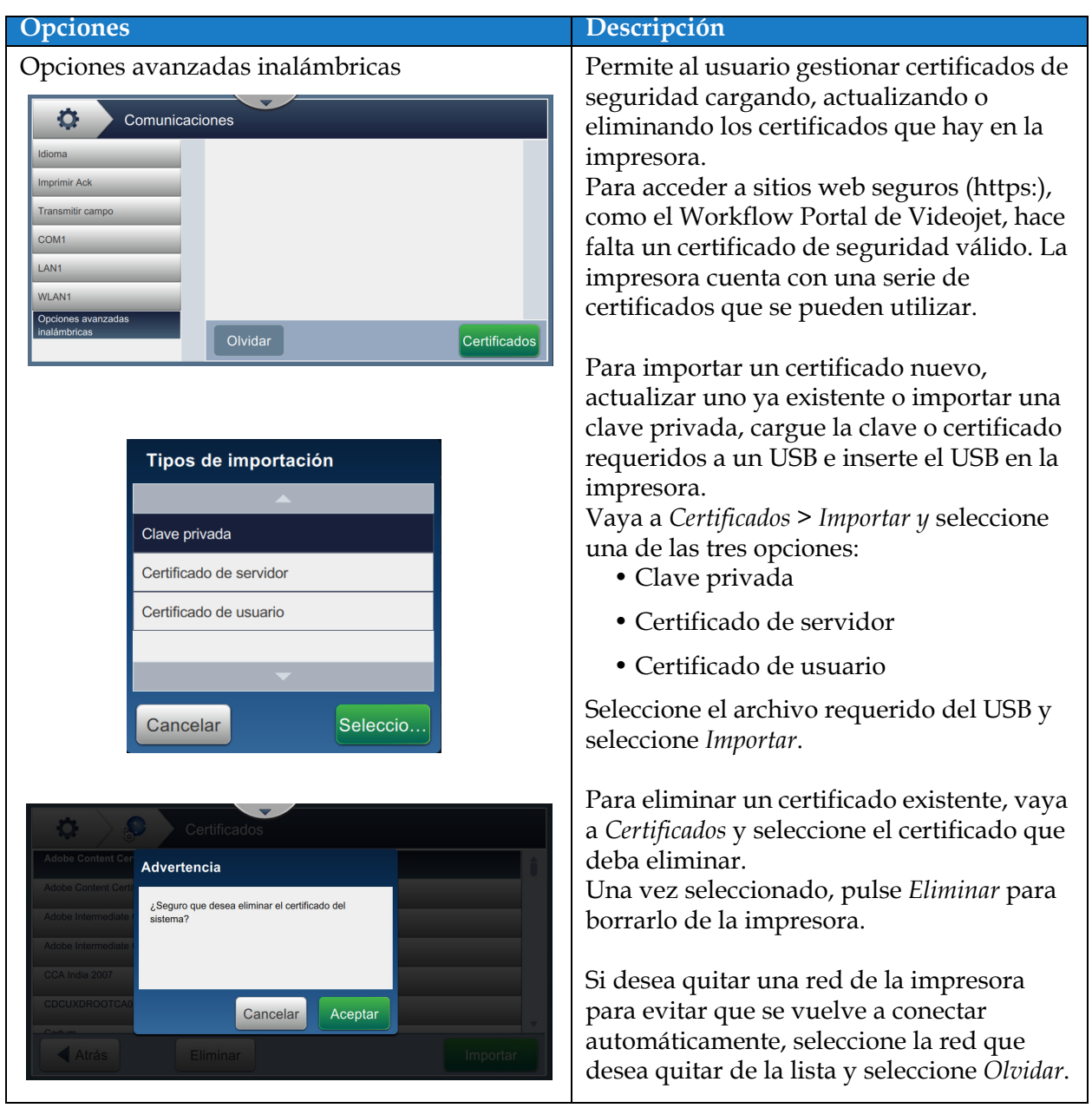

*Tabla 6-6: Comunicaciones (continuación)*

## **6.2.8 Configuración de la impresora**

La pantalla Configuración de la impresora proporciona opciones para ver y modificar los parámetros de la impresora.

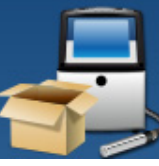

1. Pulse el botón de la pantalla Herramientas. Se abre la pantalla Configuración de

la impresora, como se muestra en la [Figura 6-17](#page-124-0).

**2.** Seleccione las opciones necesarias para cambiar los ajustes de la impresora.

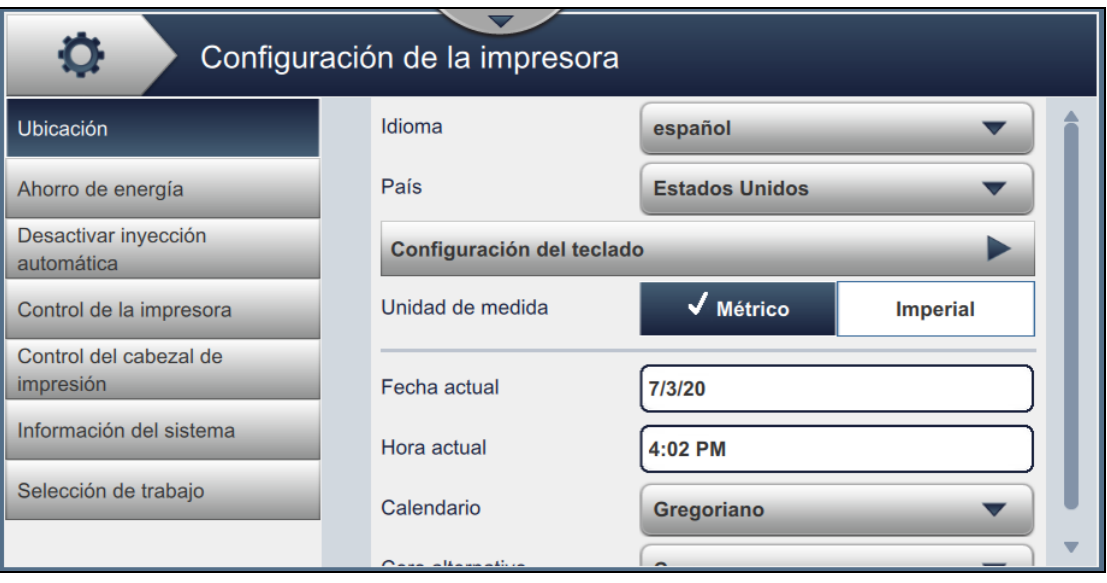

<span id="page-124-0"></span>*Figura 6-17: Configuración de la impresora*

La pantalla Configuración de la impresora proporciona acceso a las siguientes opciones, como se describe en la [Tabla 6-7](#page-125-0):

<span id="page-125-0"></span>*Tabla 6-7: Configuración de la impresora* 

| <b>Botones</b>                                                                                                    | Descripción                                                                                                    |
|----------------------------------------------------------------------------------------------------|----------------------------------------------------------------------------------------------------|
| Ahorro de energía<br>O.<br>Configuración de la impresora<br>Ubicación<br>✔ Activado<br>Modo en reposo<br><b>Desactivado</b><br>Tiempo de espera<br>Ahorro de energía<br>÷<br>30<br>(minutos)<br>Desactivar inyección<br>Configuración de alimentación baja<br>automática<br>Control de la impresora<br><b>Bombas</b><br>Control del cabezal de<br>Ventiladores<br>impresión<br>Información del sistema<br>Frecuencia baja de CPU<br>Selección de trabajo<br>Baliza<br><b>Interfaz Ethernet</b> | Para ahorrar energía, active el modo de<br>reposo y la pantalla se apagará después de<br>concluir el tiempo de espera (minutos)<br>desde la última interacción. El valor<br>predeterminado es de 30 minutos; aumente<br>o disminuya este tiempo con los botones<br>+/- según sea necesario, o modifique el<br>campo de texto.<br>Para mejorar aún más el ahorro de energía<br>durante el modo en reposo, seleccione la<br>función necesaria para entrar en la<br>configuración de energía baja cuando está<br>activado el modo en reposo.<br>Cuando el modo en reposo está activado o<br>desactivado, si deja pulsado el botón<br>Detener inyección durante un máximo de<br>10 segundos, se activará esta función, y las<br>funciones seleccionadas entrarán en el<br>modo de energía baja. |
| Apagado automático de la inyección<br>o<br>Configuración de la impresora<br>Desactivar inyección<br>Ubicación<br>✔ Activado<br><b>Desactivado</b><br>automática<br>Tiempo de espera<br>Ahorro de energía<br>30<br>(minutos)<br>Desactivar inyección<br>automática<br>Control de la impresora<br>Control del cabezal de<br><i>impresión</i><br>Información del sistema<br>Selección de trabajo                                                                                                  | Para ahorrar energía, active el activado<br>automático de la inyección y la inyección se<br>apagará después de concluir el tiempo de<br>espera (minutos) tras la última impresión.<br>El valor predeterminado es de 30 minutos;<br>aumente o disminuya este tiempo con los<br>botones +/ - según sea necesario, o<br>modifique el campo de texto.                                                                                                    |

*Tabla 6-7: Configuración de la impresora (continuación)*

| Sirve para definir diversos parámetros de<br>Control de la impresora                                                                                                    |
|----------------------------------------------------------------------------------------------------|
|                                                                                                    |
| la impresora:<br>Modo de inicio y parada de la<br>O<br>Configuración de la impresora<br>inyección: seleccione el modo de inicio<br>Modo de inicio y parada de<br><b>Automático</b><br>Ubicación<br>la inyección<br>y parada de la inyección en la lista<br>Confirmación de impresión<br><b>Apagado</b><br>Ahorro de energía<br>Modo<br>desplegable.<br>Imprimir anchura completa<br>Desactivar inyección<br>÷<br>15<br>(ms)<br>automática<br>Automático: la impresora seleccionará<br>Supresión de advertencia<br>Control de la impresora<br>Impresión automática en<br>Control del cabezal de<br>el mejor modo de inicio y parada de<br>inicio de inyección<br>impresión<br>Impresión automática en<br>acuerdo con el uso.<br>Información del sistema<br>carga del trabajo<br>No imprime, no hay tirada<br>Apagado<br>Selección de trabajo<br>Limpieza: realiza una secuencia de<br>10<br>inicio y parada de limpieza para retirar<br>la tinta del distribuidor y la boquilla<br>antes de que se detenga la inyección de<br>la tinta. Esta acción impide que se<br>formen depósitos de tinta en el cabezal<br>de impresión.<br>Nota: El modo de inicio y parada de la<br>inyección regresa a Automático una vez que<br>se completan las secuencias rápida o de<br>limpieza.<br>Rápida: efectúa una secuencia de inicio<br>y detención rápida.<br>Utilice la de inicio rápida si la máquina<br>ha permanecido apagada durante<br>menos de media hora.<br>La detención rápida comienza sin<br>secuencia de lavado y utiliza el<br>suministro de tinta para extraer el aire<br>de la boquilla.<br>Nota: El modo de inicio y parada de la<br>inyección detención regresa a Automático<br>una vez que se completa la secuencia rápida.<br>Confirmación de impresión. Modo:<br>$\bullet$<br>seleccione el modo de confirmación de<br>impresión entre Apagado, Encendido:<br>alto activo o Encendido: bajo activo.<br>Imprimir anchura completa (m):<br>introduzca el valor de la anchura<br>completa de impresión requerida en m.<br>Supresión de advertencia: para ignorar<br>٠<br>las advertencias durante la impresión,<br>activar esta opción.<br>Nota: Solo se ignoran las advertencias<br>Error de impresión y Activador de<br>impresión. Se mostrarán todas las<br>advertencias del sistema y se requerirá la |

*Tabla 6-7: Configuración de la impresora (continuación)*

| Botones | Descripción                                                                                                    |
|---------|----------------------------------------------------------------------------------------------------|
|         | Impresión automática en inicio de<br>inyección: para permitir el inicio<br>automático de la impresión tras el inicio<br>de inyección, activar esta opción. |
|         | Impresión automática en carga del<br>trabajo: para permitir el inicio<br>automático de la impresión tras la carga<br>del trabajo, activar esta opción.     |
|         | No imprime, no hay tirada: configure<br>esta opción en Desactivado,<br>Acumulado o Consecutivo.                                                            |
|         | Tolerancia No imprime, no hay tirada:<br>pulse los botones +/- para aumentar o<br>reducir el valor de la tolerancia.                                       |
|         | Consecutivo: la impresora muestra un<br>error cuando se alcanza el valor de<br>tolerancia solo en repeticiones<br>consecutivas.                            |
|         | Acumulado: la impresora muestra un<br>fallo cuando se alcanza el valor de<br>tolerancia total.                                                             |

*Tabla 6-7: Configuración de la impresora (continuación)*

*Tabla 6-7: Configuración de la impresora (continuación)*

| <b>Botones</b>                                                                                                    | Descripción                                                                                                    |
|----------------------------------------------------------------------------------------------------|----------------------------------------------------------------------------------------------------|
| Selección de trabajo<br>o<br>Configuración de la impresora<br>Selección del trabaio<br>Local<br><b>Ubicación</b><br>Información sobre cola de trabajos<br>Ahorro de energía<br>Desactivar inyección<br>automática<br>Control de la impresora<br>Control del cabezal de<br>impresión<br>Información del sistema<br>Selección de trabajo | La opción Selección de trabajo aparece si<br>está instalada la tarjeta de expansión<br>opcional. Cuando la opción Selección de<br>trabajo externo está activada, los datos<br>adicionales necesarios están disponibles<br>para su finalización. Consulte la<br>configuración de la tarjeta de expansión<br>para obtener más información. |

*Tabla 6-7: Configuración de la impresora (continuación)*

### **6.2.9 Acceso de usuario**

La pantalla Acceso de usuario proporciona opciones para ver y modificar el modo de seguridad, además de configurar los roles y los usuarios.

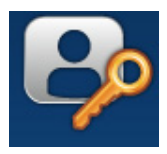

**1.** Pulse el botón **de la pantalla Herramientas. Se abrirá la pantalla Acceso de usuario,** 

como se muestra en la [Figura 6-18](#page-131-0).

**2.** Seleccione las opciones necesarias para cambiar las opciones de seguridad de los roles y los

usuarios y pulse el botón Guardar para guardar los cambios.

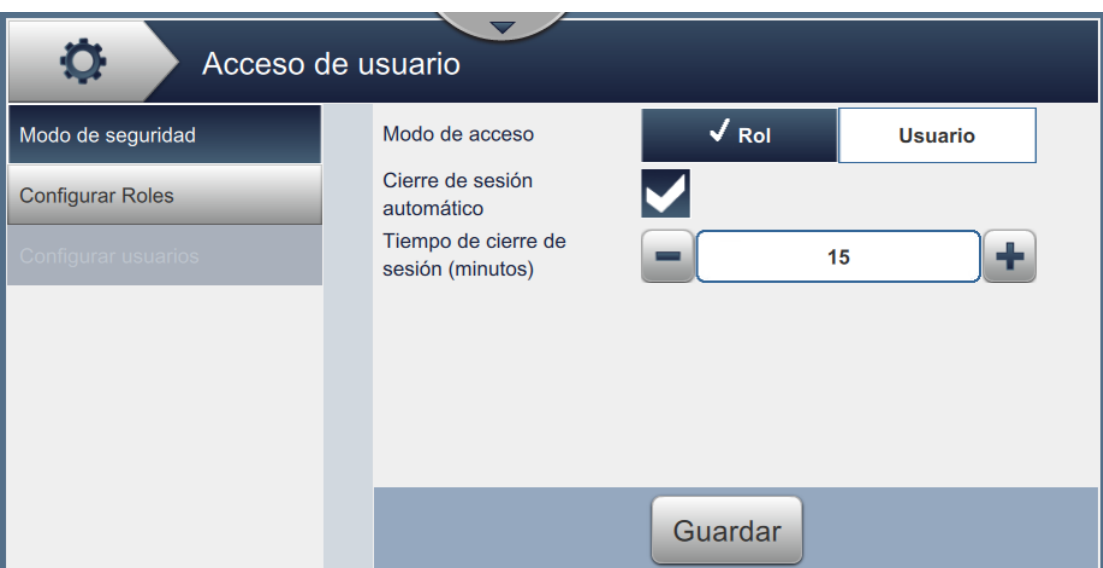

<span id="page-131-0"></span>*Figura 6-18: Acceso de usuario*

La pantalla Acceso de usuario sirve para acceder a las siguientes opciones, como se muestra en la [Tabla 6-8.](#page-132-0)

| <b>Botones</b>                                                                                                    | Descripción                                                                                                    |
|----------------------------------------------------------------------------------------------------|----------------------------------------------------------------------------------------------------|
| Modo de seguridad<br>O<br>Acceso de usuario<br>$\sqrt{Rol}$<br>Modo de seguridad<br>Modo de acceso<br><b>Usuario</b><br>Cierre de sesión<br><b>Configurar Roles</b><br>automático<br>Tiempo de cierre de<br>÷<br>15<br>sesión (minutos)<br>Guardar | Pulse las siguientes opciones para<br>configurar:<br>Modo de acceso: pulse en el modo de<br>acceso Rol o Usuario para seleccionar<br>cada uno de ellos.<br>Rol: este modo permite configurar<br>roles individuales, además del<br>predeterminado. Cada rol condiciona<br>las herramientas y los menús a los que<br>el usuario tiene acceso.<br><b>Usuario:</b> este modo permite la<br>configuración de varios usuarios<br>diferentes con contraseñas exclusivas<br>acordes con las funciones disponibles.<br>El usuario puede activarse o<br>desactivarse según sea necesario.<br>Cierre de sesión automático: está<br>activado de forma predeterminada.<br>Cierra la sesión de los usuarios que no<br>interactúen durante 15 minutos con la<br>interfaz. Quite la marca de la casilla<br>para desactivar el cierre de sesión<br>automático.<br>Tiempo de cierre de sesión (minutos):<br>introduzca el tiempo que desee para<br>cerrar la sesión automáticamente. |
|                                                                                                    | <b>Nota:</b> El tiempo de cierre de sesión solo                                                                                                    |
|                                                                                                    | está disponible cuando está activada la<br>opción Cierre de sesión automático.<br>Pulse el botón Guardar para guardar los<br>cambios.                                                                                                    |

<span id="page-132-0"></span>*Tabla 6-8: Opciones de Acceso de usuario* 

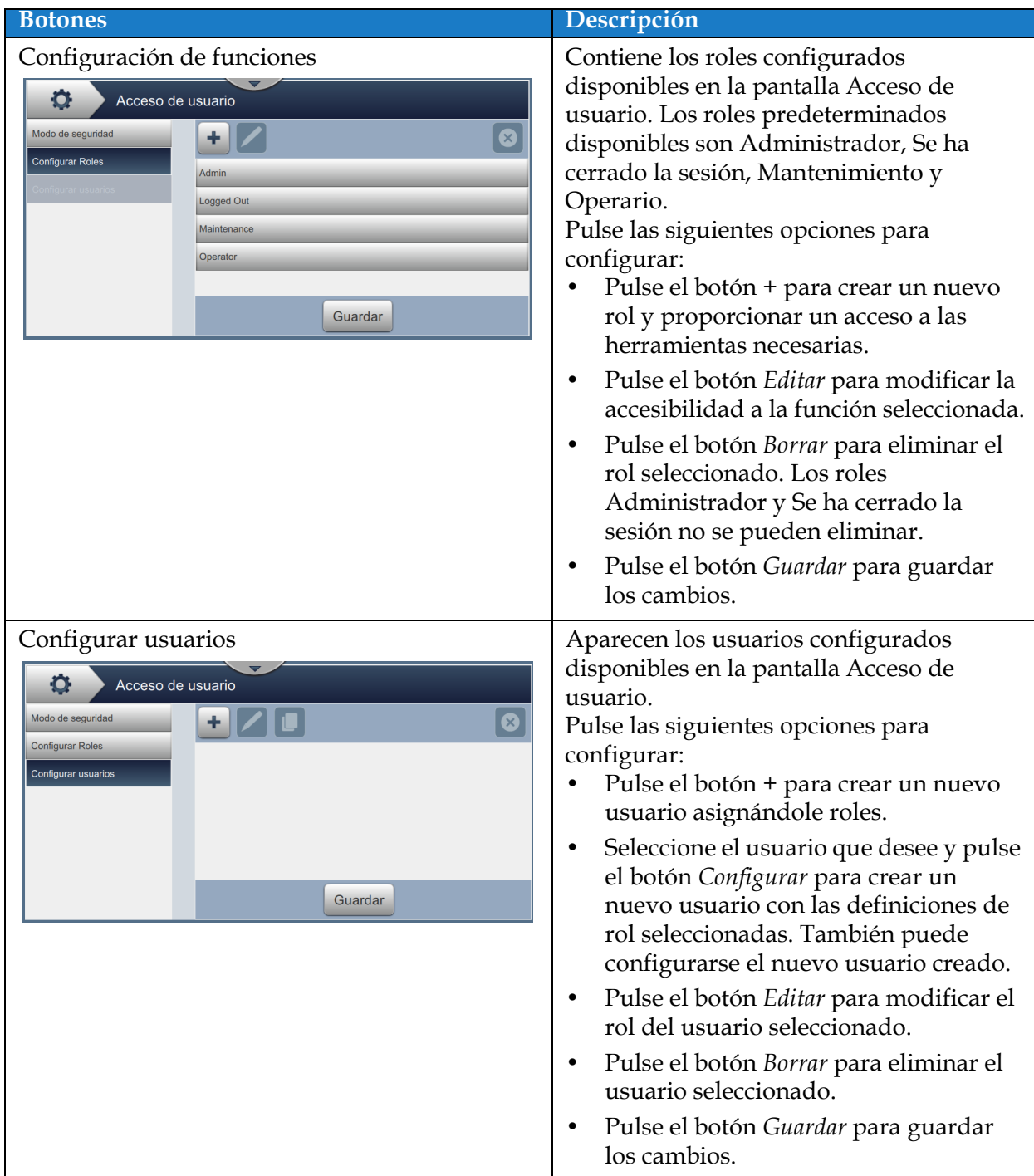

*Tabla 6-8: Opciones de Acceso de usuario (continuación)*

## **6.2.10 Configurar visualización**

La pantalla Configurar visualización presenta la información de rendimiento requerida en la pantalla de inicio.

![](_page_134_Picture_3.jpeg)

**1.** Pulse el botón **de la pantalla Herramientas. Se abrirá la pantalla Configurar** 

visualización, como se muestra en la [Figura 6-19](#page-134-0).

![](_page_134_Picture_67.jpeg)

*Figura 6-19: Pantalla Rendimiento de inicio*

<span id="page-134-0"></span>**2.** Pulse en la posición que desee para cambiar las opciones de la pantalla de inicio, como se muestra en la [Figura 6-20.](#page-134-1)

<span id="page-134-1"></span>![](_page_134_Picture_10.jpeg)

*Figura 6-20: Opciones de Modificar posición*

En cada posición de la pantalla Configurar visualización es posible elegir entre varias opciones:

| <b>Opciones</b>                         |                                                           |
|-----------------------------------------|-----------------------------------------------------------|
| No se muestra                           | Disponibilidad operativa (tiempo total<br>de preparación) |
| Recuento de productos del lote          | Contador de impresiones                                   |
| Recuento de impresión del lote          | Contador de productos                                     |
| Disponibilidad de la impresora          | Estado de la impresora                                    |
| Piezas por minuto                       | Consumo del sistema                                       |
| Recuento de impresión de producción     | Consumo de disolvente                                     |
| Recuento de producto de producción      | Consumo de tinta                                          |
| Disponibilidad operativa (tiempo total) |                                                           |

*Tabla 6-9: Opciones: pantalla Configurar visualización*

**3.** Pulse la opción *Barra de navegación lateral* para definir la configuración de texto en los iconos de la barra de control tal y como se muestra en la [Figura 6-21.](#page-135-0)

![](_page_135_Picture_120.jpeg)

*Figura 6-21: Barra de navegación lateral*

<span id="page-135-0"></span>La pantalla Barra de navegación lateral proporciona acceso a las siguientes opciones, como se muestra en la [Tabla 6-10](#page-135-1).

![](_page_135_Picture_121.jpeg)

*Tabla 6-10: Barra de navegación lateral*

<span id="page-135-1"></span>*Nota: La vista previa del icono está disponible para la revisión del usuario.*

4. Pulse el botón **ACEPTAR** para guardar los cambios.

## **6.2.11 Descarga de software**

La pantalla de Descarga de software proporciona opciones para gestionar el software del sistema y los Workflow Modules.

![](_page_136_Picture_3.jpeg)

**1.** Pulse el botón  $\left(\sqrt{\phantom{a}}\right)$  de la pantalla Herramientas. Se abrirá la pantalla Descarga de

software, como se muestra en la [Figura 6-22](#page-136-0).

![](_page_136_Picture_43.jpeg)

<span id="page-136-0"></span>*Figura 6-22: Pantalla Descarga de software*

La pantalla Descarga de software proporciona acceso a las siguientes opciones, como se describe en la [Tabla 6-11:](#page-137-0)

| <b>Botones</b>                                                                                                    | Descripción                                                                                                    |
|----------------------------------------------------------------------------------------------------|----------------------------------------------------------------------------------------------------|
| Instalar Workflow Module(s)<br>О<br>Descarga de software<br>Instalar módulos de flujo de<br>Seleccionar unidad<br><b>Dispositivo USB 1</b><br>trabajo<br>Desinstalar módulos de flujo de<br>No hay ningún módulo de flujo de trabajo que se pueda<br>trabajo<br>instalar<br>Actualizar el software del<br>sistema<br>Revertir el software del sistema<br>a una versión anterior<br>Conectar con el portal de flujo<br>de trabajo de Videojet<br>Información de la impresora<br>Instalar                                                          | Si hay disponible un Workflow Module,<br>puede instalarse a través de la unidad<br>seleccionada según sea necesario.                                                                                     |
| Desinstalar Workflow Module(s)<br>О.<br>Descarga de software<br>Instalar módulos de flujo de<br>Seleccione los módulos de flujo de trabajo que desea<br>trabajo<br>desinstalar<br>Desinstalar módulos de flujo de<br>EtherNet/IP<br>trabajo<br>1.001.34288<br>Actualizar el software del<br><b>PROFINET</b><br>1.001.34288<br>sistema<br>Scan2Run<br>Revertir el software del sistema<br>1.001.34288<br>a una versión anterior<br>Conectar con el portal de flujo<br>de trabajo de Videojet<br>Información de la impresora<br><b>Desinstalar</b> | Si deja de ser necesario un Workflow<br>Module, puede seleccionarlo y<br>desinstalarlo.                                                                                                    |
| Actualizar el software del sistema<br>Ю.<br>Descarga de software<br>Instalar módulos de flujo de<br>Seleccionar unidad<br><b>Dispositivo USB 1</b><br>trabajo<br>Desinstalar módulos de flujo de<br>No hay ningún paquete de actualización<br>trabajo<br>Actualizar el software del<br>sistema<br>Revertir el software del sistema<br>a una versión anterior<br>Conectar con el portal de flujo<br>de trabajo de Videojet<br>Información de la impresora<br>Actualizar                                                                           | Para actualizar el software del sistema,<br>seleccione la unidad en la que se encuentra<br>la actualización, elija el correspondiente<br>paquete de software y pulse en Actualizar.                      |
| Revertir el software del sistema a una versión<br>anterior<br>O.<br>Descarga de software<br>Instalar módulos de flujo de<br>Seleccionar unidad<br><b>Dispositivo USB 1</b><br>trabajo<br>Desinstalar módulos de flujo de<br>No hay ningún paquete de reversión a una versión anterior<br>trabajo<br>Actualizar el software del<br>sistema<br>Revertir el software del sistema<br>a una versión anterior<br>Conectar con el portal de flujo<br>de trabajo de Videojet<br>Información de la impresora                                              | Para revertir a una versión anterior del<br>software del sistema, seleccione la unidad<br>en la que se encuentra la reversión, elija el<br>correspondiente paquete de software y<br>pulse en Actualizar. |

<span id="page-137-0"></span>*Tabla 6-11: Descarga de software* 

### **Interfaz de usuario**

![](_page_138_Picture_1.jpeg)

*Tabla 6-11: Descarga de software (continuación)*

### **6.2.12 Mantenimiento**

La herramienta Mantenimiento proporciona al usuario acceso a las instrucciones de mantenimiento junto con datos fundamentales de este.

![](_page_139_Picture_3.jpeg)

- 
- 1. Pulse el botón de la pantalla Herramientas. Se abrirá la pantalla Mantenimiento,

como se muestra en la [Figura 6-23](#page-139-0).

**2.** Seleccione las opciones necesarias para realizar actividades de mantenimiento de la impresora.

Consulte [Sección 7, "Mantenimiento" en la página 7-1](#page-164-0) para obtener más información.

![](_page_139_Picture_56.jpeg)

<span id="page-139-0"></span>*Figura 6-23: Mantenimiento*

## **6.2.13 Diagnóstico**

La pantalla Diagnóstico muestra los valores actuales de los parámetros clave para la configuración de la impresora, que permiten su funcionamiento y pueden ayudar a solucionar los problemas que surjan.

![](_page_140_Picture_3.jpeg)

**1.** Pulse el botón  $\left|\mathcal{N}\right|$  de la pantalla Herramientas. Se abrirá la pantalla Diagnóstico, como se

muestra en la [Figura 6-24.](#page-140-0)

![](_page_140_Picture_45.jpeg)

<span id="page-140-0"></span>*Figura 6-24: Diagnóstico*

La pantalla Diagnóstico proporciona acceso a las siguientes opciones, como se muestra en la [Tabla 6-12.](#page-141-0)

![](_page_141_Picture_178.jpeg)

<span id="page-141-0"></span>*Tabla 6-12: Opciones de Diagnóstico* 

![](_page_142_Picture_121.jpeg)

*Tabla 6-12: Opciones de Diagnóstico (continuación)*

### **6.2.14 Instalación**

La pantalla Instalación llevará al usuario por la instalación de la impresora en tres fases.

![](_page_143_Picture_3.jpeg)

- 
- 1. Pulse el botón de la pantalla Herramientas. Se abrirá la pantalla Instalación,

como se muestra en la [Figura 6-25](#page-143-0).

![](_page_143_Picture_46.jpeg)

*Figura 6-25: Pantalla Instalación*

<span id="page-143-0"></span>Para obtener más información, consulte el manual de mantenimiento.
## **6.2.15 Sensor de acumulación de tinta** \*

\* La disponibilidad de la herramienta Sensor de acumulación de tinta depende de la configuración de la impresora.

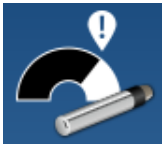

La pantalla Sensor de acumulación de tinta muestra los datos relacionados con la tendencia de la acumulación y su umbral. Esta información se utiliza para predecir más fácilmente cuándo debe limpiarse el cabezal de impresión.

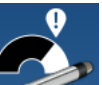

**1.** Pulse el botón **de la pantalla Herramientas. Se abrirá la pantalla Sensor de** 

acumulación de tinta, como se muestra en la [Figura 6-26](#page-144-0).

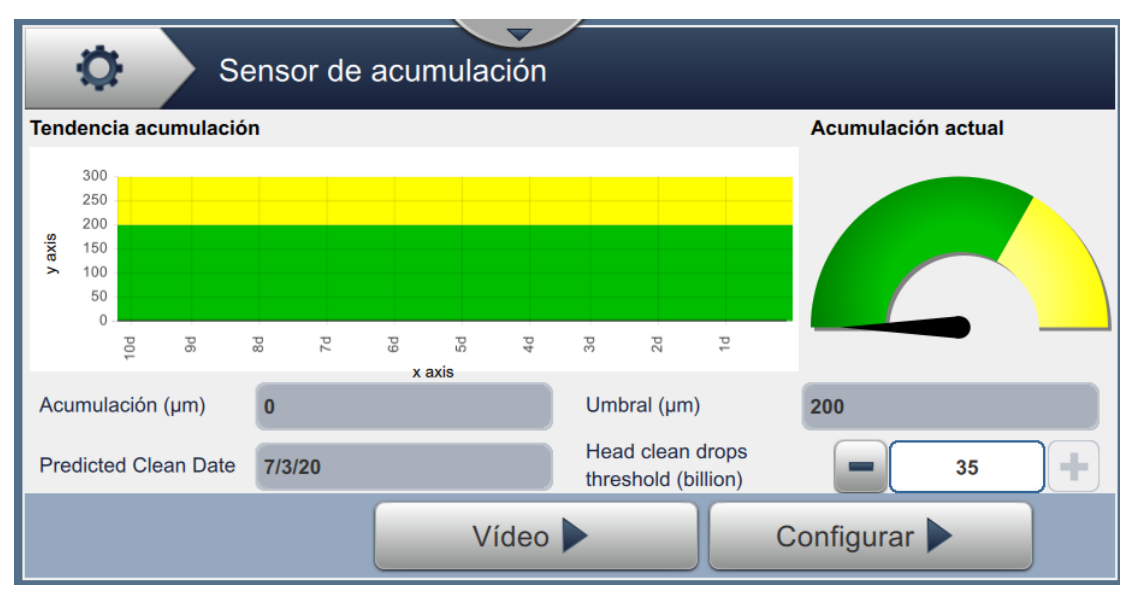

*Figura 6-26: Sensor de acumulación de tinta*

<span id="page-144-0"></span>La pantalla del Sensor de acumulación de tinta proporciona acceso a las siguientes opciones, como se muestra en la [Tabla 6-13](#page-144-1).

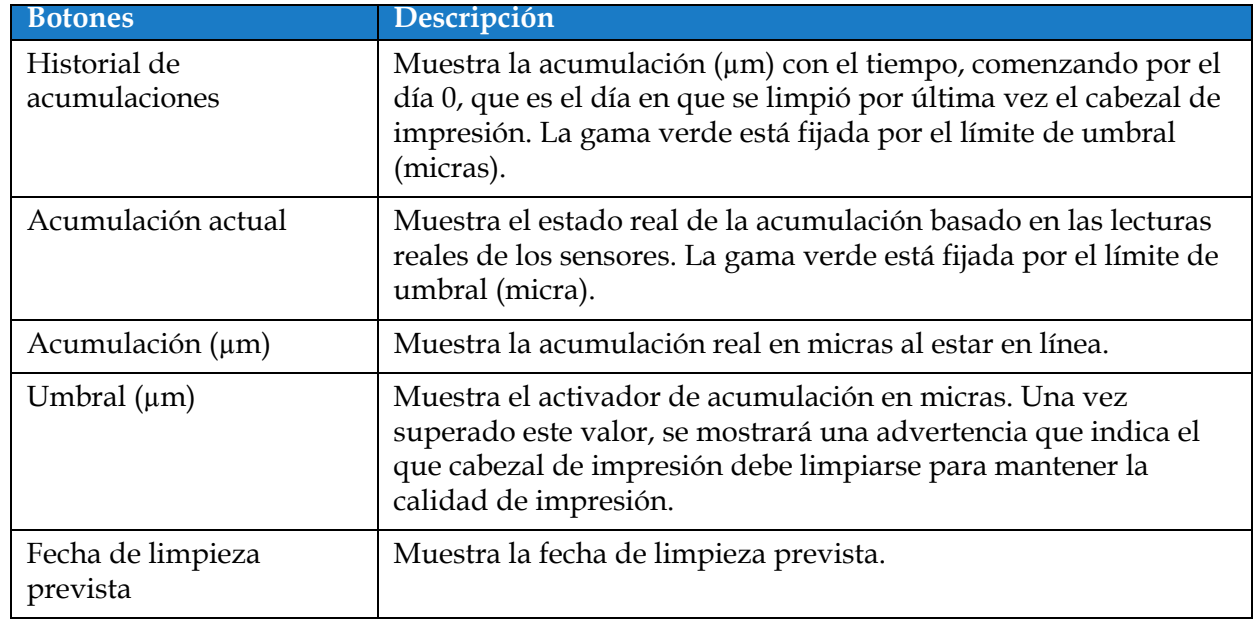

<span id="page-144-1"></span>*Tabla 6-13: Configuración del sensor* 

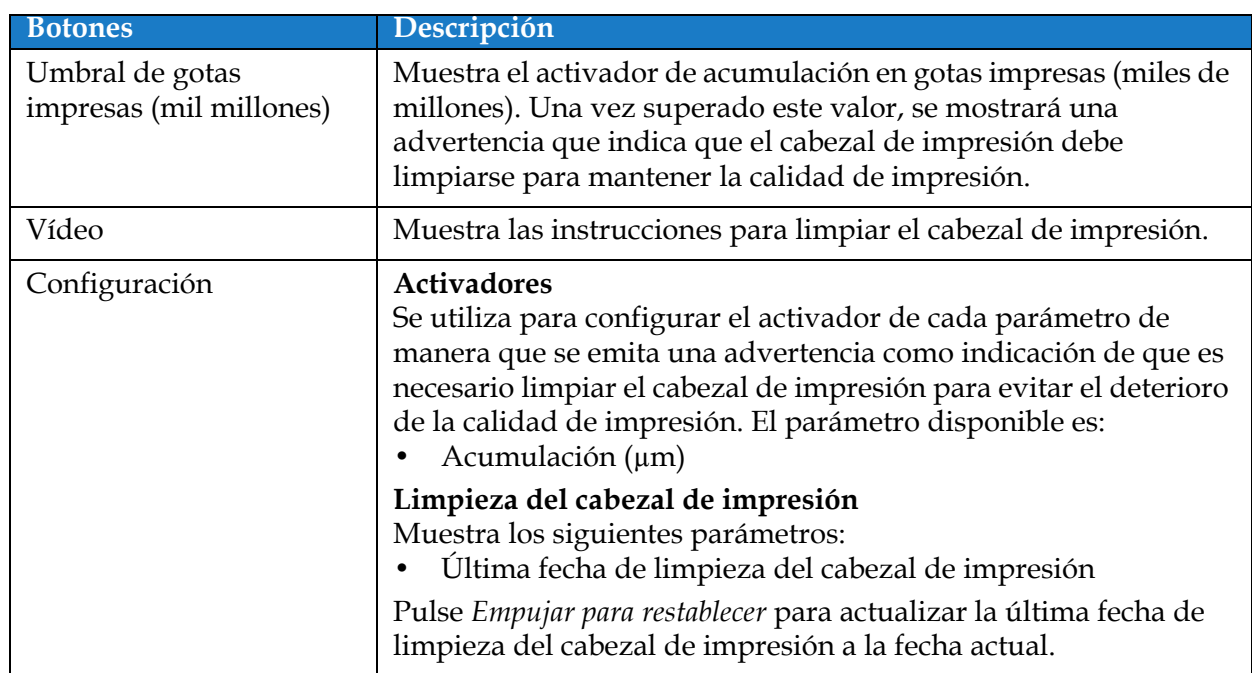

*Tabla 6-13: Configuración del sensor (continuación)*

# **6.3 Definir una Configuración de línea**

La Configuración de línea proporciona opciones para crear, editar, guardar, activar y eliminar configuraciones de línea.

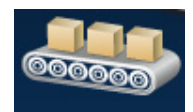

*Nota: No se recomienda editar la Configuración de línea predeterminada.*

#### **6.3.1 Crear una nueva configuración de línea**

- 1. Pulse el botón **de la pantalla Herramientas**.
- **2.** Pulse el botón **en la pantalla Configuración de línea para crear una nueva** configuración, como se muestra en la [Figura 6-27](#page-146-0). Se abrirá la pantalla Nombre de la

configuración de línea y aparecerá un teclado.

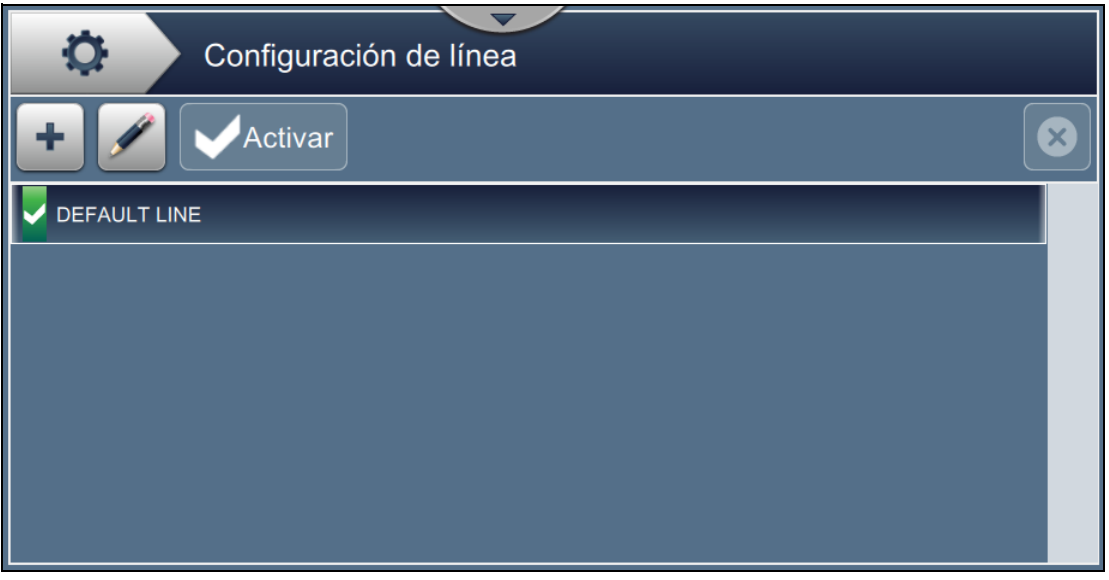

*Figura 6-27: Pantalla Configuración de línea*

<span id="page-146-0"></span>**3.** Introduzca el nombre de la configuración de la línea y pulse el botón **ACEPTAR** para guardar el nombre.

**4.** Para definir la Configuración de la línea, siga los pasos necesarios en cada parámetro, seleccionando las opciones que desee, tal como se muestra en la [Figura 6-28.](#page-147-0)

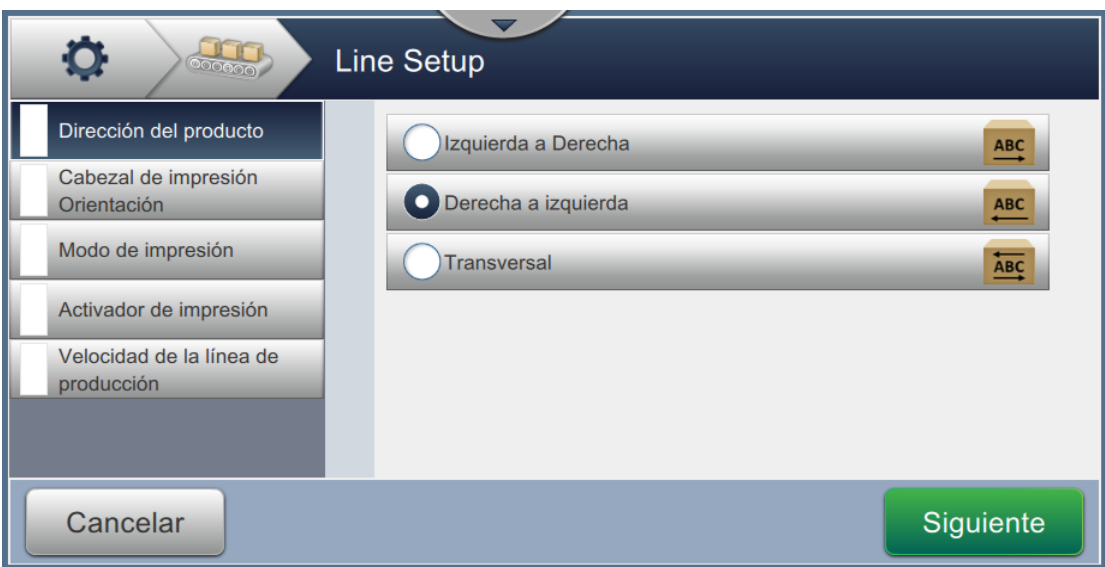

*Figura 6-28: Ajustes de configuración de línea*

## **6.3.2 Dirección del producto**

<span id="page-147-0"></span>La Dirección del producto sirve para ajustar la dirección de la impresión.

- **1.** Pulse la opción *Dirección del producto* en la pantalla de configuración de línea, como se muestra en la [Figura 6-28](#page-147-0).
- **2.** Seleccione la dirección que desee para la impresión, y pulse el botón **Siguiente** para confirmar y desplazarse al ajuste siguiente.

## **6.3.3 Orientación del cabezal de impresión**

La Orientación del cabezal de impresión cambia el sentido de la impresión en el producto.

**1.** Seleccione la orientación del cabezal de impresión, como se muestra en la [Figura 6-29.](#page-148-0)

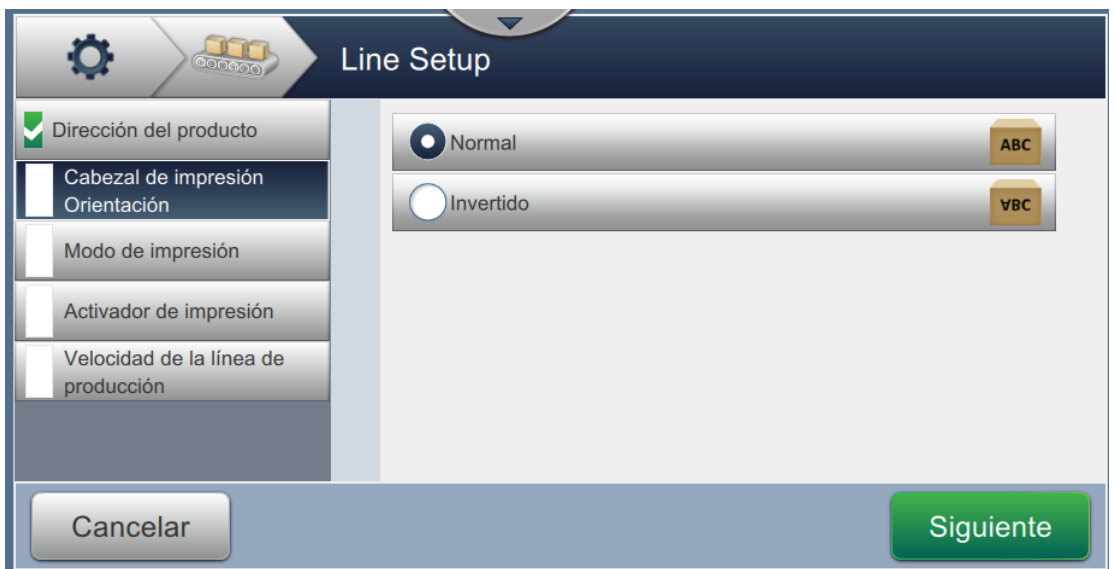

<span id="page-148-0"></span>*Figura 6-29: Configuración de línea: orientación del cabezal de impresión*

## **Para imprimir un trabajo en orientación Normal**

**2.** Pulse el botón *Normal* para activar la impresión en orientación normal.

## **Para imprimir un trabajo en orientación Invertida**

- **3.** Pulse el botón *Invertido* para activar la impresión en orientación invertida.
- 

4. Pulse el botón siguiente para configurar la orientación.

#### **6.3.4 Modo de impresión**

El Modo de impresión establece diferentes modos de impresión. Los modos de impresión son:

- Impresión única/Activador
- Botón/Activador de impresión
- Continuo
- **1.** Pulse *Modo de impresión* en la pantalla de Configuración de línea, como se muestra en la [Figura 6-30](#page-149-0).

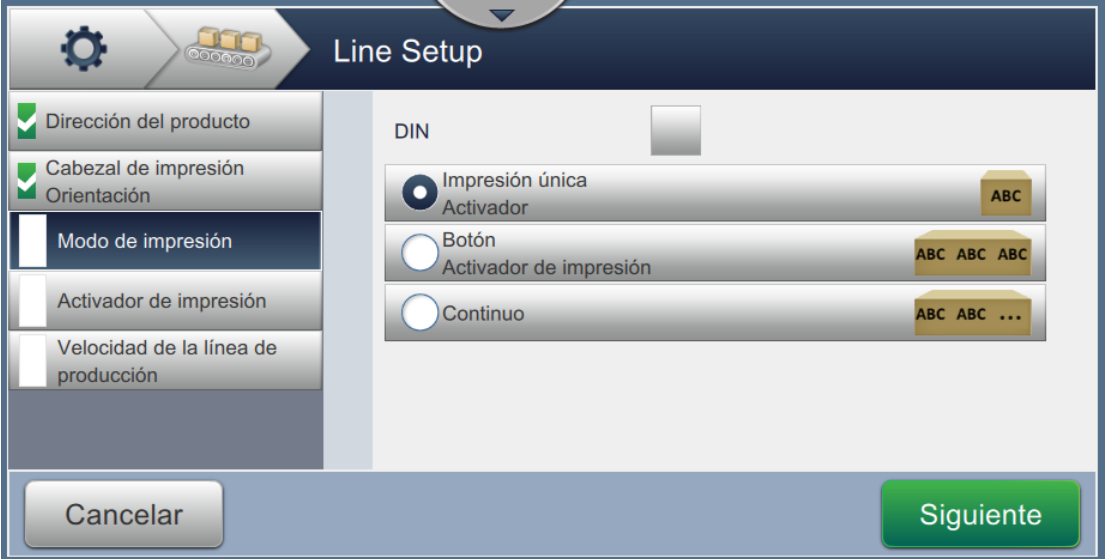

*Figura 6-30: Configuración de línea: modo de impresión*

#### <span id="page-149-0"></span>**Impresión DIN**

La impresión DIN invierte automáticamente la dirección de la impresión para todos los demás activadores de impresión. Este método se emplea cuando se debe imprimir en cables.

**1.** Seleccione Impresión DIN y elija el modo de impresión que desee en este modo.

#### **Impresión única/Activador**

Con Impresión única/Activador el trabajo solo se imprime una vez en el producto.

**1.** Seleccione la opción *Activador/impresión única* si desea imprimir en este modo y pulse el botón

Siguiente para definirlo.

#### **Botón/Activador de impresión**

Se trata de un modo múltiple que permite a la impresora imprimir varias veces en el producto, en respuesta a un activador de impresión.

**1.** Seleccione esta opción, como se muestra en la [Figura 6-30](#page-149-0), y pulse el botón **Siguiente** 

**2.** Cambie los parámetros en la pantalla de configuración y pulse el botón para configurar el modo, como se muestra en la [Figura 6-31](#page-150-0).

# Siguiente

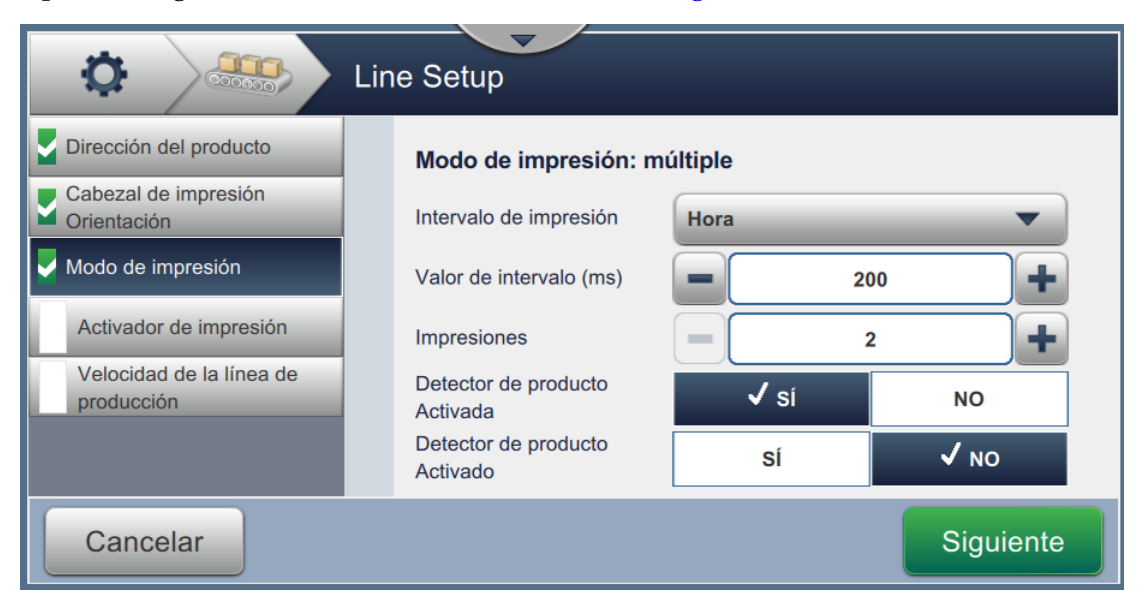

*Figura 6-31: Modo de impresión: múltiple*

<span id="page-150-0"></span>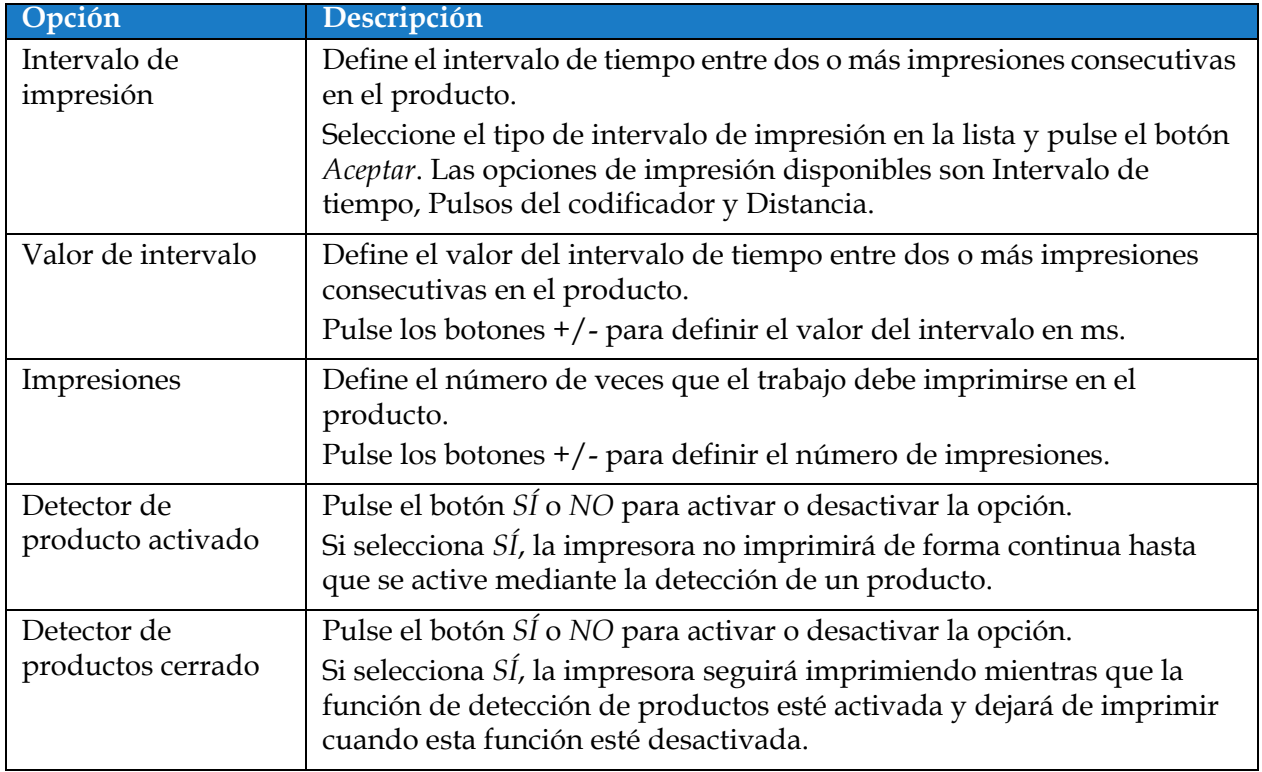

<span id="page-150-1"></span>*Tabla 6-14: Parámetros del modo múltiple*

#### **Continuo**

El modo de impresión Continuo imprime el trabajo de manera repetida en el producto.

**1.** Seleccione la opción *Continuo*, como se muestra en la [Figura 6-30](#page-149-0), y pulse el botón

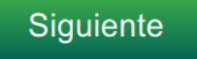

.

2. Cambie los parámetros en la pantalla de configuración. Pulse el botón Siguiente para configurar el modo, como se muestra en la [Figura 6-32](#page-151-0).

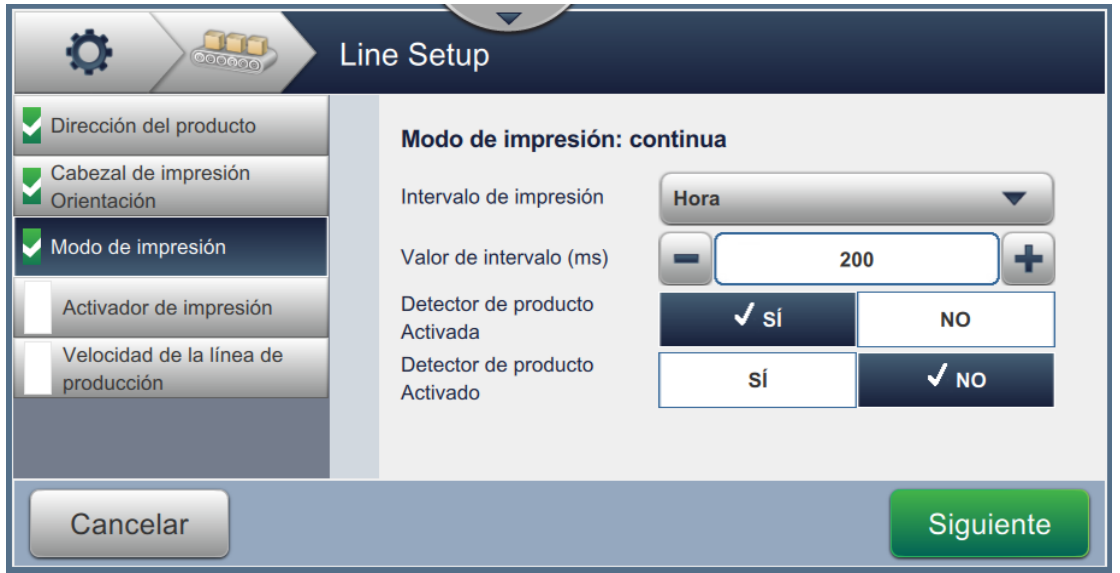

*Figura 6-32: Modo de impresión: continua*

<span id="page-151-0"></span>Consulte [Tabla 6-14 en la página 6-54](#page-150-1) para obtener detalles sobre los parámetros.

### **6.3.5 Activador de impresión**

El Activador de impresión selecciona el flanco activador del inicio de la dirección de impresión.

- **1.** Pulse la opción *Activador de impresión* en la pantalla Configuración de línea, como se muestra en la [Figura 6-33](#page-152-0).
- **2.** Seleccione los parámetros necesarios y pulse el botón Siguiente para ajustar los valores.

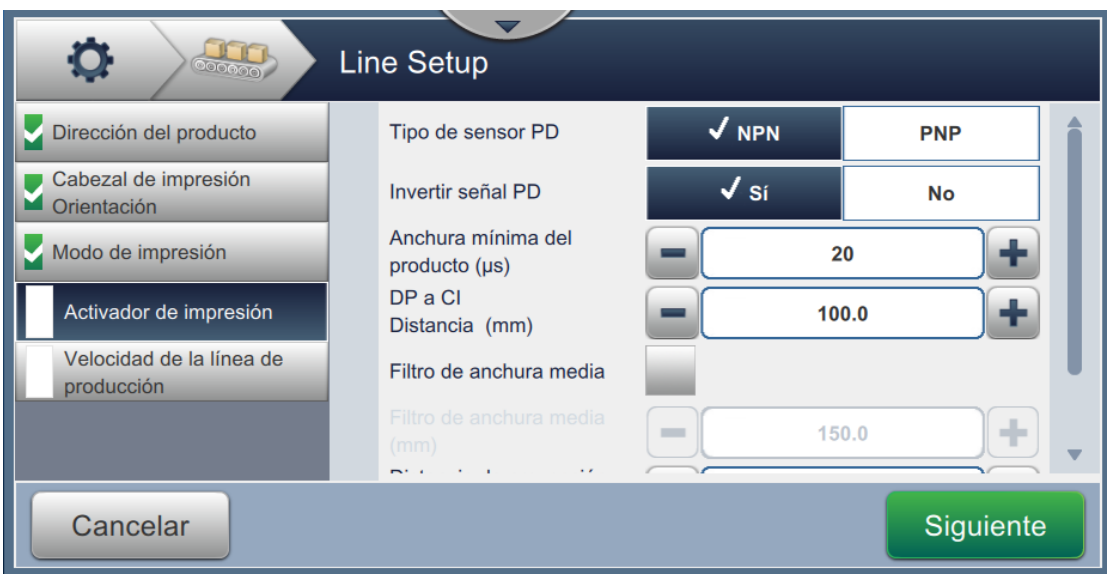

*Figura 6-33: Configuración de línea: activador de impresión*

<span id="page-152-0"></span>La pantalla Activador de impresión proporciona opciones para definir los siguientes parámetros (consulte la [Tabla 6-15](#page-152-1)):

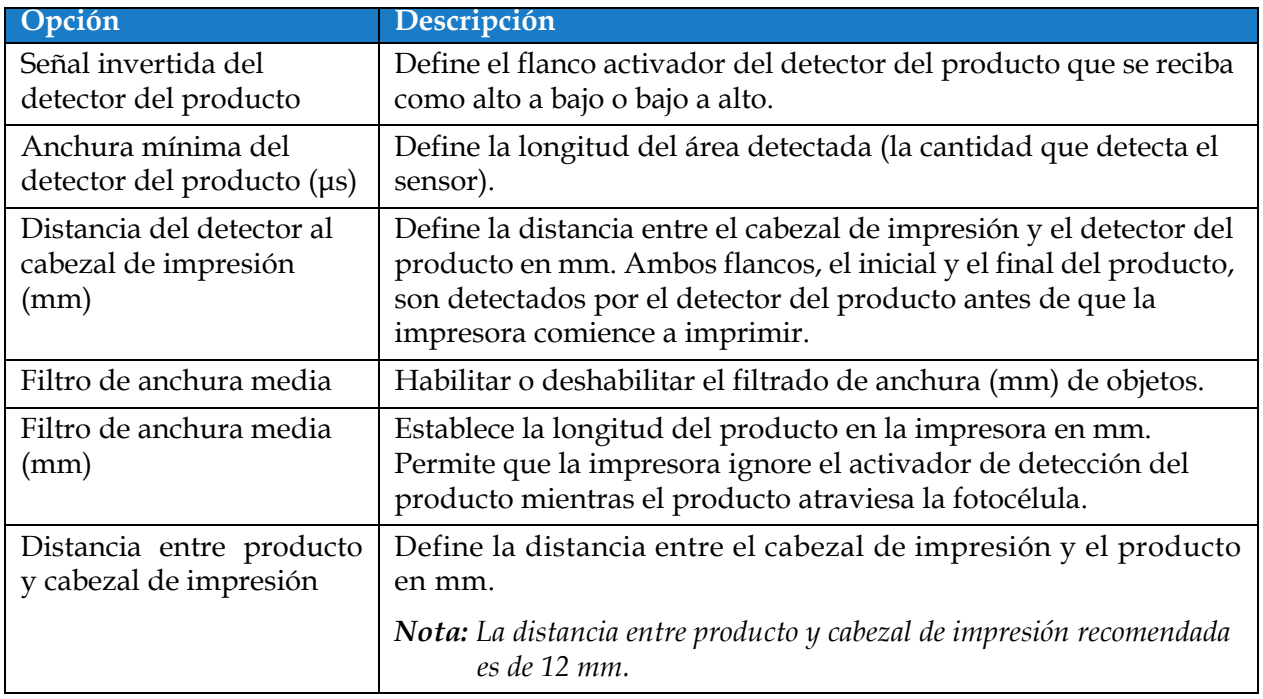

<span id="page-152-1"></span>*Tabla 6-15: Opciones de Activador de impresión*

### **6.3.6 Velocidad de la línea de producción**

La velocidad de la línea de producción define el movimiento del producto al cabezal de la impresora. La impresora permite definir tres tipos de velocidad de la línea de producción, que son:

- •**Configuración manual:** define la velocidad de la línea de producción en m/min o pies/min.
- •**Medido por Codificador del eje:** la velocidad de la línea de producción se mide mediante el codificador del eje que detecta los cambios en la velocidad del producto y permite que la impresora ajuste la anchura de impresión.
- •**Medido por producto Tamaño/Hora:** la velocidad de la línea de producción se mide por el tamaño del producto y el tiempo que tarda este en desplazarse hacia la impresora.

*Nota: La opción Medido por producto Tamaño/Hora está desactivada en el modo de impresión Continuo.*

**1.** Pulse *Velocidad de la línea de producción* en la pantalla Configuración de línea y seleccione la

botón Siguiente para definir la velocidad de la línea de producción.

velocidad necesaria de la línea de producción, como se muestra en la [Figura 6-34.](#page-153-0) Pulse el

<span id="page-153-0"></span>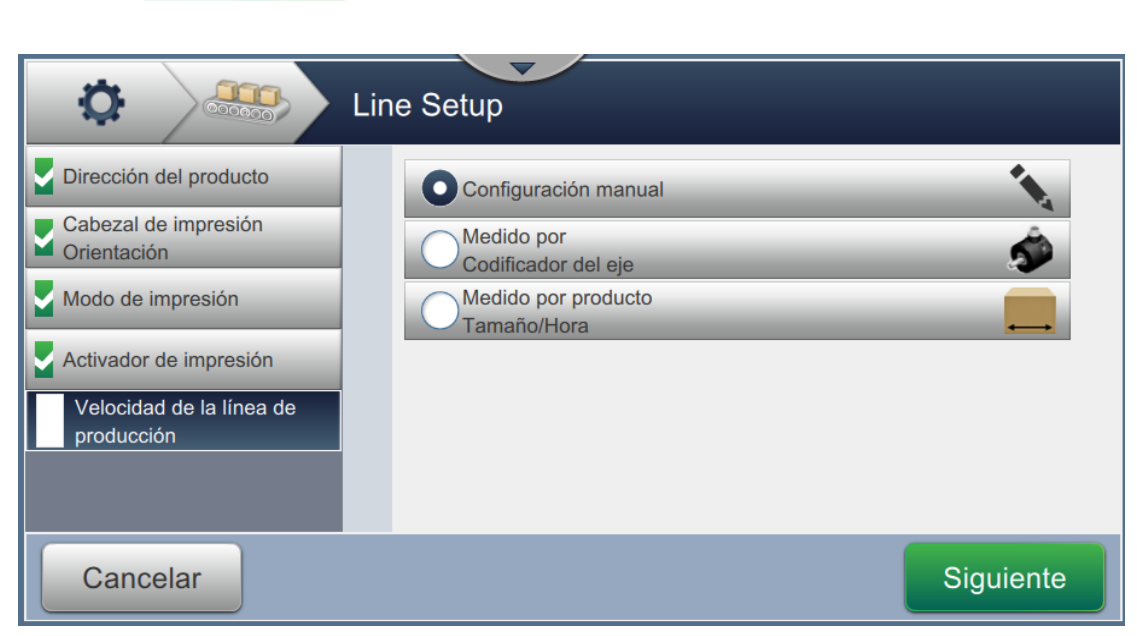

*Figura 6-34: Configuración de la línea de producción: velocidad de la línea de producción*

#### **Para configurar la opción Configuración Manual:**

**1.** Seleccione *Configuración Manual*, como se muestra en la [Figura 6-34.](#page-153-0) Pulse el botón

 para introducir los parámetros requeridos. Siguiente

**2.** Pulse los botones +/- o introduzca el valor para definir la velocidad de la línea de producción en m/min.

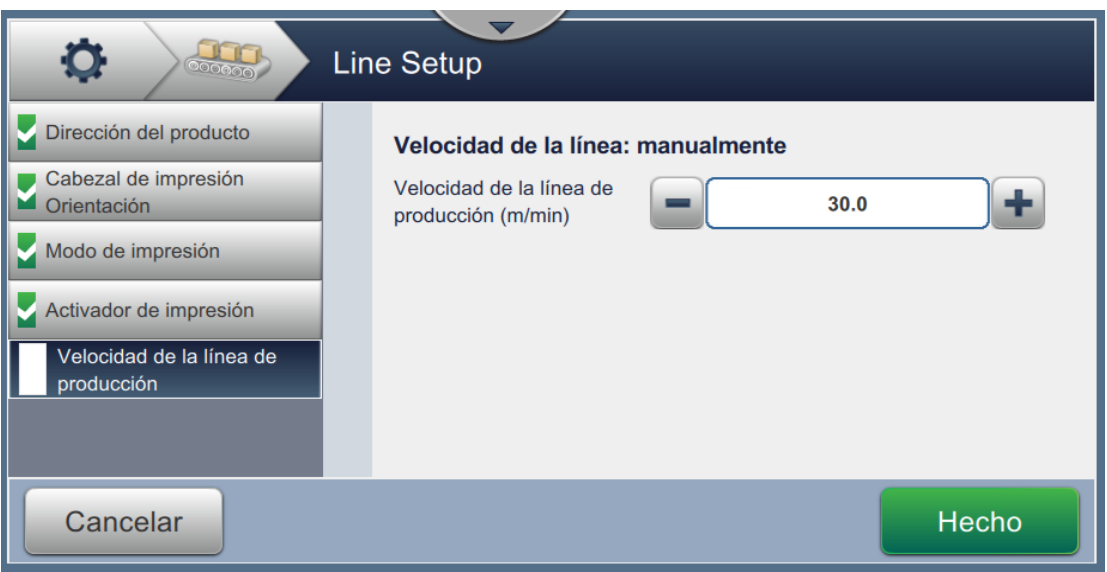

*Figura 6-35: Velocidad de la línea de producción: configuración manual*

**3.** Pulse el botón **en la pantalla Configuración para confirmar el valor, guarde** la configuración y salga de ella. *Nota: Al seleccionar el botón* **Siguiente** no se establece el valor del parámetro, solo se pasa al *usuario a la siguiente pantalla. Los parámetros no se guardan hasta que no se haya pulsado el botón .*

### **Para configurar la opción Medido por Codificador del eje:**

**1.** Seleccione *Medido por Codificador del eje,* como se muestra en la [Figura 6-34](#page-153-0). Pulse el botón

 para introducir los parámetros requeridos. Siguiente

**2.** Cambie los parámetros deseados en la pantalla Configuración, como se muestra en la [Figura 6-36](#page-155-0).

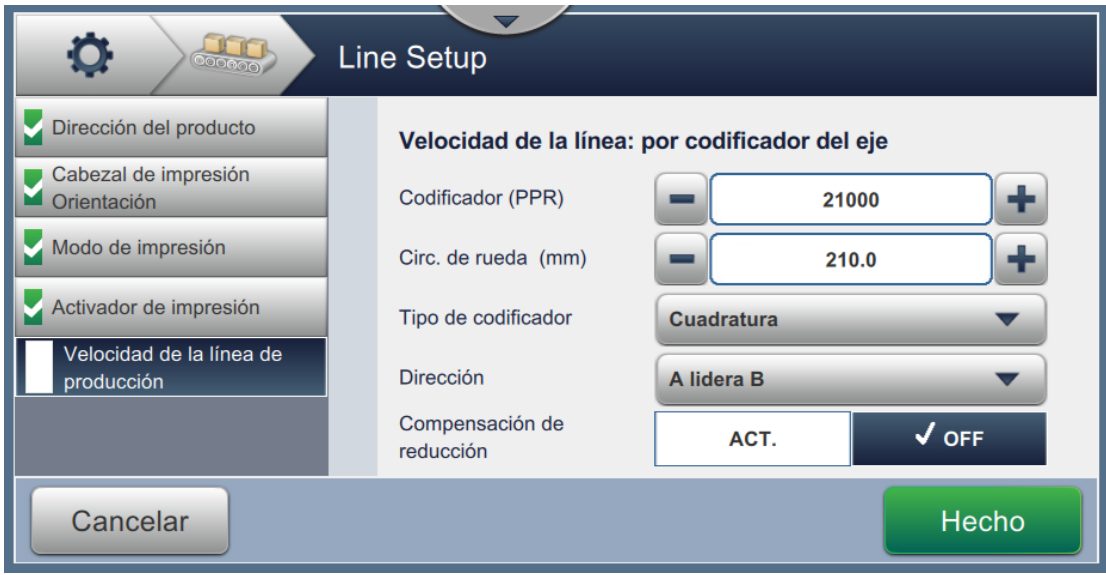

<span id="page-155-0"></span>*Figura 6-36: Velocidad de la línea de producción: medida por codificador del eje*

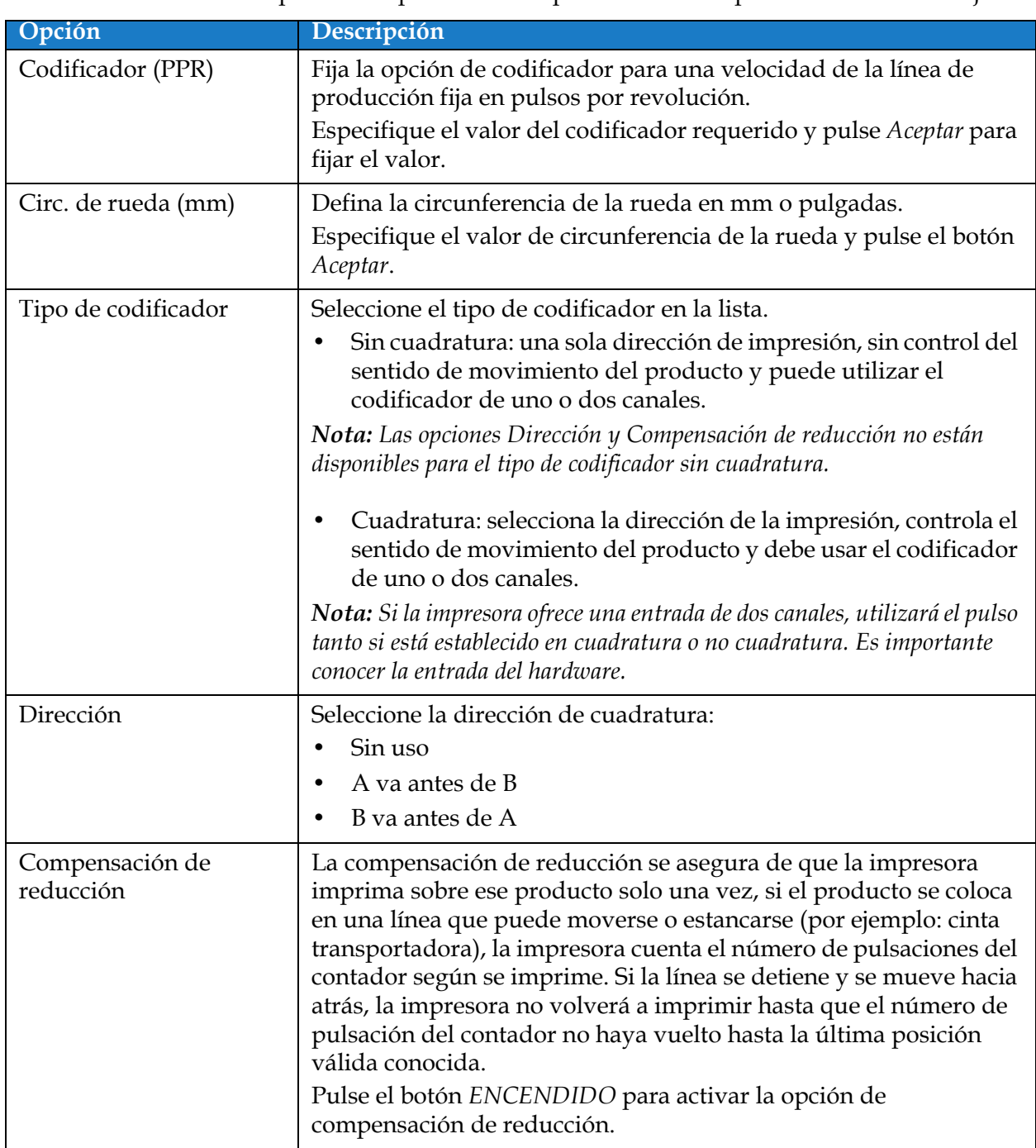

[Tabla 6-16](#page-156-0) describe las opciones disponibles en la pantalla Medida por el codificador de eje.

*Tabla 6-16: Parámetros de Medido por Codificador del eje*

<span id="page-156-0"></span>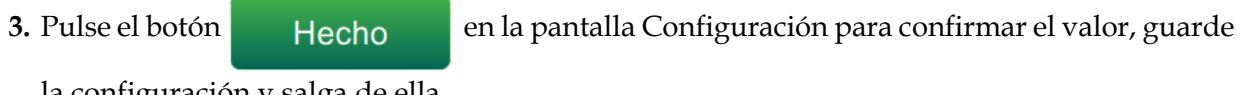

la configuración y salga de ella.

*Nota: Al seleccionar el botón* Siguiente no se establece el valor del parámetro, solo se pasa al *usuario a la siguiente pantalla. Los parámetros no se guardan hasta que no se haya pulsado el* 

*botón .*

#### **Para configurar la opción Medido por producto Tamaño/Hora:**

**1.** Seleccione *Medido por producto Tamaño/Hora,* como se muestra en la [Figura 6-34](#page-153-0). Pulse el

botón Siguiente para introducir los parámetros requeridos.

**2.** Cambie los parámetros deseados en la pantalla Configuración, como se muestra en la [Figura 6-37](#page-157-0).

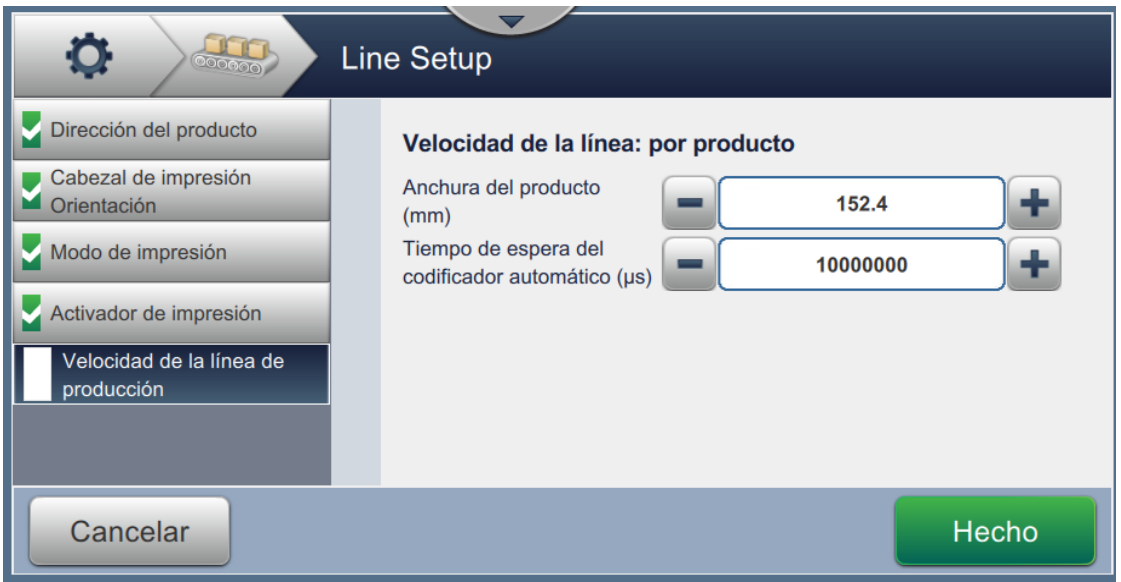

<span id="page-157-0"></span>*Figura 6-37: Velocidad de la línea de producción: medido por producto Tamaño/Hora*

[Tabla 6-17](#page-157-1) describe los parámetros disponibles:

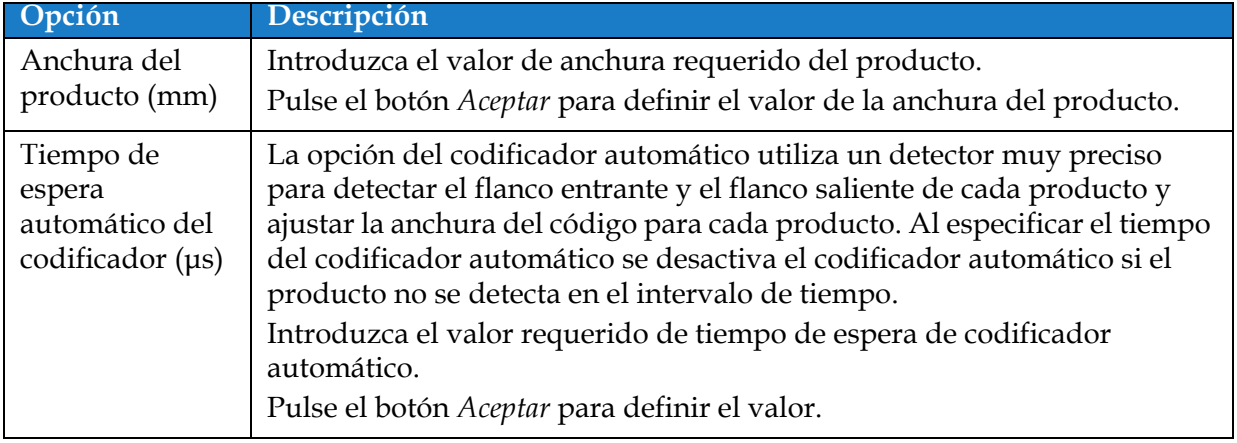

*Tabla 6-17: Parámetros de Medido por producto Tamaño/Hora*

<span id="page-157-1"></span>**3.** Pulse el botón **en la pantalla Configuración para confirmar el valor,** guarde la configuración y salga de ella.

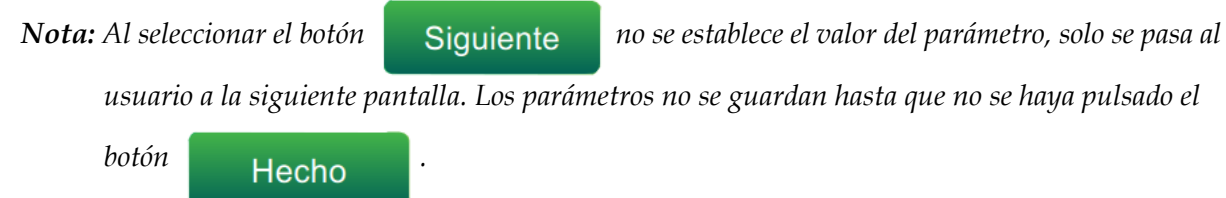

## **6.3.7 Activar la configuración de línea**

Siga estos pasos para activar la Línea para la impresora. Como alternativa, se puede seleccionar la configuración de línea para cada trabajo. Consulte la sección [5.2.1.2 Configuración en la](#page-58-0)  [página 5-7](#page-58-0). Para activar la configuración de línea como valor predeterminado de la impresora, realice lo siguiente:

- **1.** Seleccione la configuración de línea requerida en la lista, como se muestra en la [Figura 6-27](#page-146-0)  [en la página 6-50.](#page-146-0)
- 2. Pulse el botón **para definir la configuración requerida**.

# **6.4 Disponibilidad de la eficacia general del equipo (OEE)**

### **6.4.1 Introducción**

La disponibilidad mide el tiempo de funcionamiento del equipo. Equivale al período durante el cual un equipo está preparado para funcionar y atender las necesidades de producción. Se trata de una de las tres métricas clave de la eficacia general del equipo (OEE) y se encuentra disponible para Videojet 1880.

La herramienta "Disponibilidad" ayuda a separar los problemas operativos en comparación con los problemas de la impresora y permite al usuario realizar un seguimiento del tiempo de inactividad de la impresora y ver las estadísticas del tiempo de inactividad. La pantalla de fallos, que permite el análisis de datos de medición del tiempo de funcionamiento, ayuda al usuario a comprender y eliminar las causas más frecuentes de tiempos de inactividad operativos y de la impresora.

La disponibilidad muestra dos métricas de disponibilidad básicas de forma simultánea:

- Disponibilidad de la impresora
- Disponibilidad operativa

*Nota: La disponibilidad operativa se puede cambiar entre dos servidores proxy de tiempo de producción separados según lo requiera el usuario: Modo "Tiempo total de la impresora" y "Tiempo total de disponibilidad de la impresora". Para obtener más información, consulte la [""Disponibilidad](#page-160-0)  [operativa" en la página 6-64"](#page-160-0).*

> % de disponibilidad  $=$ Tiempo operativo Tiempo de producción previsto

Donde

• El tiempo operativo es el tiempo total de funcionamiento de la impresora.

• El tiempo de producción previsto es el tiempo de funcionamiento esperado de la línea real\*.

\* Basado en el proxy seleccionado "Tiempo total de la impresora" o "Tiempo total de disponibilidad de la impresora".

### **6.4.2 Disponibilidad de la impresora**

La disponibilidad de la impresora supervisa el tiempo de inactividad relacionado con un error interno (fallo) como:

- Fallo de la bomba
- Error del suministro de carga
- Error del canalón

La disponibilidad de impresora se define como:

Tiempo de inactividad de la impresora

Disponibilidad de la impresora = 1 -

Tiempo total de la impresora

El tiempo total de la impresora es la cantidad total de tiempo durante el cual la impresora está encendida (tiene electricidad). Si se apaga la impresora cuando un fallo está presente, la cantidad de tiempo que la impresora está apagada también se incluye en el tiempo total de la impresora.

El "Tiempo de inactividad de la impresora" es la cantidad de "Tiempo total de la impresora"que esta ha pasado en un "estado de fallo de la impresora", definido como el período durante el cual la impresora no está disponible a causa de un error identificado como fallo de la impresora. Para obtener más información, consulte el manual de mantenimiento.

## <span id="page-160-0"></span>**6.4.3 Disponibilidad operativa**

Esta es una medida más amplia que refleja el impacto total del tiempo de inactividad en una línea de producción. La disponibilidad operativa supervisa el tiempo de inactividad relacionado con los fallos que se podrían clasificar como "de procedimiento", como:

- Tanque mezclador vacío
- Controlador de modulación demasiado caliente

El impacto puede ser por causa de problemas de la impresora, problemas relacionados con el operador, cambios de turno, etc.

La disponibilidad operativa se define como:

Disponibilidad operativa = 1 - Tiempo de inactividad de la operación Tiempo de producción

El proxy de tiempo de producción permite cambiar el cálculo de la disponibilidad entre los modos operativos que puede elegir el cliente: "Tiempo total de la impresora" o "Tiempo total de disponibilidad de la impresora". El tiempo de producción se define en función del proxy de tiempo de producción seleccionado:

- Tiempo total de la impresora
- Tiempo total de disponibilidad de la impresora

Si se apaga la impresora cuando un fallo está activo, la cantidad de tiempo que la impresora está apagada también se incluye en el tiempo de producción.

El "Tiempo de inactividad de la impresora" es la cantidad de "Tiempo de producción" que la impresora ha pasado en un "estado de fallo de la operación", definido como el período durante el cual la impresora no está disponible a causa de un error identificado como fallo de la operación.

*Nota: Consulte el manual de mantenimiento para obtener más información sobre los estados de fallo de la impresora y las operaciones.*

#### **6.4.4 Pantalla Disponiblidad**

**1.** Pulse el botón  $\bullet$  de la pantalla Herramientas. Se abrirá la pantalla *Rendimiento*, como

se muestra en la [Figura 6-3 en la página 6-4.](#page-100-0) Pulse el botón *Disponiblidad de la OEE*.

**2.** Se muestran los datos de disponibilidad de la impresora y la disponibilidad operativa con el período del tiempo total de la impresora, como se muestra en la [Figura 6-38.](#page-161-0)

| $\circ$<br>Disponibilidad de la OEE |                                |                                                            |  |  |
|-------------------------------------|--------------------------------|------------------------------------------------------------|--|--|
| Período de tiempo                   | Disponibilidad de la impresora | Disponibilidad operativa (Tiempo total de la<br>impresora) |  |  |
| Últimos 30 días                     | 100.0%                         | 100.0%                                                     |  |  |
| Últimos 90 días                     | 100.0%                         | 100.0%                                                     |  |  |
| Mes actual                          | 100.0%                         | 100.0%                                                     |  |  |
| junio                               | 100.0%                         | 100.0%                                                     |  |  |
|                                     |                                |                                                            |  |  |
| <b>Atrás</b><br>Exportar            |                                |                                                            |  |  |

*Figura 6-38: Rendimiento: disponibilidad de la OEE*

<span id="page-161-0"></span>*Nota: Pulse la celda para ver la página de tipo de fallo de los datos de disponibilidad seleccionados. La pantalla muestra el tipo de fallos, la duración y la frecuencia.*

| Opción                            | Descripción                                                                                                    |
|-----------------------------------|----------------------------------------------------------------------------------------------------|
| Plazo                             | Muestra los valores de disponibilidad operativa de la impresora<br>para los períodos de tiempo disponibles. El historial de los datos<br>de disponibilidad permite al usuario correlacionar los cambios<br>temporales que afectan a la disponibilidad. |
| Disponibilidad de la<br>impresora | Muestra los datos de disponibilidad de la impresora.                                                                                                    |
| Disponibilidad operativa          | Muestra los datos de disponibilidad operativa en función del<br>proxy que se utilice para el cálculo, es decir el Tiempo total de la<br>impresora o el Tiempo total de disponibilidad de la impresora.                                                 |
| Exportar                          | Exporta el registro de eventos a un USB. La interfaz de usuario<br>conduce al usuario por los pasos necesarios para descargar a la<br>memoria USB.                                                                                                    |

*Tabla 6-18: Opciones de la pantalla Disponibilidad de la OEE*

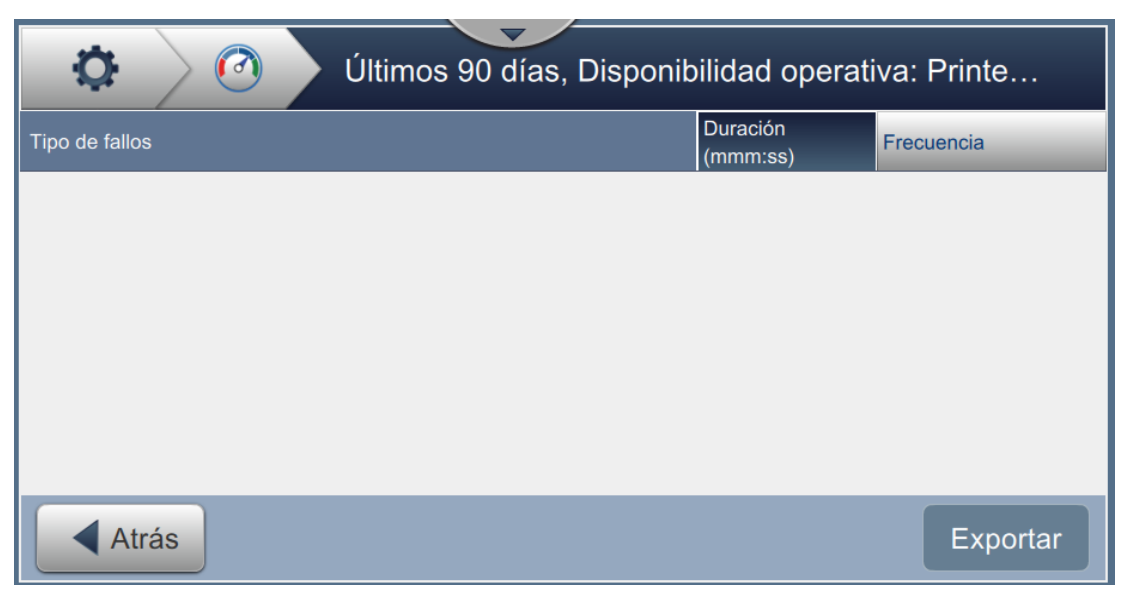

*Figura 6-39: Disponibilidad de la impresora: tipo de fallos*

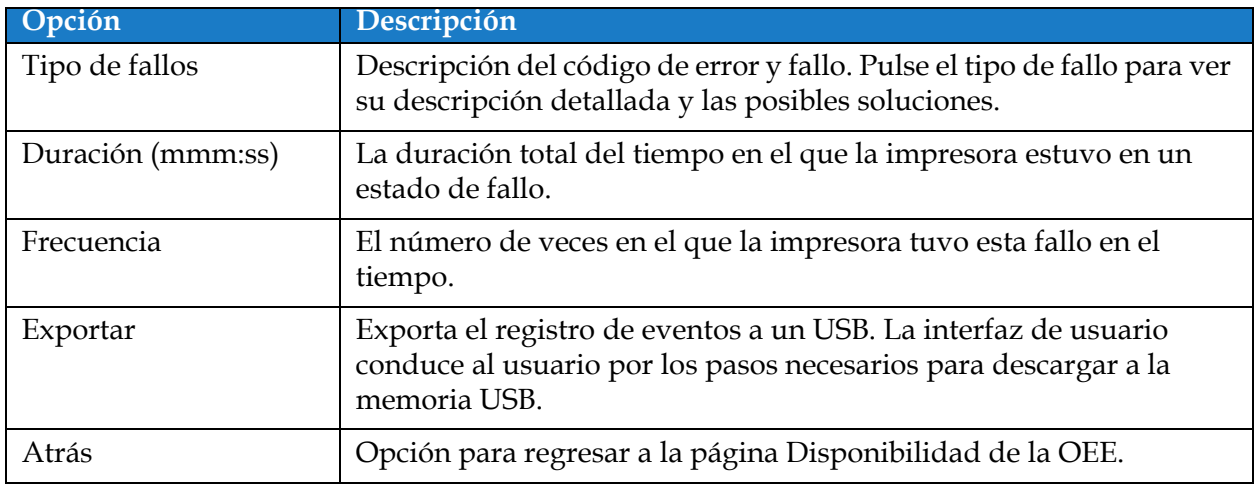

*Tabla 6-19: Tipo de fallos*

Pulse el valor de frecuencia o la duración para ver la pantalla Registros de impresora (consulte la [Figura 6-40\)](#page-163-0). Los Registros de impresora muestran la fecha, la hora y la duración de cada evento de ese fallo específico. Esta página se puede utilizar para correlacionar un fallo con otros eventos en la instalación de producción.

| $\circ$<br>Duración |         |                      |  |
|---------------------|---------|----------------------|--|
| Fecha               | Hora    | Duración (mmm:ss)    |  |
| 7/24/18             | 4:53 PM | 1115:12              |  |
| 7/25/18             | 6:18 PM | 9763:24              |  |
|                     |         |                      |  |
|                     |         |                      |  |
|                     |         |                      |  |
| <b>Atrás</b>        |         | $Expo \rightarrow B$ |  |

<span id="page-163-0"></span>*Figura 6-40: Disponibilidad de la OEE: pantalla Registros de impresora*

Consulte los [Registros de impresora en la página 6-5](#page-101-0) para obtener más información.

## **Introducción**

El mantenimiento de la impresora incluye los procedimientos que puede efectuar un operario o un técnico de servicio. Este capítulo describe las tareas de mantenimiento que pueden realizar los operadores de la impresora. En el manual de mantenimiento se describe el resto de las tareas de mantenimiento que deben efectuar solo los técnicos y el personal de mantenimiento cualificado.

Esta sección proporciona información sobre la tarea de mantenimiento que el operario puede realizar y presenta los apartados siguientes:

- [Programación del mantenimiento](#page-165-0)
- [Uso de la herramienta Mantenimiento](#page-166-0)
- [Sustitución de los cartuchos de fluidos](#page-170-0)
- [Inspección del cabezal de impresión](#page-172-0)
- [Limpieza del cabezal de impresión](#page-173-0)
- [Limpieza del alojamiento de impresión](#page-177-0)
- [Limpieza de la pantalla táctil](#page-178-0)
- [Sustitución del filtro de aire](#page-179-0)
- [Preparación de la impresora para que permanezca apagada durante un período](#page-182-0)  [largo \(almacenamiento\) o para transportarla](#page-182-0)

*Nota: Consulte el manual de mantenimiento para obtener más información sobre las secuencias.*

# <span id="page-165-0"></span>**7.1 Programación del mantenimiento**

En la [Tabla 7-1](#page-165-1) figura la lista de actividades de mantenimiento que debe realizarse de forma periódica.

| Intervalo                                                                                                    | Tarea                                                                                                    |
|----------------------------------------------------------------------------------------------------|----------------------------------------------------------------------------------------------------|
| Cuando los cartuchos de tinta<br>o de disolvente están vacíos.                                                                                              | Sustitución de los cartuchos de fluidos                                                                                                    |
| Cuando sea necesario: se<br>solicitará al usuario que limpie<br>el canalón y el cabezal de<br>impresión de acuerdo con la<br>configuración de la impresora. | Limpieza del cabezal de impresión<br>Limpie los siguientes componentes del cabezal de<br>impresión:<br>• Placa deflectora<br>$\bullet$ Canalón<br><b>Nota:</b> Compruebe la calidad de la impresión antes de efectuar<br>las labores de mantenimiento. |
| Cuando sea necesario.                                                                                                    | Limpieza del alojamiento de impresión                                                                                                    |
| Cuando sea necesario.                                                                                                    | Limpieza de la pantalla táctil                                                                                                    |
| 3000 horas (recomendado).                                                                                                    | Sustitución del filtro de aire                                                                                                    |
| 12 meses                                                                                                    | Sustitución del módulo de servicio                                                                                                    |

<span id="page-165-1"></span>*Tabla 7-1: Lista de comprobación de mantenimiento*

# <span id="page-166-0"></span>**7.2 Uso de la herramienta Mantenimiento**

La herramienta Mantenimiento proporciona al usuario acceso a las instrucciones de mantenimiento junto con datos fundamentales de este.

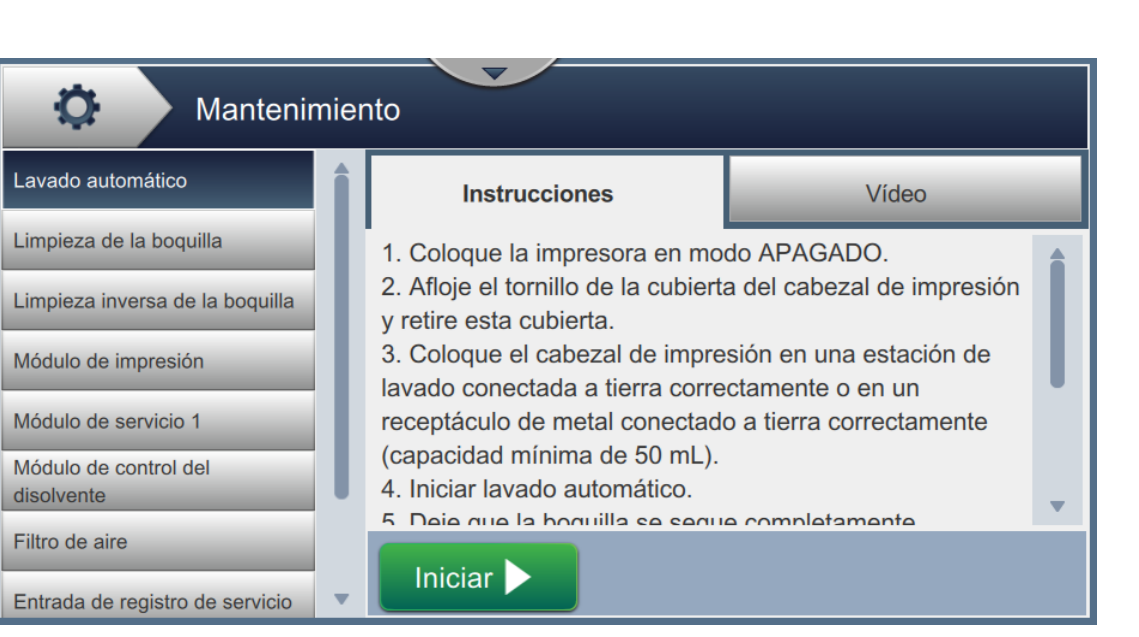

*Figura 7-1: Mantenimiento*

La pantalla Mantenimiento proporciona acceso a las siguientes opciones, como se muestra en la [Tabla 7-2](#page-167-0).

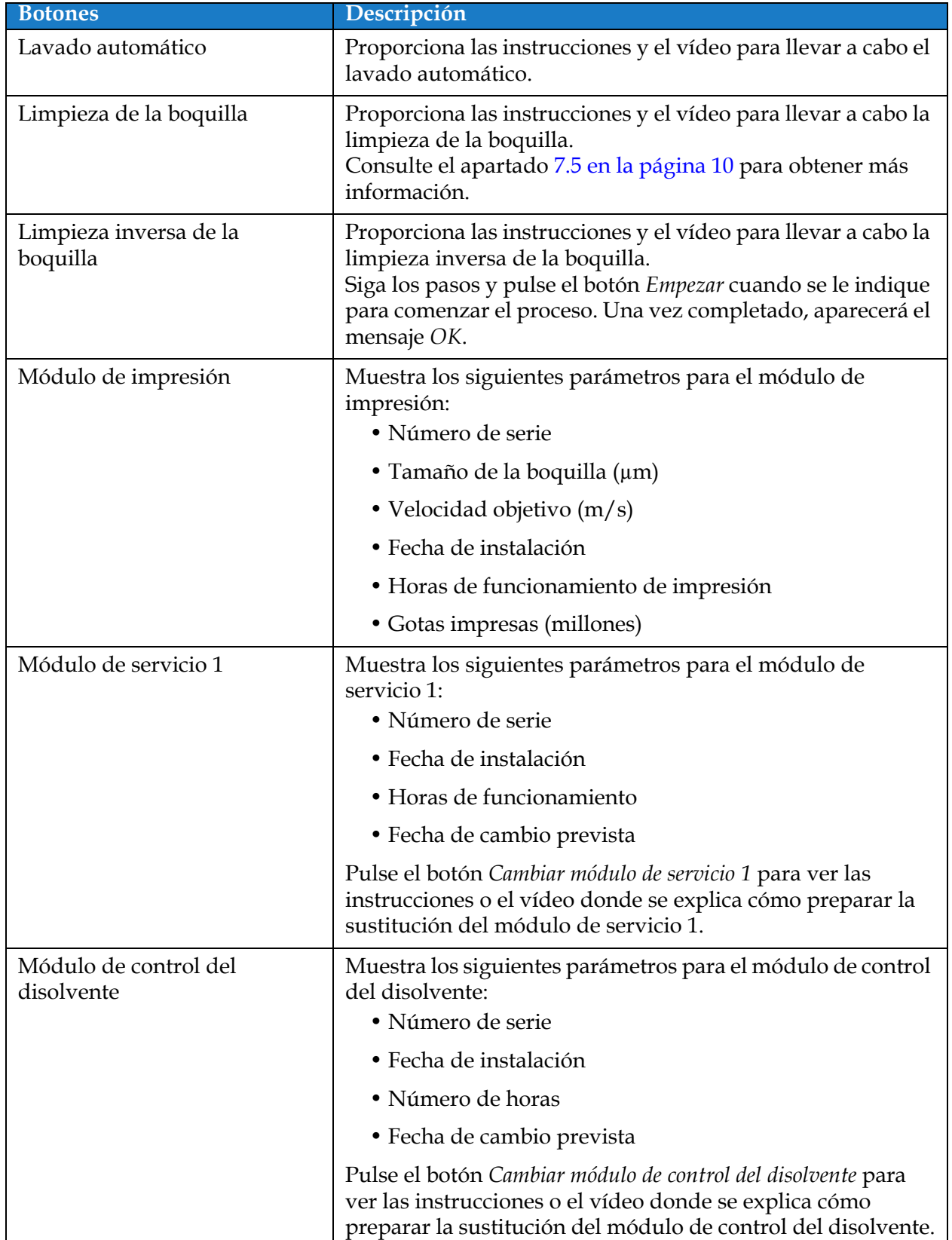

<span id="page-167-0"></span>*Tabla 7-2: Opciones de mantenimiento* 

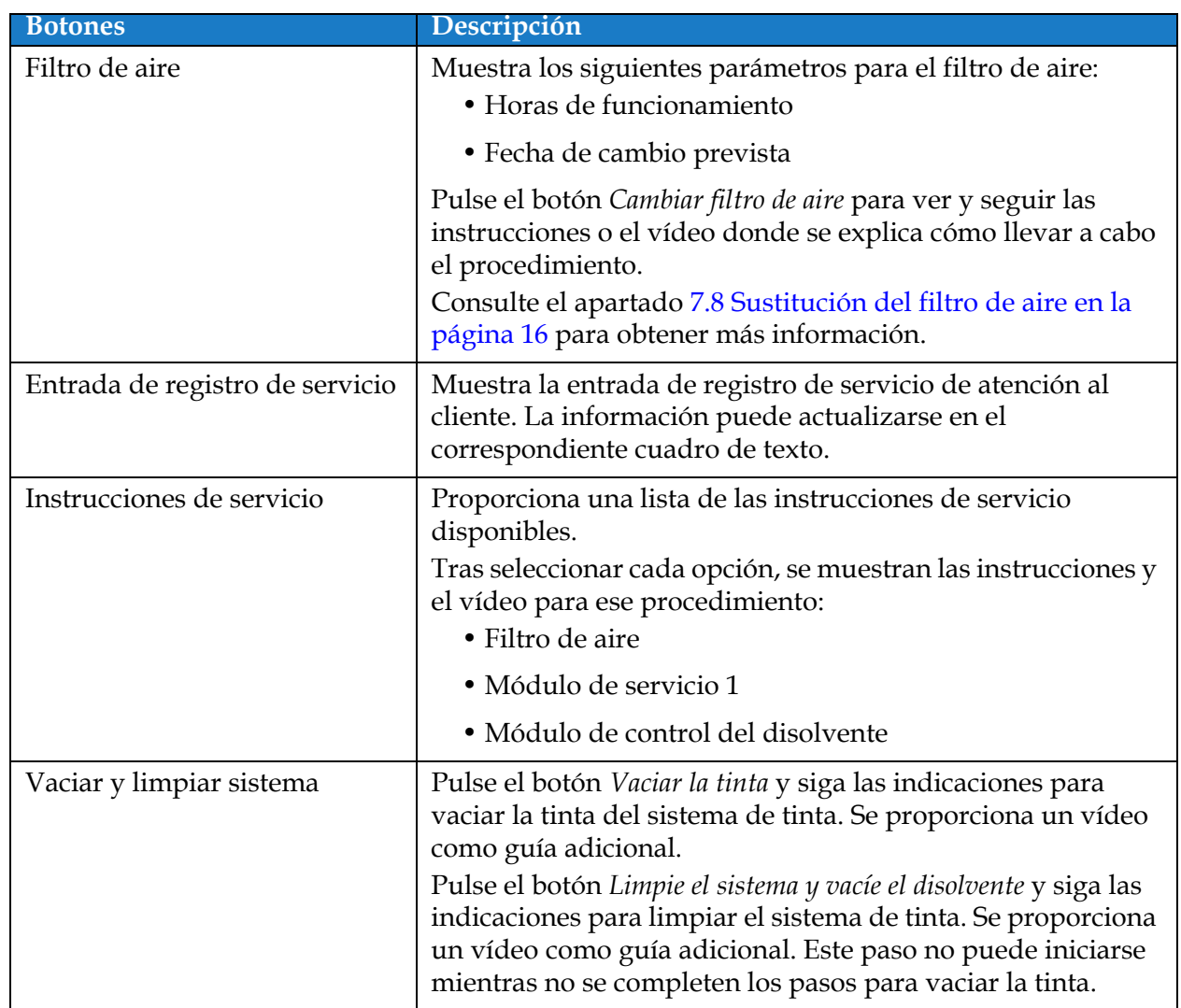

*Tabla 7-2: Opciones de mantenimiento (continuación)*

## **7.2.1 Uso del vídeo de instrucciones de mantenimiento**

El vídeo ofrece instrucciones detalladas para efectuar un procedimiento de mantenimiento.

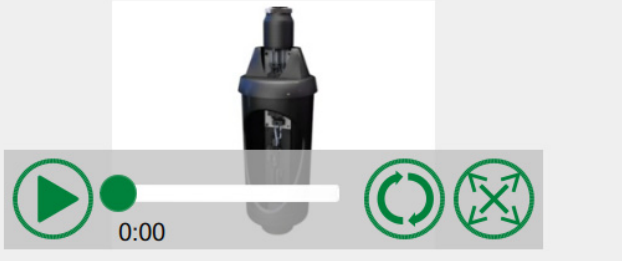

Coloque el cabezal de impresión en una estación de lavado antes de continuar. Para este procedimiento se necesitará un máximo de 4 nuevos cartuchos 611207.

*Figura 7-2: Pantalla del vídeo de instrucciones de mantenimiento*

Las siguientes opciones están en el vídeo:

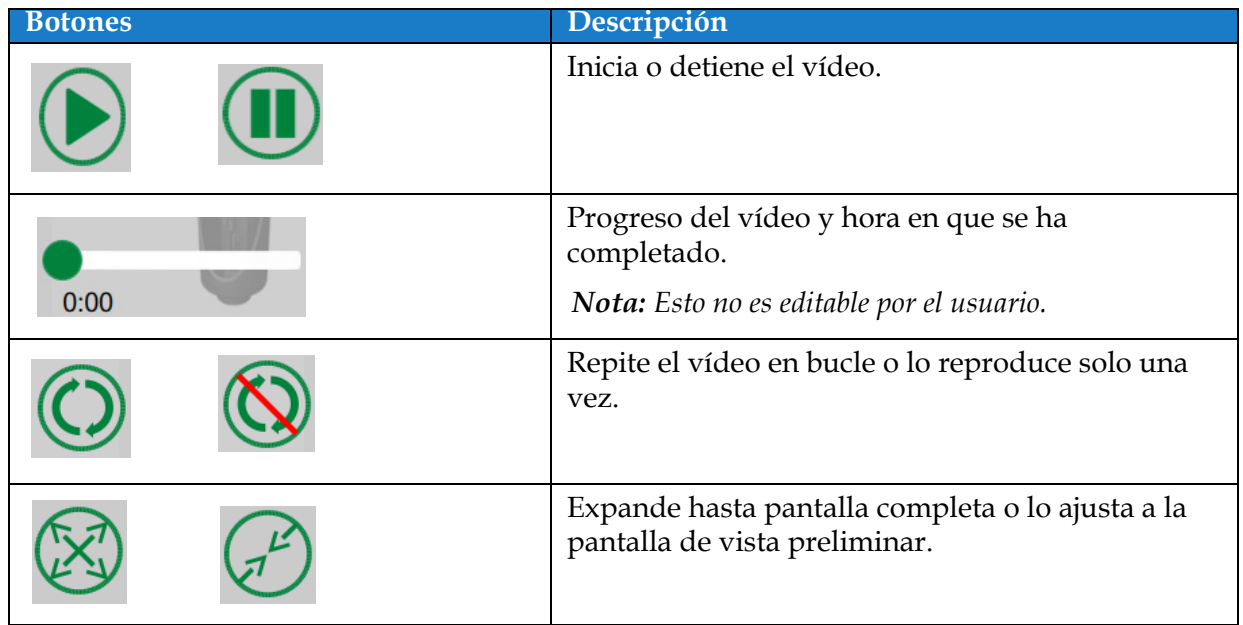

*Tabla 7-3: Opciones del vídeo con instrucciones de mantenimiento*

# <span id="page-170-0"></span>**7.3 Sustitución de los cartuchos de fluidos**

Hay dos tipos de cartuchos de fluidos:

- Cartucho de tinta
- Cartucho de disolvente

El usuario tiene que instalar los cartuchos durante la puesta en servicio de la impresora o cuando los cartuchos estén vacíos. El tipo de fluido (tinta o disolvente) está escrito en las etiquetas de los cartuchos.

*Nota: El vídeo sobre la interfaz presenta las instrucciones siguientes.*

### **Componentes y herramientas necesarios:**

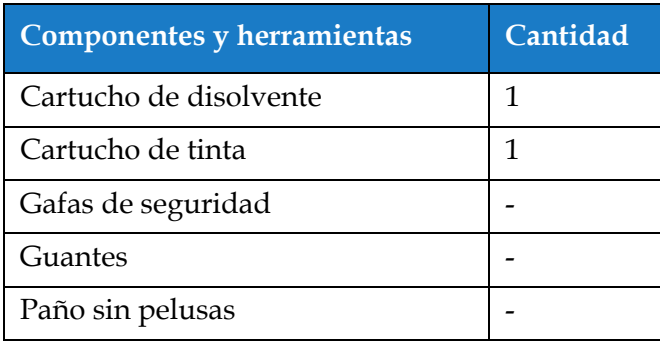

*Tabla 7-4: Componentes y herramientas*

## **7.3.1 Cómo sustituir los cartuchos de fluidos**

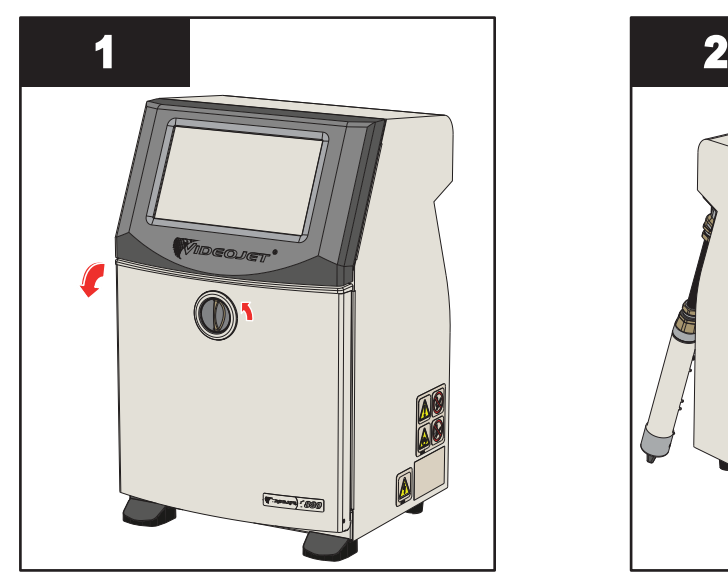

**1.** Gire el mando de posición vertical en el sentido contrario al de las agujas del reloj hasta la posición horizontal y desbloquee la puerta. Abra la puerta del compartimento de tinta.

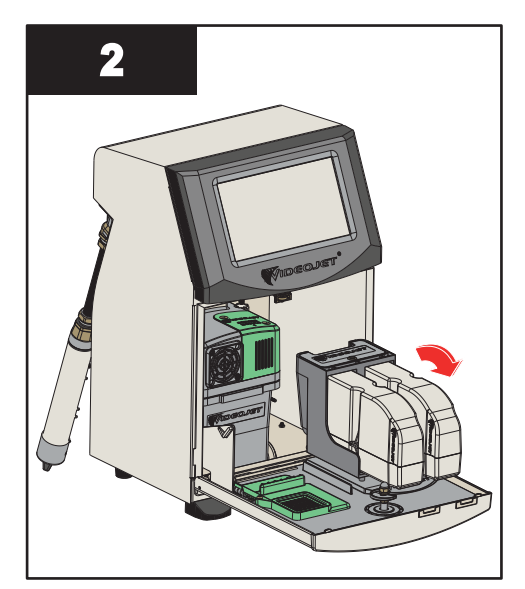

**2.** Mantenga la puerta del compartimento de tinta en la posición mostrada en la figura.

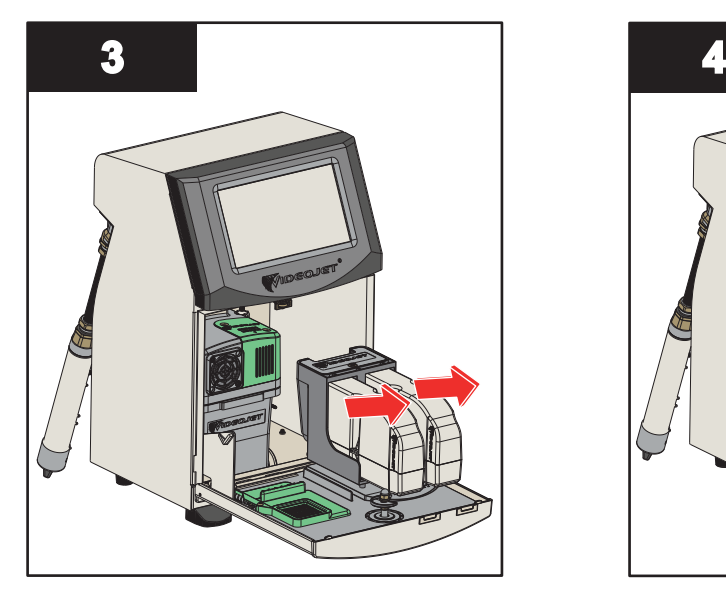

**3.** Tire del cartucho antiguo (tinta o fluido disolvente según sea necesario) para sacarlo del soporte.

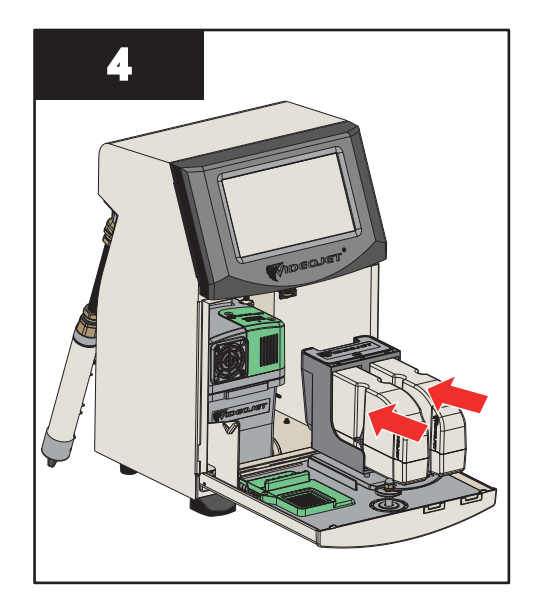

**4.** Inserte el cartucho de tinta o de disolvente en el soporte del cartucho alineando la clave del cartucho con la ranura de soporte correcta.

*Nota: Agite el cartucho de tinta antes de colocarlo en la impresora.*

- *• Asegúrese de que el cartucho esté completamente encajado en su soporte.*
- *• Asegúrese de que el indicador de nivel de cartucho muestre 100 % lleno.*

*Nota: Presione el cartucho hasta que encaje en el soporte (hasta que se oiga un chasquido). Nota: La impresora tarda unos minutos en mostrar el nivel del cartucho.* 

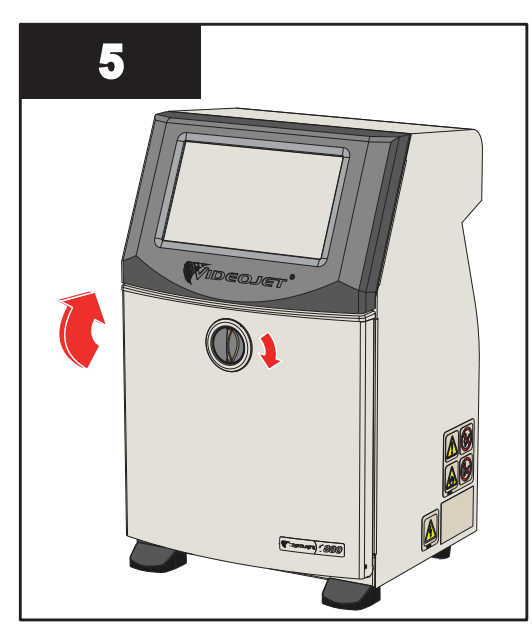

**5.** Cierre la puerta del compartimento de tinta. Gire el mando horizontal en el sentido de las agujas del reloj hasta la posición vertical para bloquear la puerta del compartimento de la tinta.

# <span id="page-172-0"></span>**7.4 Inspección del cabezal de impresión**

Realice las siguientes tareas para inspeccionar y limpiar el cabezal de impresión:

- **1.** Si el usuario está en modo de impresión, salga del modo de impresión. El estado de la impresora cambiará a FUERA DE LÍNEA.
- **2.** Afloje el tornillo de la cubierta del cabezal de impresión y retire la tapa.
- **3.** Inspeccione el cabezal de impresión y el interior de la cubierta del cabezal de impresión para comprobar si quedan acumulaciones de tinta. Si es necesaria la limpieza, consulte [Limpieza](#page-173-0)  [del cabezal de impresión en la página 7-10.](#page-173-0)

# <span id="page-173-0"></span>**7.5 Limpieza del cabezal de impresión**

Realice las siguientes tareas para limpiar el cabezal de impresión:

# **ADVERTENCIA**

### **LESIONES PERSONALES**

En el caso de que se produjera un derrame de tinta o de disolvente, es posible que exista riesgo de resbalar o de que se produzca un incendio (en particular si el equipo está situado sobre material inflamable o sobre otro equipo). Existe una bandeja de goteo opcional (número de componente 234407). Para instalarla, coloque la bandeja de goteo sobre la superficie en la que se va a usar la impresora. Coloque la impresora en el centro de la bandeja.

Asegúrese de que la bandeja tiene toma a tierra para evitar la generación de carga estática.

# **ADVERTENCIA**

### **PELIGRO POR EXPOSICIÓN AL VAPOR**

Si respira durante mucho tiempo el vapor de una solución de limpieza, puede que se maree o padezca efectos similares a los de la intoxicación etílica. Utilice los líquidos limpiadores solo en espacios abiertos y bien ventilados.

# **ADVERTENCIA**

### **LESIONES PERSONALES**

La solución de limpieza es venenosa si se ingiere. No la beba. Solicite la ayuda de un médico inmediatamente si se ingiere.

# **ADVERTENCIA**

## **MANIPULACIÓN DE LA SOLUCIÓN DE LIMPIEZA**

La solución de limpieza irrita los ojos y el sistema respiratorio. Para evitar que se produzcan lesiones personales mientras manipula esta sustancia:

- **•** Lleve siempre ropa de protección y guantes de goma.
- **•** Utilice siempre gafas con protección lateral o una máscara. También es recomendable llevar gafas de seguridad cuando realice operaciones de mantenimiento.
- **•** Aplíquese una crema de manos protectora antes de manipular la tinta.
- **•** Si la solución de limpieza entra en contacto con la piel, enjuáguela con agua durante al menos 15 minutos.

# **ADVERTENCIA**

## **PELIGRO DE INCENDIO Y PARA LA SALUD**

La solución de limpieza es volátil e inflamable. Debe almacenarse y manipularse de acuerdo con la normativa local.

No fume ni utilice llamas en las proximidades de la solución de limpieza.

Inmediatamente después de su uso, tire cualquier papel o paño que esté empapado con la solución de limpieza. Deshágase de todos estos elementos de acuerdo con la normativa local.

# **PRECAUCIÓN**

### **DAÑOS AL EQUIPO**

Para evitar que se produzcan daños en los componentes de la impresora, utilice solamente cepillos suaves y paños sin pelusa para limpiar la impresora. No utilice aire a alta presión, restos de algodón ni materiales abrasivos.

# **PRECAUCIÓN**

### **DAÑOS AL EQUIPO**

Antes de limpiar el cabezal de impresión, asegúrese de que la solución de limpieza sea compatible con la tinta utilizada. El incumplimiento de esta precaución puede causar daños a la impresora.

*Nota: Asegúrese de que el chorro esté desactivado.*

*Nota: Vaya a la pantalla Herramientas > Mantenimiento > Limpieza de la boquilla para repasar las indicaciones y el vídeo con la información sobre el proceso.*

#### **Requisitos previos:**

- **1.** Salga del modo de impresión. El estado de la impresora cambiará a FUERA DE LÍNEA.
- **2.** Detenga la inyección de tinta de impresión y espere a que la impresora se detenga por completo.

#### **Componentes y herramientas necesarios:**

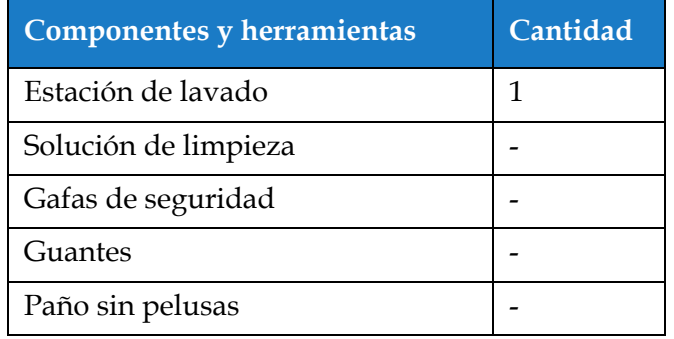

*Tabla 7-5: Componentes y herramientas*

## **7.5.1 Cómo limpiar el cabezal de impresión**

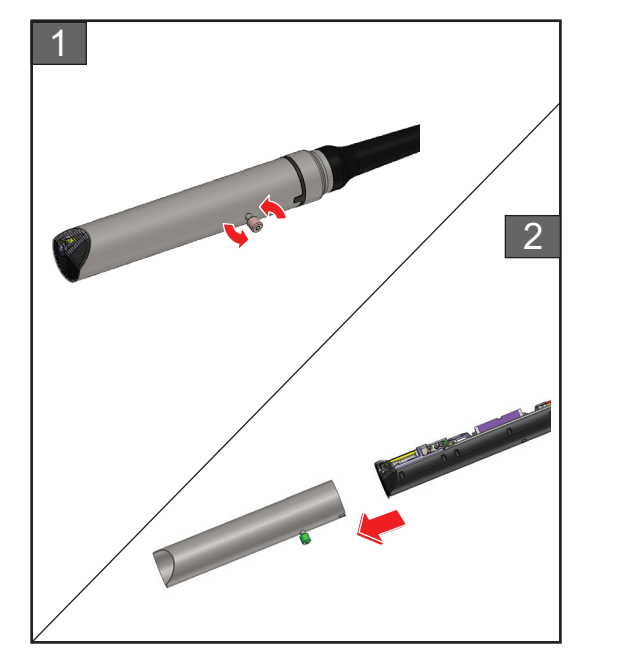

### **Limpieza de la boquilla**

- **1.** Afloje el tornillo del cabezal de impresión en la dirección indicada.
- **2.** Retire la cubierta del cabezal de impresión.

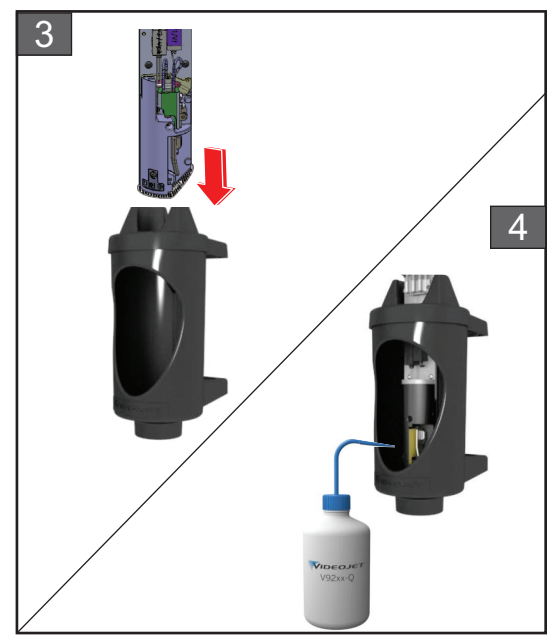

**3.** Coloque el cabezal de impresión en una estación de lavado con un recipiente conectado a tierra debajo.

Vaya a la pantalla *Herramientas > Mantenimiento > Limpieza de la boquilla*. Inicie la limpieza de la boquilla.

- **4.** Al terminar de limpiar la boquilla, utilice el disolvente de limpieza adecuado para limpiar los componentes siguientes del cabezal de impresión:
	- *• Tubo de detección del canalón*
	- *• Electrodo de carga*
	- *• Placa deflectora*
	- *• Boquilla*

*Nota: La solución de limpieza debe ser compatible con el tipo de tinta utilizada en la impresora.*

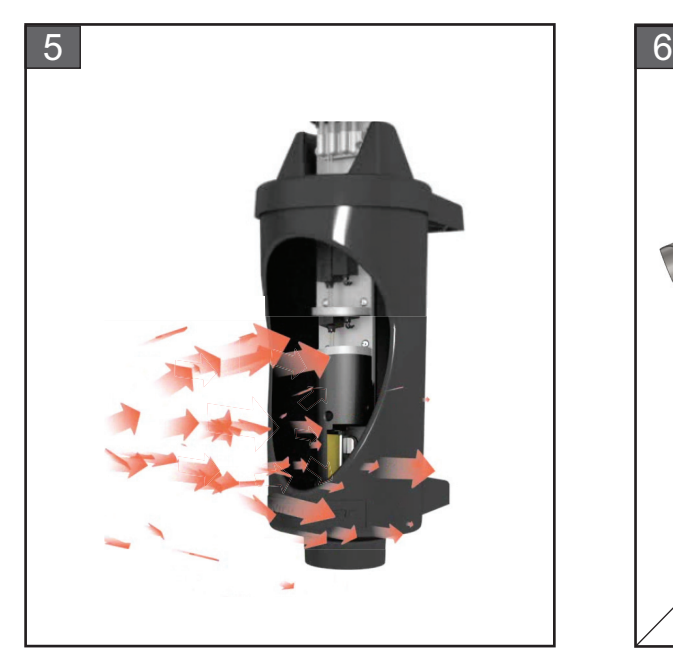

**5.** Espere a que se seque el cabezal de impresión y asegúrese de que la ranura del electrodo de carga no contenga restos de la solución de limpieza.

Saque el cabezal de impresión de la estación de lavado.

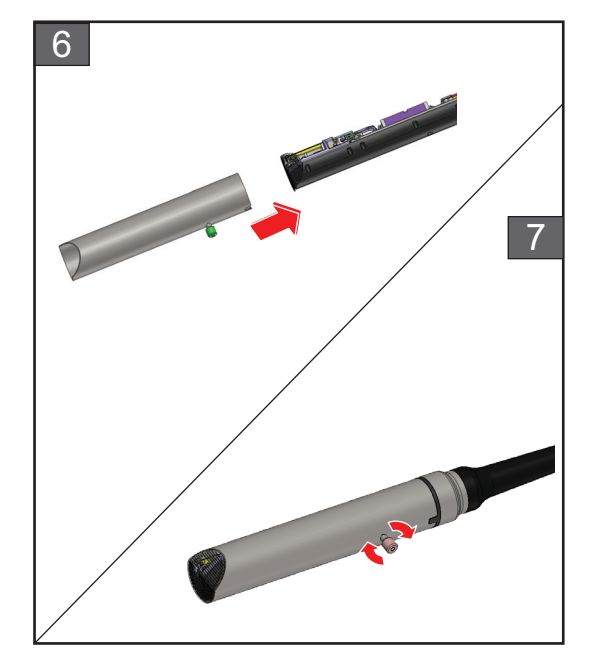

- **6.** Vuelva a colocar la cubierta del cabezal de impresión en el cabezal de impresión.
- **7.** Apriete el tornillo de la cubierta del cabezal de impresión en la dirección indicada.
- **8.** Retire cuidadosamente el recipiente de la estación de lavado y tire el fluido de acuerdo con la normativa local.

### **Limpieza inversa de la boquilla**

Vaya a la pantalla *Herramientas > Mantenimiento > Limpieza inversa de la boquilla*.

Consulte las instrucciones y el vídeo para conocer mejor el proceso. Para obtener más información, consulte el manual de mantenimiento.

# <span id="page-177-0"></span>**7.6 Limpieza del alojamiento de impresión**

Realice las siguientes tareas para limpiar el alojamiento de impresión:

# **ADVERTENCIA**

#### **LESIONES PERSONALES**

Las partículas y los materiales suspendidos en el aire son un peligro para la salud. No utilice aire comprimido a altas presiones para limpiar el alojamiento de impresora.

# **PRECAUCIÓN**

### **DAÑOS AL EQUIPO**

Cualquier solución de limpieza que contenga cloruro, incluidas lejías de hipoclorito o ácido clorhídrico, puede picar y manchar la superficie de forma irremediable. No se debería usar en contacto con acero inoxidable. Si se usan cepillos de alambre o tacos de decapado metálicos, deberían ser de acero inoxidable. Asegúrese de que cualquier medio abrasivo que se use no tenga ninguna fuente de contaminación, especialmente, de hierro y cloruros.

#### **Requisitos previos:**

- Detener la impresora
- Apagar la impresora

#### **Componentes y herramientas necesarios:**

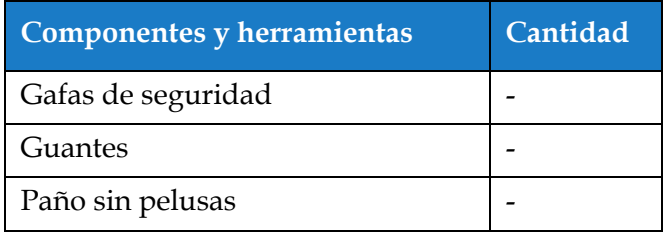

*Tabla 7-6: Componentes y herramientas*

**1.** Quite el polvo de la impresora utilizando una aspiradora o un cepillo suave.

*Nota: Utilice aire comprimido para eliminar el polvo rápidamente. La presión del aire no debe ser superior a 20 psi.*

**2.** Limpie las superficies exteriores de la impresora utilizando un paño humedecido sin pelusas. Utilice un detergente suave para quitar la suciedad que no pueda eliminar con un paño suave.

# <span id="page-178-0"></span>**7.7 Limpieza de la pantalla táctil**

Realice las siguientes tareas para limpiar la pantalla táctil:

# **PRECAUCIÓN**

#### **DAÑOS AL EQUIPO**

Solo limpie la pantalla LCD con un paño suave o una almohadilla de algodón. El agua puede provocar daños o decoloración de la pantalla. Quite la condensación o la humedad de cualquier fuente de inmediato.

#### **Requisitos previos:**

- Detener la impresora
- Apagar la impresora

#### **Componentes y herramientas necesarios:**

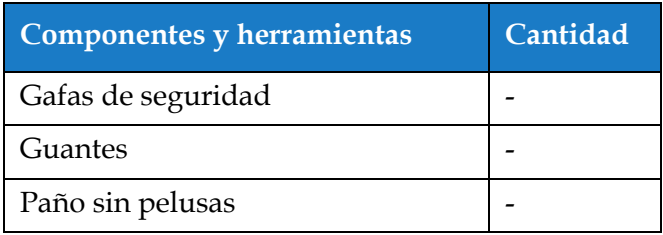

*Tabla 7-7: Componentes y herramientas*

- **1.** Limpie la pantalla táctil con un paño suave y seco o con una almohadilla de algodón si es necesario.
- **2.** Asegúrese de eliminar la humedad de inmediato para evitar manchas o daños en la pantalla táctil.

*Nota: Si es necesario, es posible humedecer el paño con un poco de etanol para quitar la suciedad.*

# <span id="page-179-0"></span>**7.8 Sustitución del filtro de aire**

Realice las siguientes tareas para retirar e instalar el filtro de aire:

*Nota: Vaya a la pantalla Herramientas > Mantenimiento > Instrucciones de servicio > Cambiar el filtro de aire para ver las instrucciones y el vídeo sobre la interfaz de usuario.* 

#### **Requisitos previos:**

• Detener la impresora

**Componentes y herramientas necesarios:**

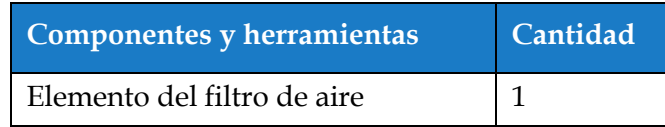

*Tabla 7-8: Componentes y herramientas*

### **7.8.1 Cómo extraer el filtro de aire**

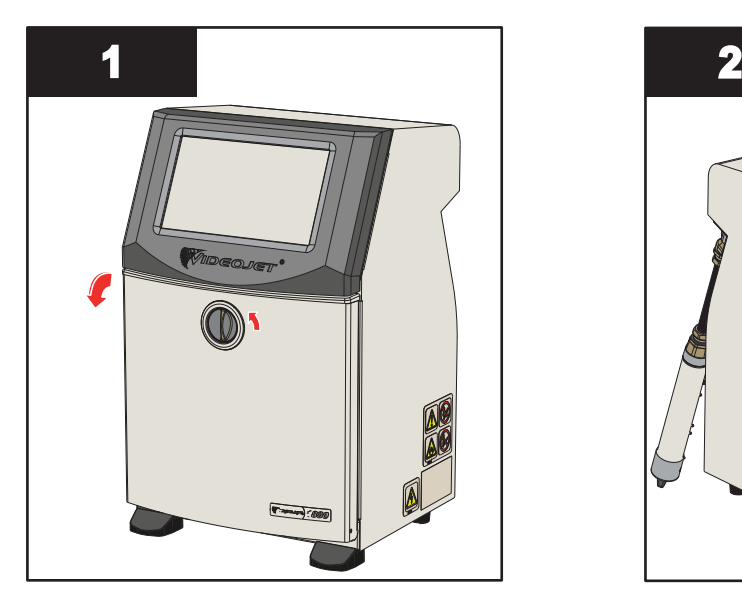

**1.** Gire el mando de posición vertical en el sentido contrario a las agujas del reloj hasta la posición horizontal y desbloquee la puerta. Abra la puerta del compartimento de tinta.

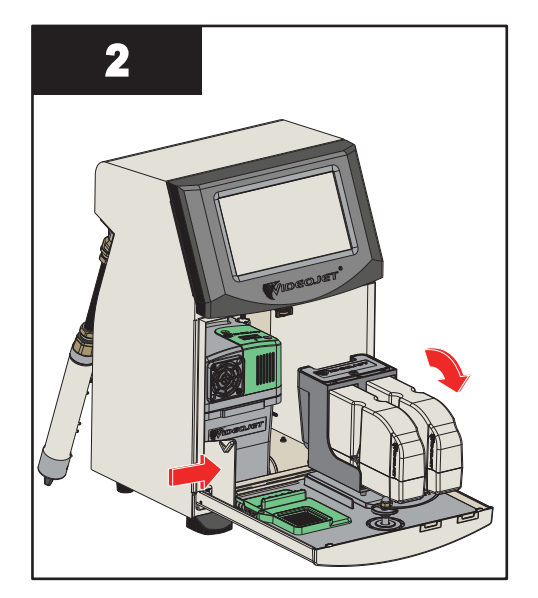

**2.** Presione el pestillo lateral del compartimento de tinta para abrir la puerta completamente.
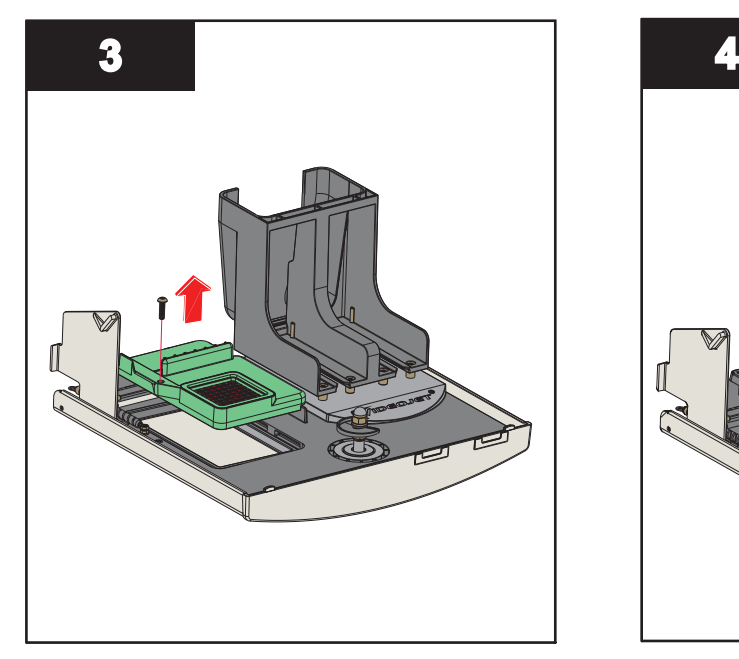

**3.** Separe la unidad de filtro de aire de la puerta.

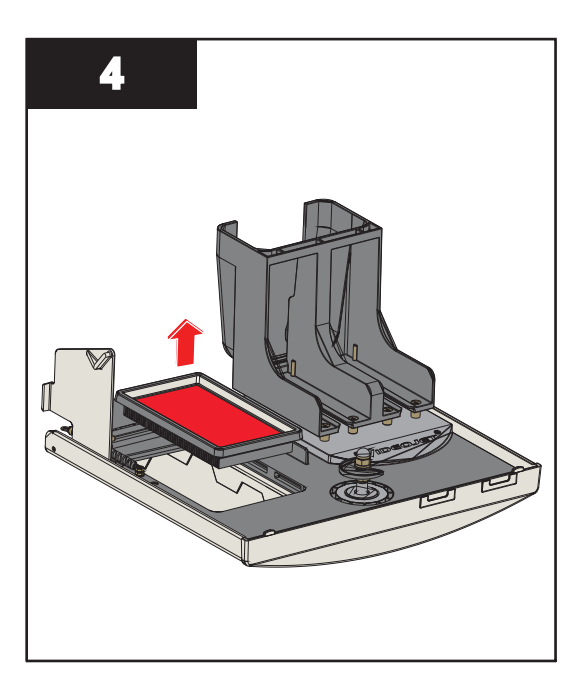

**4.** Abra la cubierta del filtro de aire y retire el elemento del filtro de aire de la unidad del filtro de aire.

Se ha completado la retirada del filtro de aire.

### **7.8.2 Cómo instalar el filtro de aire**

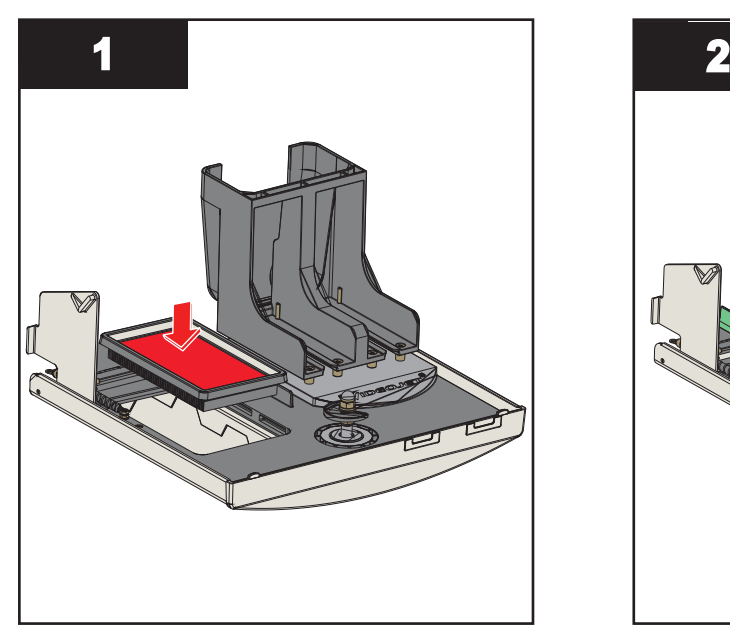

**1.** Inserte el nuevo elemento del filtro de aire y cierre la cubierta.

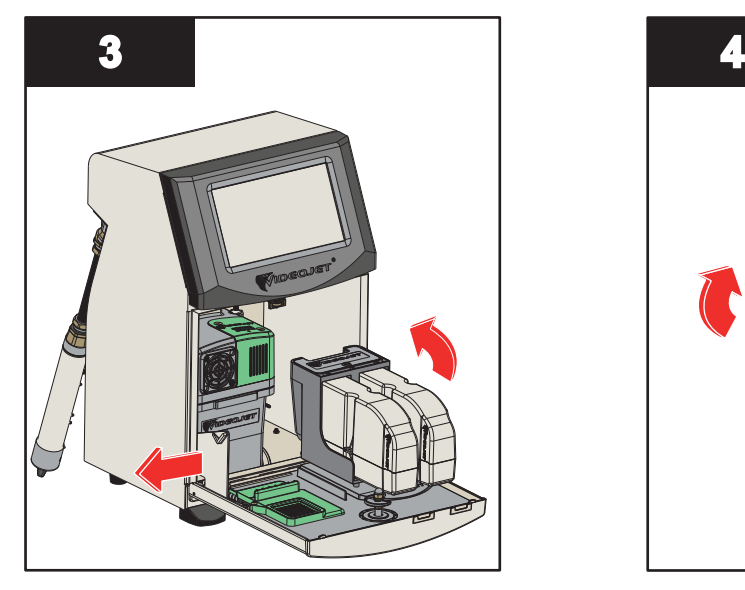

**3.** Alinee el pestillo de los laterales de la puerta del compartimento de tinta.

Se ha completado la instalación del filtro de aire.

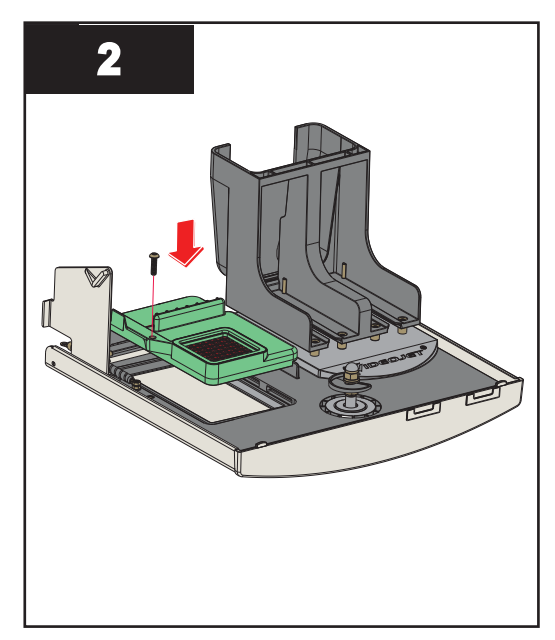

**2.** Inserte la unidad de filtro de aire en la puerta de la tinta, fijándola bien con sus clips.

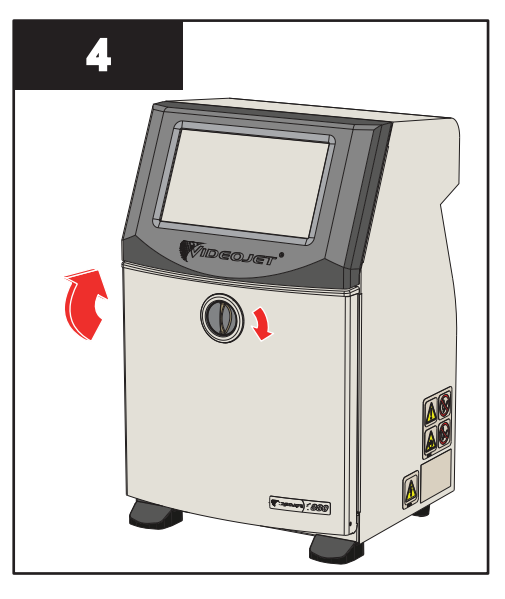

**4.** Cierre la puerta del compartimento de tinta. Gire el mando horizontal en el sentido de las agujas del reloj hasta la posición vertical para bloquear la puerta del compartimento de la tinta.

### **7.9 Preparación de la impresora para que permanezca apagada durante un período largo (almacenamiento) o para transportarla**

*Nota: El procedimiento de apagado de la impresora durante un período de tiempo prolongado se debe realizar cuando no se vaya a utilizar la impresora durante más de tres meses.*

### **Componentes y herramientas necesarios**

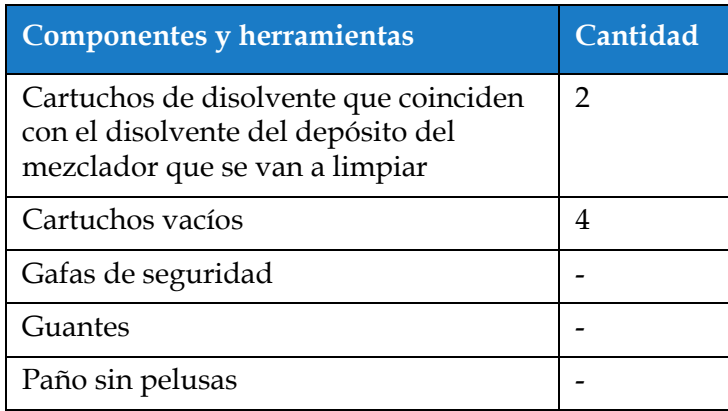

*Tabla 7-9: Componentes y herramientas*

# **ADVERTENCIA**

### **LESIONES PERSONALES**

La tinta, el fluido disolvente y la solución de limpieza irritan los ojos y el sistema respiratorio. Para evitar que se produzcan lesiones personales mientras manipula estas sustancias, tenga en cuenta los siguientes consejos:

- **•** Lleve siempre ropa de protección y guantes de goma.
- **•** Utilice siempre gafas con protección lateral o una máscara. También es recomendable llevar gafas de seguridad cuando realice operaciones de mantenimiento.
- **•** Aplíquese una crema de manos protectora antes de manipular la tinta.
- **•** Si la tinta o el fluido disolvente entran en contacto con la piel, lave esta inmediatamente con agua y jabón. NO utilice disolventes para quitar las manchas de tinta de la piel. Si la solución de limpieza entra en contacto con la piel, enjuáguela con agua durante al menos 15 minutos.

# **ADVERTENCIA**

#### **LESIONES PERSONALES**

La tinta, el fluido disolvente y la solución de limpieza son sustancias volátiles y altamente inflamables. Deben almacenarse y manipularse de acuerdo con la normativa local.

- **•** No fume ni utilice una llama viva en las proximidades de estas sustancias.
- **•** Inmediatamente después de su uso, retire cualquier papel o paño que esté empapado con estas sustancias. Deseche todos estos elementos de acuerdo con la normativa local.
- **•** Si un contenedor de tinta, fluido disolvente o solución de limpieza no está completamente vacío después de su uso, vuelva a taparlo. Se recomienda utilizar solamente botellas llenas al cambiar la tinta, el fluido disolvente o la solución de limpieza; debe desechar las botellas parcialmente llenas de acuerdo con la normativa local.

# **ADVERTENCIA**

### **LESIONES PERSONALES**

Si respira durante mucho tiempo vapores del líquido de limpieza o del fluido disolvente, puede sufrir mareos o padecer efectos similares a los de la intoxicación etílica. Utilice estas sustancias solamente en espacios abiertos y bien ventilados.

### **7.9.1 Cómo preparar la impresora si va a estar apagada durante un período largo (almacenamiento) o para transportarla**

Realice las siguientes tareas para preparar la impresora para que esté apagada durante un período de tiempo largo o para transportarla:

- **1.** Vaya a la pantalla *Herramientas > Mantenimiento > Vaciar y limpiar sistema*.
- **2.** Siga las instrucciones o el vídeo y toque el botón *Siguiente*, como se muestra en la [Figura 7-3](#page-183-0), para continuar.

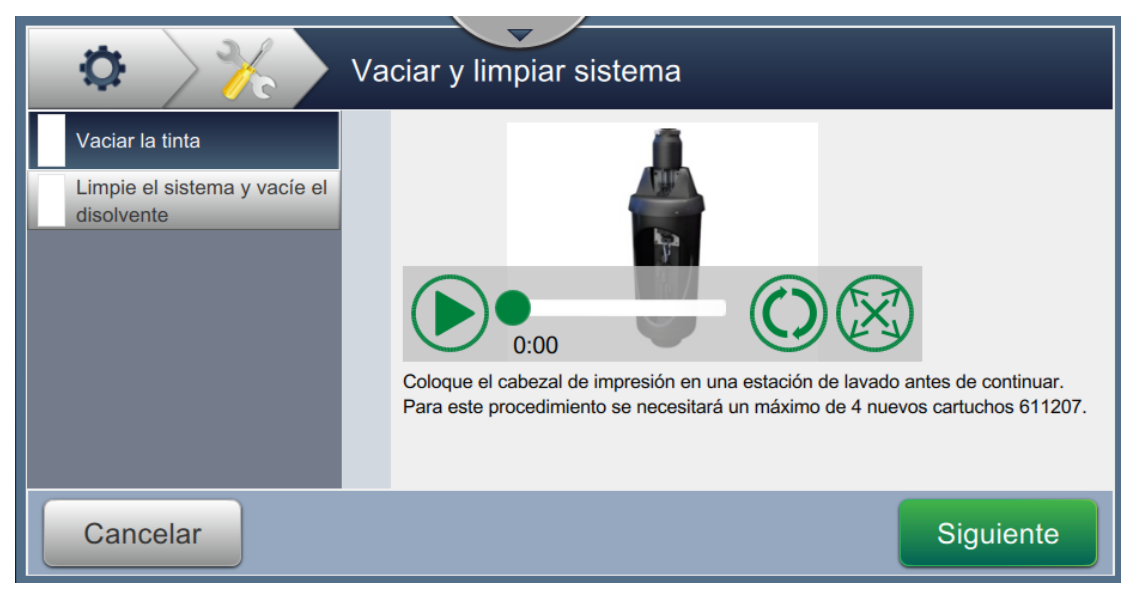

*Figura 7-3: Pantalla Vaciar y limpiar sistema*

<span id="page-183-0"></span>La impresora está ahora lista para su almacenamiento o transporte.

- *Nota: Cuando haya llenado el depósito del mezclador con la tinta extraída para llevar a cabo el proceso de almacenamiento, no vuelva a calibrar la viscosidad al instalarla de nuevo ya que los datos de calibración se han guardado.*
- *Nota: Tras terminar un transporte o un apagado de larga duración, es preciso sustituir el módulo de servicio 1.*

### **Introducción**

Esta sección contiene información para usuarios sobre diagnóstico de fallos y solución de los problemas. Esta sección contiene la siguiente información:

- [La impresora no arranca](#page-185-0)
- [Posición de impresión incorrecta](#page-187-0)
- [Tamaño de impresión incorrecto](#page-188-0)
- [Impresión no finalizada](#page-188-1)
- [Calidad de impresión insuficiente](#page-189-0)
- [Mensajes de alarma](#page-190-0)

El manual de mantenimiento tiene más información sobre la solución de problemas para el técnico de mantenimiento y para el personal capacitado.

# **ADVERTENCIA**

### TENSIONES LETALES

Este equipo emite tensiones letales cuando está conectado a la red eléctrica. Las tareas de mantenimiento solo deberán ser realizadas por personal con la formación y autorización correctas. Respete la normativa y las prácticas sobre seguridad de los equipos eléctricos. A menos que sea necesario poner en funcionamiento la impresora, desconecte la impresora de la red antes de quitar las cubiertas o realizar su mantenimiento o reparación. No seguir esta advertencia puede causar lesiones personales e incluso la muerte.

# **ADVERTENCIA**

### LESIONES PERSONALES

Es posible que en caso de fallo, el calentador pueda alcanzar los 70 °C. No toque la placa en la que está instalado el calentador. No seguir esta advertencia puede causar lesiones personales.

### <span id="page-185-0"></span>**8.1 La impresora no arranca**

- **1.** Asegúrese de que la impresora esté encendida. Para encender la impresora, pulse el botón de encendido en el lado izquierdo de la impresora.
- **2.** Compruebe la barra de estado del sistema (consulte la [Tabla 8-1](#page-185-1)) para ver si se ha producido un fallo del sistema o si es necesario realizar una acción por parte del usuario.

*Nota: La barra de estado de la parte superior de la pantalla de inicio indica el color de la salida de la luz.*

| <b>Barra de</b><br>estado | <b>Luz</b>           | Salida de luz                                                                                                    |
|---------------------------|----------------------|----------------------------------------------------------------------------------------------------|
| Azul                      | <b>VERDE</b>         | La inyección está en funcionamiento y la impresora<br>puede imprimir correctamente (no en el modo de<br>impresión).                |
| Verde                     | <b>VERDE</b>         | La impresora está en modo de impresión y puede<br>imprimir correctamente.                                                          |
| Amarillo                  | <b>ÁMBAR y VERDE</b> | La impresora requiere la acción del usuario para evitar<br>un fallo del sistema. Por ejemplo, nivel de tinta o<br>disolvente bajo. |
| Rojo                      | <b>ROJO</b>          | Fallo que impide imprimir. Por ejemplo, el inyector no<br>está en funcionamiento, activación de la placa<br>deflectora.            |

*Tabla 8-1: Barra de estado*

<span id="page-185-1"></span>**3.** Compruebe la tabla de resolución de problemas (consulte la [Tabla 8-2](#page-185-2)) para ver el síntoma, las causas probables y la acción requerida por el usuario.

<span id="page-185-2"></span>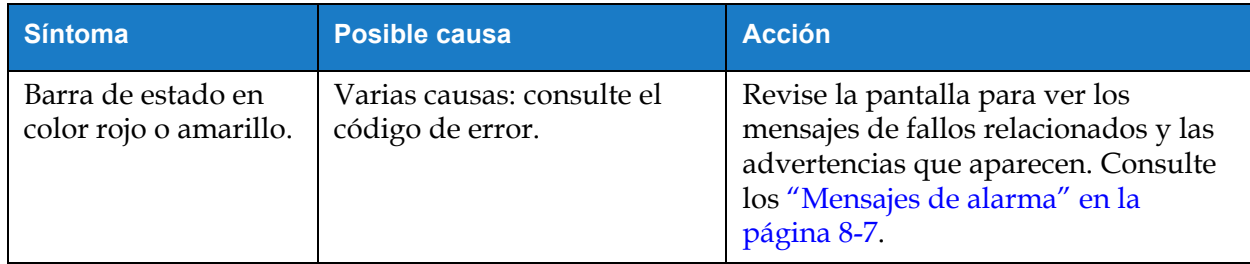

*Tabla 8-2: Resolución de problemas* 

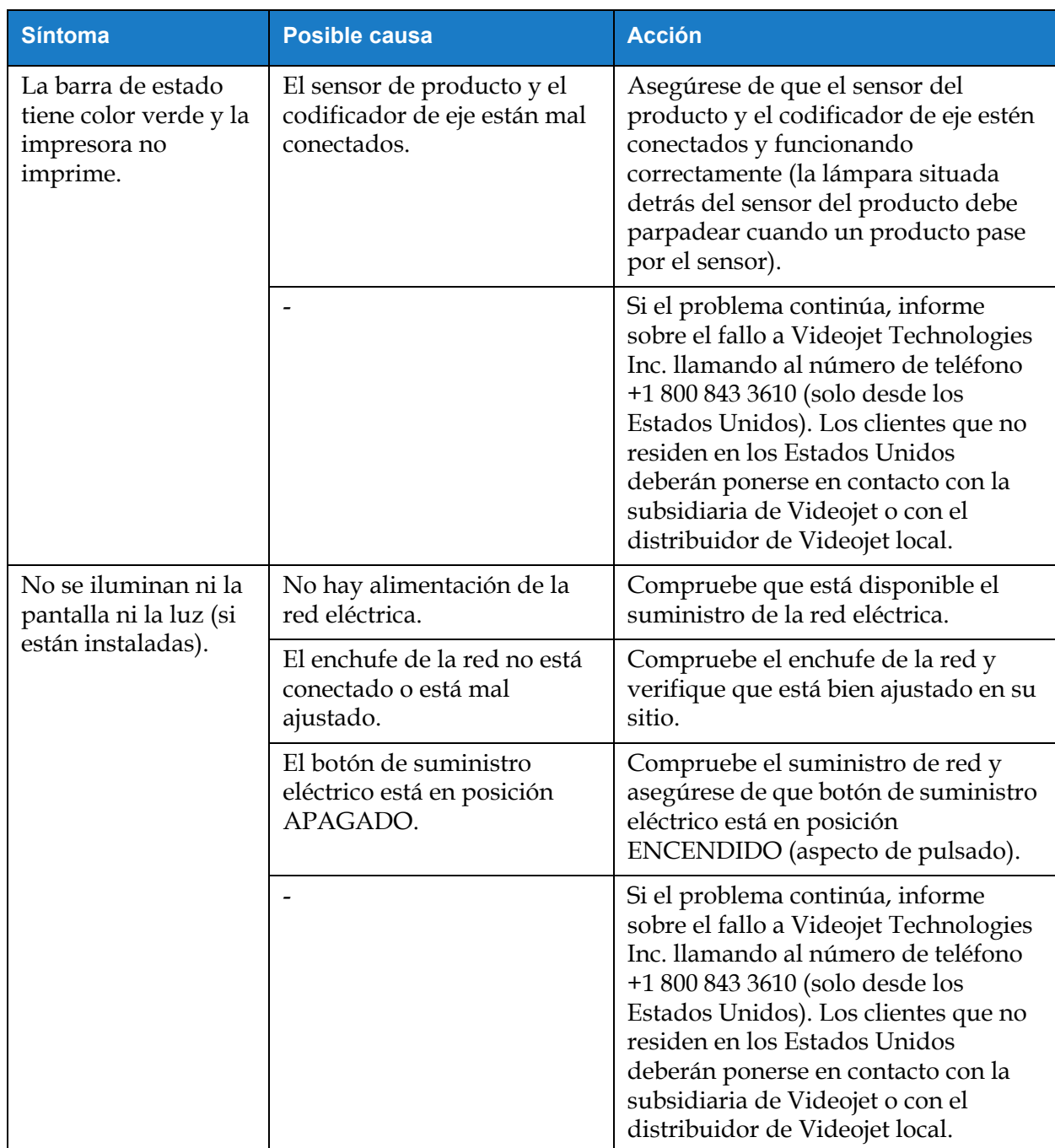

*Tabla 8-2: Resolución de problemas (continuación)*

## <span id="page-187-0"></span>**8.2 Posición de impresión incorrecta**

- **1.** Compruebe que el margen de impresión (distancia desde el flanco) es correcto. Consulte la [Sección 5.2.1.3, "Parámetros" en la página 5-8](#page-59-0).
- **2.** Asegúrese de que la distancia entre el detector del producto y el cabezal de impresión (distancia entre el producto y el cabezal de impresión) es correcta. Consulte la [Sección 6.3.5,](#page-152-0)  ["Activador de impresión" en la página 6-56](#page-152-0).

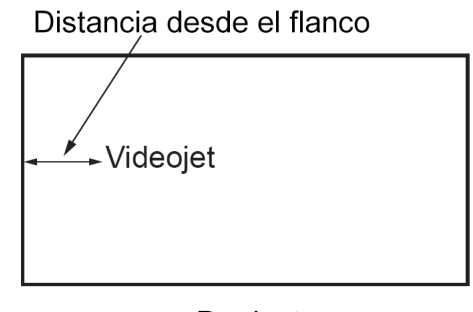

Producto *Figura 8-1: Posición de impresión*

**3.** Asegúrese de que no queden más espacios al principio del trabajo.

### **8.2.1 Cómo ajustar la posición de impresión**

**4.** Para modificar la posición de impresión, el usuario debe cambiar el valor de *Ajustar > Mover.*

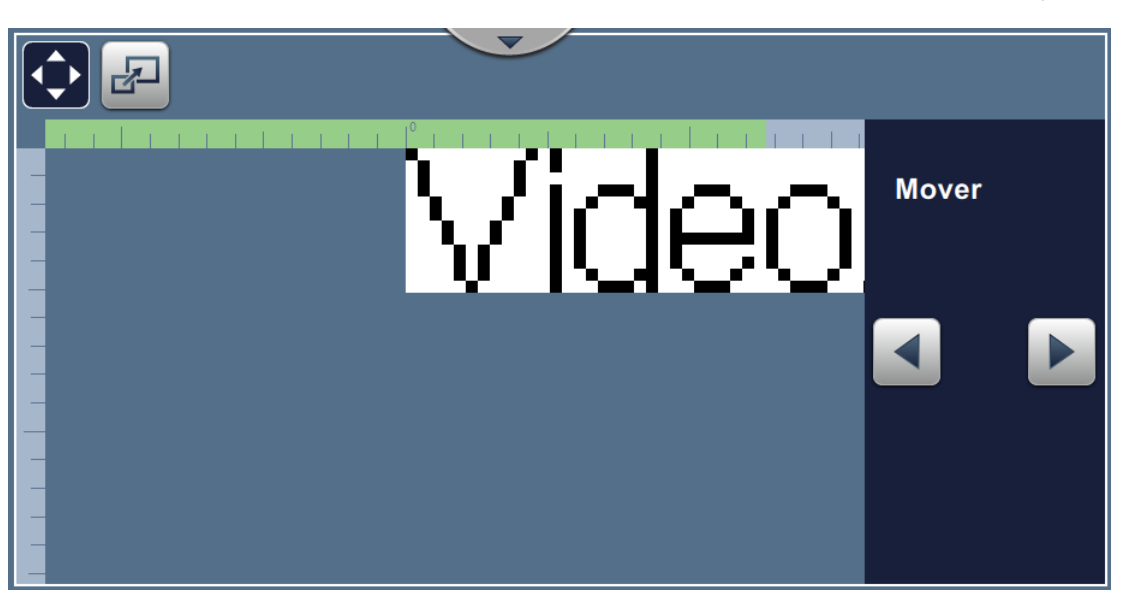

*Figura 8-2: Ajuste de la posición de la impresión: mover*

**5.** Consulte la sección ["Ajuste de la posición de impresión en el producto" en la página 4-12](#page-48-0) para obtener más información.

### <span id="page-188-0"></span>**8.3 Tamaño de impresión incorrecto**

**1.** Compruebe que es correcta la fuente y la altura de los caracteres. Consulte la [Sección 5.2.2,](#page-61-0)  ["Añadir campo" en la página 5-10](#page-61-0).

*Nota: Para modificar la fuente y la altura de los caracteres consulte el tipo de campo correspondiente.*

**2.** Compruebe que la distancia existente entre el cabezal de impresión y el producto es correcta. La altura de los caracteres aumenta y la resolución disminuye a medida que el cabezal de impresión avanza por el producto.

*Nota: La distancia óptima desde el cabezal de impresión hasta el producto para obtener la mejor calidad es de 12 mm. El rango oscila de 5 a 15 mm.*

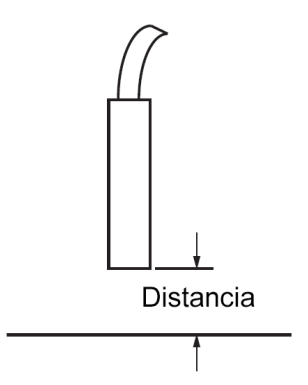

*Figura 8-3: Distancia del producto*

**3.** Consulte la sección ["Ajuste de la escala de la impresión en el producto" en la página 4-13](#page-49-0) para obtener más información.

### <span id="page-188-1"></span>**8.4 Impresión no finalizada**

Deberá comprobar si hay acumulación de tinta en el cabezal de impresión y limpiarlo, si es necesario. Consulte la [Sección 7.5, "Limpieza del cabezal de impresión" en la página 7-10.](#page-173-0)

Asegúrese de que la altura del campo no supere la altura del trabajo seleccionado (trama seleccionada).

# <span id="page-189-0"></span>**8.5 Calidad de impresión insuficiente**

# FRINT 8UALITV TEST

El ejemplo que aparece a la izquierda muestra la formación de caracteres general correcta, ya que no hay gotas de tinta derramadas y que la aplicación de la impresión es regular.

[Tabla 8-3](#page-189-1) describe distintos ejemplos de impresiones de mala calidad, las causas que las han producido y los pasos necesarios para rectificar los fallos.

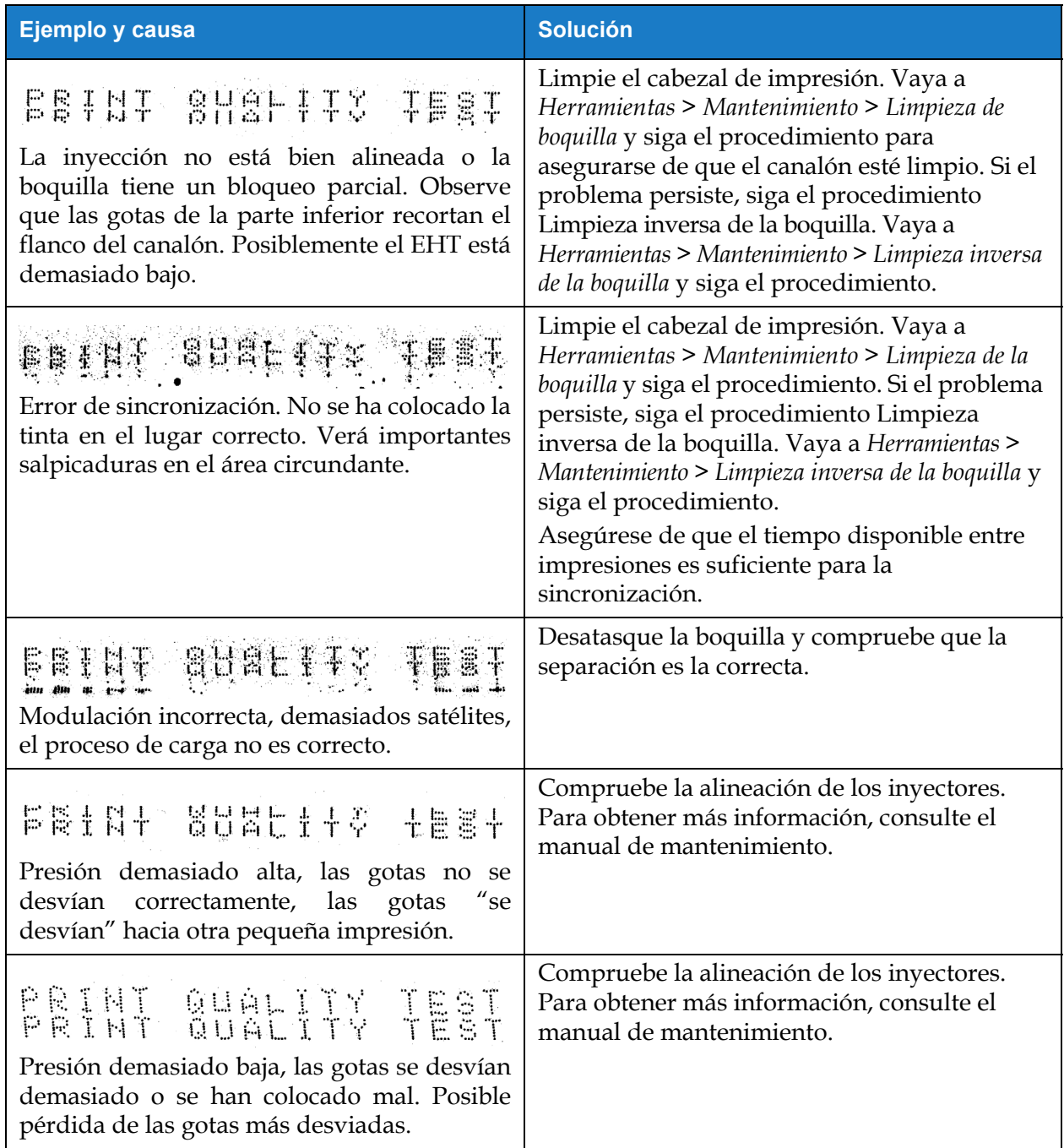

<span id="page-189-1"></span>*Tabla 8-3: Ejemplos de impresiones de mala calidad* 

| Ejemplo y causa                                                                                                    | <b>Solución</b>                                                                                                    |
|----------------------------------------------------------------------------------------------------|----------------------------------------------------------------------------------------------------|
| PRINT GUALITY TEST<br>Cabezal de impresión demasiado alejado del<br>sustrato. Las gotas se han visto afectadas por<br>corrientes de aire y están demasiado<br>separadas verticalmente. | Reduzca la distancia entre las gotas y el<br>sustrato o seleccione una fuente más<br>adecuada.                                                                                                    |
| FRINT RURLITY TERT<br>La ranura del cabezal de impresión no está<br>en posición vertical con respecto al sustrato.                                                                     | La cara del cabezal de impresión deberá<br>formar un ángulo de 90 grados en relación con<br>la superficie del sustrato y la ranura deberá<br>estar en posición vertical respecto del<br>movimiento del sustrato. Consulte la figura<br>que aparece a continuación:<br>Vista A<br>Vista A |

*Tabla 8-3: Ejemplos de impresiones de mala calidad (continuación)*

### <span id="page-190-0"></span>**8.6 Mensajes de alarma**

Cuando se produce un fallo o una advertencia, la impresora muestra el código de alarma y su descripción en la barra de estado, además del número de alarmas activas en ese momento. La barra de estado tendrá color amarillo si hay una advertencia activa, y rojo, si algún fallo sigue activo, como se muestra a continuación.

*Nota: Si hay fallos y advertencias, se mostrarán en primer lugar los fallos.*

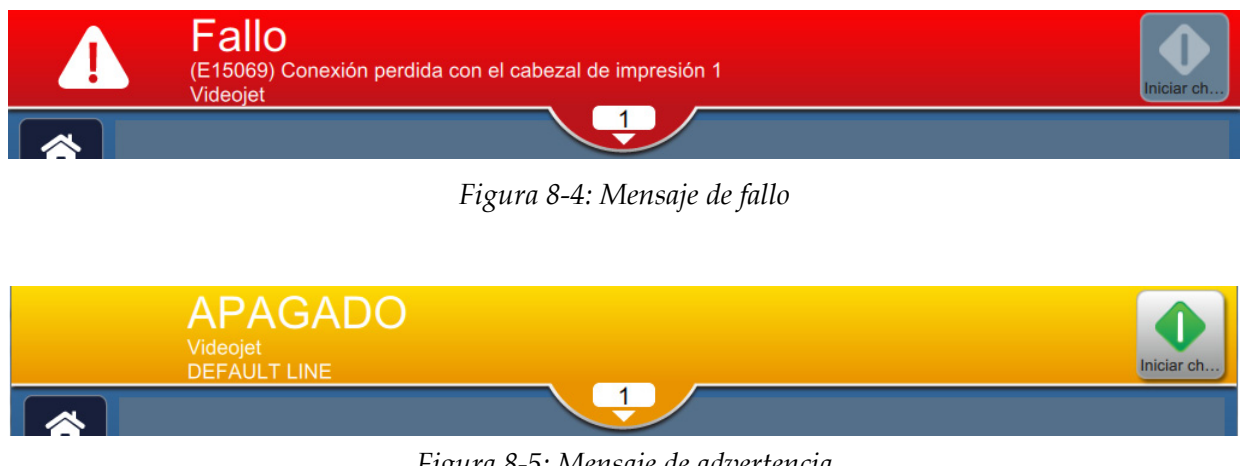

*Figura 8-5: Mensaje de advertencia*

Cuando se produce un fallo, el chorro se detiene. Hay una salida externa disponible cuando se produce un fallo. Esta salida puede utilizarse para interactuar con el circuito de parada de la máquina de envasado para asegurar que esta última se detiene en caso de error.

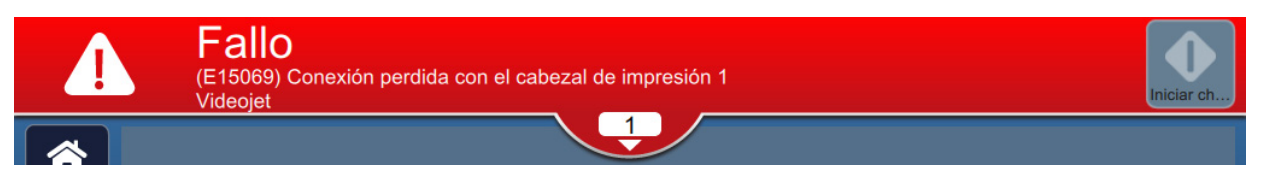

Para ver las alarmas con más detalle y consultar las instrucciones para resolverlas, haga clic en la flecha hacia abajo de la barra de estado.

### **8.6.1 Cómo borrar una alarma**

Las instrucciones de esta sección proporcionan información sobre cómo borrar un mensaje de fallo. Para eliminar las advertencias, se sigue un procedimiento similar.

Para ver los detalles de la lista de fallos, haga lo siguiente:

- **1.** Pulse el botón de la barra de estado para ver la lista de fallos pendientes [\(Figura 8-6\)](#page-191-0).
- **2.** Pulse el nombre del fallo en la lista para obtener más información.

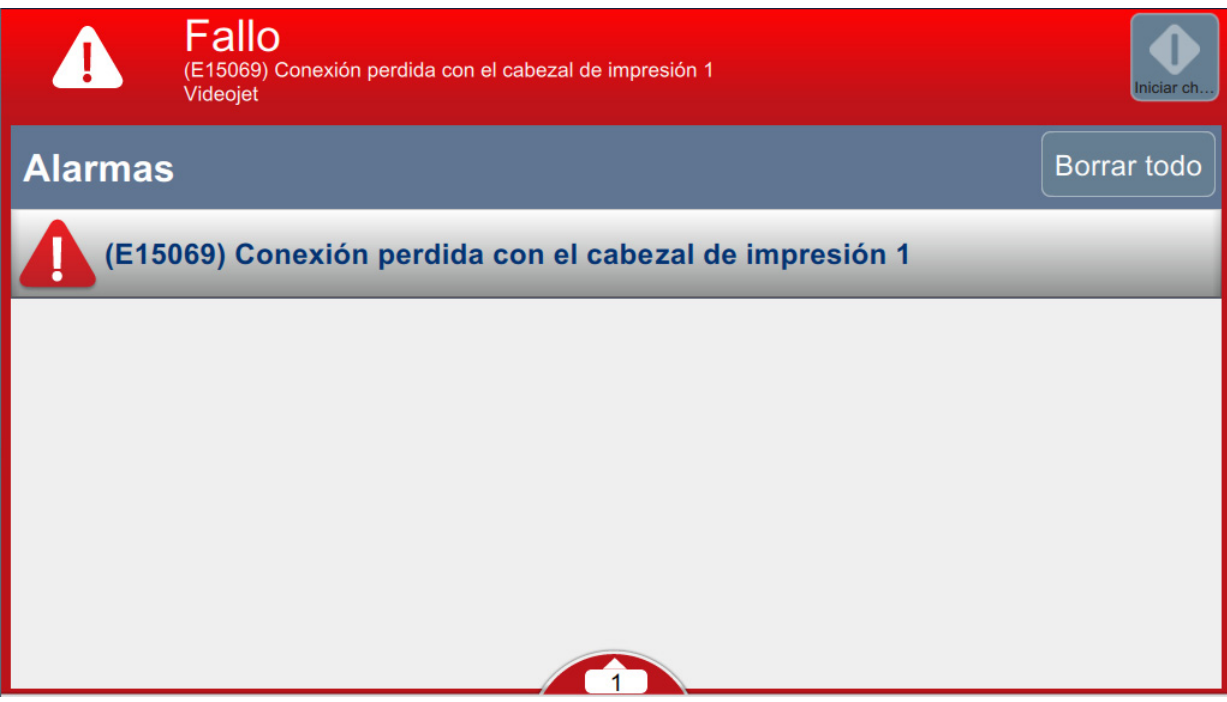

<span id="page-191-0"></span>*Figura 8-6: Lista de fallos*

**3.** Consulte los detalles del fallo y las instrucciones disponibles en la pantalla que proporciona estos detalles y las acciones necesarias recomendadas para solucionar la situación.

*Nota: Hay vídeos sobre diversas situaciones de alarma.*

**4.** Cuando se ha eliminado la situación de fallo, se activa el botón *Borrar*. Pulse el botón

para eliminar el mensaje de fallo. **Borrar** 

*Nota: Este procedimiento solo se aplica en alarmas que permanecen hasta que el usuario borre el mensaje con el botón Borrar. Varias alarmas se borrarán automáticamente cuando se soluciona la condición de alarma.*

*Nota: Para borrar una o varias alarmas, pulse el botón .*

### **8.6.2 Alarmas de la impresora**

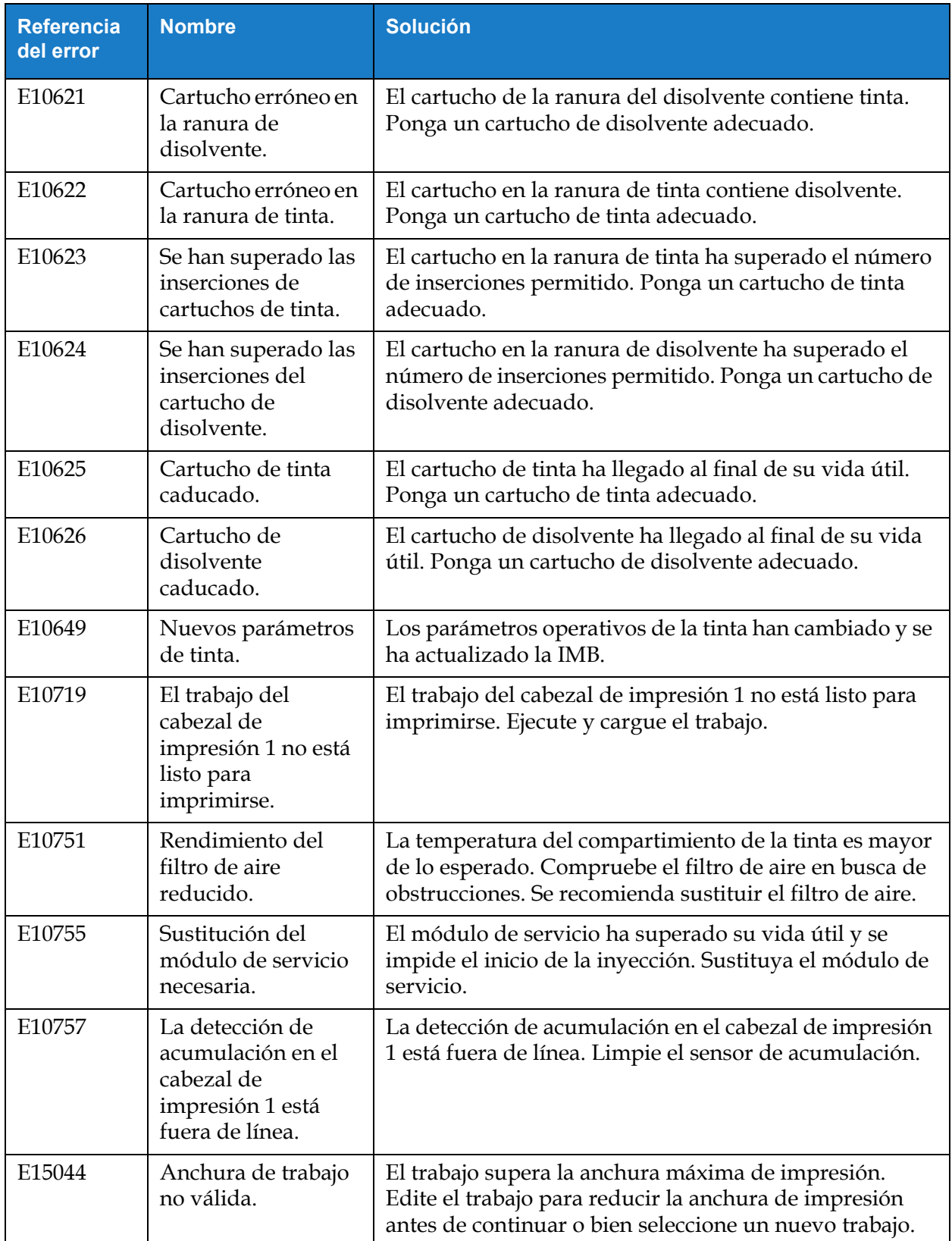

*Tabla 8-4: Alarmas de la impresora* 

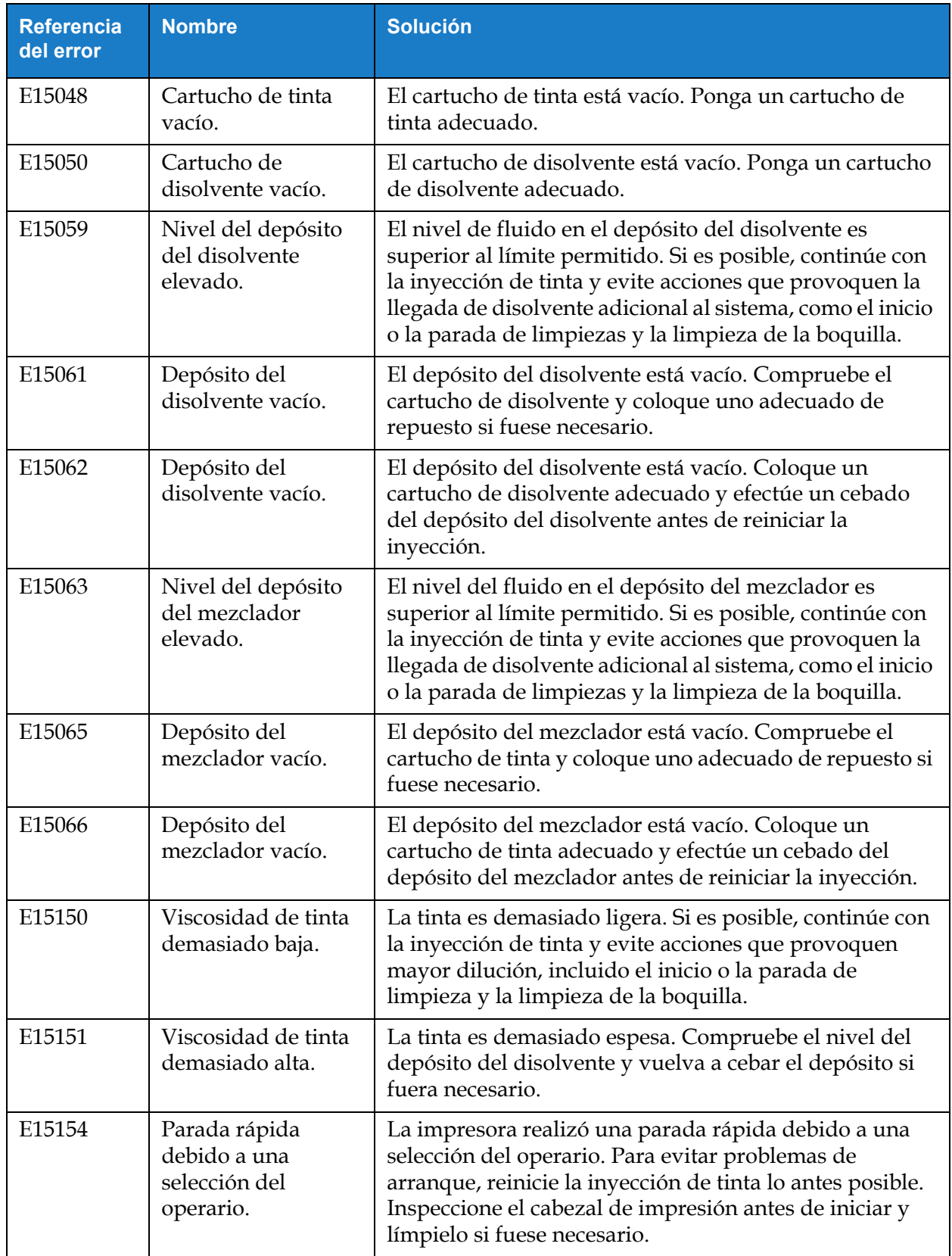

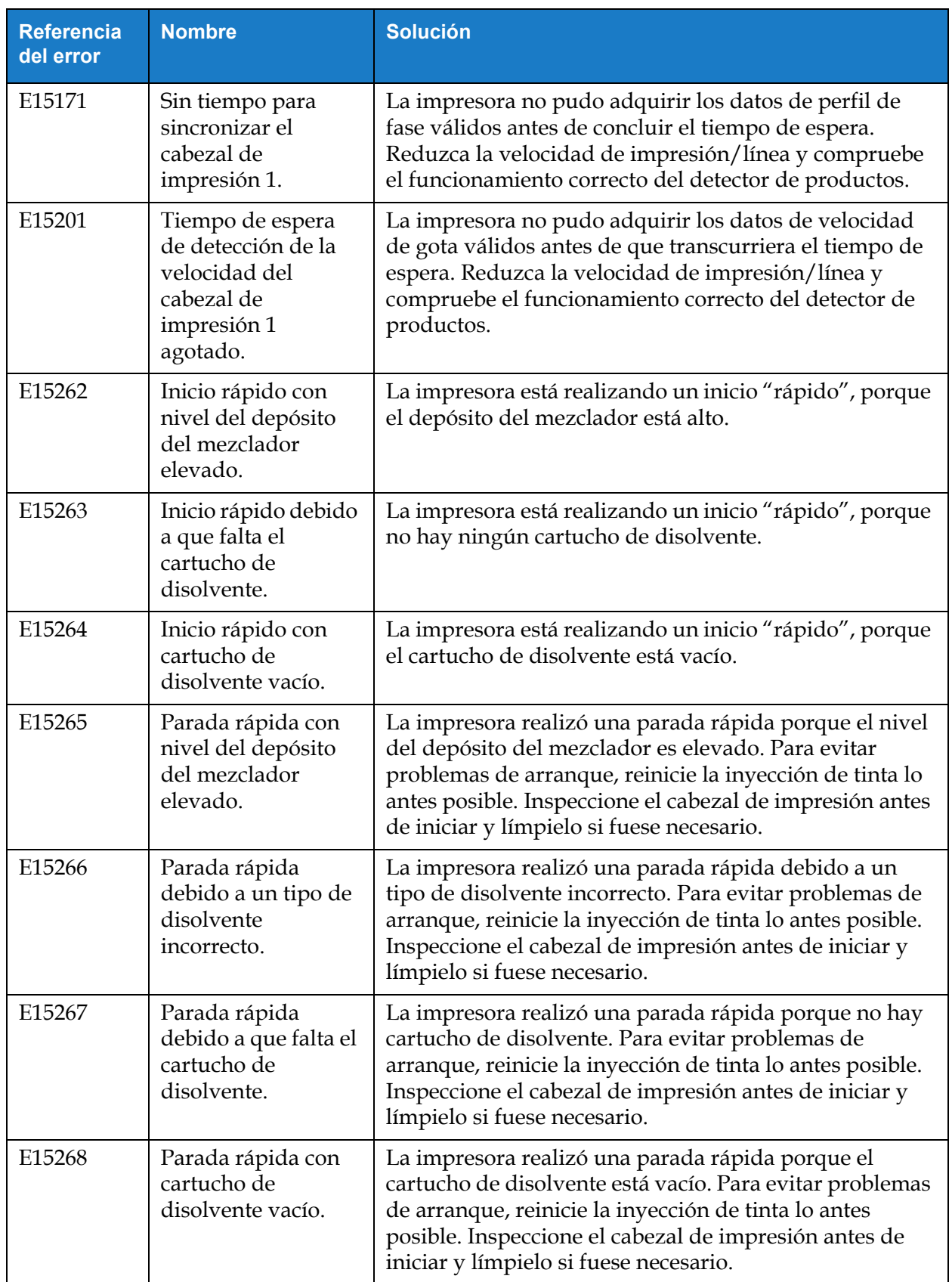

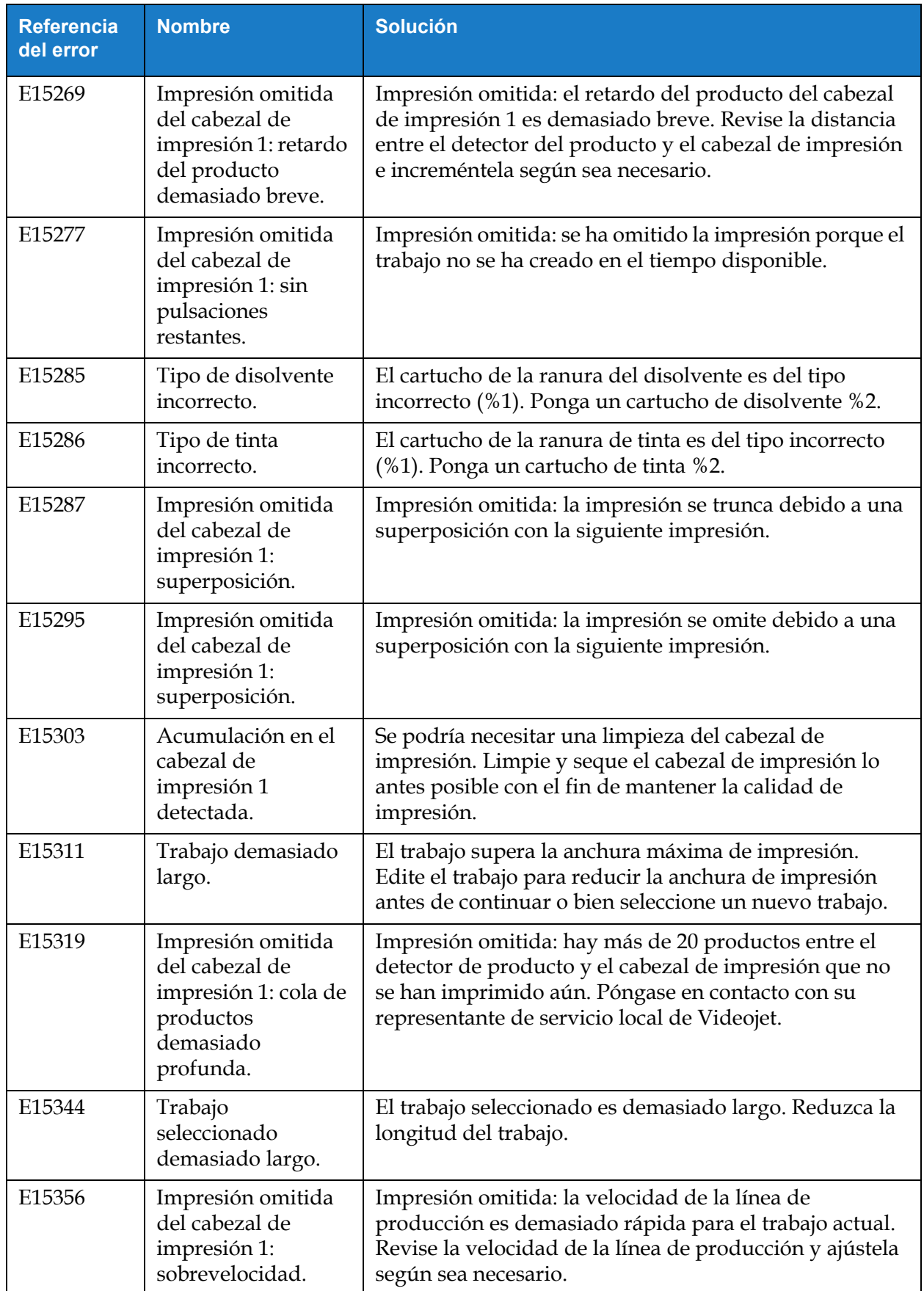

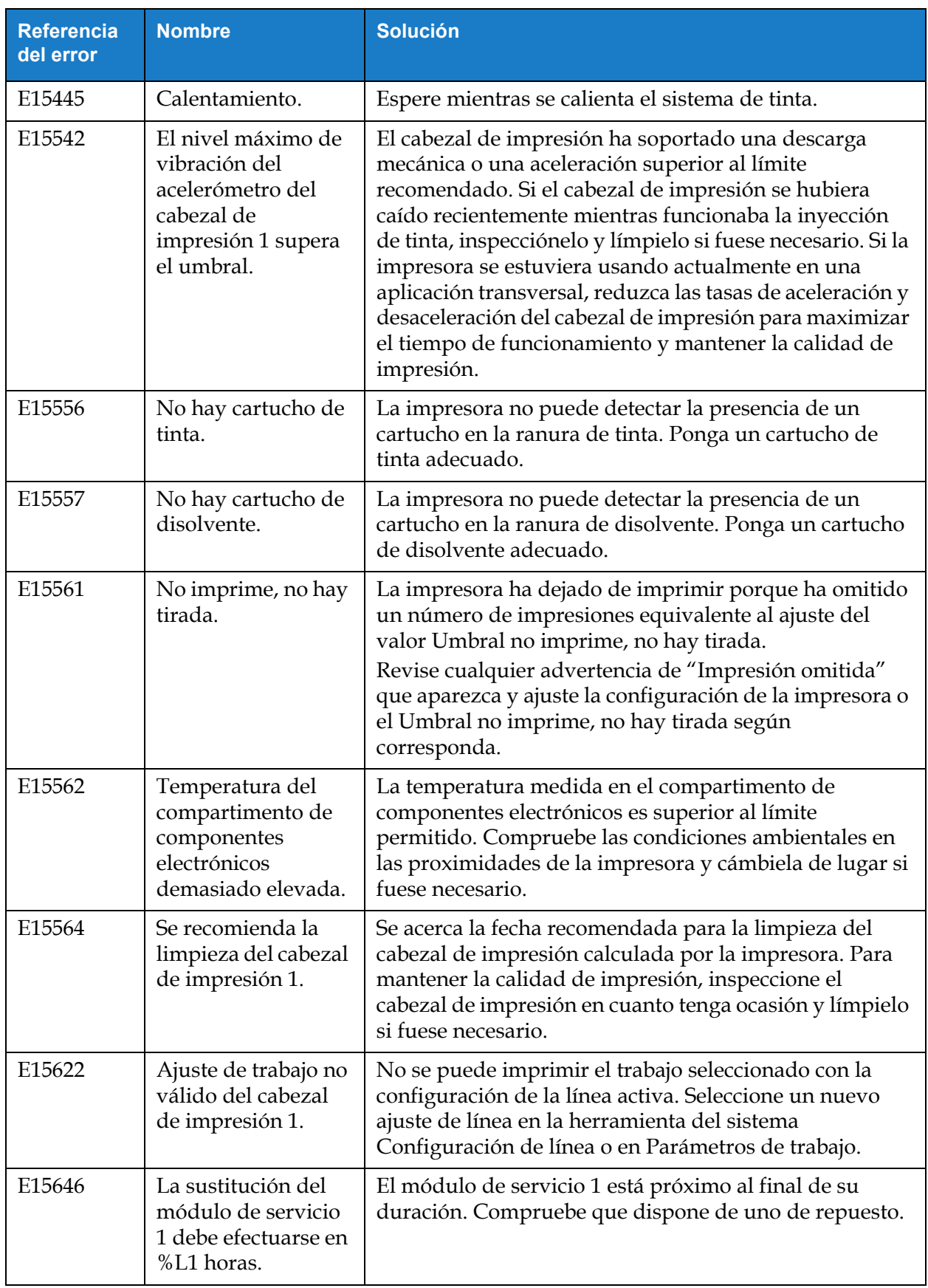

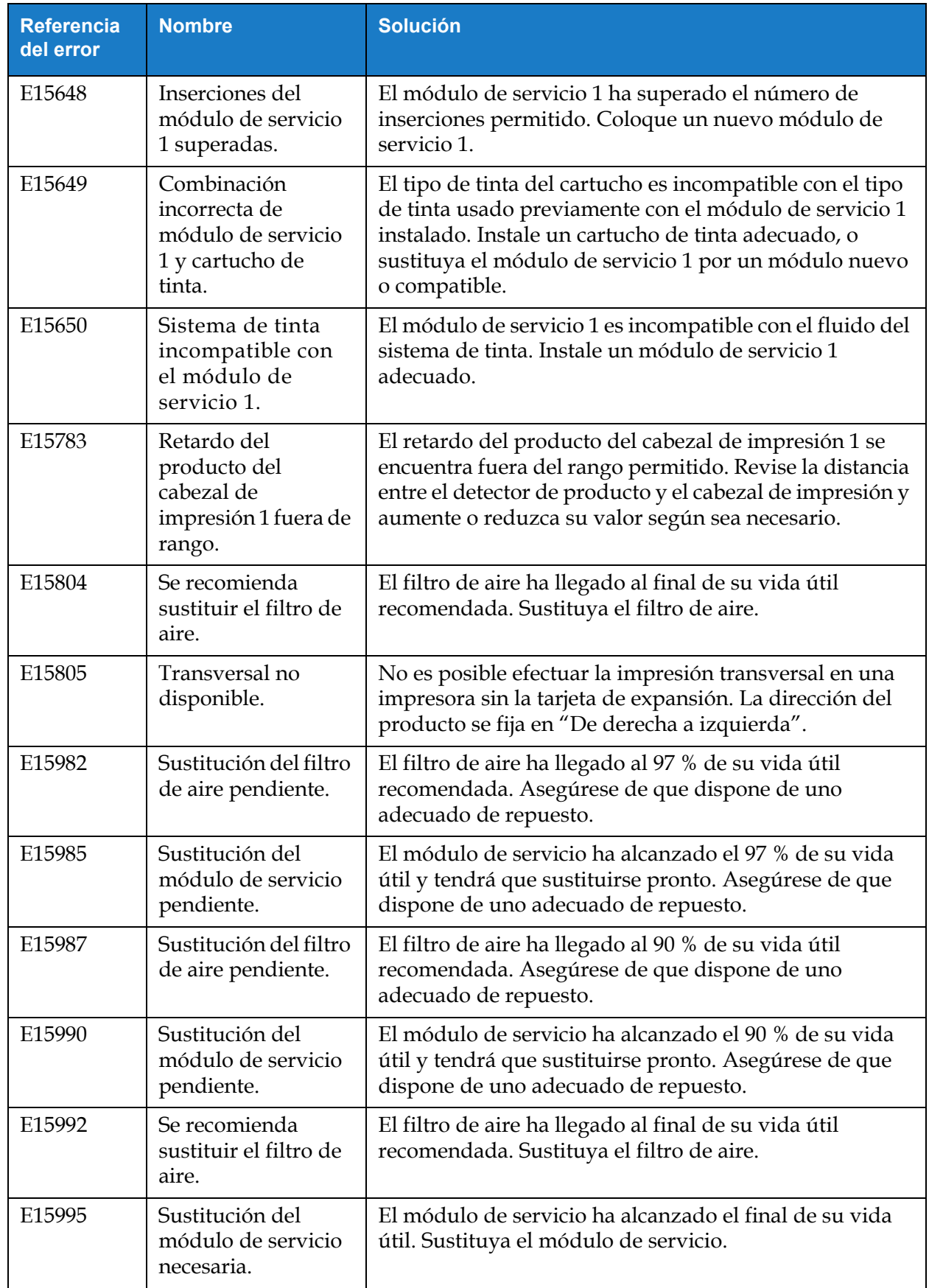

### **Resolución de problemas**

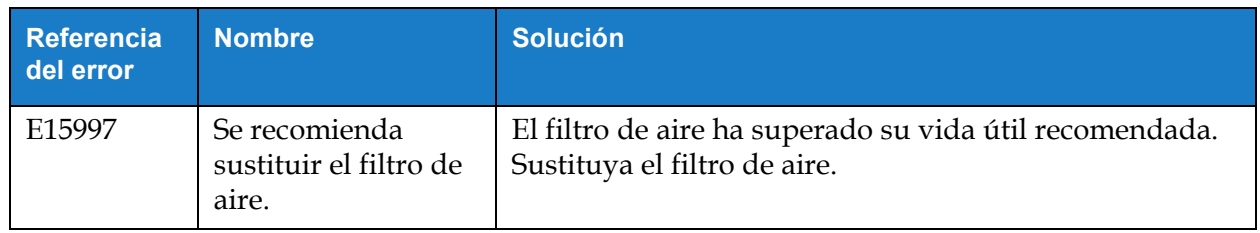

### **Introducción**

Esta sección proporciona las especificaciones de la impresora y contiene los siguientes temas:

- [Especificaciones eléctricas](#page-200-0)
- [Peso](#page-200-1)
- [Dimensiones](#page-201-0)
- [Accesorios opcionales](#page-202-0)
- [Especificaciones medioambientales](#page-203-0)
- [Capacidad de tinta y disolvente](#page-204-0)
- [Altura de la impresión](#page-204-1)
- [Especificaciones de fuentes y velocidades de la línea de producción](#page-205-0)

### <span id="page-200-0"></span>**A.1 Especificaciones eléctricas**

En la [Tabla A-1](#page-200-2) se muestran las especificaciones eléctricas de la impresora.

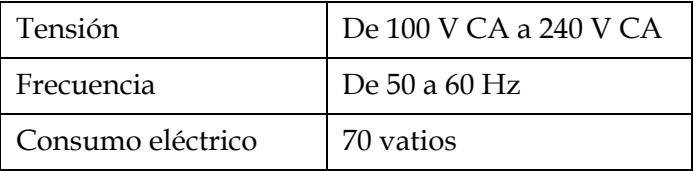

*Tabla A-1: Especificaciones eléctricas*

## <span id="page-200-2"></span><span id="page-200-1"></span>**A.2 Peso**

<span id="page-200-3"></span>La especificación de peso en seco de la impresora se muestra en la [Tabla A-2](#page-200-3).

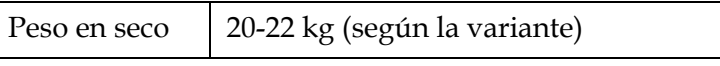

*Tabla A-2: Especificaciones de peso*

# <span id="page-201-0"></span>**A.3 Dimensiones**

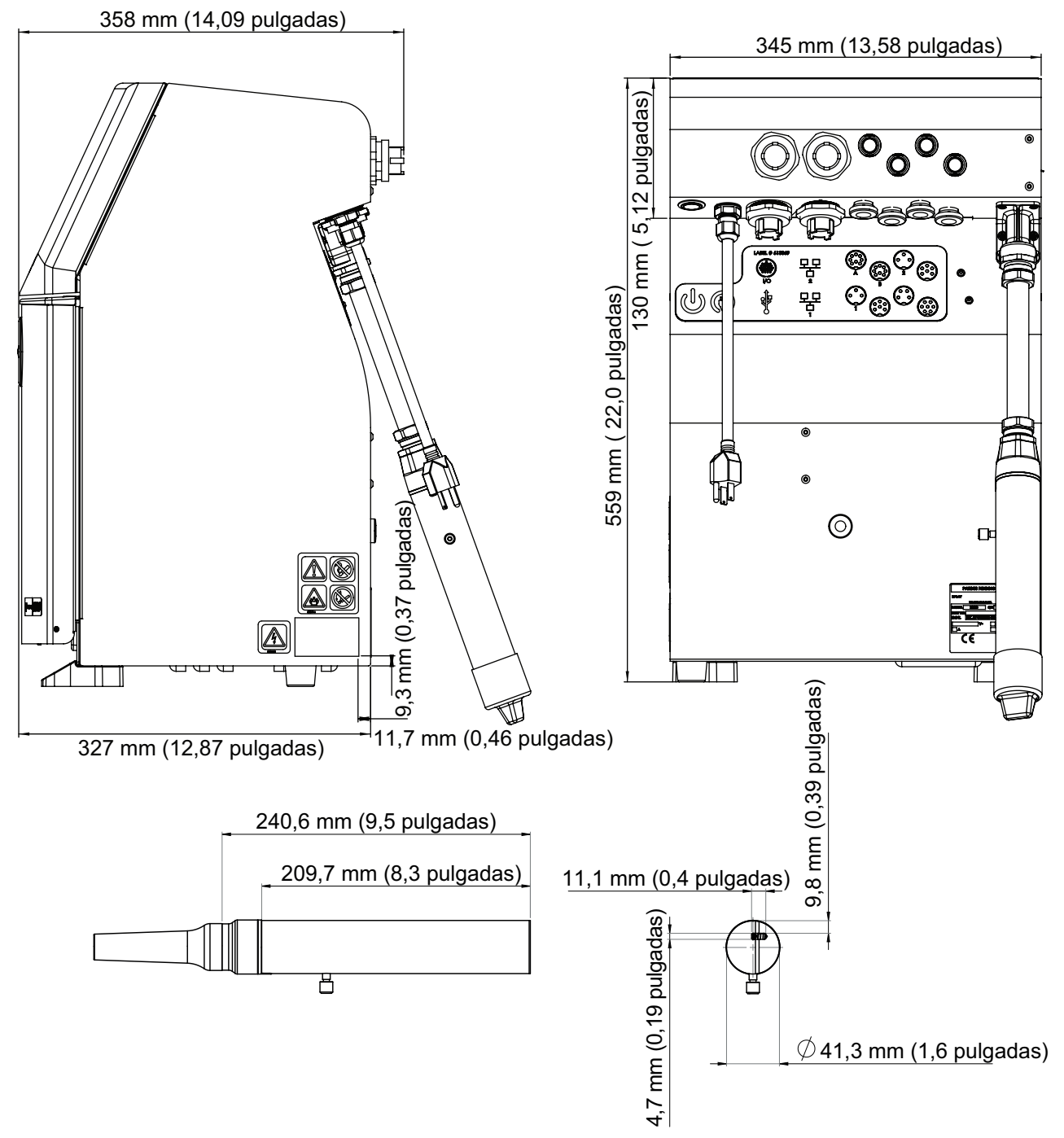

*Figura A-1: Dimensiones de la impresora* 

| Alojamiento                    | Anchura                                    | 345 mm                                                                            |
|--------------------------------|--------------------------------------------|-----------------------------------------------------------------------------------|
|                                | Altura                                     | 559 mm                                                                            |
|                                | Fondo                                      | 358 mm                                                                            |
| Cabezal de                     | Diámetro (funda)                           | $\varnothing$ 41,3 mm                                                             |
| impresión                      | Diámetro del<br>orificio de la<br>boquilla | 60 micras<br>70 micras                                                            |
| Umbilical                      | Longitud                                   | 3 m (Ø20 mm para cable umbilical recto)<br>$6 \text{ m}$ ( $\varnothing$ 17,4 mm) |
| Variaciones del<br>alojamiento | IP66<br>IP55                               |                                                                                   |

*Tabla A-3: Dimensiones de la impresora* 

# <span id="page-202-0"></span>**A.4 Accesorios opcionales**

### **A.4.1 Soporte de impresora móvil**

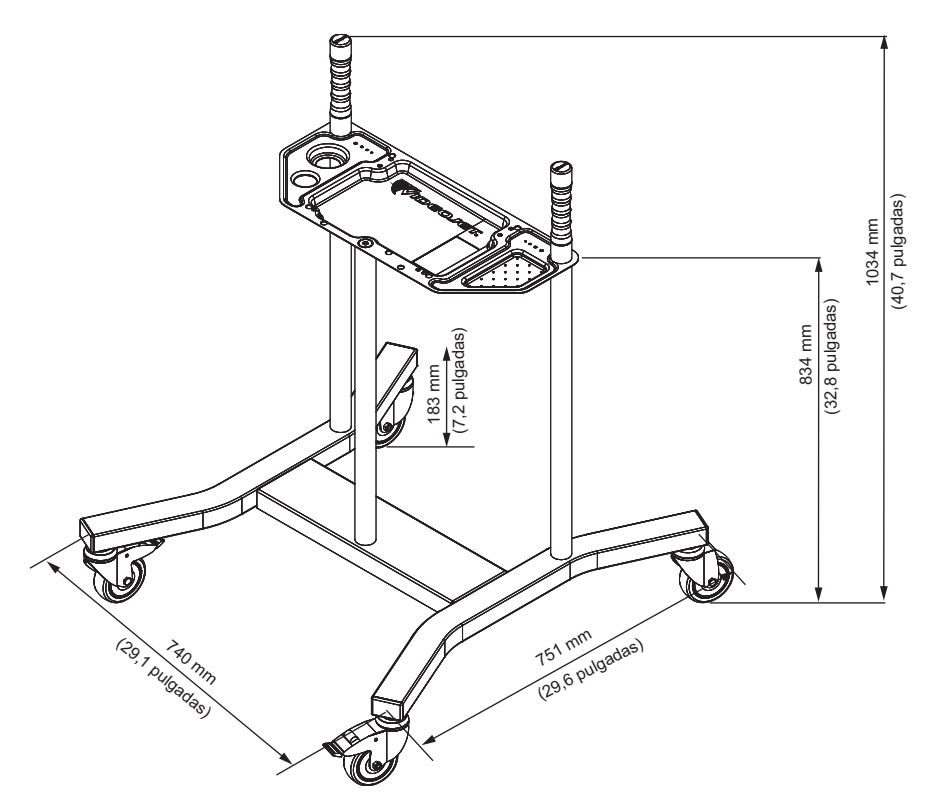

*Figura A-2: Soporte de impresora móvil* 

### **A.4.2 Soporte del cabezal de impresión**

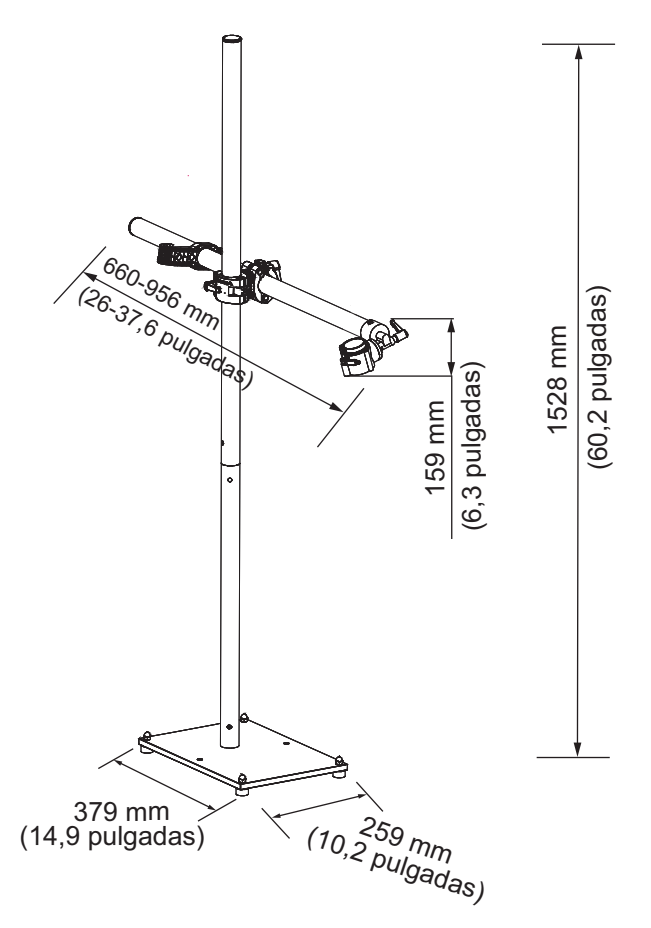

*Figura A-3: Soporte del cabezal de impresión*

## <span id="page-203-0"></span>**A.5 Especificaciones medioambientales**

En la [Tabla A-4](#page-203-1) se muestran las especificaciones medioambientales de la impresora.

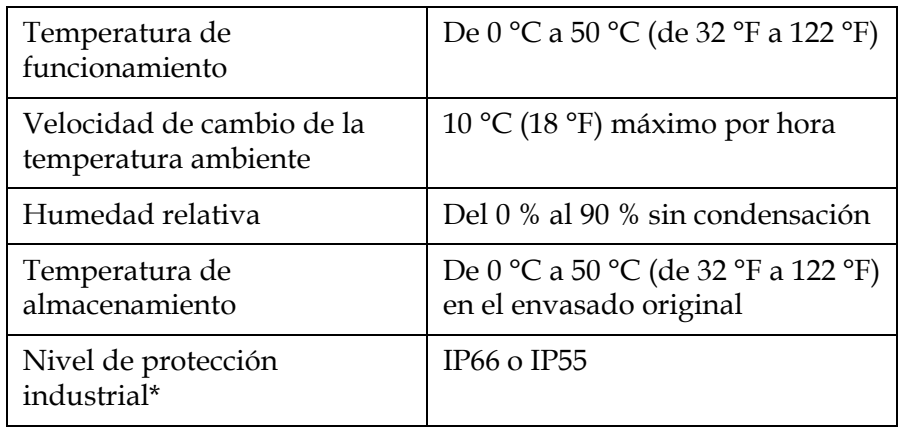

*Tabla A-4: Especificaciones medioambientales*

<span id="page-203-1"></span>\* Solo el alojamiento (según la variante)

## <span id="page-204-0"></span>**A.6 Capacidad de tinta y disolvente**

La [Tabla A-5](#page-204-2) muestra la capacidad de tinta y disolvente de la impresora.

| Cartucho de tinta      | 750-1000 ml |
|------------------------|-------------|
| Cartucho de disolvente | 750-1000 ml |

*Tabla A-5: Capacidad de tinta y disolvente*

## <span id="page-204-2"></span><span id="page-204-1"></span>**A.7 Altura de la impresión**

<span id="page-204-3"></span>La altura mínima y máxima del mensaje para la matriz de impresión se muestra en la [Tabla A-6.](#page-204-3)

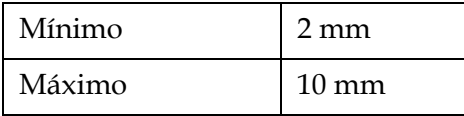

*Tabla A-6: Altura de la impresión*

# <span id="page-205-0"></span>**A.8 Especificaciones de fuentes y velocidades de la línea de producción**

Las especificaciones de fuente y las velocidades de la línea de producción para una boquilla de 60 y 70 micras se muestran en la Tabla [A-7.](#page-205-1)

*Nota: Las velocidades de la línea de producción que aparecen en la Tabla [A-7 so](#page-205-1)n solamente para 60 ppp a menos que se indique lo contrario.*

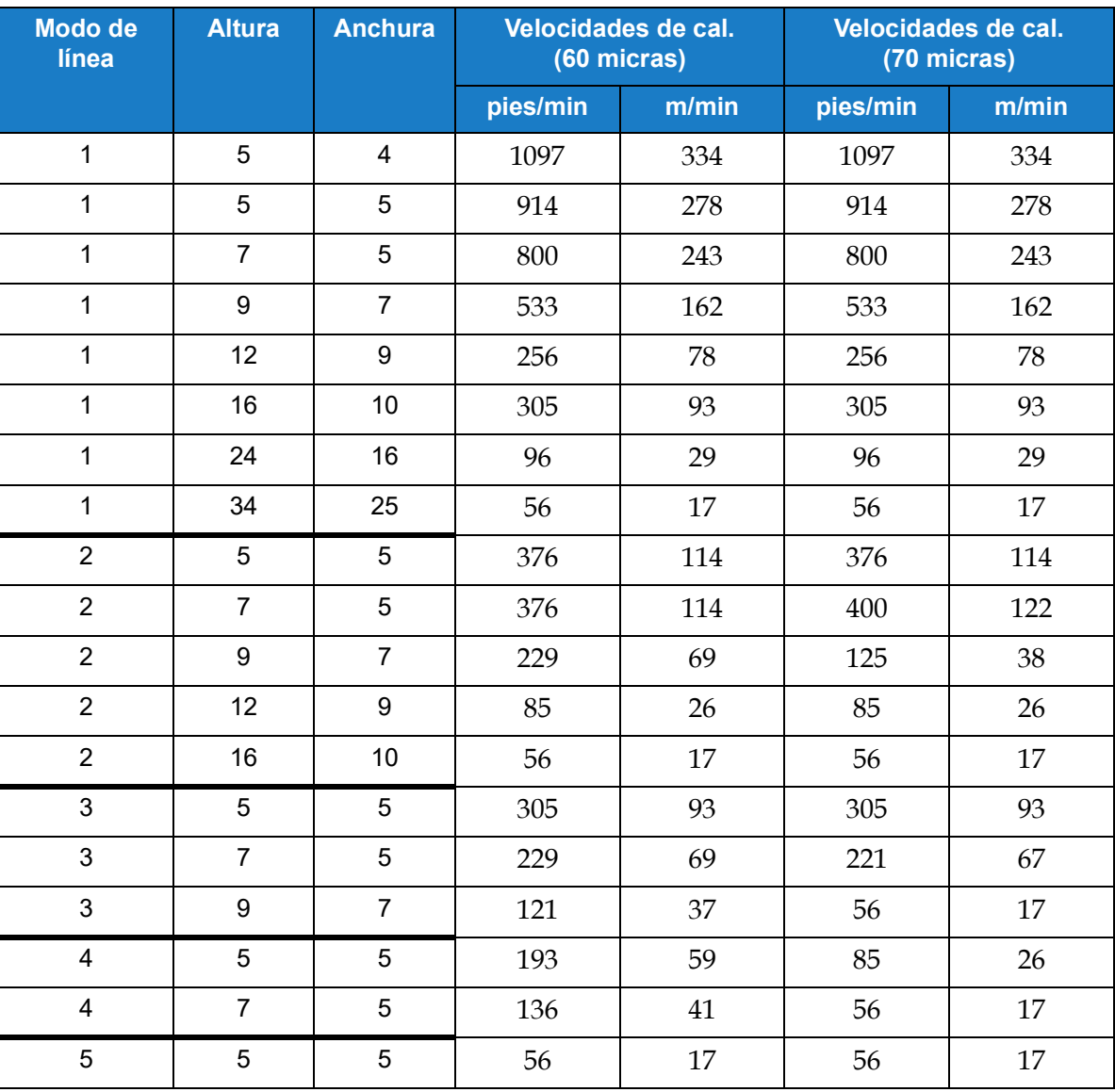

<span id="page-205-1"></span>*Tabla A-7: Velocidades de la línea de producción (60 y 70 micras)*

### **B.1 Limitaciones y requisitos de DataMatrix**

DataMatrix es un código de barras de dos dimensiones compuesto por "celdas" o módulos blancos y negros dispuestos en un patrón cuadrado o rectangular, que también se conoce como matriz. La información que ha de codificarse puede ser de texto o numérica. Las impresoras de Videojet son capaces de imprimir matrices de datos cuadrados y rectangulares de un tamaño máximo de 32×32.

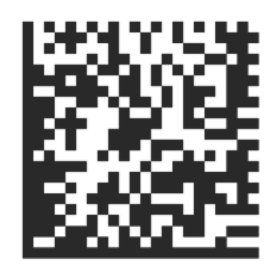

*Figura B-1: DataMatrix*

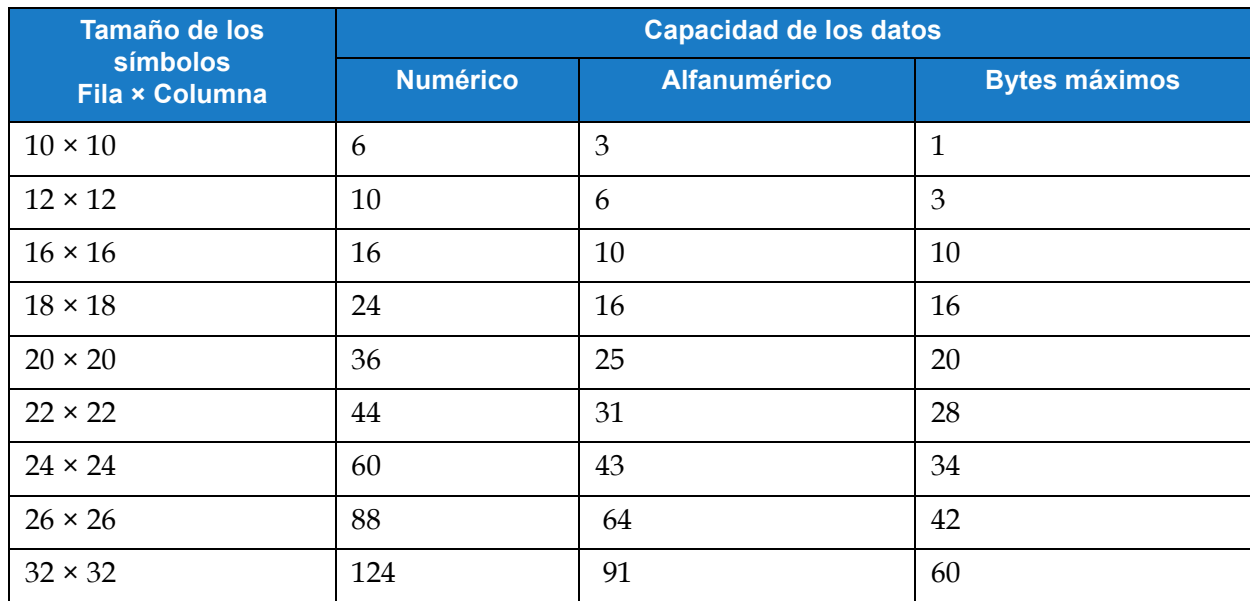

*Tabla B-1: Tamaños cuadrados de DataMatrix compatibles con las impresoras CIJ de Videojet*

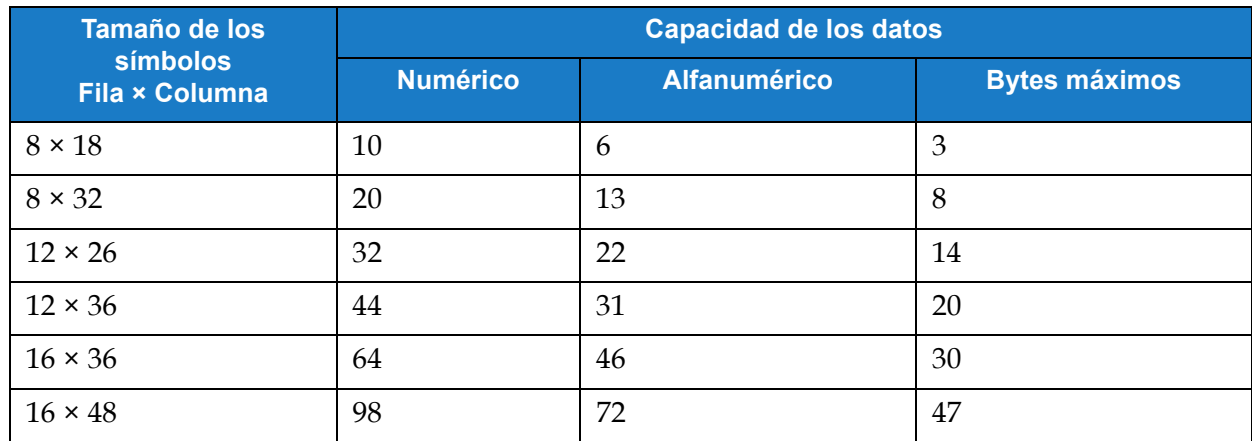

*Tabla B-2: Tamaños rectangulares de DataMatrix compatibles con las impresoras CIJ de Videojet*

Si está teniendo problemas para encajar el código deseado en un DataMatrix, tenga en cuenta lo siguiente:

- Las limitaciones de la capacidad de datos no se refieren específicamente al límite de caracteres, sino al límite de bytes.
- El número total de bytes que ocupan los datos del cliente depende de la cantidad de caracteres, del tipo de estos (por ejemplo, numéricos, alfanuméricos, mayúsculas y minúsculas, caracteres especiales) y el orden en que aparecen.
- Si el código DataMatrix que desea está a punto de encajar, puede desplazar los caracteres para que los grupos se compilen de otra forma y se usen menos bytes.
- Debido al modo de texto usado (C40), las letras en mayúsculas usarán menos bytes que las minúsculas.

# **B.2 Ejemplo de cálculo de bytes de un DataMatrix**

Por lo general, no es necesario calcular manualmente la información de un DataMatrix. Sin embargo, si durante la resolución de problemas tiene que determinar por qué se está superando el límite de bytes, puede calcular los bytes que requiere el código usando la siguiente información.

- ASCII es la codificación predeterminada para los caracteres en DataMatrix.
- Pueden aplicarse otros métodos de compresión. Las impresoras de Videojet usan la compresión C40 en todos los caracteres excepto en los pares de dígitos consecutivos (00-99), que usan ASCII.
- En los datos, los caracteres se dividen en grupos de tres códigos. Cada uno ocupa 2 bytes.
- La representación en código de una letra o un número será un número entero. Este número entero no será el mismo que el carácter al que representa, por ejemplo, en C40 "1" se representa como "5".
- C40 tiene cuatro conjuntos de caracteres, del conjunto 0 al conjunto 3. Cualquier carácter de los conjuntos 2 y 3 necesitará dos códigos: uno para llamar al conjunto y otro al carácter.
	- El conjunto 0 es el predeterminado, por lo que si se usan caracteres de este conjunto solo necesitarán un código.
	- Al usar caracteres de los conjuntos 1, 2 o 3 se alcanzará el límite de bytes con menos caracteres, ya que los caracteres y valores de estos grupos necesitan dos códigos.

Aquí se muestra un ejemplo de cómo se traduce un código a tamaño de byte. En este caso, necesitamos encajar la información en un DataMatrix de 16×16, cuya limitación es de 10 bytes.

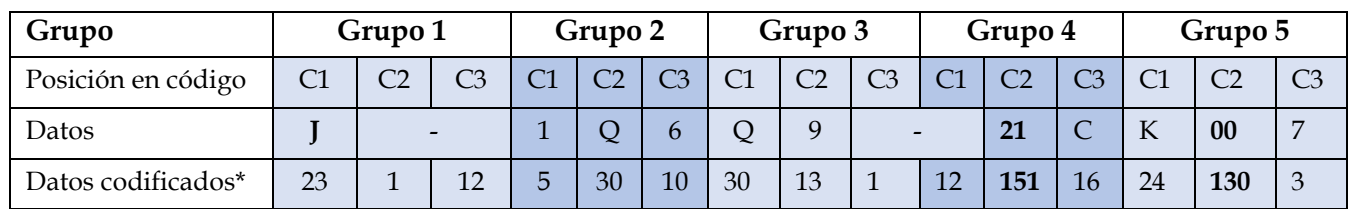

### **Ejemplo de datos para un DataMatrix en 2D: J-1Q6Q9-21CK007**

\* Para los pares de dígitos se usa la codificación predeterminada (ASCII, en negrita); el resto del contenido está en C40.

- Como cada grupo es de 2 bytes, estos datos equivalen a 10 bytes, que es el máximo para un DataMatrix de 16×16. Cualquier carácter adicional requerirá un DataMatrix más grande.
- Tenga en cuenta que "-" ocupa dos códigos. El resultado codificado necesita dos referencias al modo C40: "1", que llama al "conjunto 2" y "12", que llama al código 12 del conjunto 2 (-). Consulte la [Tabla B-3.](#page-208-0)
- Tenga en cuenta que la segunda vez que aparece "-", el "1" y el "12" se dividen entre los grupos 3 y 4. Si se determina el recuento de bytes de esta manera, es posible que los caracteres que necesitan dos códigos abarquen más de un grupo.
- Tenga en cuenta que en el grupo 4, el 21 se trata como un carácter único, al igual que 00 en el grupo 5. Los dígitos consecutivos (00-99) están codificados en el ASCII predeterminado como valores 130-229.
- En el grupo 2, el 1 y el 6 se codifican en C40 como los demás caracteres porque no son dígitos dobles.

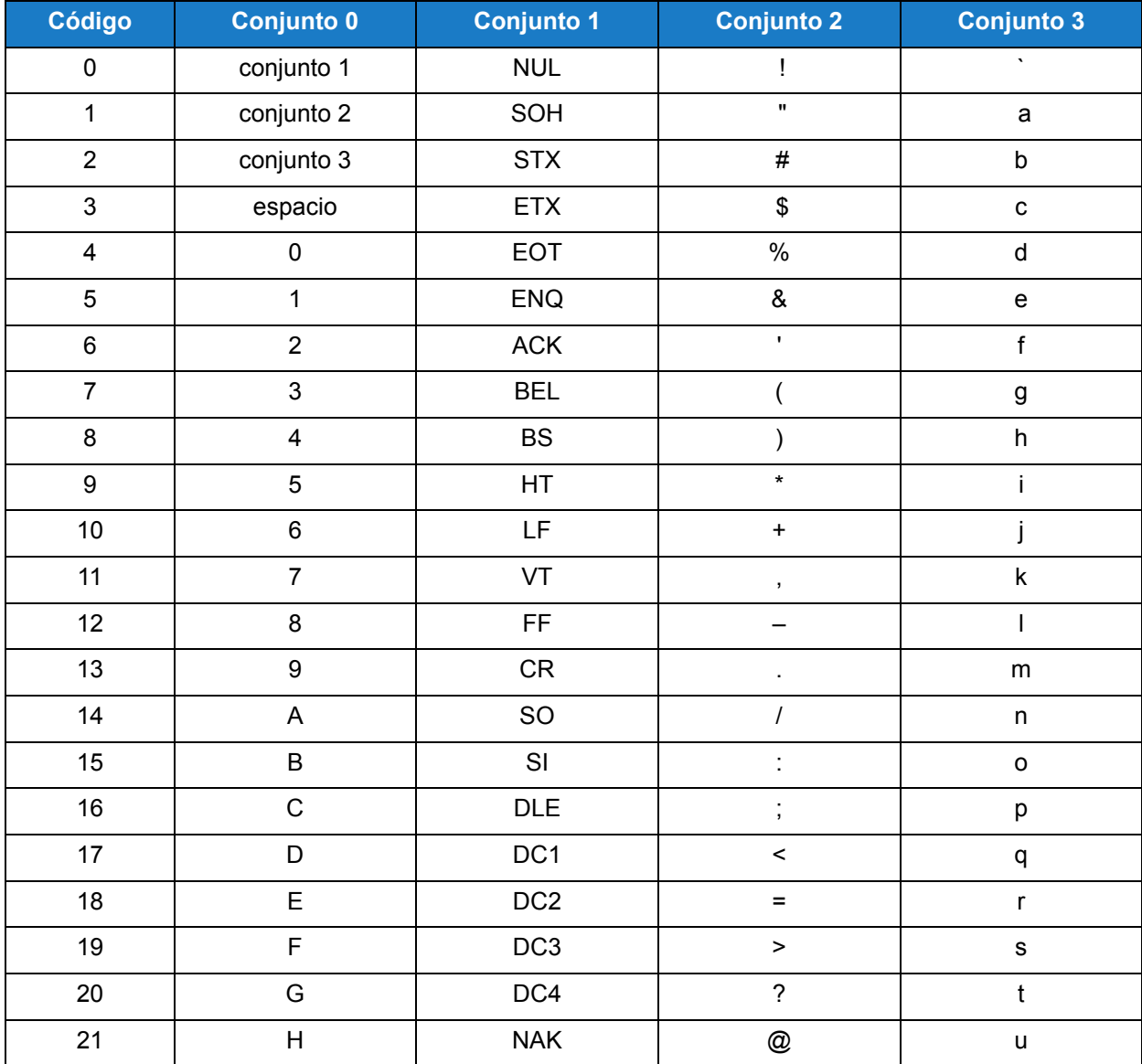

<span id="page-208-0"></span>*Tabla B-3: Modo texto, código C40* 

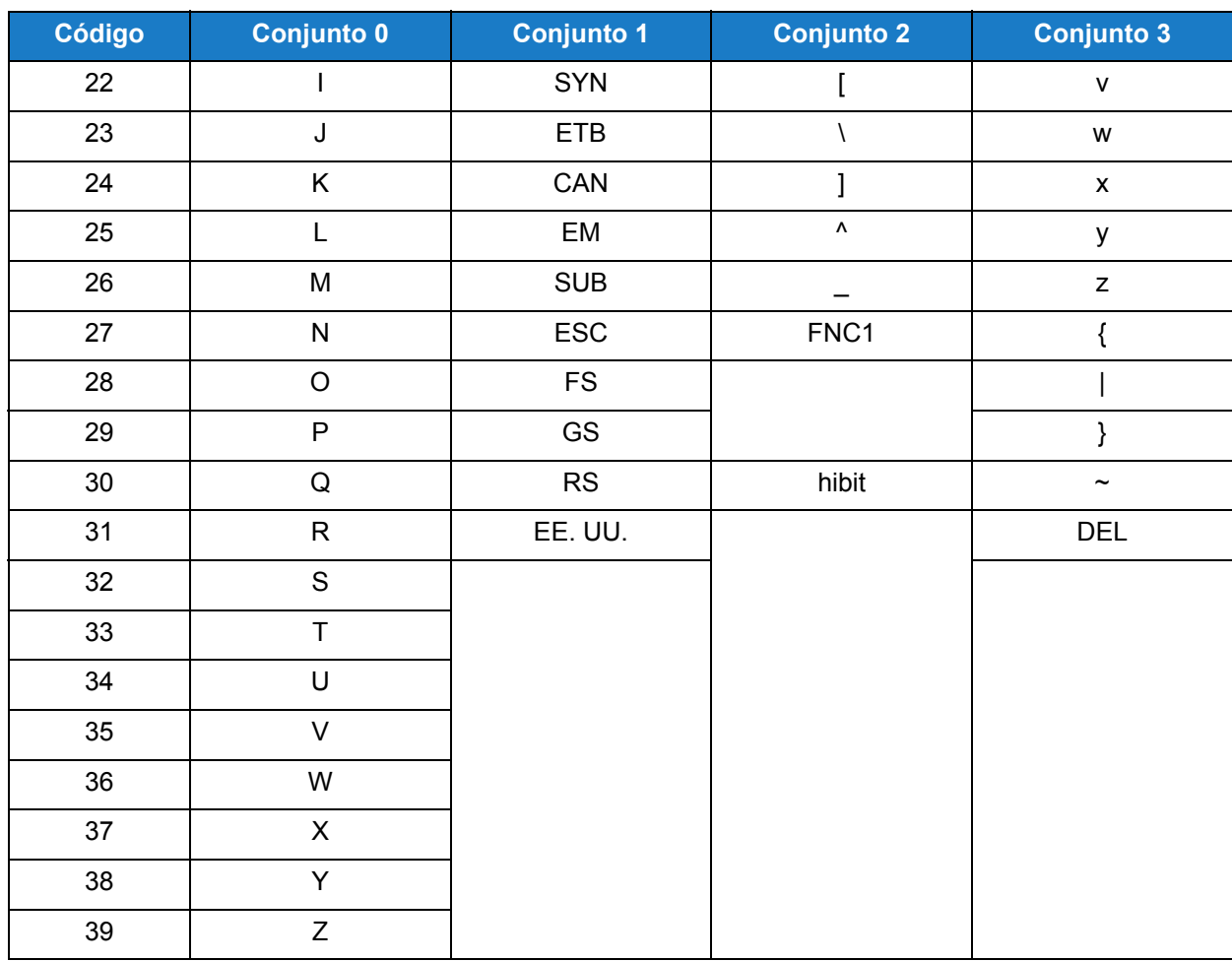

*Tabla B-3: Modo texto, código C40 (continuación)*